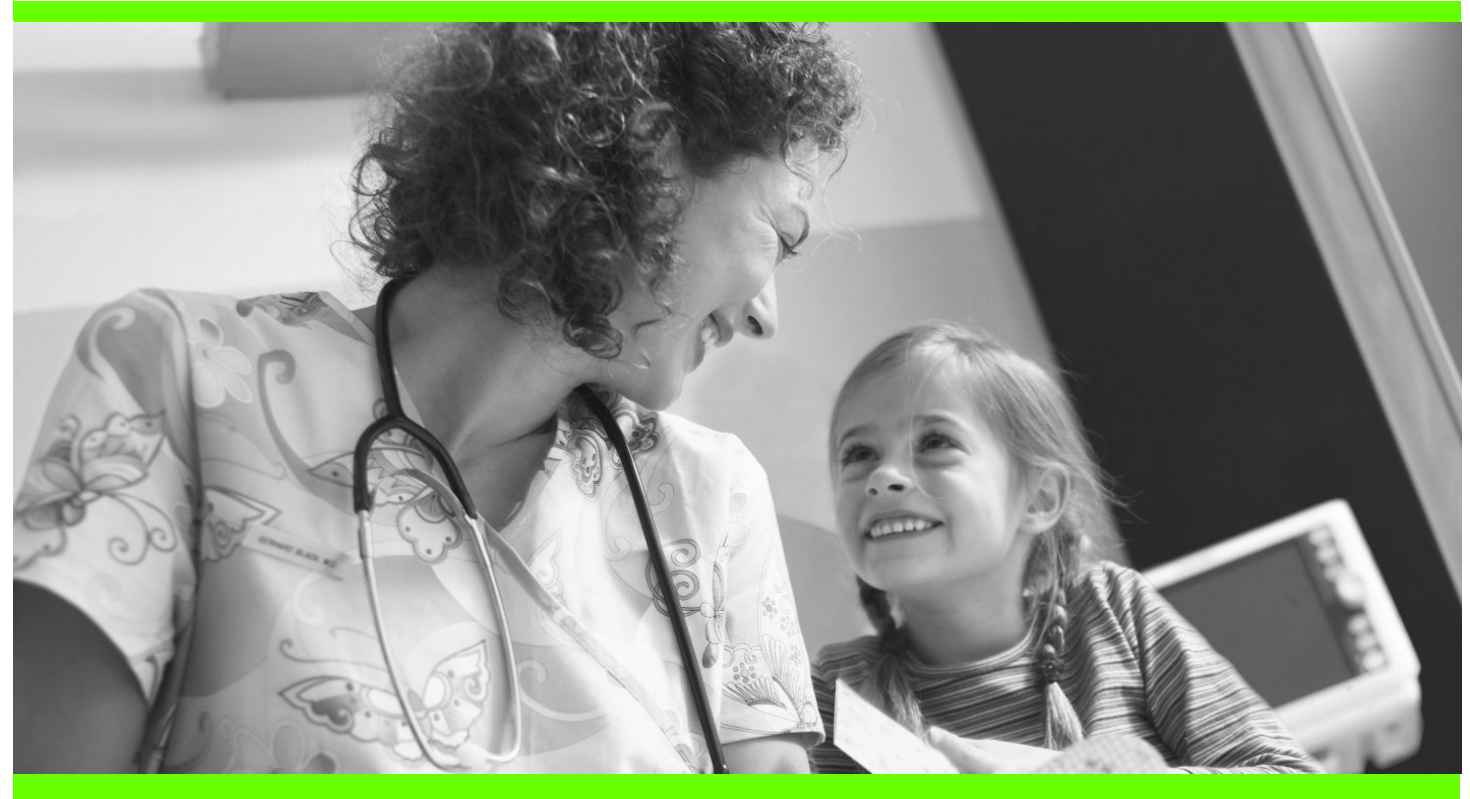

Service Guide

# SureSigns VM Series **Patient Monitors**

*Release A*

*English*

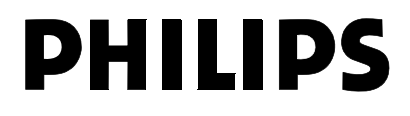

Part Number 4535 640 40051 Printed in USA 06/06 Second Edition

# \*453564040051\*

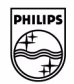

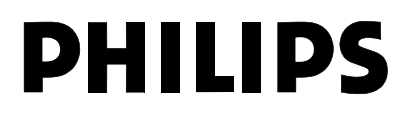

# *SureSigns VM Series Patient Monitors*

 **Service Guide**

*Release A*

*English*

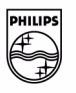

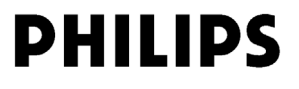

### **Proprietary Notice**

This document and the information contained in it is proprietary and confidential information of Philips Medical Systems ("Philips") and may not be reproduced, copied in whole or in part, adapted, modified, disclosed to others, or disseminated without the prior written permission of the Philips Legal Department. Use of this document and the information contained in it is strictly reserved for current Philips personnel and Philips customers who have a current and valid license from Philips for use by the customer's designated in-house service employee on equipment located at the customer's designated site. Use of this document by unauthorized persons is strictly prohibited. Report violation of these requirements to the Philips Legal Department. This document must be returned to Philips when the user is no longer licensed and in any event upon Philips' first written request.

Philips Medical Systems 3000 Minuteman Road Andover, MA 01810-1085 (978) 687-1501

Printed in the USA

Document Number 4535 640 40051

Copyright © 2006 Koninklijke Philips Electronics N.V. All Rights Reserved

## **Printing History**

New editions of this document incorporate all material updated since the previous edition. Update packages may be issued between editions and contain replacement and additional pages to be merged by a revision date at the bottom of the page. Pages that are rearranged due to changes on a previous page are not considered revised.

The documentation printing date and part number indicate its current edition. The printing date changes when a new edition is printed. (Minor corrections and updates that are incorporated at reprint do not cause the date to change.) The document part number changes when extensive technical changes are incorporated.

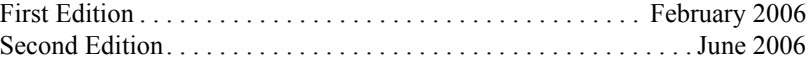

## **Warranty Disclaimer**

Philips provides this document without warranty of any kind, either implied or expressed, including, but not limited to, the implied warranties of merchantability and fitness for a particular purpose.

## **Limits of Liability**

Philips has taken care to ensure the accuracy of this document. However, Philips assumes no liability for errors or omissions and reserves the right to make changes without further notice to any products herein to improve reliability, function, or design. Philips may make improvements or changes in the product(s) or program(s) described in this document at any time.

## **Text Conventions**

The manual uses the following conventions for Notes, Cautions, and Warnings.

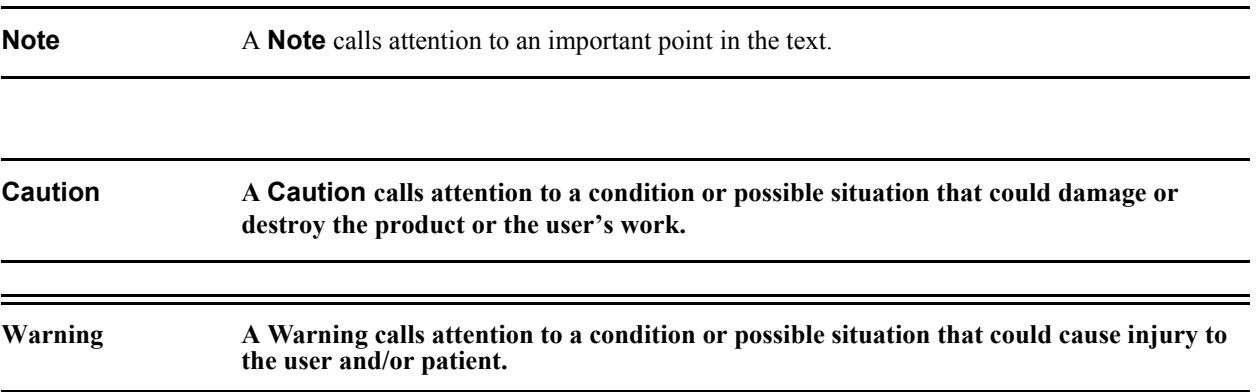

# **Explanation of Symbols**

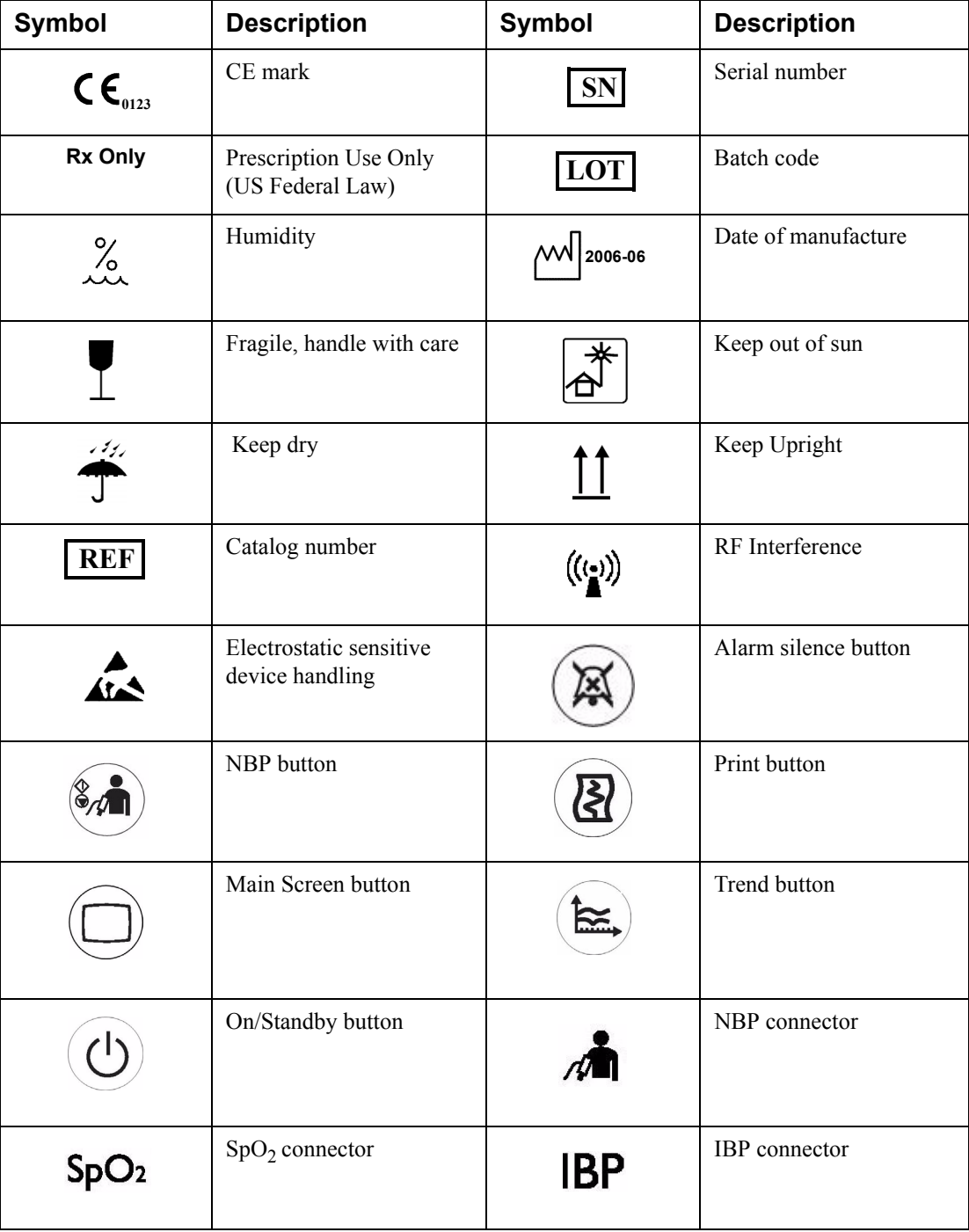

The following symbols appear on the monitor and its packaging.

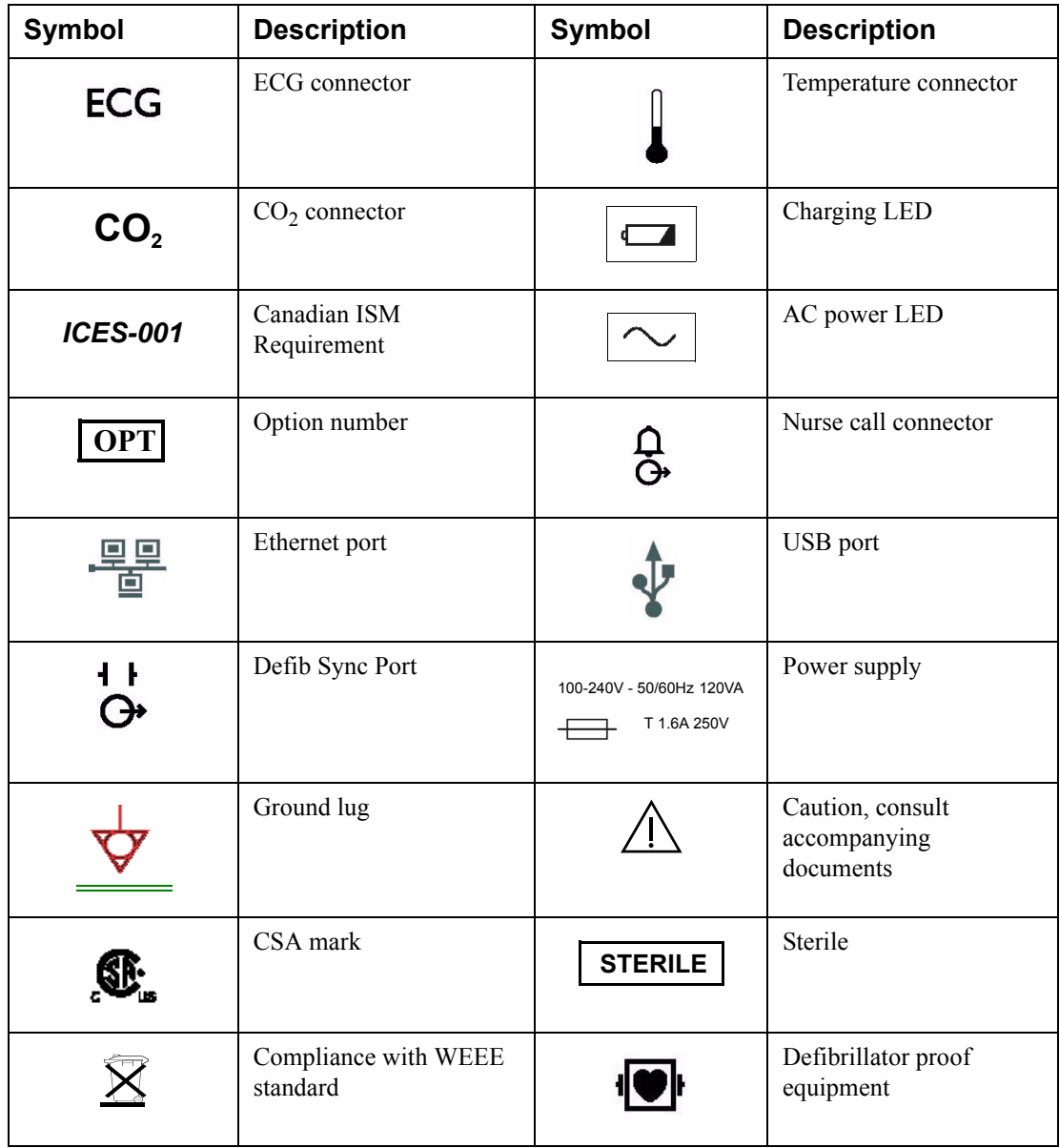

## **Regulatory and Safety Specifications**

### **Declaration**

 $C \in$ 

The SureSigns VM4, VM6, and VM8 patient monitors are Class IIb devices and comply with the requirements of the Council Directive 93/42/EEC of 14 June 1993 concerning medical devices and carry CE-marking accordingly.

#### **Authorized EU Representative**

Philips Medizin Systeme Böblingen GmbH Hewlett-Packard Str. 2 71034 Böblingen Germany

### **Rx Only**

**Caution:** United States Federal Law restricts this device to sale by or on the order of a physician.

## **Safety Standards**

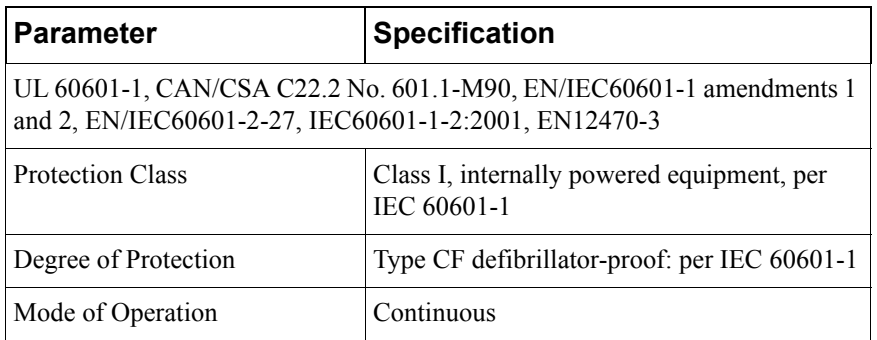

# **Contents**

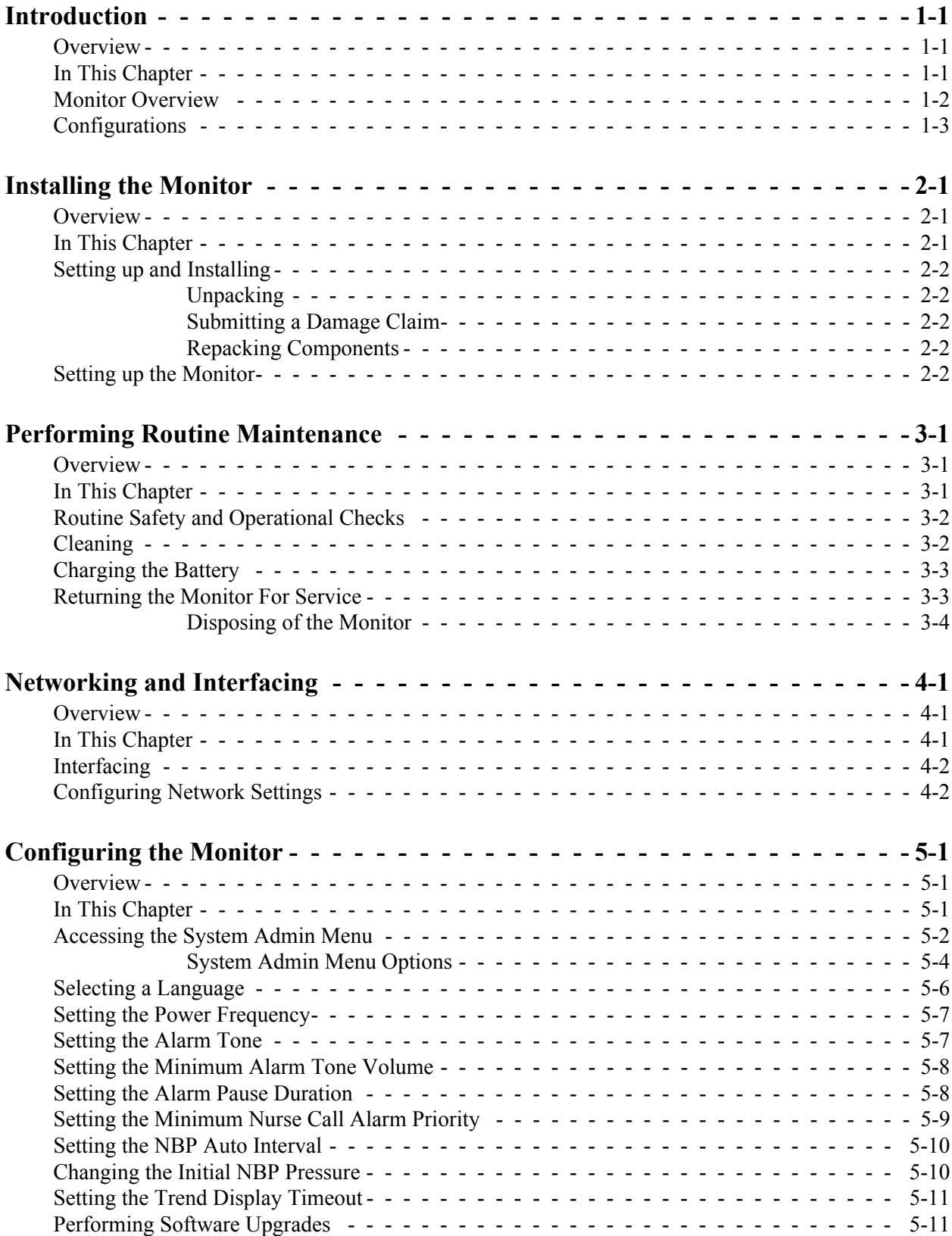

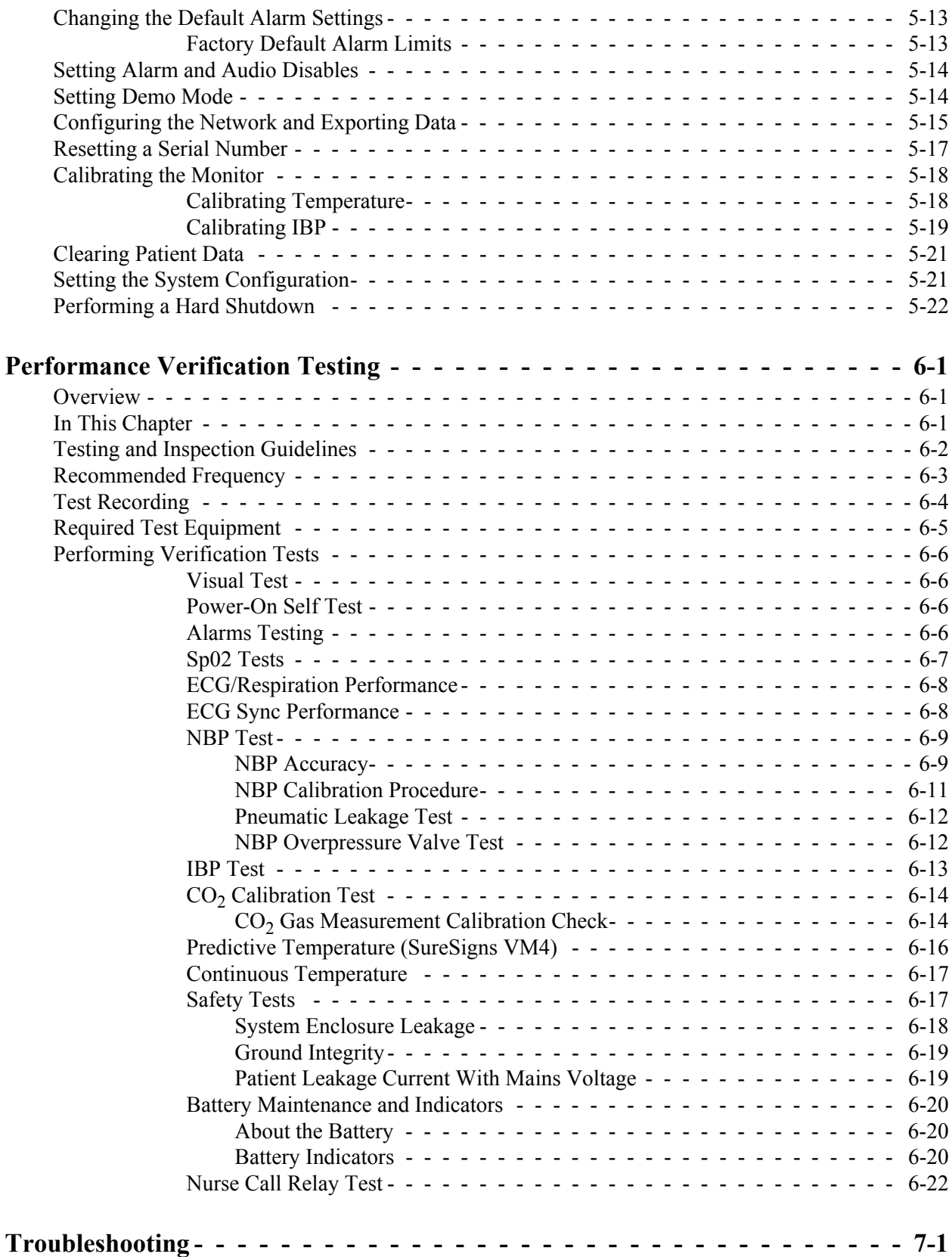

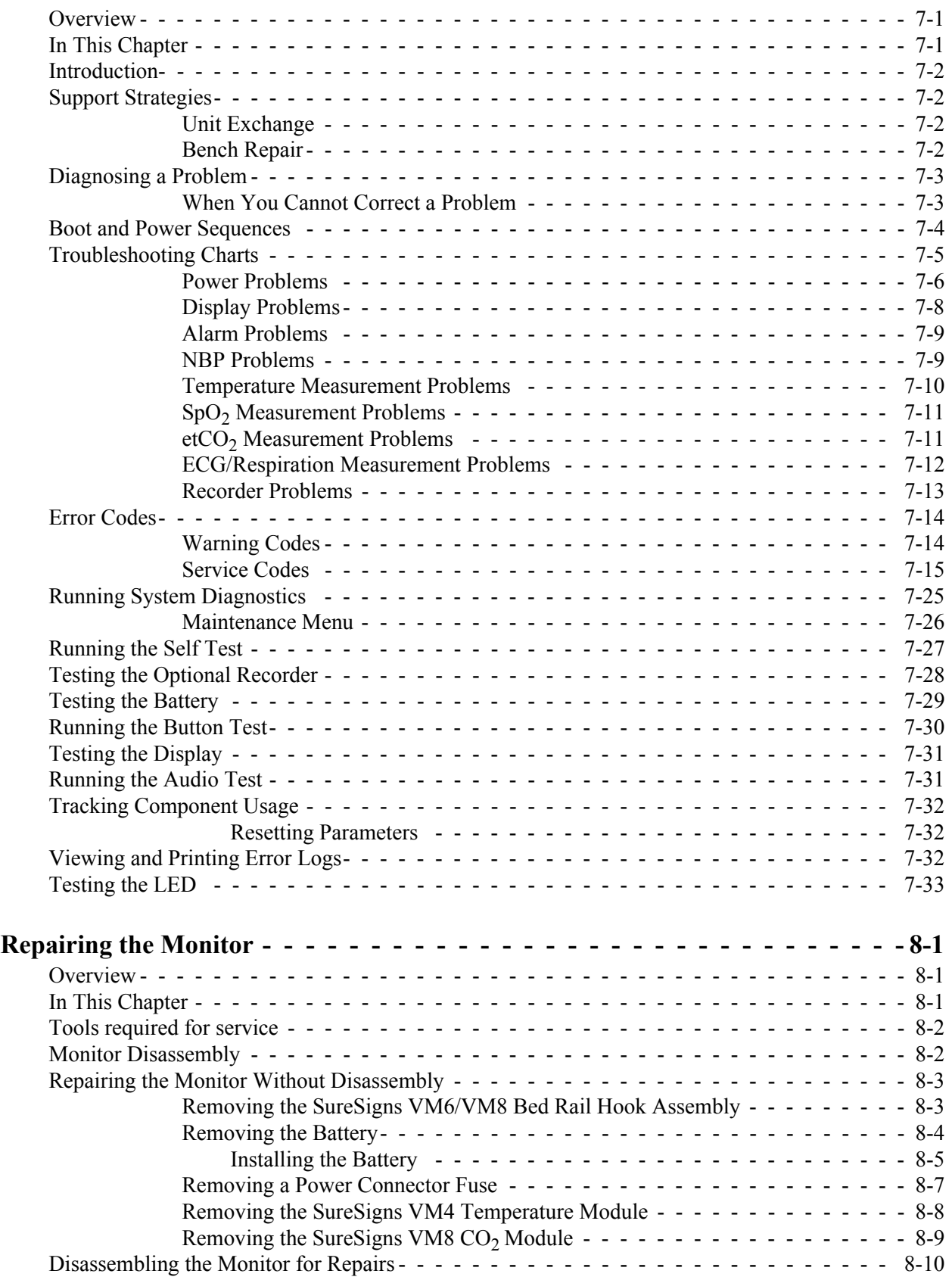

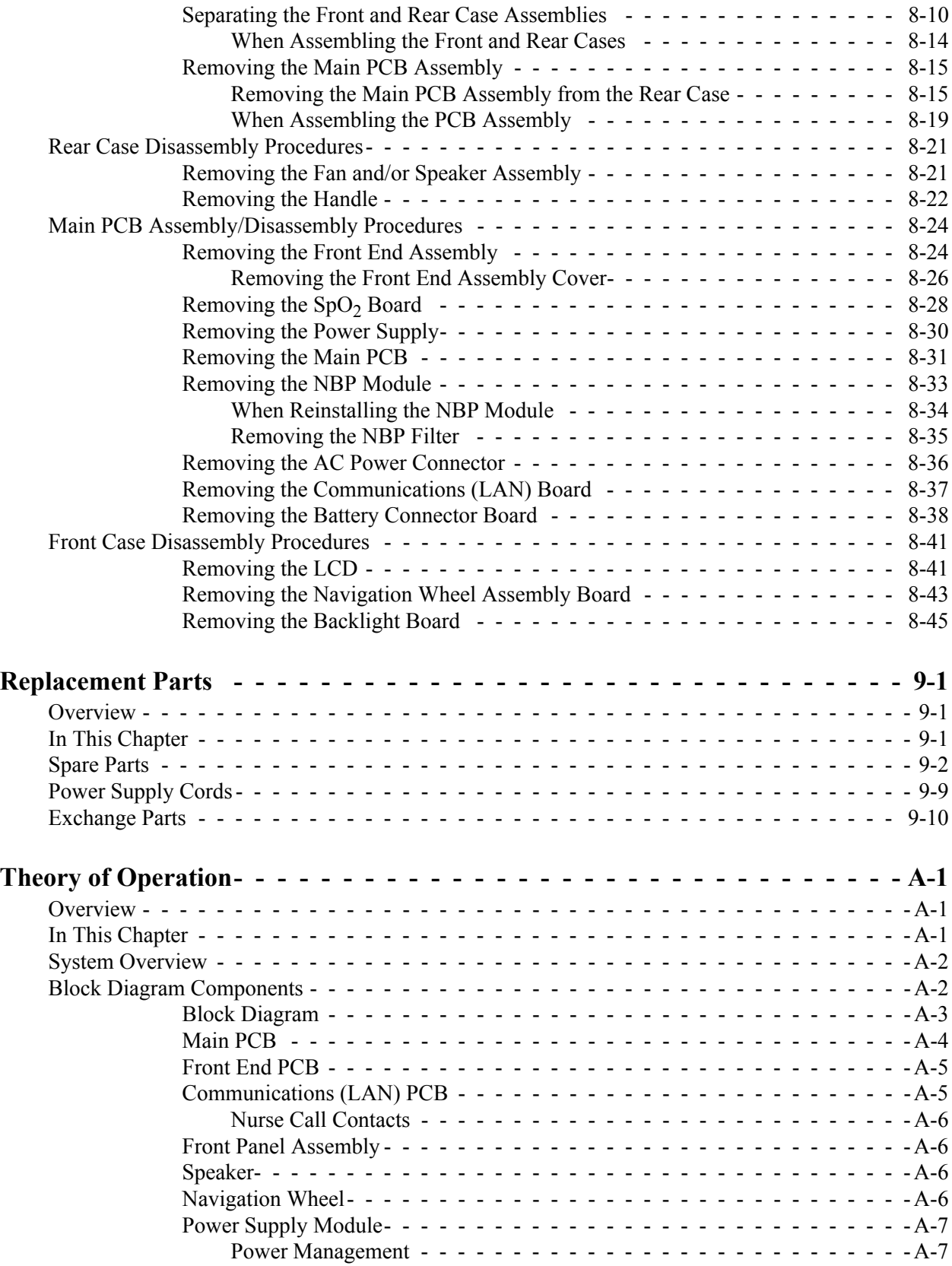

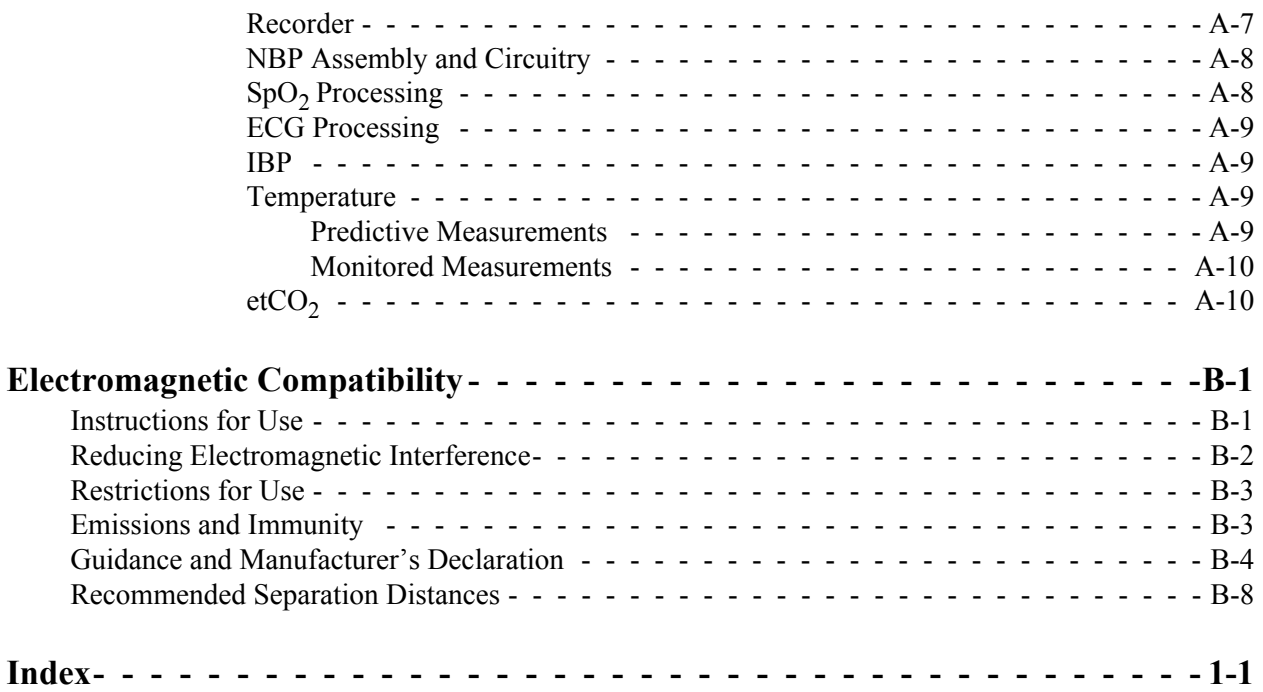

# **1 Introduction**

## **Overview**

This chapter gives an overview of the Philips Medical Systems SureSigns VM Series Patient monitors. It describes the available models and features.

## **In This Chapter**

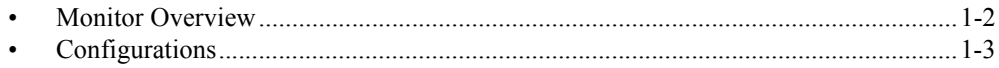

## **Monitor Overview**

The SureSigns™ VM4, VM6, and VM8 Patient monitors are for monitoring, recording and alarming of multiple physiological parameters of adults, pediatrics, and neonates in healthcare environments. Additionally, the monitor is intended for use in transport situations within a healthcare facility. The monitors come with several configurations and optional features.

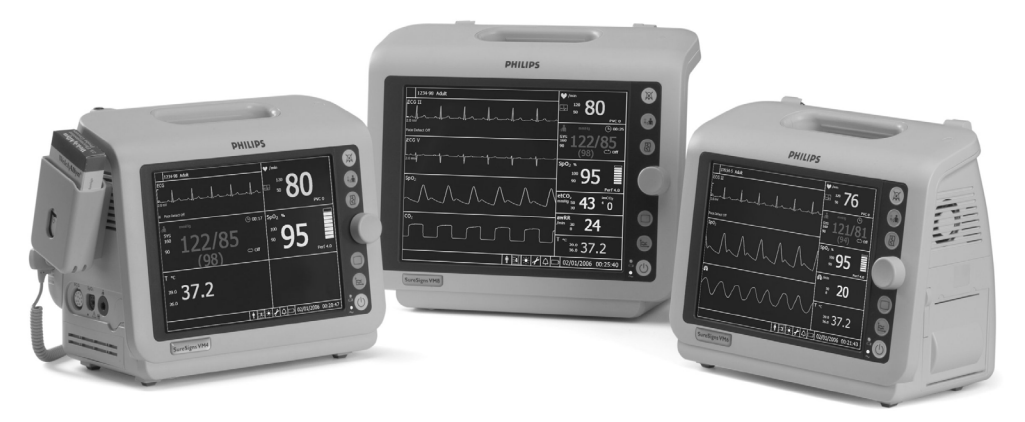

Major features include:

- Battery operation for portability
- 8.4" or 10.4" color screens
- A navigation wheel for quickly changing system settings
- Flexible display formats and large numbers for optimal visibility
- Several mounting abilities, including a roll stand, wall mount, or bedrail
- An optional recorder for printing patient data

## **Configurations**

SureSigns VM Series Patient monitors are available in several configurations. The following table lists the models, standard features in each model, and optional features. In the table, a solid circle indicates a standard feature and a hollow circle, an optional feature.

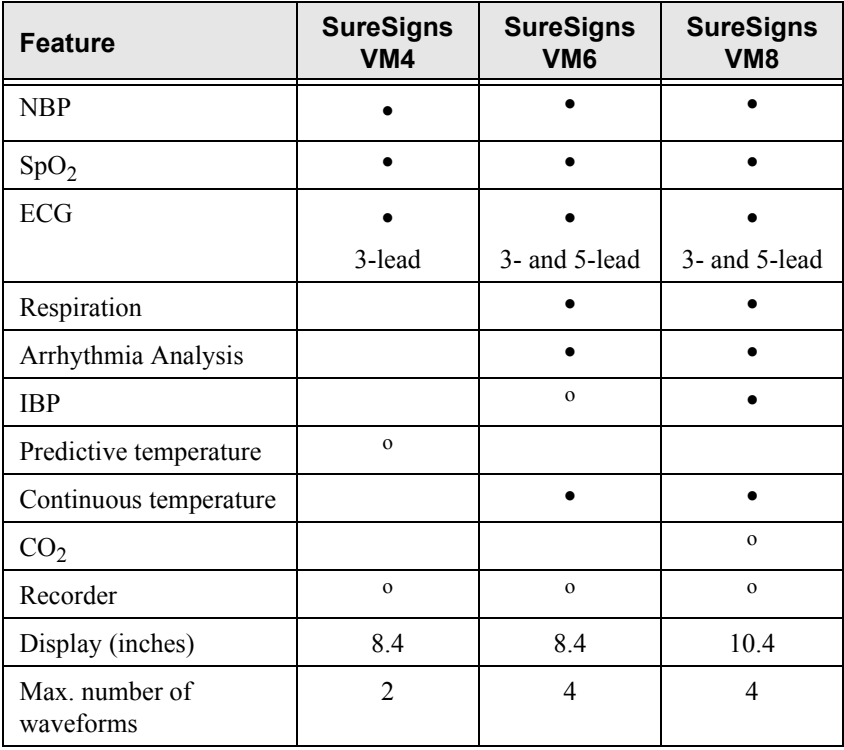

# **2 Installing the Monitor**

## **Overview**

This chapter gives overview information on installing and setting up the monitor.

## **In This Chapter**

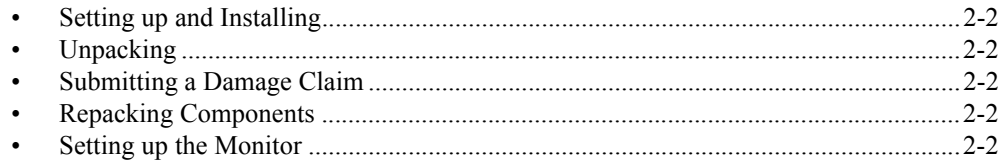

## **Setting up and Installing**

#### **Unpacking**

To unpack the monitor:

- 1. Open the shipping container and remove the monitor from the container.
- 2. Examine the monitor for visible damage, like broken components, cables, dents, or scratches on the surface of the equipment.
- 3. Save the packaging material for possible reuse.

#### **Submitting a Damage Claim**

If there is physical damage, or if an item does not meet specified operational requirements, notify the carrier and the nearest Philips Medical Systems sales/service office. Philips will arrange for immediate repair or replacement of the damaged/inoperative part.

#### **Repacking Components**

If you ship the components to a Philips Medical Systems Sales/Service office, securely attach a tag showing the name and address of the owner, the component model and serial number, and the repairs (or symptoms of the fault) required.

The original shipping container protects the instrument while in transit.

If the original container is not available or reusable, ask the Philips sales/service office to provide information and recommendations on materials and packaging methods.

For more information, see "Returning the Monitor For Service" on page 3-3.

## **Setting up the Monitor**

Setting up the monitor includes:

- Powering up the monitor
- Charging the battery
- Setting the date and time

For information on powering the monitor, charging the power supply battery, and setting the date and time, see the *SureSigns VM Series Patient Monitors Instructions for Use*.

# **Performing Routine Maintenance**

**3**

## **Overview**

This chapter describes how to perform routine maintenance on the monitor.

## **In This Chapter**

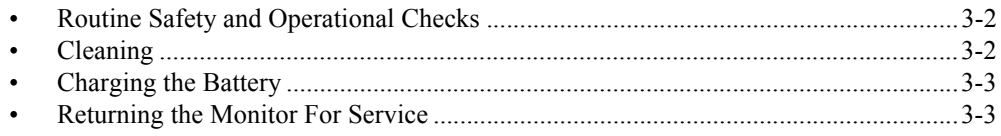

## **Routine Safety and Operational Checks**

Philips recommends that you perform certain test and verification checks at least every one or two years and after each repair. For complete information on performing verification testing and checks, see Chapter 6, *Performance Verification Testing*.

Philips recommends that you always:

- Visually inspect the monitor exterior for damage
- Inspect monitor labels for legibility

If the labels are not legible, contact the Philips Response Center or your local Philips representative.

## **Cleaning**

#### **Caution Do not immerse the monitor or its accessories in liquid or clean it with caustic or abrasive cleaners. Do not spray or pour any liquid on the monitor or its accessories.**

To clean the monitor:

- 1. Dampen a cloth with a commercial, nonabrasive cleaner, and wipe the exterior surfaces lightly.
- 2. Do not allow liquids to come in contact with the power connector or switches or to penetrate connectors or openings in the monitor.
- 3. For cables, sensors, and cuffs, follow the cleaning instructions in the *Instructions for Use* that accompany these accessories.

For more detailed information, see the Care and Cleaning chapter in the *SureSigns VM Series Patient Monitors Instructions for Use*.

#### **Charging the Battery**

The monitor operates on an 11.1 V Lithium ion, Smart Battery, at 7200 Ah. Battery power lasts a minimum of four hours of continuous monitoring (with no printing), and one NBP measurement every 15 minutes.

A complete battery recharge requires less than four hours. You can recharge the battery while the monitor is in use. The battery can require a full discharge/charge cycle to restore full capacity.

If the monitor operates for less than one hour on a fully charged battery before the low battery alarm occurs, you should replace the battery. For information on replacing the battery, see Chapter 8, *Repairing the Monitor*.

Any time the monitor is connected to AC power, the battery is being charged. When you first receive the monitor, the battery charge may be low. Connect the monitor to an AC power source before using it on battery power alone. The Charging LED on the front panel provides the charging status of the battery.

The color of the LED indicates how much charge remains on the battery:

- Green: the battery is completely or nearly completely charged
- Flashing green: the battery has a medium charge
- Yellow: the battery has a low charge
- Flashing yellow: the battery has almost no charge

The battery status pane on the bottom of the monitor LCD screen also indicates battery status. **In the status** 

## **Returning the Monitor For Service**

If it is necessary to return the monitor for service, call the Philips Response Center or your local Philips representative for a Returned Materials Authorization (RMA) number. Have all equipment serial numbers available when calling. After receiving an RMA number, mark the shipping carton and any shipping documents with the RMA number.

Before returning any equipment to Philips, decontaminate it first. To pack the monitor for return, disconnect all cables. It is not necessary to return sensors, the temperature probe, NBP tubing and cuff, or power cord. If available, use the original carton and packing materials.

Ensure that the monitor transports within the following specifications:

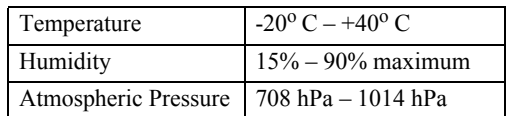

Pack the monitor as follows:

- 1. Place the monitor, and if necessary, accessory items in original packaging.
- 2. Seal the carton with packaging tape.
- 3. Label the carton with the shipping address, return address, and RMA number.

If the original carton is not available, use the following procedure to pack the monitor:

- 1. Place the monitor in a plastic bag.
- 2. Locate a corrugated cardboard shipping carton with at least 200 psi (pounds per square inch) bursting strength.
- 3. Fill the bottom of the carton with at least 2 inches of packing material.
- 4. Place the bagged unit on the layer of packing material and fill the box completely with packing material.
- 5. Seal the carton with packaging tape.
- 6. Label the carton with the shipping address, return address, and RMA number.

#### **Disposing of the Monitor**

To avoid contaminating or infecting personnel, the environment, or other equipment, make sure that you disinfect and decontaminate the monitor appropriately before disposing of it in accordance with your country's law for equipment containing electrical and electronic parts.

For disposal of parts and accessories, where not otherwise specified, follow local regulations regarding disposal of hospital waste.

*Note—*Before disposing of a SureSigns VM Series Patient monitor, delete all patient information. To delete patient data from the monitor, see "Clearing Patient Data" on page 5-21.

**4 Networking and Interfacing**

### **Overview**

SureSigns VM Series Patient monitors include data export capability. The monitor can export data in HL7 format via TCP/IP over Ethernet links to third party servers. The server stores the data or can forward it to the hospital electronic medical record (EMR) system. You use the ethernet port on the back of the monitor for Ethernet connections.

The following figure shows an example of a typical Ethernet configuration.

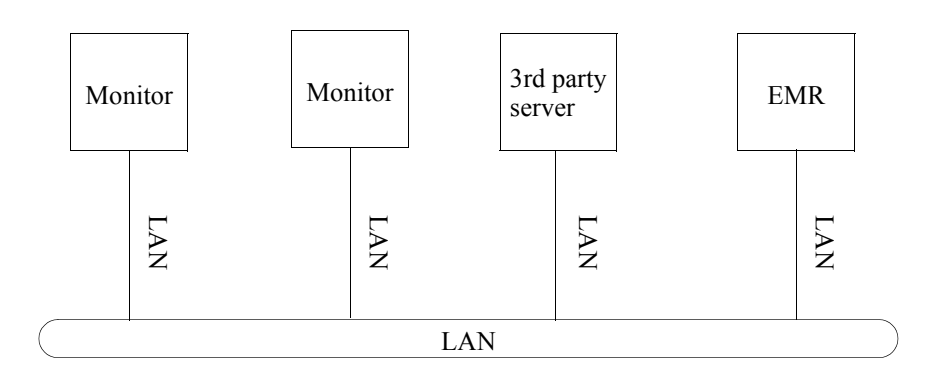

## **In This Chapter**

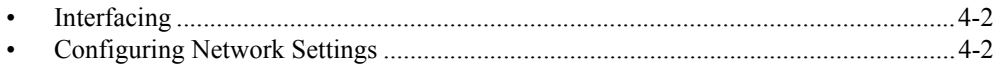

## **Interfacing**

You can specify the interval in which the monitor attempts to connect to the server to export data. When a connection is established, the monitor displays a connection icon in the upper left corner of the screen.

The monitor exports the following:

- The most recent record from the trending database while in monitoring mode
- All new spot check records from the spot check database that have not been exported
- All new alarm records from the trending database that have not been exported

You can also encrypt the exported data using the algorithm and encryption key. This encryption key must be the same. Details about the HL7 output and related interfacing information are contained in the *SureSigns VM Series Patient Monitor HL7 Parameter Data Interface Programmer's Guide*. If you need a copy of this guide, contact your Philips representative.

## **Configuring Network Settings**

You configure the network settings with the **System Admin** Menu. The menu lets you configure the IP addresses used for HL7 data exchange, data export interval, and encryption keys. For information on using the **System Admin** Menu to configure the network settings, see "Configuring the Network and Exporting Data" on page 5-15.

For more detailed information, see the *SureSigns VM Series Patient Monitor HL7 Parameter Data Interface Programmer's Guide*.

## **Overview**

This chapter describes how to configure the monitor's default settings to your site's needs. These default settings are the settings in effect each time that a user powers on the monitor.

## **In This Chapter**

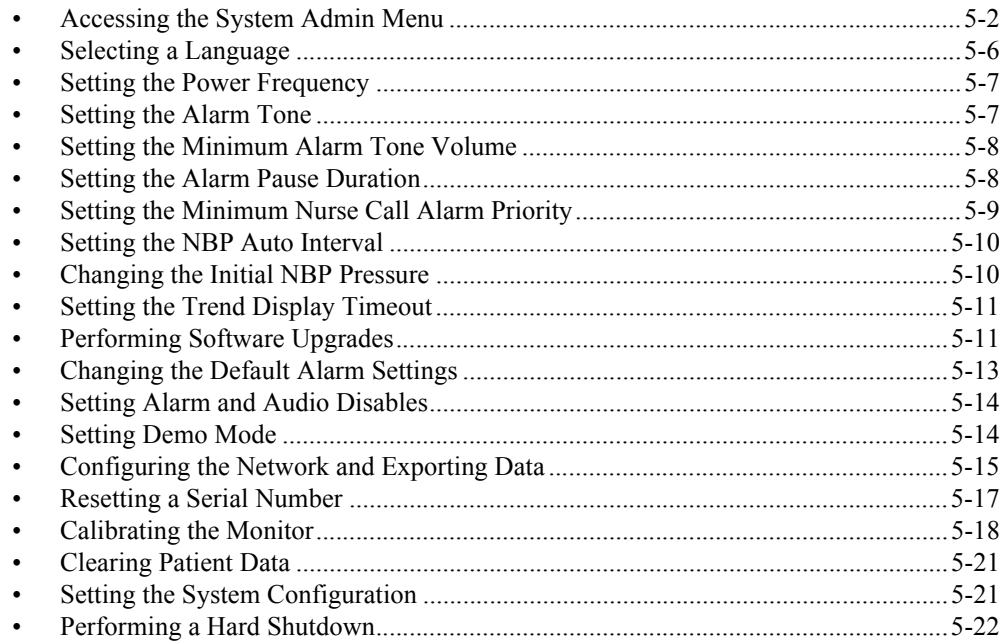

## **Accessing the System Admin Menu**

Use the **System Admin** section of the **System Menu** to configure monitor-wide default settings and parameters.

To access the **System Admin** menu:

1. Rotate the wheel until the **System** icon is highlighted, then press the wheel.

The **System Menu** appears.

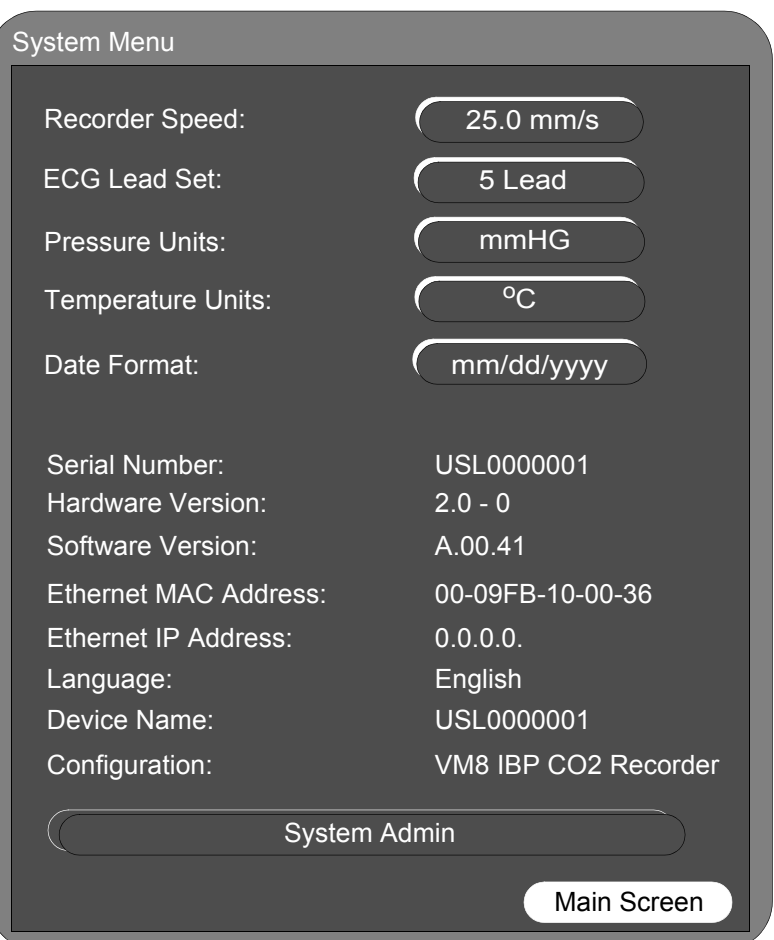

- 2. For information on using the **System Menu** to set recorder speed, ECG lead set, units, and date format, see the *SureSigns VM Series Patient Monitors Instructions for Use*.
- 3. Rotate the wheel until the **System Admin** button is highlighted, then press the wheel.

A **Password** window appears.

4. Enter the Administrator password (2-1-5) by turning the wheel until the first box is highlighted, then pressing the wheel. Rotate the wheel to select the first digit, then press the wheel to save the digit. Repeat this for the next two digits of the password.

5. Rotate the wheel until the **OK** button is highlighted, then press the wheel.

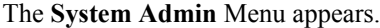

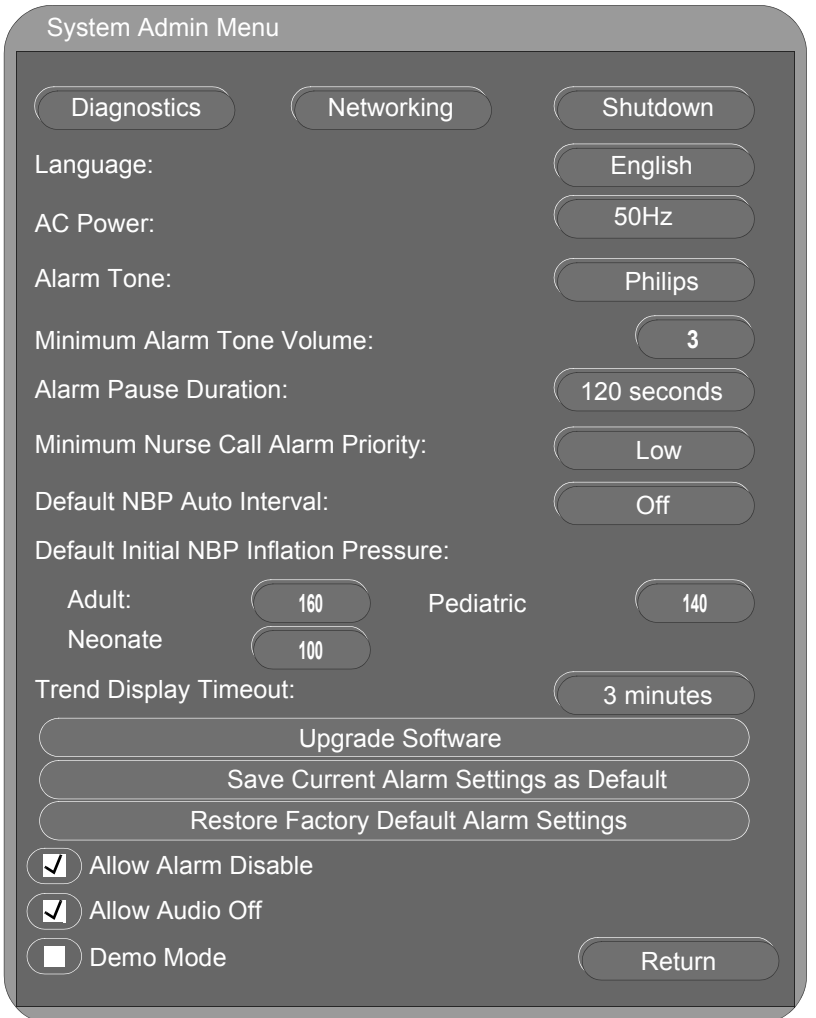

#### **Caution During system configuration, the System Admin Menu remains unlocked for 1 minute after you close it. This allows you to open the menu again without having to re-enter the password. Do not leave the monitor unattended during the** *unlock* **time.**

6. Use this menu to set system parameters. The following section "System Admin Menu Options" shows all available options.

## **System Admin Menu Options**

The following table describes all of the buttons in the **System Admin Menu** and the default settings.

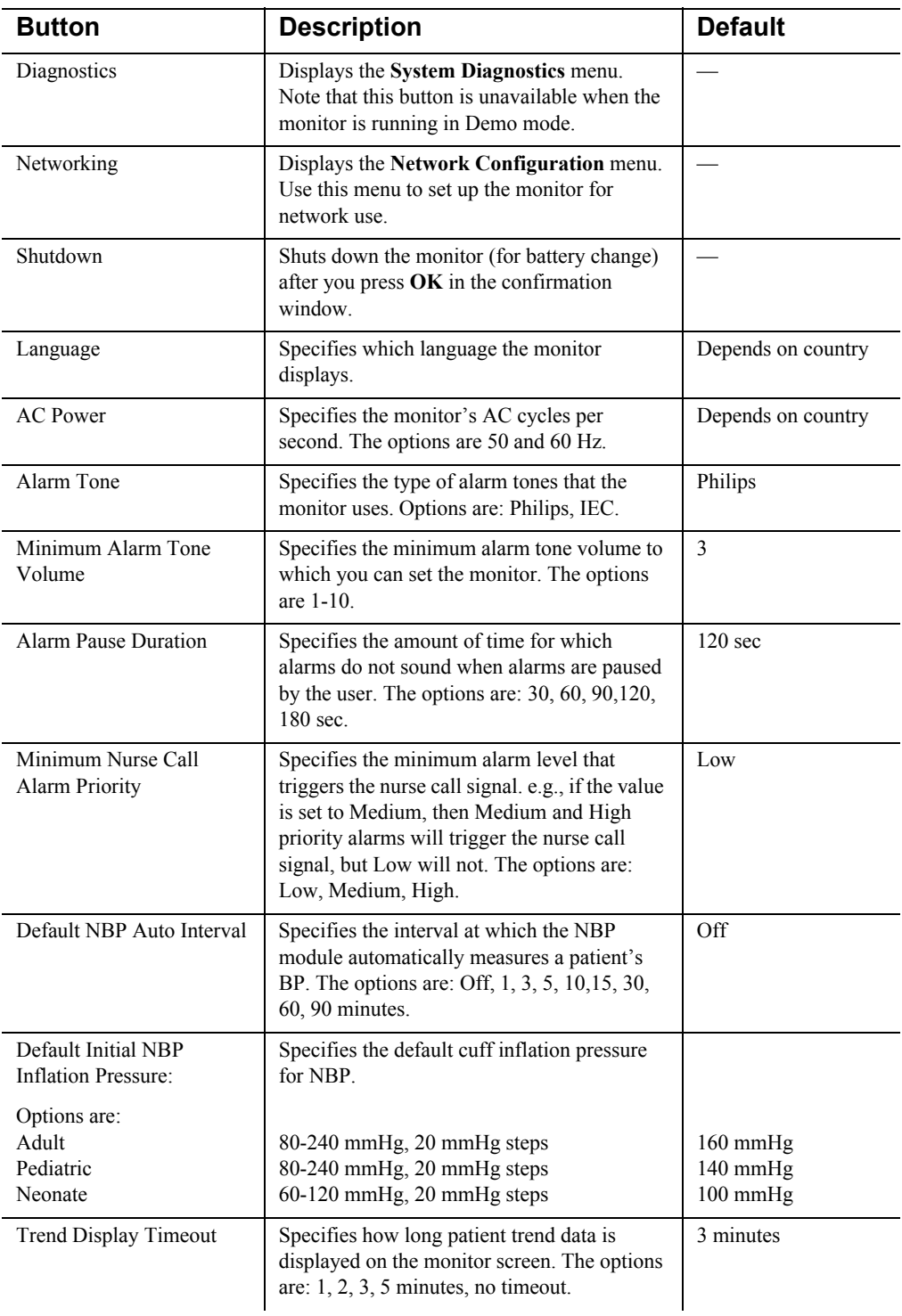

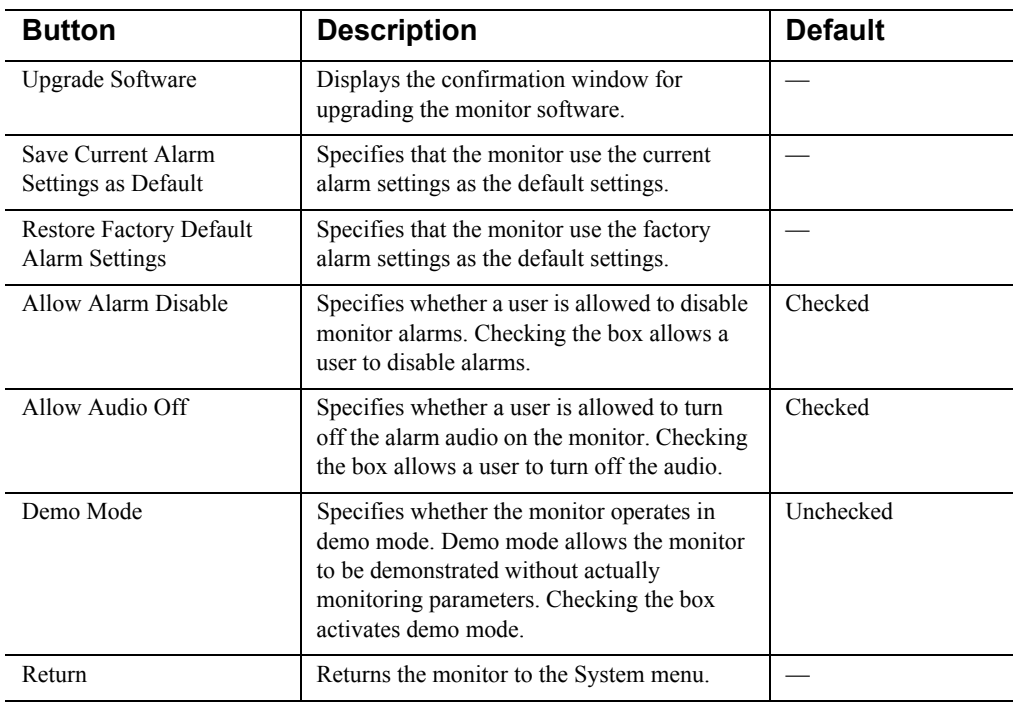

## **Selecting a Language**

You can configure a variety of languages on the monitor. The default language is English.

To change the language:

- 1. Open the **System Admin** section of the **System** menu. See "Accessing the System Admin Menu" on page 5-2.
- 2. Rotate the wheel until the **Language** menu is highlighted.
- 3. Press the wheel, then rotate it to select the language in which you want to use the monitor. The available options are:
- English
- Spanish
- Simplified Chinese
- German
- French
- **Italian**
- Dutch
- Norwegian
- Portuguese • Russian
- Traditional Chinese
- Finnish
- **Swedish**
- Czech
- Polish
	- 4. Press the wheel again to save the setting.

A confirmation window appears warning that to change the language, the system must reboot.

5. In the confirmation window, rotate the wheel to **Yes,** then press the wheel to change the language and reboot the system.

#### **Setting the Power Frequency**

#### **Warning Ensure that the AC power frequency on the monitor is set to the required operating frequency for your country. If the monitor is not set correctly, you could experience extra interference on ECG signals.**

The default factory setting is either 50 or 60 Hz, depending on the country.

To set the default AC power frequency:

- 1. Open the **System Admin** section of the **System** menu. See "Accessing the System Admin Menu" on page 5-2.
- 2. Rotate the wheel until the **AC Power** menu is highlighted.
- 3. Press the wheel, then rotate it to select the default setting for AC power frequency. The options are:
- 50 Hz
- 60 Hz
- 4. Press the wheel again to save the setting.
- 5. Press the **Main Screen** button on the front panel to close the menu.

### **Setting the Alarm Tone**

The Alarm Tone setting controls the pattern of audible sounds during alarms.

The default setting is Philips.

To set the alarm tone:

- 1. Open the **System Admin** section of the **System** menu. See "Accessing the System Admin Menu" on page 5-2.
- 2. Rotate the wheel until the **Alarm Tone** menu is highlighted.
- 3. Press the wheel, then rotate it to select the default setting for alarm tone. The options are:
- Philips
- IEC
	- 4. Press the wheel again to save the setting.
- 5. Press the **Main Screen** button on the front panel to close the menu.

## **Setting the Minimum Alarm Tone Volume**

You can configure the alarm volume to control the minimum volume that a user can set on the monitor.

The default setting is 3.

To set the minimum alarm tone volume:

- 1. Open the **System Admin** section of the **System** menu. See "Accessing the System Admin Menu" on page 5-2.
- 2. Rotate the wheel until the **Minimum Alarm Tone Volume** menu is highlighted.
- 3. Press the wheel, then rotate it to select the default setting for the minimum alarm tone volume that a user can set.

The volume options are: 1-9

- 4. Press the wheel again to save the setting.
- 5. Press the **Main Screen** button on the front panel to close the menu.

### **Setting the Alarm Pause Duration**

*Alarm Pause* mode disables audible alarm notification for all current and future alarms for a configured time. If the user presses the **Alarm** button twice in two seconds, Alarm Pause mode activates, and a small banner appears at the top of the screen. This banner displays the message "Audio Paused", and counts down the remaining seconds until Alarm Pause mode ends.

When Alarm Pause ends, all current alarms become audible (except technical alarms), even if previously silenced before entering Alarm Pause mode. When alarms are paused, the nurse call signal does not alarm. This does not affect other alarm indication methods.

The default setting is 120 seconds.

To configure the duration for which alarms are paused during alarm pause mode:

- 1. Open the **System Admin** section of the **System** menu. See "Accessing the System Admin Menu" on page 5-2.
- 2. Rotate the wheel until the **Alarm Pause Duration** menu is highlighted.
- 3. Press the wheel, then rotate it to select the default setting for alarm pause duration. The options are (seconds):
- 30
- 60
- 90
- 120
- 180
	- 4. Press the wheel again to save the setting.
	- 5. Press the **Main Screen** button on the front panel to close the menu.

### **Setting the Minimum Nurse Call Alarm Priority**

The nurse call signal is a physical connection on the monitor that can connect to a variety of external signals; for example, lights, alarm buzzers, or paging systems. When any alarm condition exists, the nurse call signal activates.

You can configure the alarm priority that triggers the nurse call signal. Pausing (or turning off) alarms, turns off the nurse call signal. The nurse call alarm priority is the minimum alarm priority level that triggers the nurse call signal; this value is *inclusive*. In other words, if the value is set to medium, then anything other than a low priority alarm triggers the nurse call signal.

The default is low.

To configure the nurse call alarm priority:

- 1. In the **System Admin** menu, rotate the wheel until the **Minimum Nurse Call Alarm Priority** menu is highlighted.
- 2. Press the wheel, and then rotate it to select Low, Medium, or High priority.
- 3. Press the wheel to save the selected priority.
- 4. Press the **Main Screen** button on the front panel to close the menu.

## **Setting the NBP Auto Interval**

You can specify how often the monitor automatically takes a patient's NBP. The monitor uses this default value for new patient starts.

The default is Off.

To change the NBP auto interval value:

- 1. Open the **System Admin** section of the **System** menu. See "Accessing the System Admin Menu" on page 5-2.
- 2. Rotate the wheel until the **Default NBP Auto Interval** menu is highlighted.
- 3. Press the wheel and rotate it to select the interval at which the monitor automatically takes a patient's NBP. The options are:
- Off
- $\cdot$  1, 3, 5, 10, 15, 30, 60, 90 minutes
- 4. Press the wheel to save the settings.
- 5. Press the **Main Screen** button on the front panel to close the menu.

## **Changing the Initial NBP Pressure**

You can specify the initial NBP inflation pressure value for Adult, Pediatric, and Neonatal patients. The monitor uses this default value for new patient starts.

The default is:

- Adult: 160
- Pediatric: 140
- Neonatal: 100

To change the NBP and alarm setting values:

- 1. Open the **System Admin** section of the **System** menu. See "Accessing the System Admin Menu" on page 5-2.
- 2. Rotate the wheel until the **Default Initial NBP Inflation Pressure** menu is highlighted.
- 3. Press the wheel and rotate it to select the initial NBP cuff inflation pressure. The options are:

Adult/Pediatric: 80-240 mmHg in 20 mmHg steps Neonate: 60-120 mmHg in 20 mmHg steps

- 4. Press the wheel to save the settings.
- 5. Press the **Main Screen** button on the front panel to close the menu.
# **Setting the Trend Display Timeout**

You can control the time that the monitor displays trend data when there is no user interaction.

The default time that the monitor displays trend data is three minutes. After this amount of time, the trend data disappears and the previous screen data reappears.

To set the trend display timeout:

- 1. Open the **System Admin** section of the **System** menu. See "Accessing the System Admin Menu" on page 5-2.
- 2. Rotate the wheel until the **Trend Display Timeout** menu is highlighted.
- 3. Press the wheel, then rotate it to select the time after which trend data disappears. The options are (minutes): 1, 2, 3, 5, No Timeout.
- 4. Press the wheel again to save the setting.
- 5. Press the **Main Screen** button on the front panel to close the menu.

# **Performing Software Upgrades**

#### **Caution Charge the battery before upgrading the software. Once the upgrade starts:**

- **do not unplug the monitor,**
- **do not remove the USB upgrade memory module,**
- **do not press any keys.**
- **Touching the monitor during the upgrade can affect monitor performance.**

## **Caution Upgrading the software will clear all patient data and reset all settings to factory default values.**

To perform a software upgrade:

- 1. Insert the USB memory stick with the software upgrade into the USB port on the back of the monitor.
- 2. Open the **System Admin** section of the **System** menu. See "Accessing the System Admin Menu" on page 5-2.
- 3. Rotate the wheel to highlight the **Upgrade Software** button, then press the wheel.

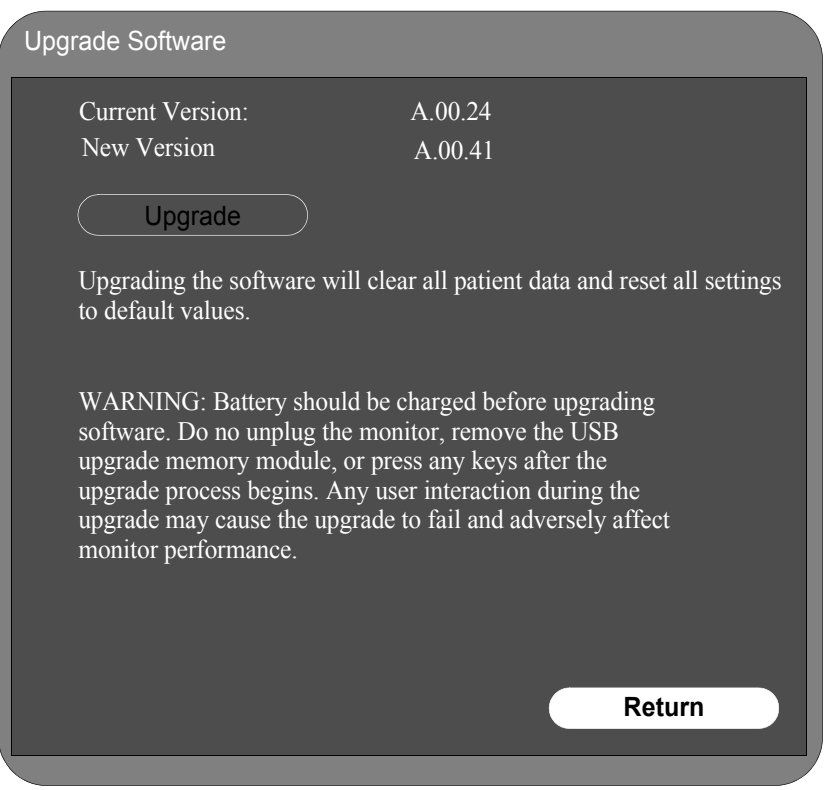

The monitor looks for a valid software image on the USB memory stick, and displays the update image information in the **Upgrade Software** window.

4. Rotate the wheel to highlight the **Upgrade** button and press it to start the upgrade.

The system saves the data and the upgrade process begins. Progress information indicates the current status of the upgrade.

After the software upgrade, the monitor reboots.

5. Remove the memory stick.

*Note—If a loss of power interrupts the upgrade progress, the monitor cannot boot. If this happens, contact the Response Center or a Philips representative.*

# **Changing the Default Alarm Settings**

You can set the default alarm settings. The monitor takes this value from either the current alarm settings or restores the factory settings. "Factory Default Alarm Limits" on page 5-13 lists the factory alarm settings.

To set the default alarm setting (or restore the factory default alarm settings):

- 1. Open the **System Admin** section of the **System** menu. See "Accessing the System Admin Menu" on page 5-2.
- 2. Rotate the wheel until either the **Save Current Alarm Settings as Default** or **Restore Factory Default Alarm Settings** button is highlighted, then press the wheel to save the setting.

The monitor displays a confirmation window.

3. In the **Confirmation** window, rotate the wheel to select **Yes**, then press the wheel again.

The monitor now takes this setting (current or factory settings) as the default alarm setting value. The following table shows these alarm settings.

4. Press the **Main Screen** button on the front panel to close the menu.

## **Factory Default Alarm Limits**

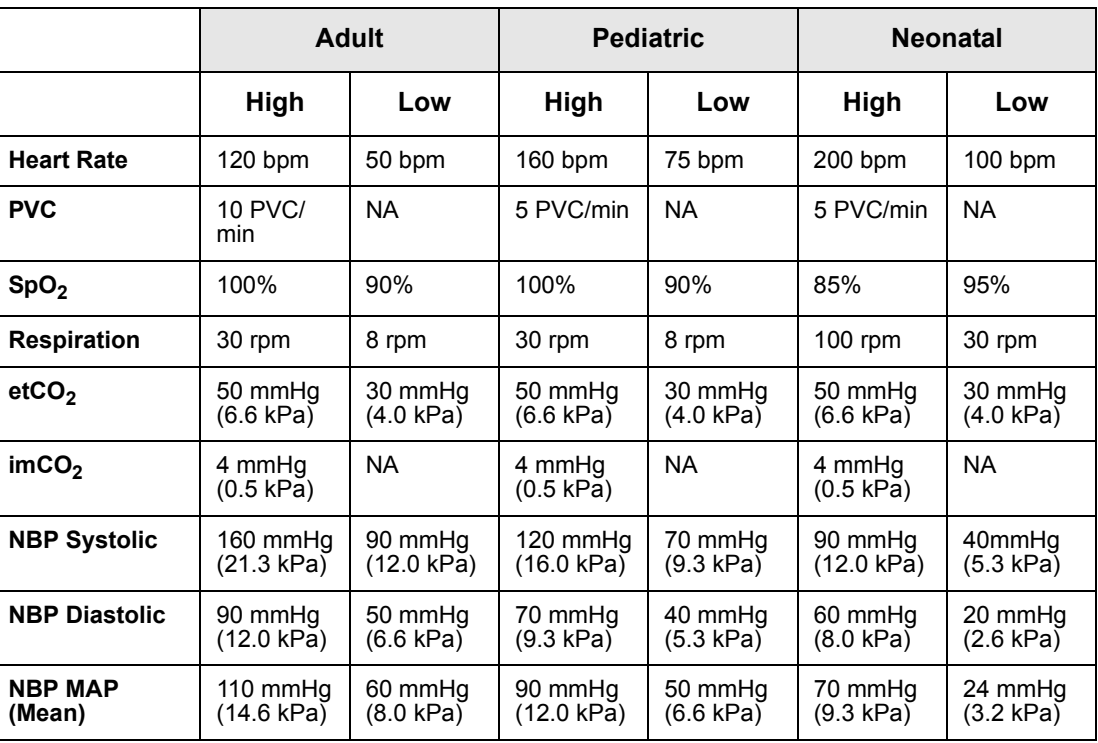

The following table lists the factory default alarm limits.

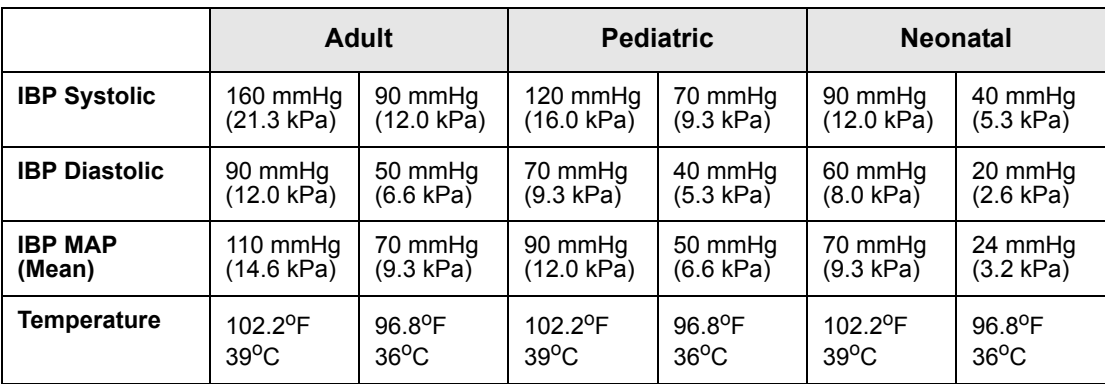

# **Setting Alarm and Audio Disables**

You can control whether a user can disable alarms and/or turn off the audio.

The default is to allow alarm and audio disables.

To set whether or not a user can disable alarms/audio:

- 1. Open the **System Admin** section of the **System** menu. See "Accessing the System Admin Menu" on page 5-2.
- 2. Rotate the wheel until the **Allow Alarm Disable** or **Allow Audio Off** checkbox is highlighted.
- 3. Press the wheel to insert a check in the box to allow a user to disable alarms or turn off the audio.
- 4. Press the **Main Screen** button on the front panel to close the menu.

# **Setting Demo Mode**

Demo mode lets you demonstrate the monitor without monitoring parameters. Demo mode simulates all the low-level data source components, including NBP. Demo mode generates alarms when alarm settings are exceeded.

The default is regular user mode.

Entering or exiting demo mode always resets the patient trend data.

- 1. Open the **System Admin** section of the **System** menu. See "Accessing the System Admin Menu" on page 5-2.
- 2. Rotate the wheel until the Demo Mode checkbox is highlighted and press the wheel to insert a check in the Demo Mode box.
- 3. Rotate the wheel to highlight **Return** and press the wheel to select it.

A confirmation window asks if you want to enter demo mode and clear all patient trending data.

4. In the **Confirmation** window, rotate the wheel to **Yes**, and press the wheel again to select it.

Demo mode activates, and a small DEMO banner appears in the top waveform pane.

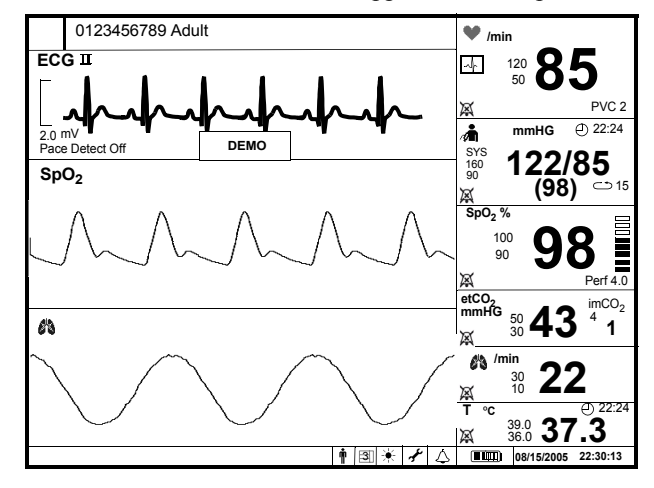

5. To exit **Demo Mode**, press the **Power** button to turn the monitor off.

The monitor resets all patient trend data.

# **Configuring the Network and Exporting Data**

The **Network Configuration** menu controls how the monitor connects to a network and how and where monitor data is exported. For more information on the communications protocol, see the *SureSigns VM Series Patient Monitor HL7 Parameter Data Interface Programmer's Guide*.

To configure the network and enable data export settings:

1. Rotate the navigation wheel until the System icon is highlighted, then press the wheel.

#### The **System Menu** appears.

2. Rotate the wheel until the **System Admin** button is highlighted, then press the wheel.

A **Password** window appears.

- 3. Enter the Administrator password (2-1-5) by turning the navigation wheel until the first box is highlighted, then pressing the wheel. Turn the wheel to select the first digit, then press the wheel to save the digit. Repeat this for the next two digits of the password.
- 4. Rotate the wheel until the **OK** button is highlighted, then press the wheel.

The **System Admin** Menu appears.

5. Rotate the wheel until the **Networking** button is highlighted, then press the wheel.

The **Network Configuration** menu appears.

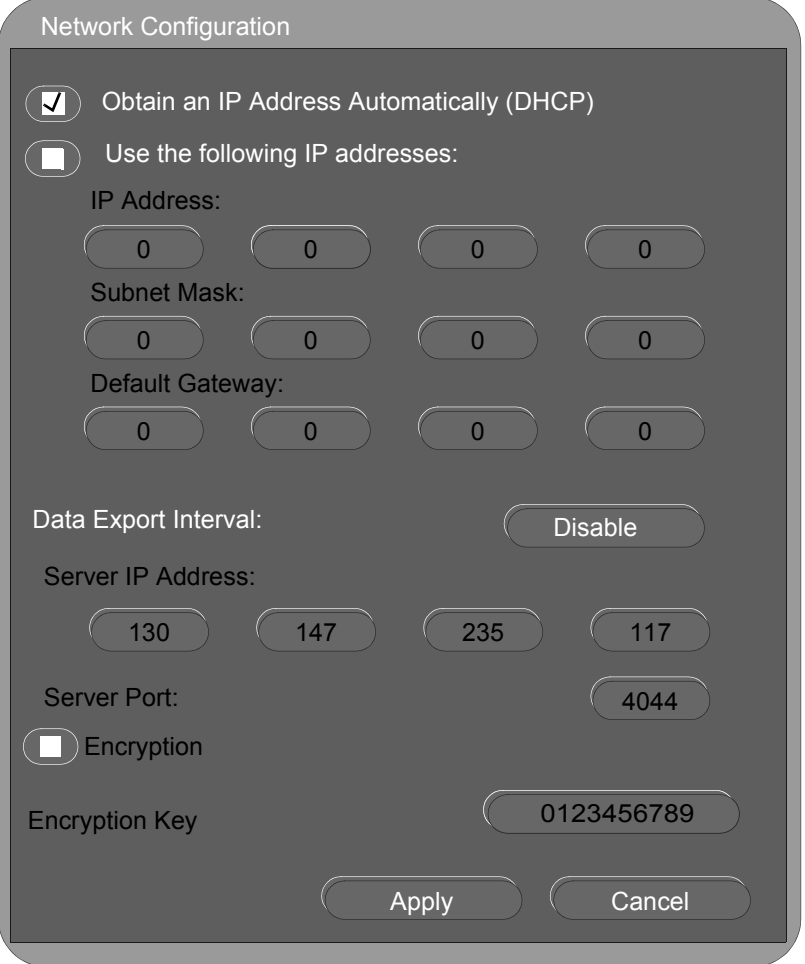

- 6. Specify an IP address for the monitor:
- **To obtain an IP address from a DHCP server,** select the **Obtain an IP Address Automatically (DHCP)** checkbox;
- **To assign a specific IP address**, select the **Use the following IP address** checkbox, and then use the navigation wheel to manually enter an **IP Address**, **Subnet Mask**, and **Default Gateway**.
- 7. Rotate the wheel until the **Data Export Interval** field is highlighted. Select the desired export interval. After you select an interval time, the **Server IP Address** fields become available.
- 8. Rotate the wheel to enter the **Server IP Address**.
- 9. Rotate the wheel to highlight the **Server Port** field. Enter the port number for the server. The default value is 4000.
- 10. Optionally, select the **Encryption Key** checkbox, and press the wheel. A keyboard appears.
- 11. Use the wheel to specify the encryption key. Press the "<-" key to backspace, **Cancel** to close the keyboard without saving, or **OK** to save the changes.
- 12. Rotate the wheel to the **Apply** button, and press the wheel to save the changes.

13. Rotate the wheel to highlight the **Apply** button, then press the wheel.

If you changed the IP address, a **Reboot** window appears. Select **OK** to reboot the system.

# **Resetting a Serial Number**

When you replace the main PCB, you must reset the unit's serial number. The serial number appears in a label (marked **SN**) on the back of the monitor.

To reset a serial number:

- 1. Open the **System Admin** section of the **System** menu. See "Accessing the System Admin Menu" on page 5-2.
- 2. Rotate the wheel until the **Diagnostics** button is highlighted, then press the wheel. The **System Diagnostics** menu appears.
- 3. Select the **Maintenance >>** button and press the wheel.

A **Password** window appears.

- 4. Enter 1-2-9 in the **Password** window.
- 5. The complete **System Diagnostics** menu, including **Maintenance**, appears.
- 6. Turn the wheel to highlight the **Reset S/N** button, then press the wheel.

The **Reset Serial Number** menu displays.

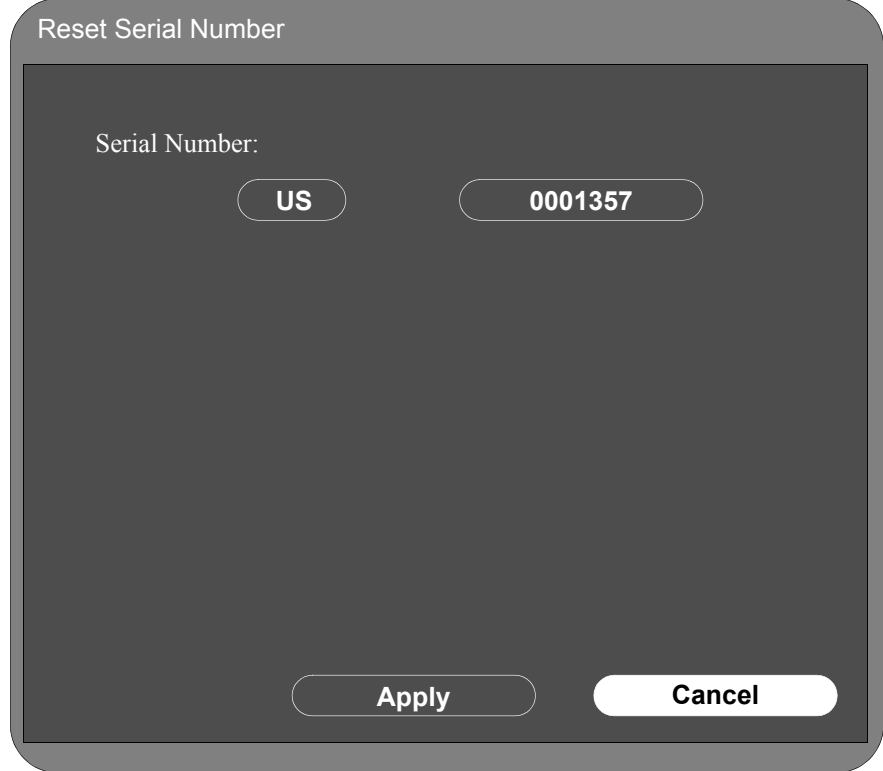

- 7. Rotate the wheel to the country menu, and push the wheel.
- 8. Rotate the wheel to select either China (CN) or United States (US), then push the wheel to save the setting.
- 9. Rotate the wheel to the serial number button, then push the wheel.

A keyboard displays.

- 10. Use the wheel to specify the serial number. Press the "**<-**" key to backspace, **Cancel** to close the keyboard without saving, or **OK** to save the changes.
- 11. Click the **Apply** button in the **Reset Serial Number** window to save the change.

A system reboot confirmation window appears.

12. In the confirmation window, rotate the wheel to select **Yes**.

# **Calibrating the Monitor**

If you replace the main PCB and/or front end assembly in the monitor, you must enter a new temperature and IBP calibration value into the main PCB (VM6 and VM8 only).

## **Calibrating Temperature**

*Important—The factory calibration gain/offset values for IBP and temperature are on a label on the front end board. Use these values to recalibrate the monitor after you change the main PCB and/or front end assembly.*

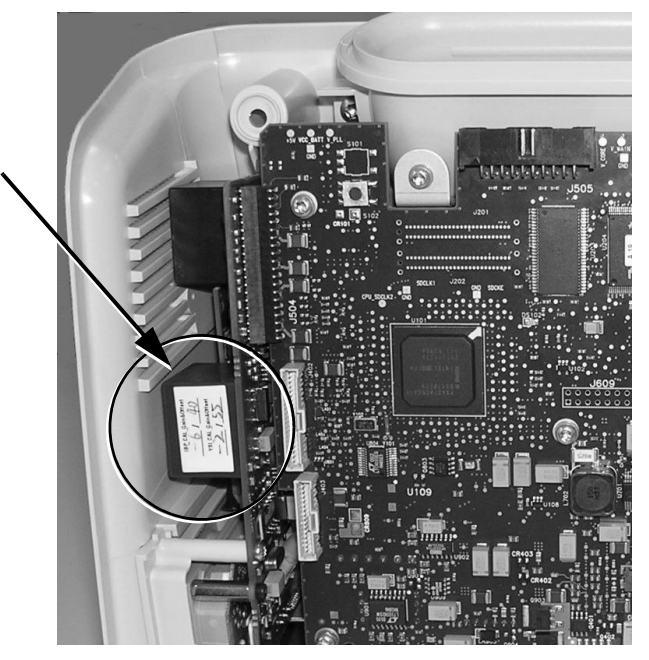

To calibrate temperature after changing the main PCB and/or front end assembly:

1. In the **System Diagnostics** menu, rotate the wheel to highlight the **Temp Calibration**  button, then press the wheel.

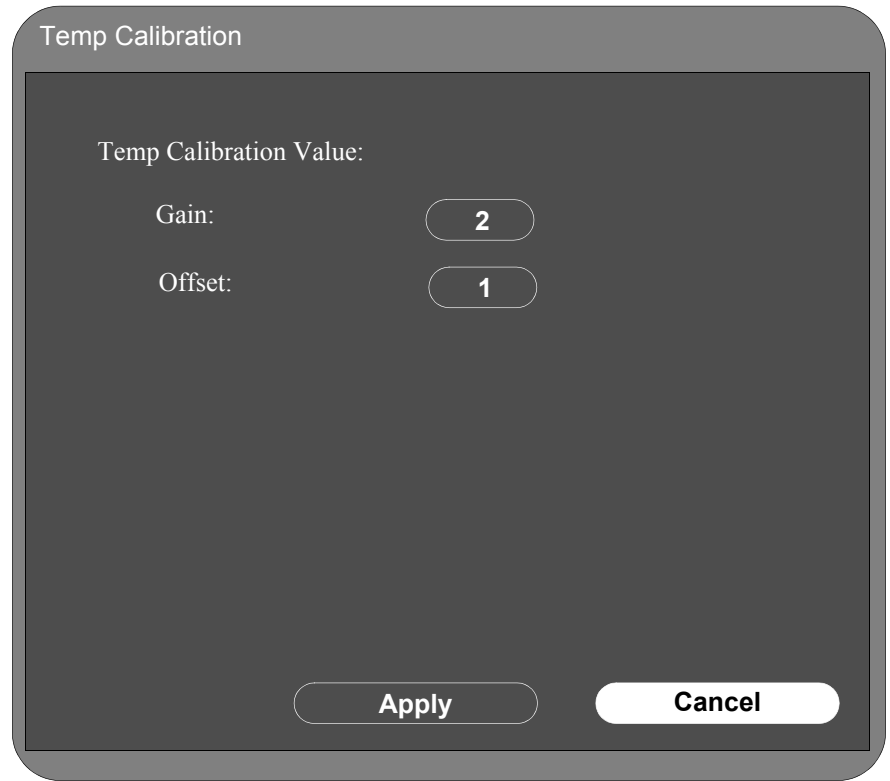

The **Temp Calibration** menu appears.

- 2. To calibrate the temperature, rotate the wheel to select **Gain** and then press the wheel and rotate it to select a value from the menu.
- 3. Press the wheel to save the data.
- 4. Rotate the wheel to **Offset** and then press the wheel and rotate it to select a value from the menu.
- 5. Press the wheel to save the data.
- 6. After adding calibration values for both gain and offset, rotate the wheel to select **Apply** and press the wheel.

A confirmation window appears advising that the system will reboot.

7. In the confirmation window, rotate the wheel to select **Yes**.

## **Calibrating IBP**

To calibrate IBP after changing the main PCB:

1. In the **System Diagnostics** menu, rotate the wheel to highlight the **IBP Calibration**  button, then press the wheel.

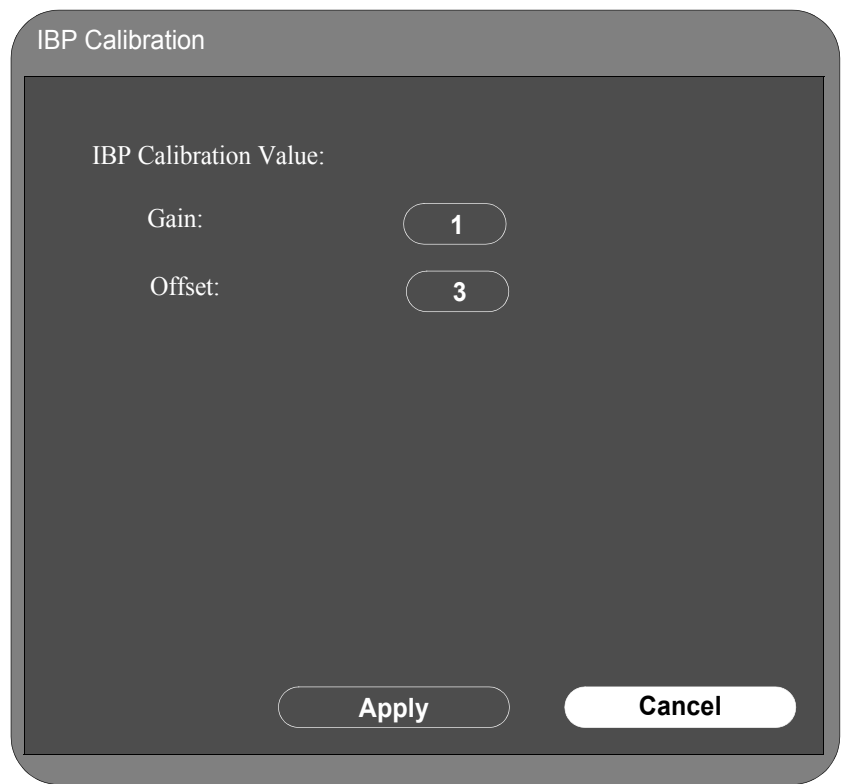

The **IBP Calibration** menu appears.

- 2. To calibrate the IBP measurement, rotate the wheel to select **Gain** and then press the wheel and rotate it to select a value from the menu.
- 3. Press the wheel to save the data.
- 4. Rotate the wheel to **Offset** and then press the wheel and rotate it to select a value from the menu.
- 5. Press the wheel to save the data.
- 6. After adding calibration values for both gain and offset, rotate the wheel to select **Apply** and press the wheel.

A confirmation window appears advising that the system will reboot.

7. In the confirmation window, rotate the wheel to select **Yes**.

# **Clearing Patient Data**

Resetting the system clears all of memory and patient data, except for calibration and hardware configuration data. When you reconfigure a system, you should reset the system first.

To reset the system data:

1. In the **System Diagnostics** menu, rotate the wheel to highlight the **Clear Data** button, then press the wheel.

A confirmation window confirms that the system is about to clear all patient data and restart the system.

2. Rotate the wheel to select **Yes**, and press the wheel.

The monitor reboots and resets the system.

# **Setting the System Configuration**

When the monitor performs a self test, it first checks its system configuration. If you replace the main PCB in the unit, then you must reprogram the system configuration. You can configure the monitor for any of these items:

- IBP
- Temperature module (SureSigns VM4 only)
- **Recorder**
- Large screen
- $CO<sub>2</sub>$  (SureSigns VM8 only)

#### **Caution The system configuration settings must match the hardware installed on the monitor. Incorrect settings may result in damage to the monitor.**

To reset the system configuration:

1. In the **System Diagnostics** menu, rotate the wheel to highlight the **Configuration**  button, then press the wheel.

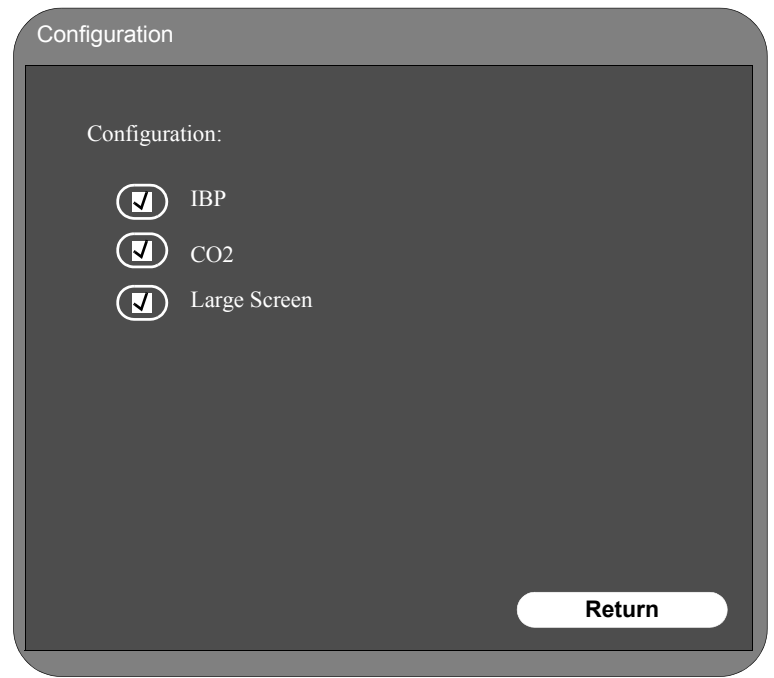

The **Configuration** menu appears, for example:

- 1. Rotate the wheel and press it to place a checkmark by each option in the monitor; for example, IBP,  $CO<sub>2</sub>$  or Large Screen.
- 2. To save these settings to the main PCB, rotate the wheel to the **Return** button.

A confirmation window appears advising that the system will reboot.

In the confirmation window, rotate the wheel to select **Yes** and press the wheel. The monitor reboots.

# **Performing a Hard Shutdown**

Perform a hard shutdown whenever you need to power down for a battery change. This ensures that all patient and system data is saved in memory.

To perform a hard shutdown:

- 1. Open the **System Admin** section of the **System** menu. See "Accessing the System Admin Menu" on page 5-2.
- 2. Rotate the wheel until the **Shutdown** button is highlighted and press the wheel.

A confirmation window asks if you want to shut down the system.

3. In the **Confirmation** window, answer **Yes**.

The system shuts down.

**6 Performance Verification Testing**

# **Overview**

This chapter describes how to test the monitor following repairs or during routine maintenance. If the monitor fails any test, it must be repaired before it is returned to use. This chapter also includes information on testing and inspection guidelines and recommended frequency.

*Important—Many of the test procedures in this chapter assume knowledge of how to use the monitor. For details on using the monitor and its various menus, see the SureSigns VM Series* Patient Monitors Instructions for Use*.*

# **In This Chapter**

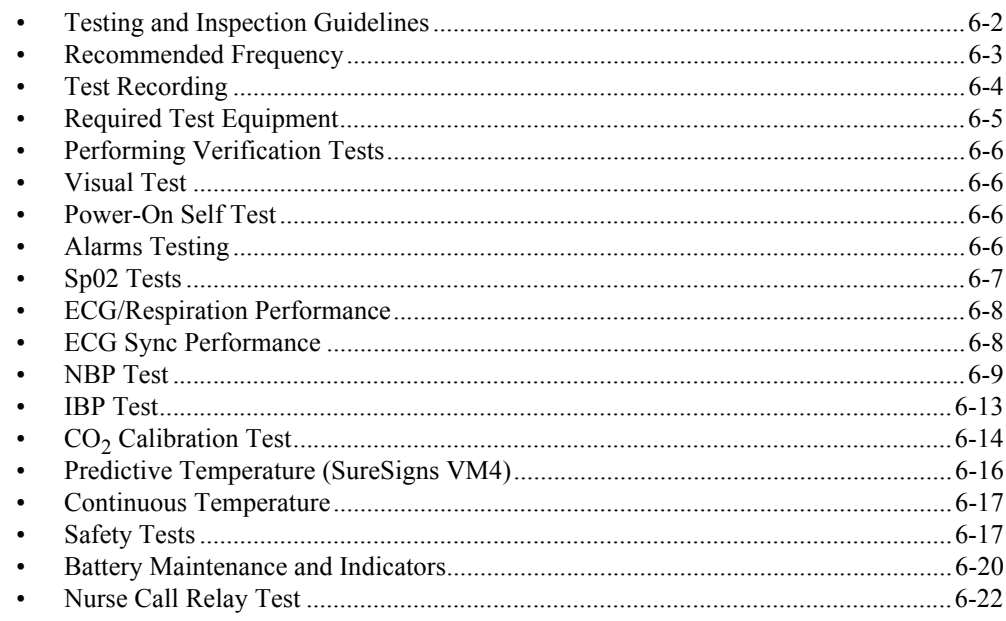

# **Testing and Inspection Guidelines**

The following table lists the tests that Philips requires that you complete after performing monitor installations, repairs, or software upgrades. See Chapter 3, "Performing Routine Maintenance," for information on routine maintenance. See Chapter 8, "Repairing the Monitor," for information on repair procedures.

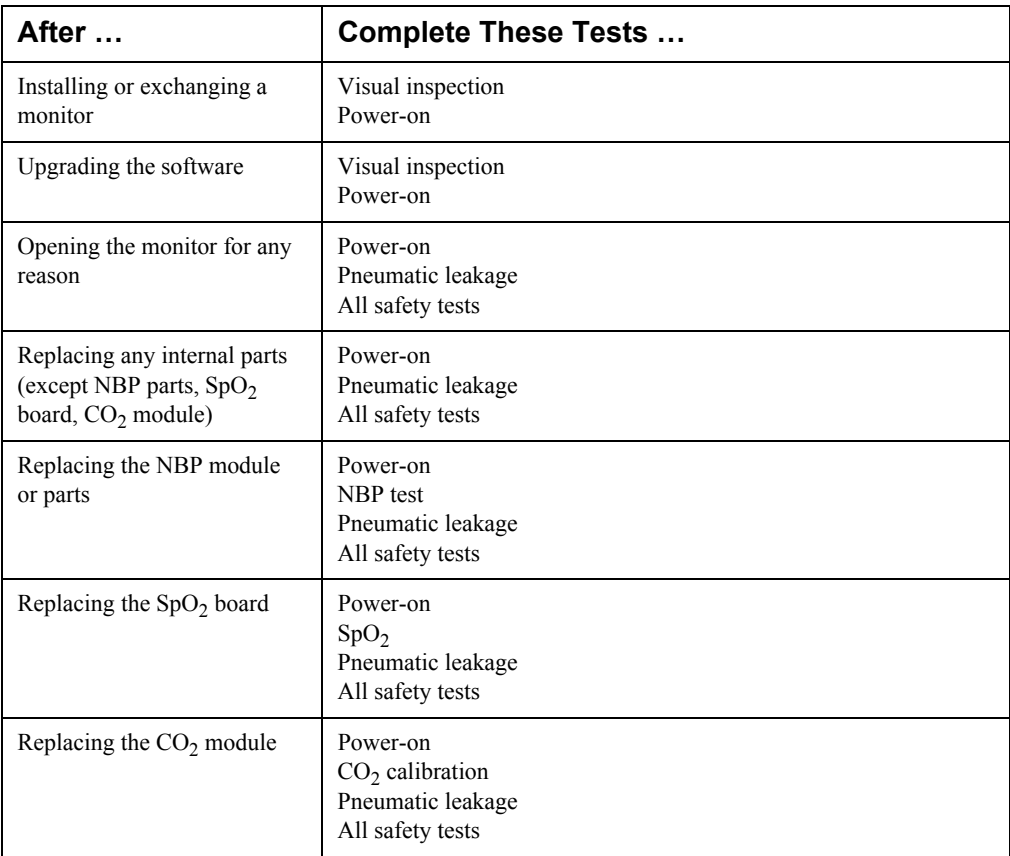

# **Recommended Frequency**

.

Perform the test procedures at the recommended frequency outlined in the following table.

## **Caution** The frequency recommendations in the following table do not supersede local requirements. Always perform locally required testing in addition to the testing outlined in the table.

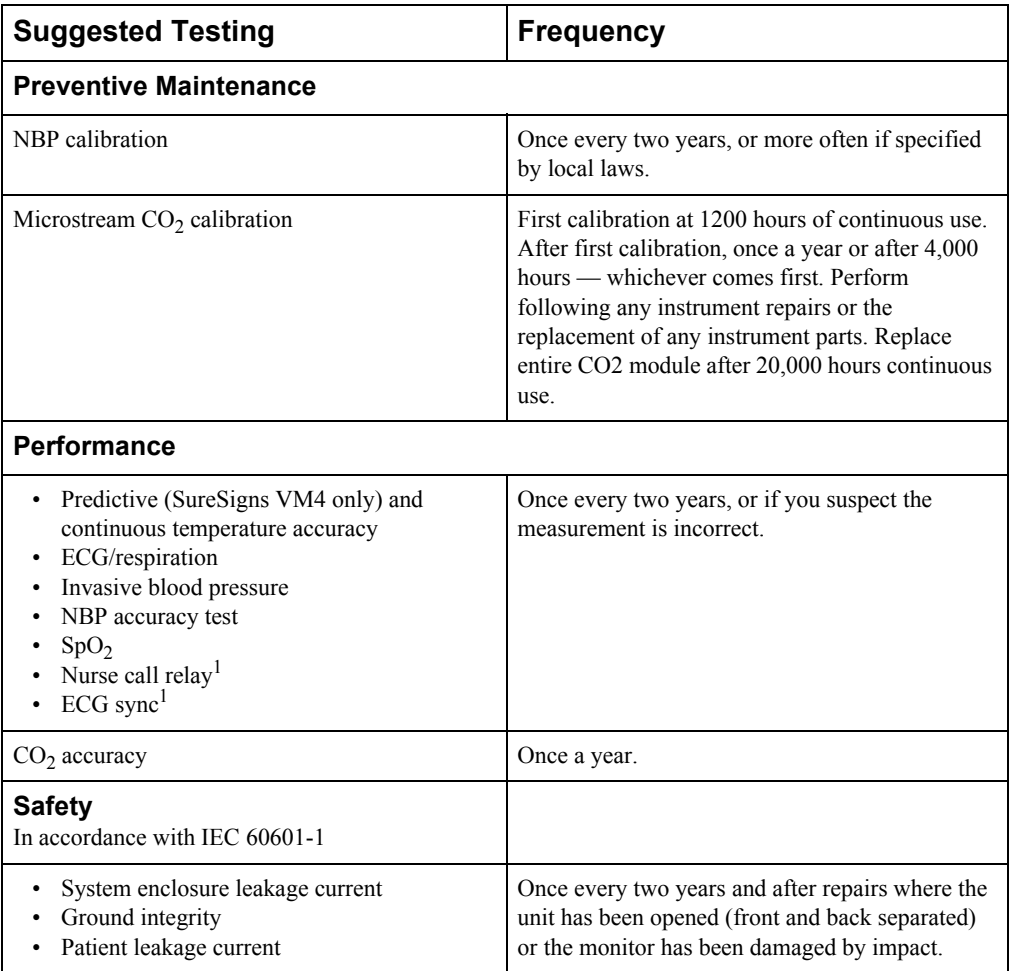

1. When used as part of facility protocols

# **Test Recording**

Authorized Philips personnel report test results back to Philips to add to the product development database. Hospital personnel, however, do not need to report results.

The following table describes what to record on the service record after you complete the tests in this chapter.

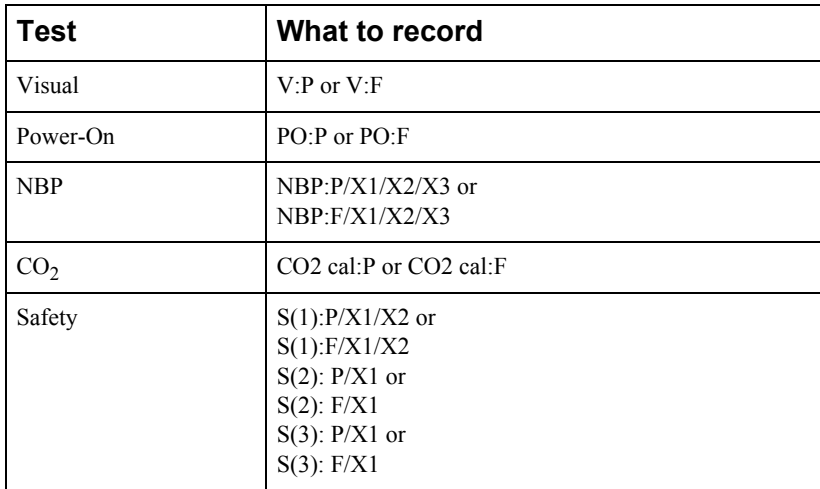

Note:  $P = p$ ass,  $F =$  fail,  $X =$  measured value as defined in tests in this chapter

# **Required Test Equipment**

The following table lists the additional test equipment that you need to perform each of the tests in this chapter. Many of these tests also use the standard accessories that are shipped with the monitor.

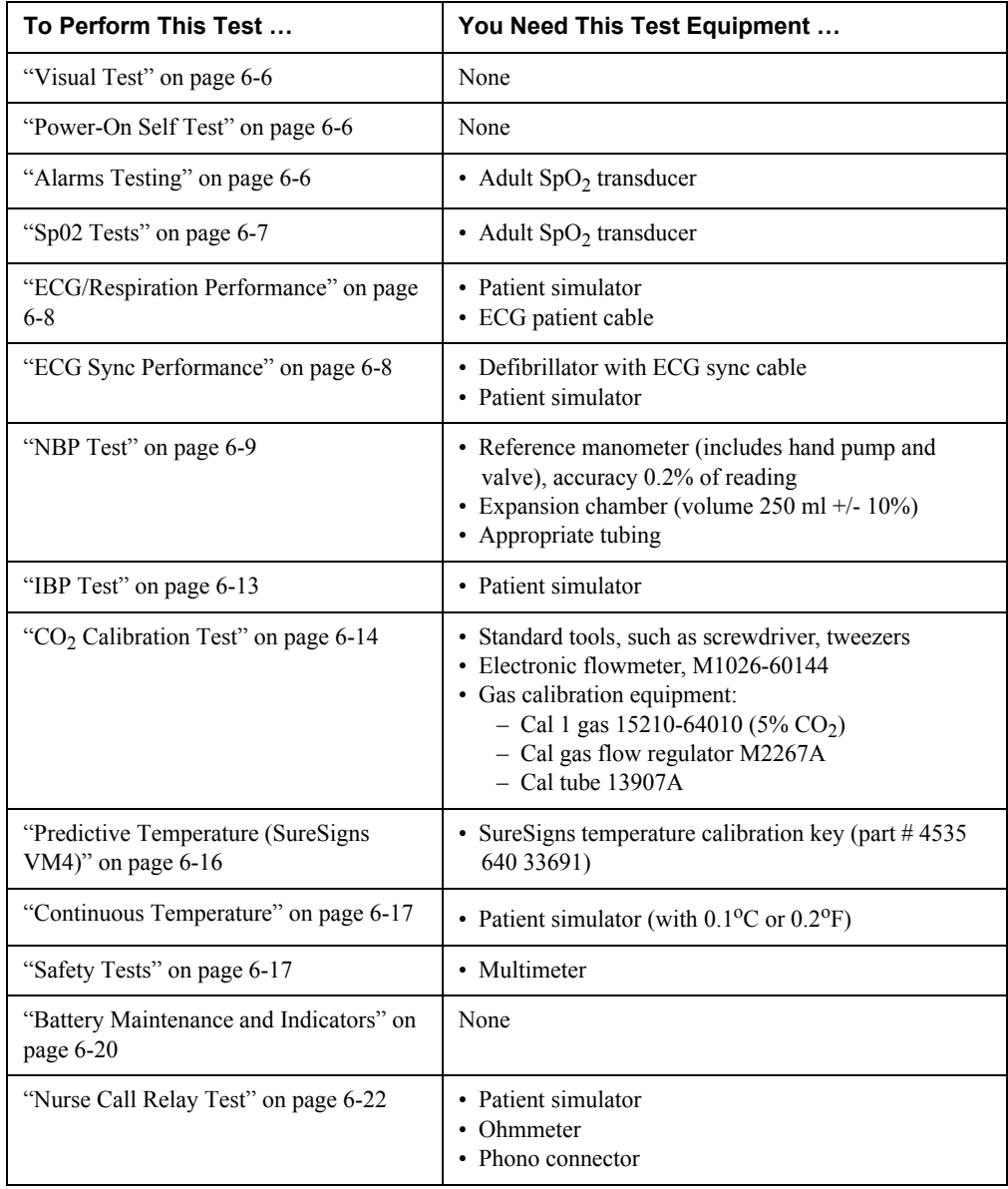

# **Performing Verification Tests**

You perform some verification tests using the **Diagnostics** menu that you access by clicking on the system tools icon on the monitor screen. For more information on accessing the system diagnostics to perform verification tests, see the section "Running System Diagnostics" on page 7-25.

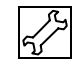

## **Visual Test**

To perform the visual test:

- 1. Inspect the system for obvious signs of damage; for example, cracks, cuts, or breakage.
- 2. Check all external cables and accessories; for example, cuts, kinks, wrong connections.
- 3. Check that the fuse is the correct value after replacing (see "Removing a Power Connector Fuse" on page 8-7)
- 4. Ensure that all markings and labeling are legible.
- 5. Check for any obstructions to mechanical parts.

The expected test result is that the system has no obvious signs of damage or obstruction.

## **Power-On Self Test**

To perform the power-on self test:

- 1. Plug the monitor into an AC power source and turn it on.
- 2. Make sure that the monitor boots up successfully and displays the monitoring main screen.

*Note—*Depending on whether the monitor has recently been used for patient monitoring, it might display a menu asking you to enter patient type.

The expected result is that the monitor boots up and displays the monitoring main (or appropriate) screen. For detailed information on the boot and power sequences, see "Boot and Power Sequences" on page 7-4.

## **Alarms Testing**

To verify that the general monitor alarms are working, test them while using the  $SpO<sub>2</sub>$ monitoring function.

To test the monitor alarm:

- 1. With the monitor turned on, make sure that all alarms are enabled (the monitor is not in Audio Pause or Audio Off mode).
- 2. Make sure the  $SpO<sub>2</sub>$  alarm is enabled (the crossed bell icon does not appear in the SpO2 numeric pane).
- 3. If the SpO<sub>2</sub> alarm is disabled, open the SpO<sub>2</sub> menu and enable it.
- 4. Place the SpO<sub>2</sub> transducer on your finger and wait for a value to appear in the SpO<sub>2</sub> numeric pane.
- 5. Remove the sensor from your finger.
- 6. Check that the  $SpO<sub>2</sub>$  Non-Pulsatile message appears in the message area and an alarm tone sounds.
- 7. If you do not get the results in Step 6, see Chapter 7, *Troubleshooting*.

## **Sp02 Tests**

**Before you Start**: See "Required Test Equipment" for a list of the equipment that you need to perform this test.

This test checks the performance of the  $SpO<sub>2</sub>$  measurement and alarm:

- 1. Connect an adult  $SpO<sub>2</sub>$  transducer that you know to be working correctly to the  $SpO<sub>2</sub>$ connector on the monitor. Ensure that the red LED in the sensor in the transducer is lit.
- 2. Connect the other end of the transducer to your finger (this assumes that you are healthy).
- 3. Verify that the SpO<sub>2</sub> value displayed on the monitor is between 95% and 100%. If it is not, try the test again with a patient simulator.
- 4. If you still do not get the results in Step 3, see Chapter 7, *Troubleshooting*.

**Caution The SpO2 accuracy has been validated in human studies against arterial blood sample reference measured with a CO-oximeter. Pulse oximeter measurements are statistically distributed. Only about two-thirds of the measurements can be expected to fall within the specified accuracy compared to CO-oximeter measurements.** 

> **Display Update Period: typically 2 seconds Maximum: 30 seconds Max. with NBP INOP suppression on: 60 seconds**

**A functional tester cannot be used to assess the accuracy of a pulse oximeter monitor. However, if there is independent demonstration that a particular calibration curve is accurate for the combination of a pulse oximeter monitor and a pulse oximeter sensor, then a functional tester can measure the contribution of a monitor to the total error of a monitor/sensor system. The functional tester can then measure how accurately a particular pulse oximeter monitor is reproducing that calibration curve.** 

## **ECG/Respiration Performance**

**Before you Start**: See "Required Test Equipment" for a list of the equipment that you need to perform this test.

This test checks the performance of the ECG and respiration measurements.

#### To perform the **ECG test**:

- 1. Connect the ECG patient cable to the ECG connector on the side of the monitor.
- 2. Connect the other end of the ECG patient cable to the patient simulator.
- 3. Configure the patient simulator to:
	- ECG sinus rhythm
	- $-$  HR = 80 bpm, or a rate of your choice.
- 4. Verify that the displayed ECG wave and HR value (+/- 2bpm) on the monitor correlate to the values you selected on the patient simulator. For example, if you selected 80 bpm, the displayed value on the patient monitor should be between 78-82 bpm.
- 5. Redo, the test, selecting several heart rates on the patient simulator: 160, 80, 100.
- 6. If you do not get the results in Step 4, see Chapter 7, *Troubleshooting***.**

#### To perform the **Respiration performance test**:

- 1. Change the patient simulator configuration to:
	- Respiration rate 40 rpm
- 2. Verify that the displayed respiration waveform and respiration rate  $(+/-2$ rpm) are the same as the values you selected on the patient monitor: between 38-42 rpm.
- 3. If you do not get the results in Step 3, see Chapter 7, *Troubleshooting***.**

## **ECG Sync Performance**

**Before you Start**: See "Required Test Equipment" for a list of the equipment that you need to perform this test.

This test checks the performance of ECG synchronization between the monitor and a defibrillator. It only needs to be performed when this feature is in use as a protocol at the customer site.

- 1. Connect the patient simulator to the ECG connector on the monitor and the defibrillator to the ECG sync output on the monitor.
- 2. Set the patient simulator to the following configuration:
	- $-$  HR = 100 bpm
	- ECG sinus rhythm
- 3. Turn on the defibrillator and check that the marker pulse displays on the defibrillator screen before the T-wave begins.
- 4. If you do not get the expected results, see Chapter 7, *Troubleshooting***.**

## **NBP Test**

**Before you Start:** See "Required Test Equipment" for a list of the equipment that you need to perform this test.

These tests check the performance of the non-invasive blood pressure measurement. Perform each of these NBP checks and procedures when checking the NBP unit:

- NBP accuracy
- NBP calibration procedure (if required)
- NBP pneumatic leakage
- NBP overpressure valve

## **NBP Accuracy**

- 1. Connect the manometer and the pump with tubing to the NBP connector on the SureSigns VM Patient monitor.
- 2. Connect the tubing to the expansion chamber (500ml cylinder).

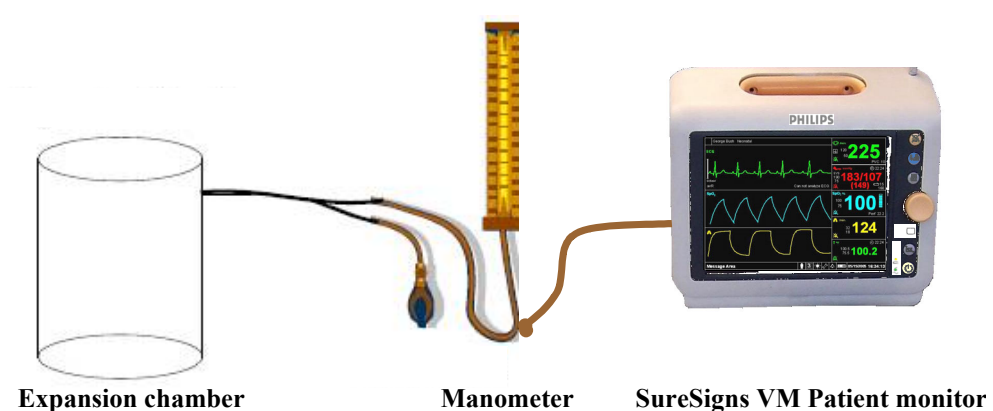

- 1. Open the **Maintenance** menu (see "Running System Diagnostics" on page 7-25 for information on opening the **Maintenance** menu).
- 2. Turn the wheel to highlight **NBP Test**, then press the wheel**.**

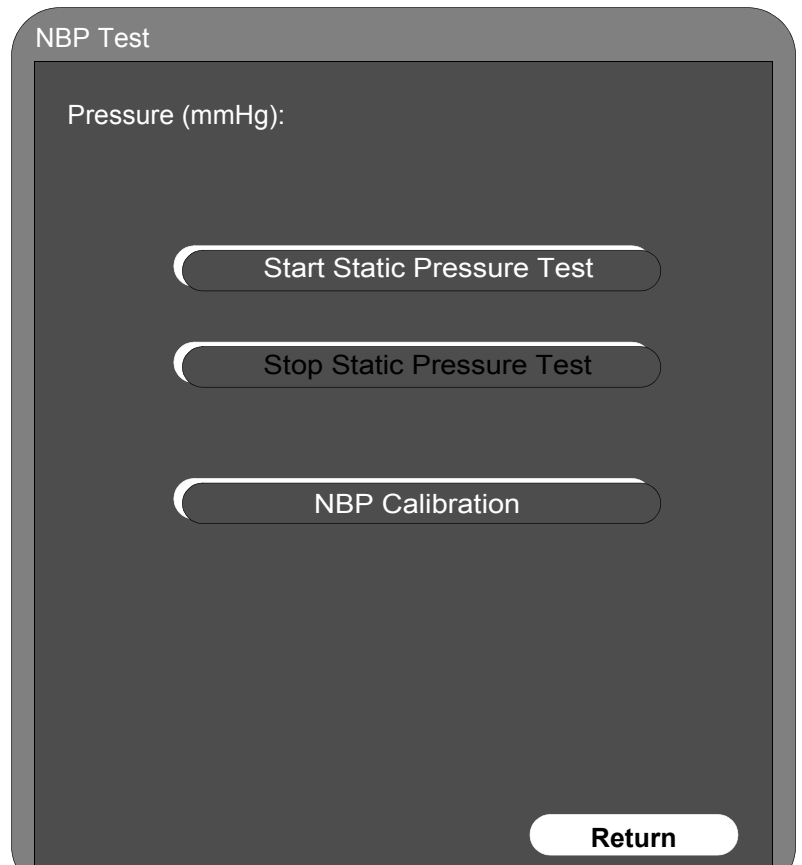

The **NBP Test** window appears.

- 3. Rotate the wheel to highlight the **Start Static Pressure Test** button and press the wheel to start the test.
- 4. Squeeze the manometer pump and apply a pressure of 50mmHg.
- 5. Note the pressure displayed in the **NBP Test** window and record this result as **X1** (see "Test Recording" on page 6-4). It should be 50mmHg +/- 3mmHg.
- 6. Squeeze the manometer pump to apply a pressure of 250mmHg to the monitor.
- 7. Note the pressure displayed in the **NBP Test** window and record this result as **X2**. The pressure in the **NBP Test** window should be 250mmHg +/- 3mmHg.
- 8. Press the **Stop Static Pressure Test** button to stop the test.
- 9. If the difference between the manometer and displayed values is greater than 3mmHg, calibrate the monitor (see "NBP Calibration Procedure" on page 6-11). If not, skip to the "Pneumatic Leakage Test" on page 6-12.

#### **NBP Calibration Procedure**

To calibrate the NBP module:

1. Rotate the wheel to select **NBP Calibration** in the **NBP Test** window, then press the wheel to start the process.

*Note—*To stop the calibration process at any time, rotate the wheel to select **Stop,** then press the wheel to stop calibration.

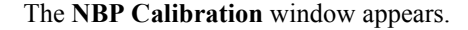

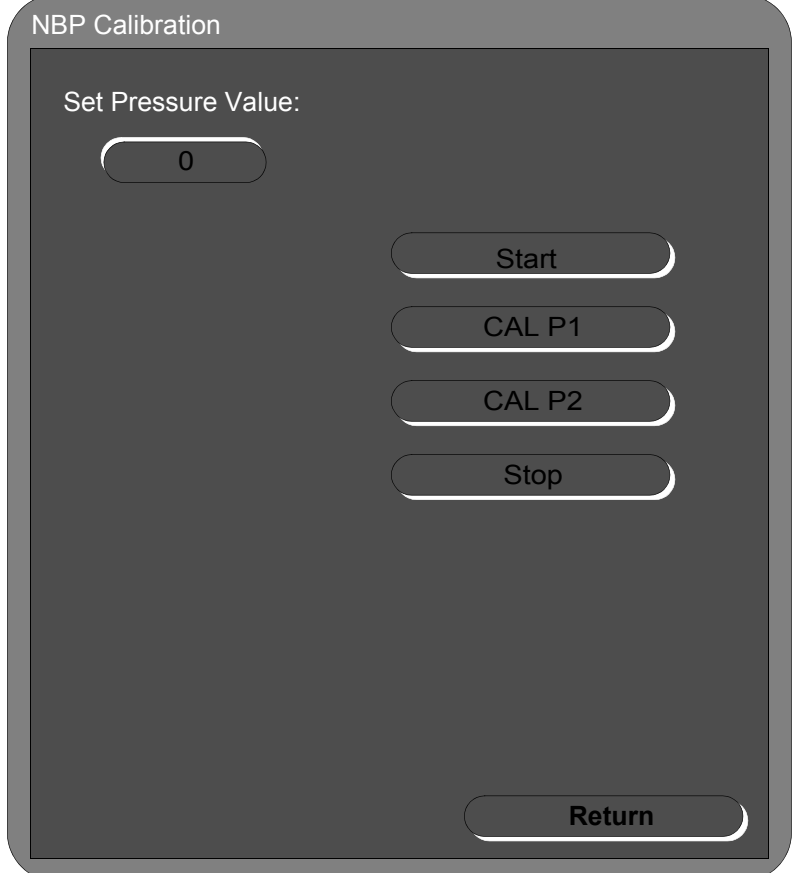

- 2. Rotate the wheel to highlight the **Start** button**,** and press the wheel to begin calibration.
- 3. Squeeze the manometer pump to apply a pressure of 250mmHg to the monitor.
- 4. In the **NBP Calibration** window, rotate the wheel to the **Set Pressure Value:** menu and press the wheel. Rotate it to 250, then press the wheel to save the value.
- 5. Rotate the wheel to **CAL P1,** then press the wheel to save this as the first calibration point.
- 6. Release the pressure in the manometer to 50mmHg.
- 7. In the **NBP Pressure** window, rotate the wheel to the **Set Pressure Value** menu, then press the wheel and rotate it to 50, and press the wheel to save the setting.
- 8. Rotate the wheel to select **CAL P2,** and press the wheel to save this as the second calibration point.
- 9. Rotate the wheel to highlight the **Stop** button and press the wheel to stop the test.
- 10. Rotate the wheel to the **Return** button and press the button to exit the test.
- 11. To verify calibration, repeat the **NBP Accuracy Test** on page 6-9.
- 12. If you do not get the expected results after several tries, see Chapter 7, *Troubleshooting***.**

#### **Pneumatic Leakage Test**

To check the pneumatic system and valve:

- 1. Select **NBP Test** from the **System Diagnostics** menu.
- 2. Squeeze the manometer pump to apply a pressure of 250mmHg to the monitor and record this value as **P1**.
- 3. Let the manometer pressure stabilize for 15 seconds.
- 4. Watch the pressure value in the **NBP Test** window for 60 seconds, and record this value as **P2**.
- 5. Calculate and document the leakage test value **X3** (where **X3** = **P1 P2**). The leakage test value should be less than or equal to 6mmHg.
- 6. If the leakage test value exceeds 6mmHg, check the test setup cuff and tubing, then test again. If the test still fails, check the pneumatic tubing inside the monitor.
- 7. If you cannot eliminate the leak, see Chapter 7, *Troubleshooting***.**

#### **NBP Overpressure Valve Test**

To check the overpressure operation of the NBP valves.

- 1. When performing the static pressure test (see "NBP Accuracy" on page 6-9), squeeze the manometer pump to apply a pressure of 290mmHg to the monitor.
- 2. Verify that the valves open, releasing pressure on the manometer.

The monitor displays an NBP Overpressure message.

3. If you do not get the expected results, see Chapter 7, *Troubleshooting***.**

## **IBP Test**

**Before you Start:** See "Required Test Equipment" for a list of the equipment that you need to perform this test.

This test checks the performance of the invasive blood pressure measurement.

To perform the IBP test:

- 1. Connect the patient simulator to the IBP connector on the SureSigns VM6 or VM8 Patient monitor.
- 2. Open the **Blood Pressure** menu and make sure that the **Enable IBP** checkbox is checked.
- 3. Ensure that the IBP waveform displays in one of the sectors on the monitor. You should see a "?" in the numeric IBP pane.
- 4. Set the patient simulator to *atmosphere* (**atm**).

The monitor displays *IBP Zero Required* in the **Status** pane.

- 5. Rotate the wheel until the IBP waveform is highlighted and press the wheel to open the **IBP Waveform** menu.
- 6. Rotate the wheel until the **IBP Zero** button is highlighted and press the wheel to begin zeroing the pressure.

The IBP Waveform menu closes. The message *IBP Zero - In Progress* appears in the IBP Waveform pane.

7. Configure the patient simulator as **P(static)** = 200 mmHg.

*Note—*You might have to use the blood pressure menu on the monitor to set 0-300 on the scale menu in order to configure the patient simulator to 200 mmHg.

- 8. Ensure that the IBP waveform is on the 0 mmHg reference line.
- 9. Change the sweep speed to 25 mm/sec.
- 10. Wait for the display and make sure that the IBP waveform corresponds to a steady pressure of 200 mmHg  $\pm$  5 mmHg.
- 11. If the value is outside these tolerances, check the transducer.
- 12. If you still do not get the expected results, see Chapter 7, *Troubleshooting***.**

# **CO2 Calibration Test**

**Before you Start:** See "Required Test Equipment" for a list of the equipment that you need to perform this test.

This test checks the  $CO_2$  calibration of the Microstream  $CO_2$  gas measurement. The  $CO_2$ calibration test is required after 4,000 hours of continuous use, or every year — whichever comes first. In addition, perform the calibration tests when the instrument is repaired or when parts are replaced.

This test uses calibration equipment that you can order. Refer to the documentation accompanying the calibration equipment for more details.

**Warning Dispose of empty — or partially empty — calibration gas containers in accordance with the manufacturer's instructions and local regulations.**

#### **CO2 Gas Measurement Calibration Check**

To check the calibration of the  $CO<sub>2</sub>$  gas measurement:

- 1. Open the **System Admin** section of the **System** menu. See "Accessing the System Admin Menu" on page 5-2.
- 2. Rotate the wheel until the **Diagnostics** button is highlighted, then press the wheel. The **System Diagnostics** menu appears.
- 3. Select the **Maintenance >>** button and press the wheel.

A **Password** window appears.

- 4. Enter 1-2-9 in the **Password** window.
- 5. The complete **System Diagnostics** menu, including **Maintenance**, appears.
- 6. Select **CO**2 **Test** from the menu.

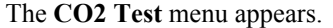

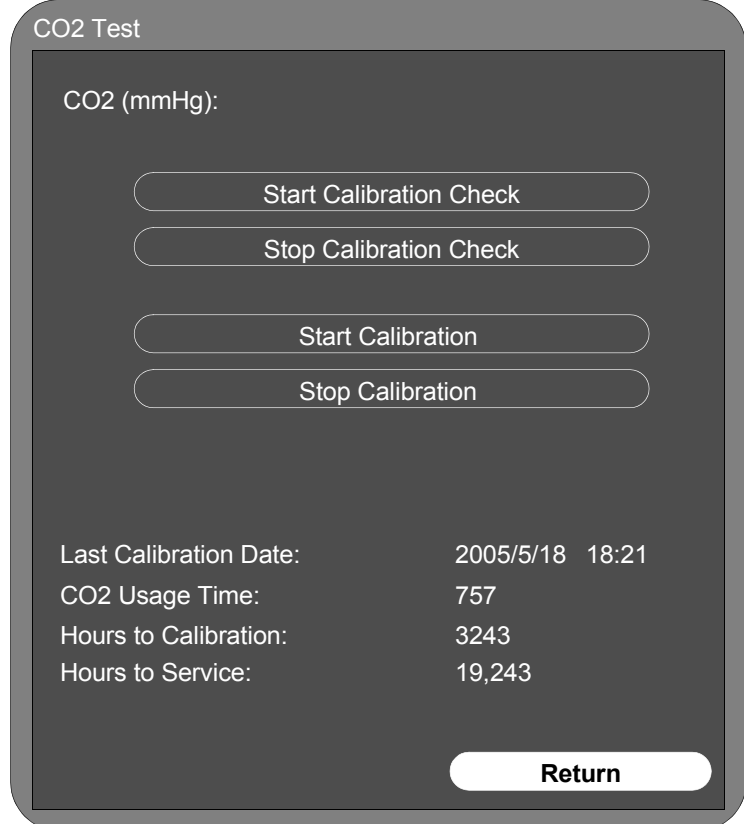

- 7. Connect one end of the FilterLine tubing to the  $CO<sub>2</sub>$  inlet on the monitor; leave the other end unconnected.
- 8. In the **CO2 Test** window, rotate the wheel to highlight **Start Calibration Check** and press the wheel.

A confirmation window appears telling you to connect the gas to the  $CO<sub>2</sub>$  module.

- 9. Connect the other end of the FilterLine tubing to the gas controller equipment inlet with a 5% gas concentration.
- 10. Open the valve on the gas controller equipment to allow  $5\%$  CO<sub>2</sub> gas to flow into the monitor.
- 11. Rotate the wheel to **Yes** in the confirmation window and press the wheel to begin checking the calibration.

The monitor checks the calibration and when the calibration check completes, the **CO2 Test** window displays a message. For example:

#### **CO2 calibration check successful. CO2 rate: 5.1**.

*Note—*The calibration check can take up to one minute to complete.

- 12. If the module is not in calibration, an error message appears. Calibrate the module (see "Calibrating the  $CO<sub>2</sub>$  Module").
- 13. Turn off the flow of gas and rotate the wheel to **Return** in the **CO2 Test** window. Press the wheel to leave the test.

#### **Calibrating the CO<sub>2</sub> Module**

*Important—Since the monitor uses the current date and time as the calibration date/time, ensure that the system date and time is set correctly.*

*Note—*The monitor always displays the CO2 module's operating (usage) time in the **CO2 Test** window.

- 1. Connect one end of the FilterLine tubing (if not already connected) to the CO2 inlet on the monitor; leave the other end unconnected. See Steps 1 and 2 in "CO<sub>2</sub> Gas Measurement Calibration Check" on page 6-14.
- 2. In the **CO2 Test** window, rotate the wheel to highlight **Start Calibration** and press the wheel.

A confirmation window appears telling you to connect the gas to the  $CO<sub>2</sub>$  module.

- 3. Connect the other end of the FilterLine tubing to the gas controller equipment inlet with a 5% gas concentration.
- 4. Open the valve on the gas controller equipment to allow  $5\%$  CO<sub>2</sub> gas to flow into the monitor.
- 5. Rotate the wheel to **Yes** in the confirmation window and press the wheel to begin calibrating.

The monitor begins calibrating the  $CO<sub>2</sub>$  module and displays the calibration value when complete.

*Note—*The calibration process can take up to one minute to complete.

- 6. Turn off the flow of gas and rotate the wheel to **Return** in the **CO2 Test** window. Press the wheel to leave the test.
- 7. If the calibration is successful, the **Last Calibration Date** and **Hours to Calibration** in the **CO2 Test** window reset. To check this, re-open the **CO2 Test** window.
- 8. If the module is not able to calibrate itself, an error message appears. Replace the  $CO<sub>2</sub>$ module

## **Predictive Temperature (SureSigns VM4)**

**Before you Start:** See "Required Test Equipment" for a list of the equipment that you need to perform this test.

This test checks the performance of the WelchAllyn SureTemp® Plus temperature measurement. Use a fixed temperature value to verify the calibration of the temperature measurement. This test applies only to the SureSigns VM4 Patient monitor.

To test the performance of the predictive temperature measurement:

- 1. Remove any SureTemp probe connected to the monitor.
- 2. Connect the SureSigns temperature calibration key.
- 3. Wait for the monitor to display the static temperature value.
- 4. Check that the displayed temperature reads  $36.3 +/-0.1$  °C (97.3 +/-0.2 °F)
- 5. If the value is not within tolerance, see Chapter 7, *Troubleshooting***.**

## **Continuous Temperature**

**Before you Start:** See "Required Test Equipment" for a list of the equipment that you need to perform this test.

To test the performance of the continuous temperature measurement:

- 1. Connect the patient simulator to the temperature connector on the monitor or measurement server extension.
- 2. Configure the patient simulator to  $40\degree\text{C}$  (100 $\degree\text{F}$ ).
- 3. Wait for the monitor to display the static temperature value.
- 4. The value should be 40  $^{\circ}$ C  $\pm$  0.2  $^{\circ}$ C (100  $^{\circ}$ F  $\pm$  0.4  $^{\circ}$ F).
- 5. If the value is not within tolerance, see Chapter 7, *Troubleshooting*.

## **Safety Tests**

Use the following safety test procedures for verifying safe installation or service of the monitor. The setups used for these tests and the acceptable ranges of values are derived from local and international standards but may not be equivalent. These tests are not a substitute for local safety testing where it is required for an installation or a service event. If using the Metron Safety tester, perform the tests in accordance with your local regulations, for example in Europe use IEC60601-1/IEC60601-1-1 and in the US use UL2601-1. The Metron Report should print results with the names listed below, together with other data.

**Note** Safety tests meet the standards of, and are performed in accordance with IEC 60601-1, Clause 19 (EN60601-1: 1990). The SureSigns VM Patient monitors have been classified as Class IIb equipment. They are double insulated and do not require a protective earth (ground) wire.

The monitor safety tests include:

- System Enclosure Leakage
- Ground integrity
- Patient leakage current with mains voltage

#### **System Enclosure Leakage**

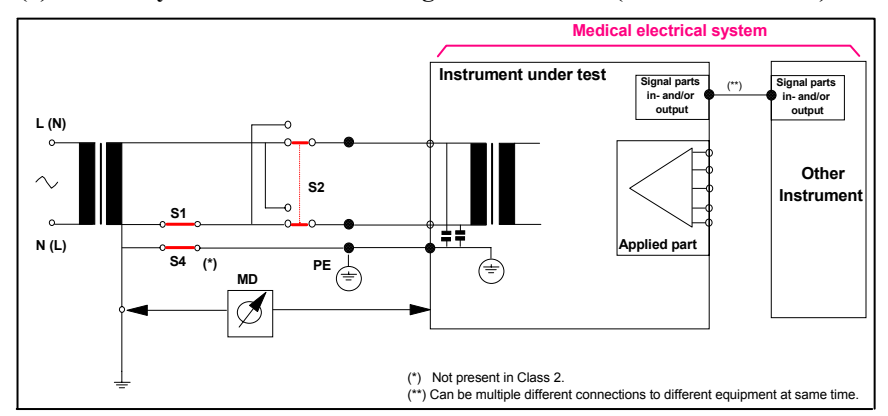

**S(1) Part 1: System Enclosure Leakage Current - NC (normal condition)**

#### **Expected Test Results**

Normal condition maximum leakage current  $x1 \le 100\mu A$ 

This measures leakage current of exposed metal parts of Instrument under Test (IUT) and between parts of the system within the **patient environment**; normal and reversed polarity using S2.

Safety test according IEC 60601-1 / UL2601-1

#### **S(1) Part 2: System Enclosure Leakage current - Single Fault (open earth)**

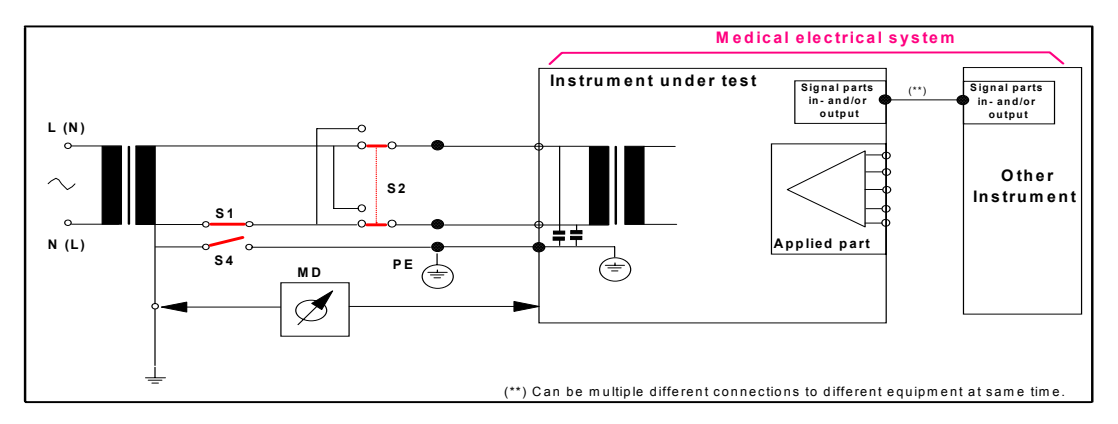

#### **Expected Test Results**

Single Fault maximum leakage current  $x2 \le 500\mu A$  (IEC 60601-1)

≤ 300μA (UL2601-1)

This measures leakage current of exposed metal parts of Instrument under Test (IUT) with Protective Earth (PE) open circuit  $(S4 = open)$  and between parts of the system within the **patient environment**; normal and reversed polarity using S2.

#### **Ground Integrity**

#### **S(2) Protective Earth Continuity**

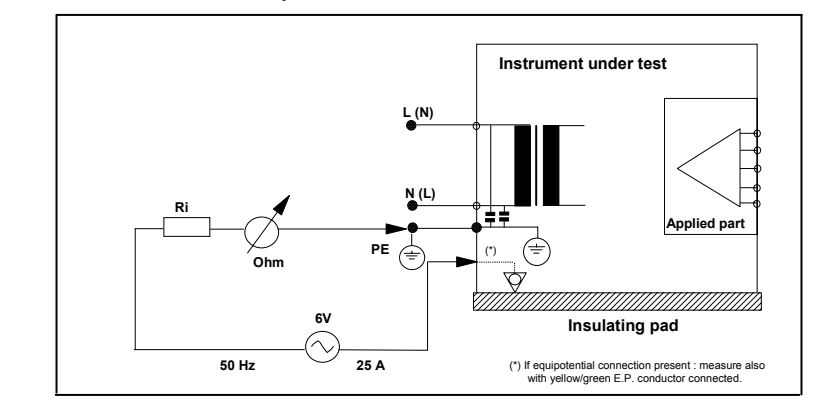

#### **Expected Test Results**

With mains cable, maximum impedance  $x = 100$  mOhms (IEC 60601-1 and UL2601-1)

This measures impedance of Protective Earth (PE) terminal to all exposed metal parts of Instrument under Test (IUT), which are for safety reasons connected to the Protective Earth (PE). Test current 25 Amp applied for 5 to 10 seconds.

#### **Patient Leakage Current With Mains Voltage**

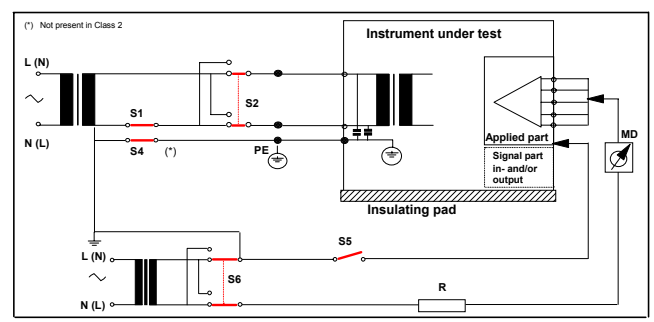

**S(3) Patient Leakage current - Single Fault Condition (S.F.C.) mains on applied part**

#### **Expected Test Results**

Maximum leakage current,  $x = 50\mu A$  ( $\partial$ ) 250V (IEC60601-1 and UL2601-1)

Measures patient leakage current from applied Part to earth caused by external main voltage on applied Part with switch S5 open and closed. Each polarity combination possible is tested using S2 and S6. This test is applicable for every measurement input.

## **Battery Maintenance and Indicators**

This section describes how to handle, maintain, dispose of, and check the status of the battery. The information in this section only applies if a battery board is installed in the monitor.

#### **About the Battery**

The rechargeable Lithium-Ion battery used in the monitor are *smart batteries* with built-in circuitry that communicates battery status information to the monitor. When the monitor is connected to an AC power supply, the battery charges automatically.

To get the longest life out of the batteries, observe these guidelines:

- If a battery shows damage or signs of leakage, replace it immediately.
- *Never* use a faulty battery in the monitor.
- Dispose of batteries in an environmentally-responsible manner. Consult the facility administrator or your local Philips representative for local arrangements. *Never* dispose of the battery in a normal waste container.
- Batteries should *never* remain inside the monitor if they are not used for a long period of time. Batteries should always be charged no more than 50% when stored.

*Note—*To maximize the life of the monitor's lithium ion battery, Philips recommends that the battery be fully recharged (overnight) at least once per month.

#### **Battery Indicators**

You can check the status of the battery (level of charge) by:

- The battery LED on the monitor
- The battery status pane
- Battery messages and alarms

#### **Battery LED**

When you first receive the monitor, the battery charge may be low. You should connect the monitor to an AC power source before using it on battery power alone.

The Charging LED on the front panel provides the charging status of the battery.

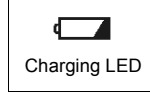

The color of the LED shows how much charge remains on the battery:

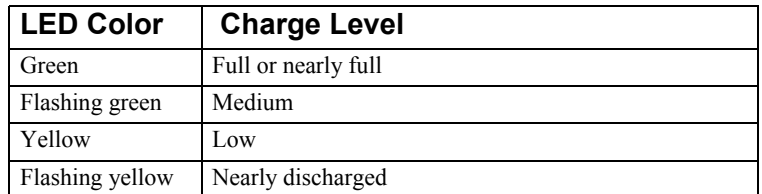

#### **Battery Status Pane**

The battery status pane on the bottom of the LCD screen also indicates battery status.

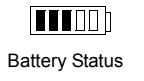

#### **Battery Messages and Alarms**

A technical alarm could indicate a low and/or improperly functioning battery. The following technical alarms indicate a low or problem battery:

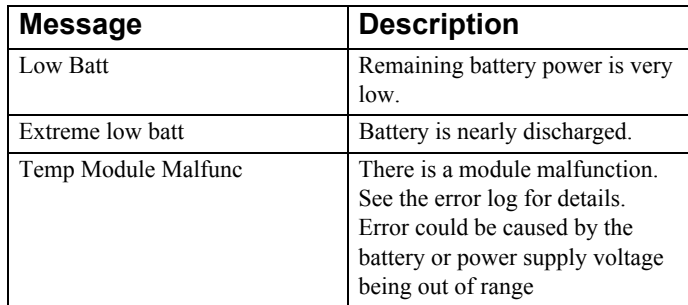

In addition, a service error code could indicate a problem with the battery. Service error codes are written to the Error Log. The following are some service errors related to battery function

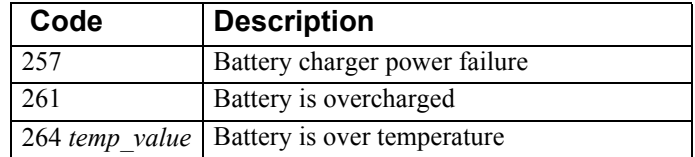

For a complete list of error codes and actions to take, see Chapter 7, *Troubleshooting*.

# **Nurse Call Relay Test**

**Before you Start**: See "Required Test Equipment" on page 6-5, for a list of the equipment that you need to perform this test.

The nurse call relay test checks the nurse call alarm output relay. The nurse call alarm output in the SureSigns VM Patient monitor uses a phone jack connector tip or ring and is capable of both normally closed *and* normally open relay operation. Only perform this test if your site uses the nurse call.

To perform the nurse call relay test:

- 1. Plug the phono connector into the Nurse Call connector on the back of the monitor.
- 2. Use the ohmmeter and simulator to verify relay operation as follows.

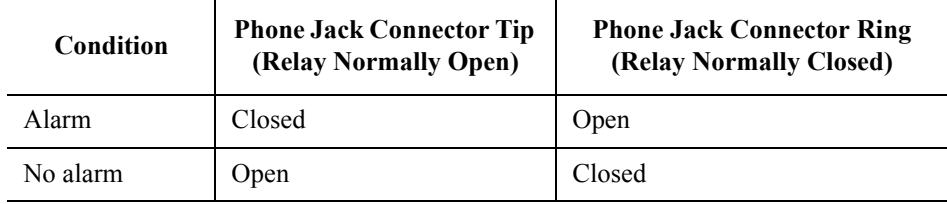

# **7 Troubleshooting**

# **Overview**

This chapter describes how to troubleshoot monitor problems. After using this chapter to diagnose a problem, see Chapter 8, *Repairing the Monitor*, to remove and replace a part or assembly.

# **In This Chapter**

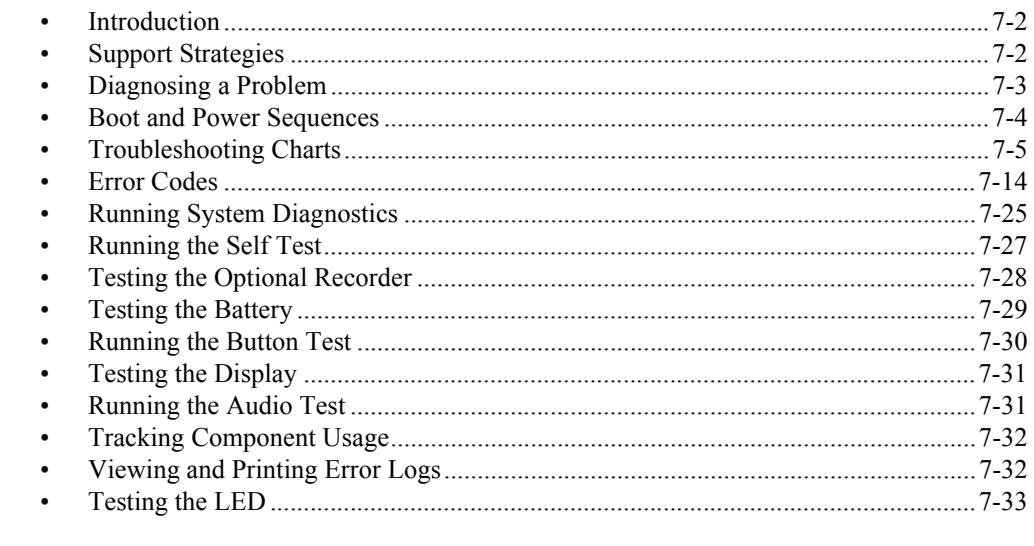

**Warning Do not attempt to troubleshoot the monitor if there is any sign of burning or smoking from the monitor. Call the Philips Response Center or your local Philips representative immediately.**

# **Introduction**

Before you start to troubleshoot the monitor, you should identify important information about the monitor, including the hardware and software version. The **System** menu displays the:

- Serial number
- Hardware Version
- Software Version
- Ethernet MAC address
- Ethernet IP address
- Language
- Device Name
- Configuration

To access the **System Admin** menu, see the section "Accessing the System Admin Menu" on page 5-2.

*Note—*You can also find the serial number on the back of the monitor.

# **Support Strategies**

There are two methods of repairing the monitor:

- Unit exchange
- Bench repair

### **Unit Exchange**

The primary repair method for SureSigns VM Series Patient monitors is unit exchange. The current design of the monitor requires testing if the case is opened.

## **Bench Repair**

Special tools are required to repair the monitor. The section, "Tools required for service" on page 8-2 lists these. If you open the case for a repair, you then must perform specific tests after reassembly. Chapter 6, *Performance Verification Testing* lists these tests in detail and also includes recommended frequency.

The troubleshooting techniques in this chapter show how to troubleshoot a monitor that is not operating correctly. Chapter 8, *Repairing the Monitor* gives sufficient details for performing assembly level bench repairs.

Before performing a repair, consider whether a replacement would be more suitable. The Philips Parts Center stocks board level assemblies and mechanical parts based on existing failure data and customer demand. Chapter 9, *Replacement Parts* lists these parts and assemblies. Service notes announce the availability of additional spare parts.
#### **Diagnosing a Problem**

Before you begin to troubleshoot a problem — or open the monitor — ensure that the monitor has power and a functioning display.

Check the basics first. For example:

- 1. Is the power switch turned on?
- 2. Is the battery adequately charged?
- 3. Is the AC power cord connected to the monitor and plugged into an AC outlet?

You can isolate many problems by observing the indicators on the monitor before you open it for repair.

*Note—*It might take several seconds for the AC Power LED to light/turn off after the main AC power cord has been connected/disconnected.

If the monitor is not receiving power:

- 1. Check "Boot and Power Sequences" on page 7-4, then follow the troubleshooting steps in section "Power Problems" on page 7-6.
- 2. If the monitor has no or an incorrect display, follow the troubleshooting steps in the section "Display Problems" on page 7-8.

Having power and an active, functioning display is critical to understanding the status of the monitor. Once the monitor has power and a functioning display, you can use the information in this chapter to diagnose other monitor problems.

#### **When You Cannot Correct a Problem**

Use the troubleshooting tables, run the diagnostics, refer to the error codes in this chapter, and then take the recommended actions to correct the majority of problems. If you still cannot isolate a problem after using the tables and diagnostics in this chapter, call the Philips Response Center or your local representative.

# **Boot and Power Sequences**

The following describes the regular boot and power on phases of the monitor and its components. If the monitor does not behave as described in the following table, check the Troubleshooting table on page 7-5.

In order for the monitor to boot correctly, it must be powered correctly and the +3.3V system board supply voltage must be working properly. This is indicated by the green LED over the battery icon.

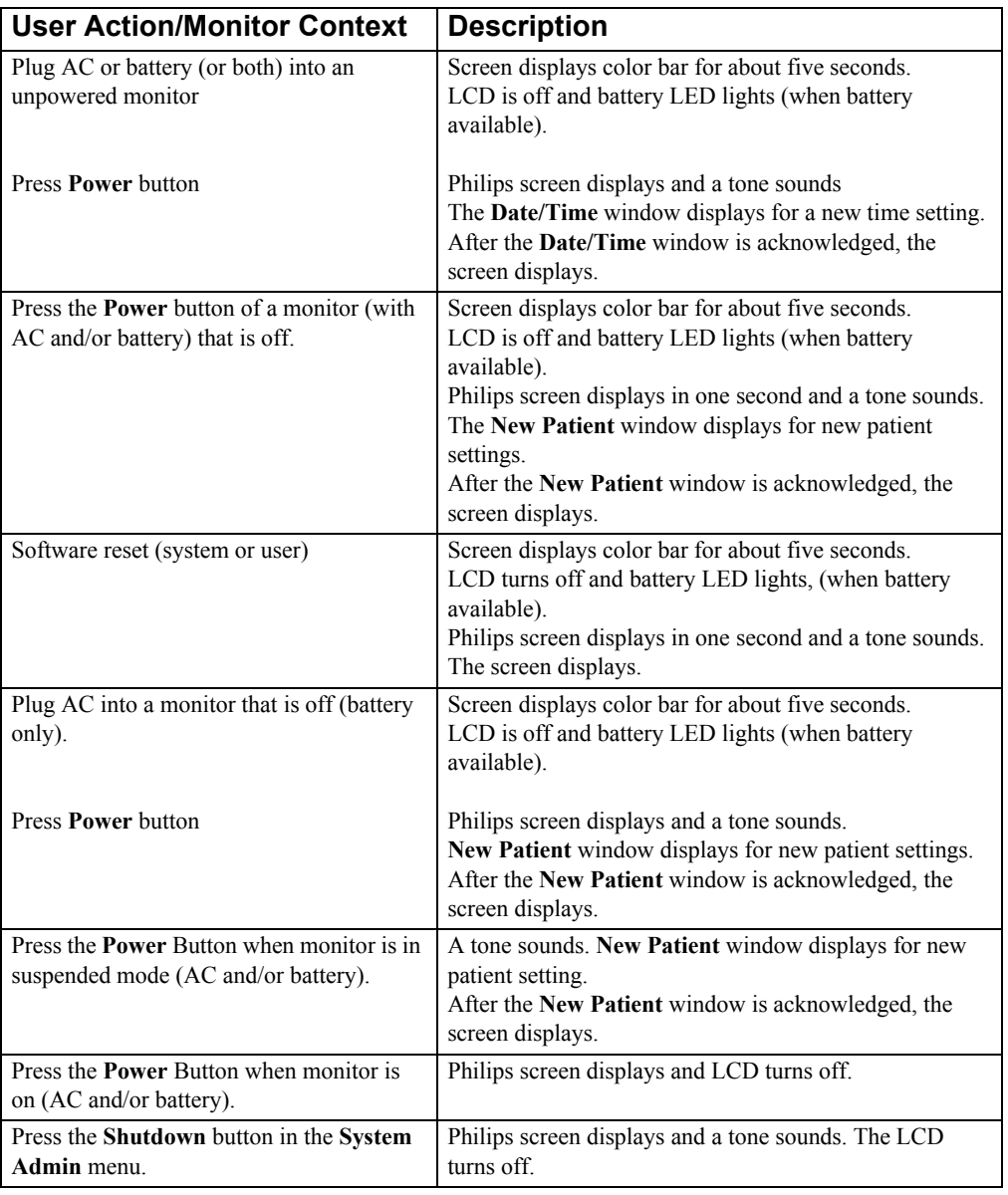

The following table shows the boot and power on sequences.

# **Troubleshooting Charts**

Use the following charts to diagnose and fix monitor problems. The charts describe a monitor problem by symptom, list a possible cause, then a suggested action. Check the first possible cause listed, then perform the associated action to repair the problem. Perform all actions in the order that they appear in a chart.

Monitor problems can be related to:

- Power
- Display
- Alarms
- NBP unit
- Measurements, including:
	- Temperature
	- $-$  SpO<sub>2</sub>
	- $-$  etCO<sub>2</sub>
	- ECG/Respiration
- **Recorder**

If using the following troubleshooting charts does not solve the problem, see "Running System Diagnostics" on page 7-25.

## **Power Problems**

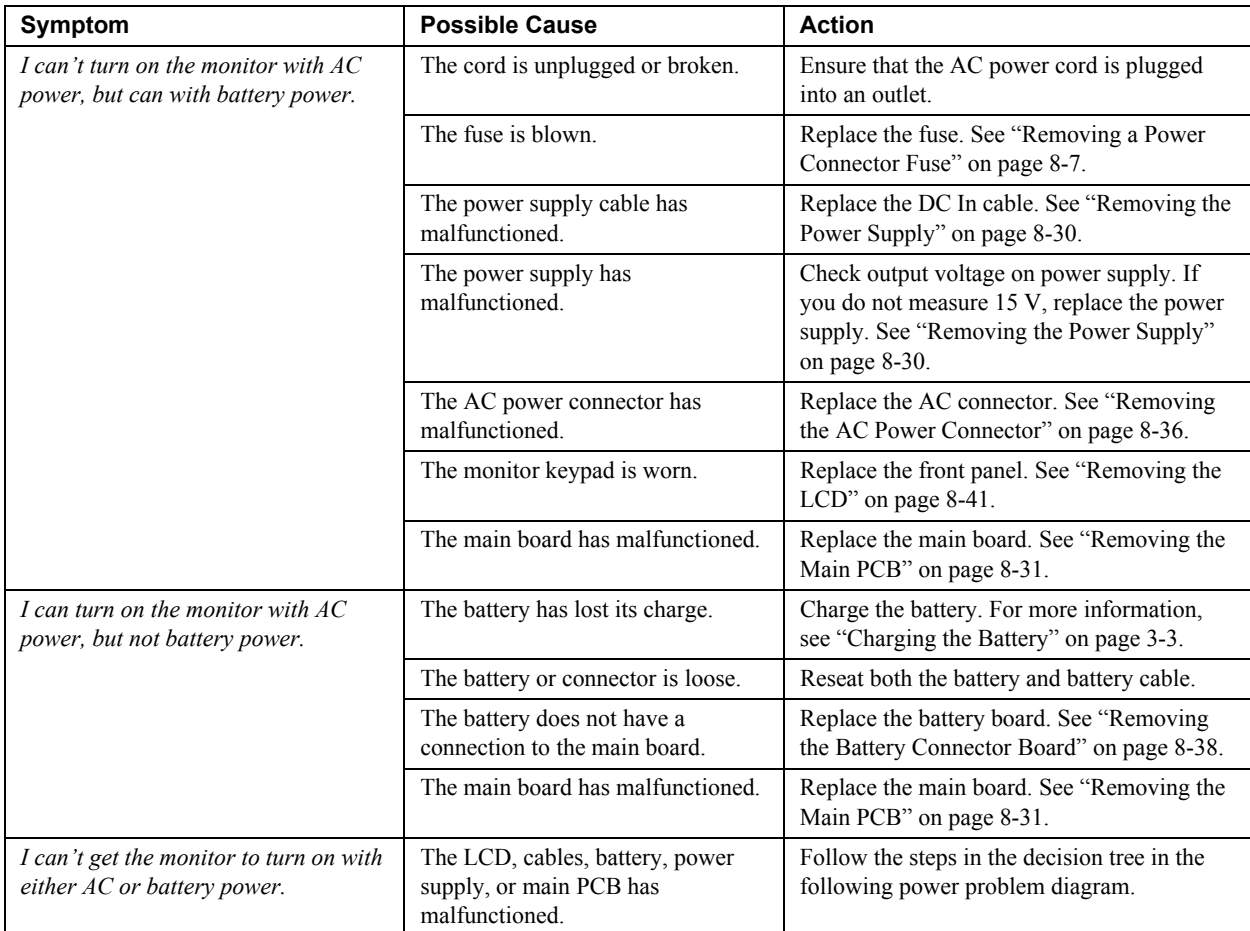

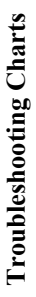

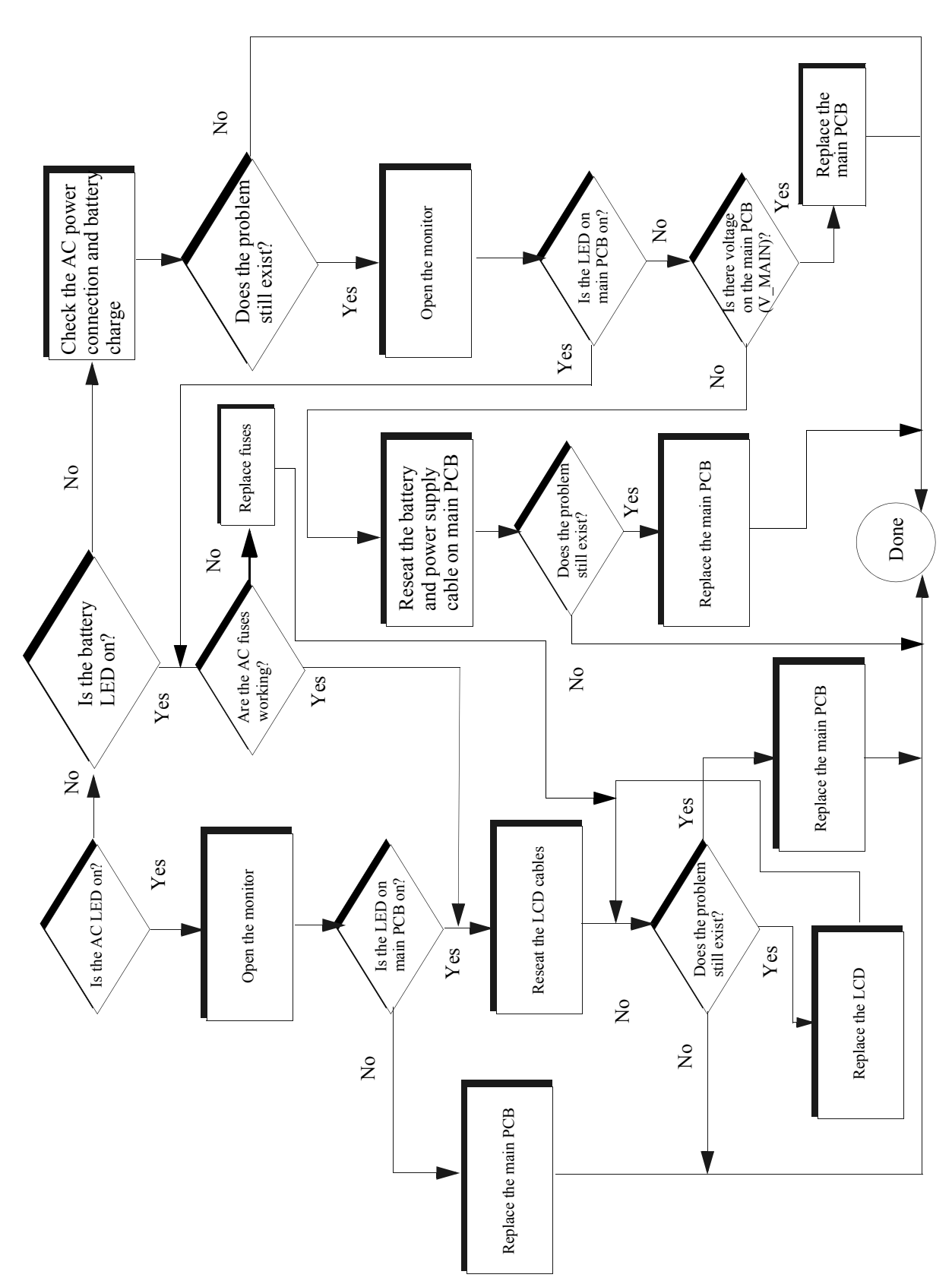

**7-7** Troubleshooting

# **Display Problems**

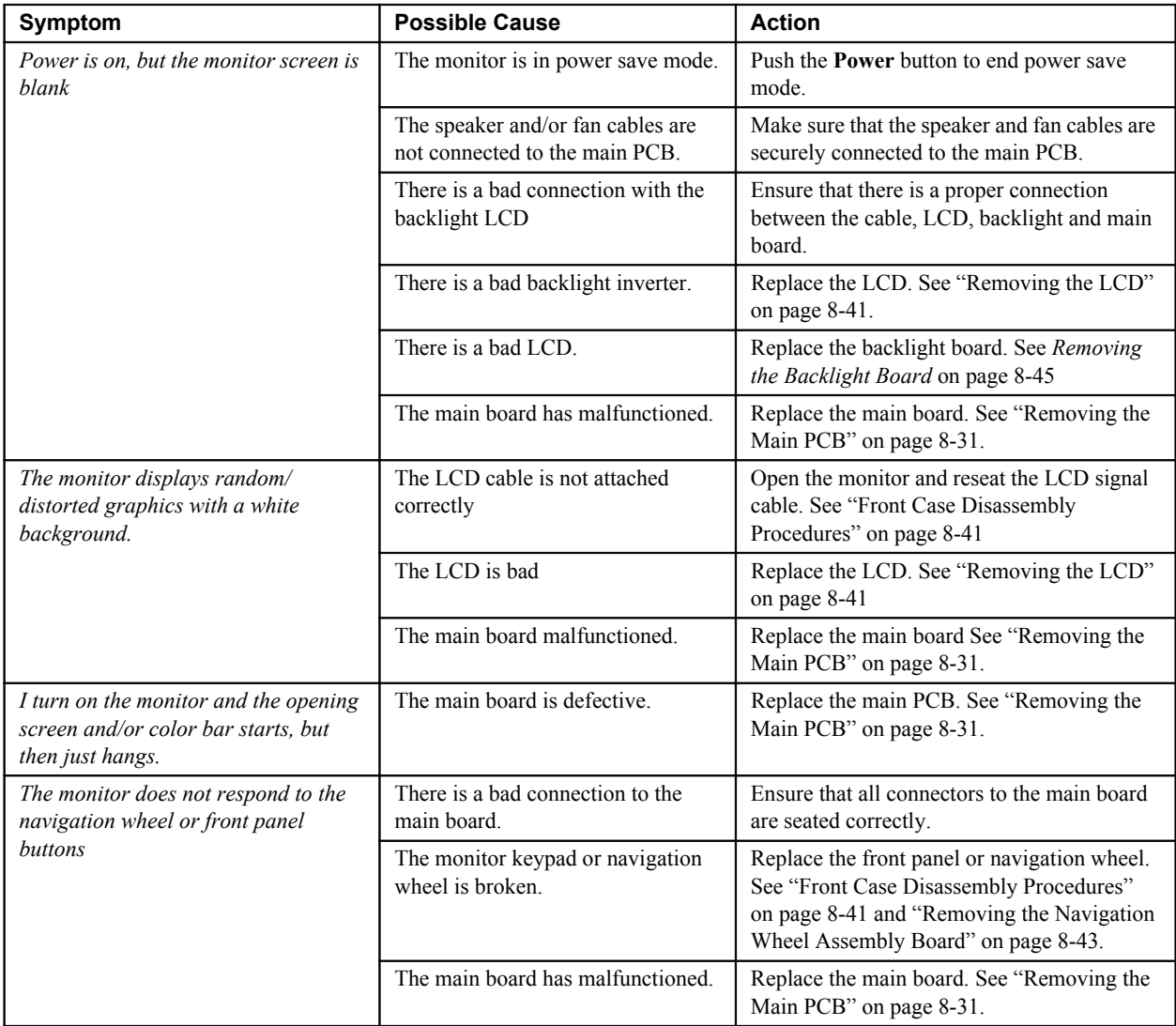

# **Alarm Problems**

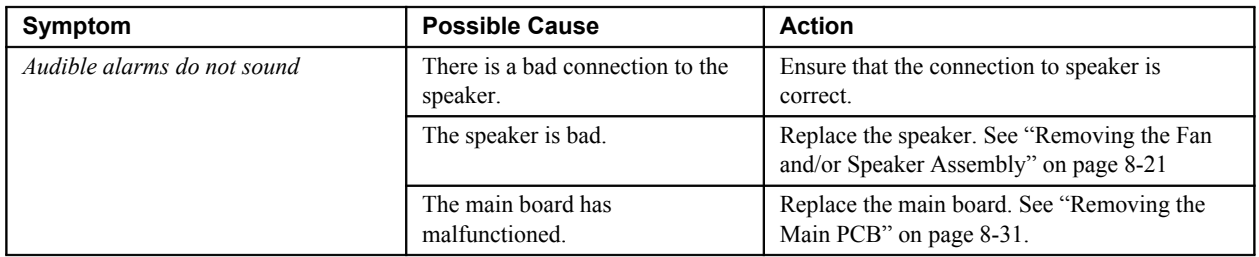

## **NBP Problems**

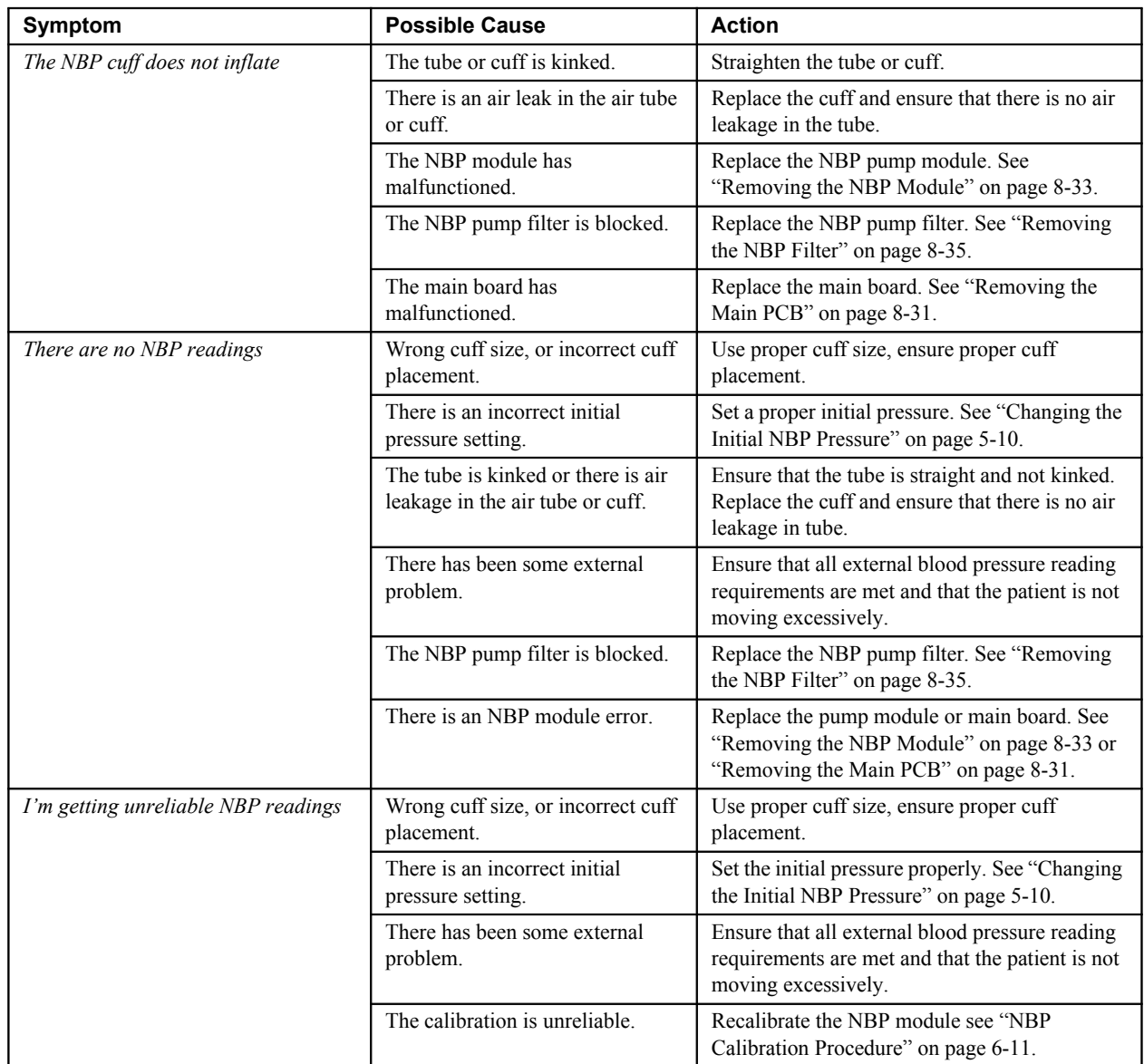

# **Temperature Measurement Problems**

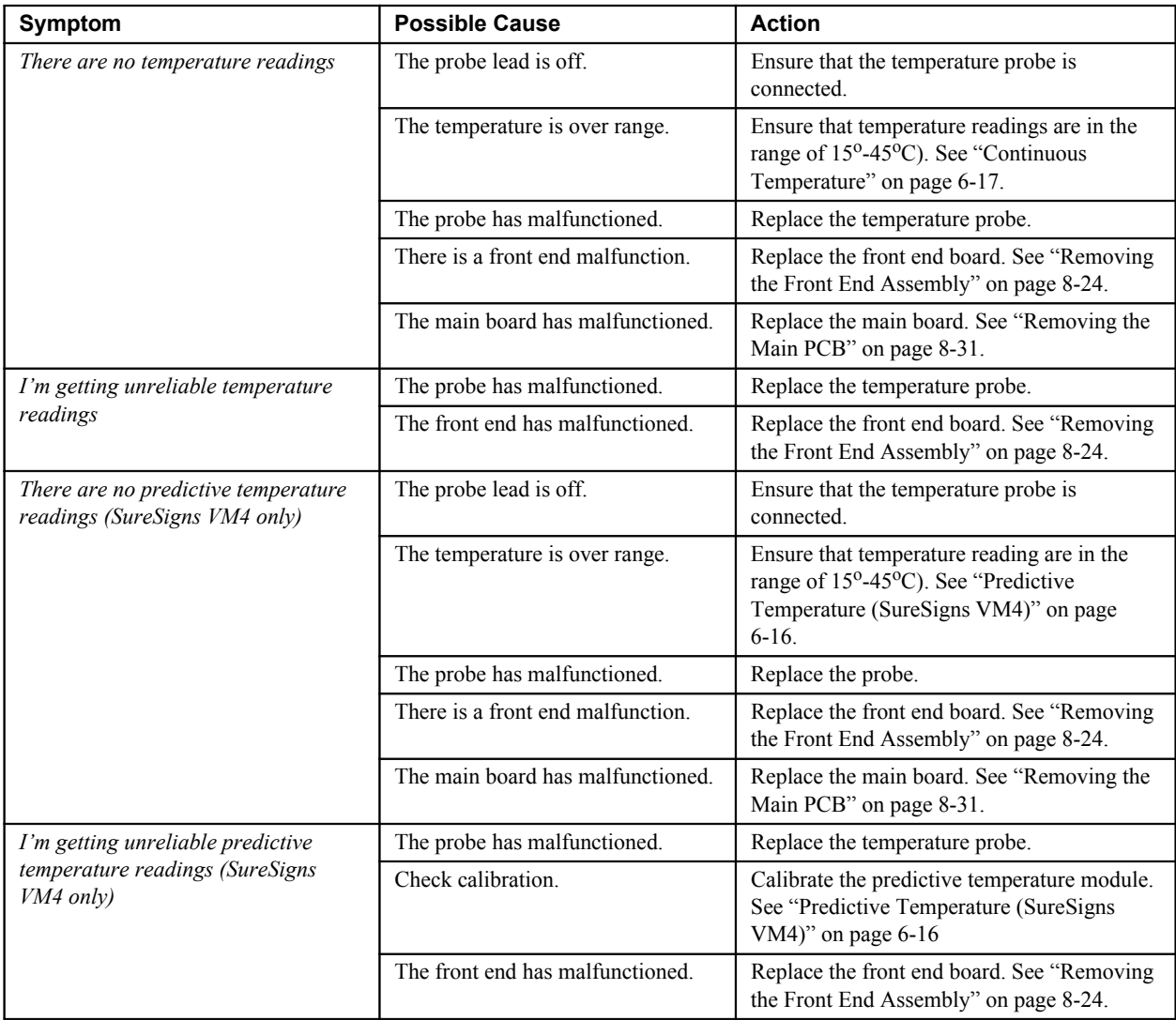

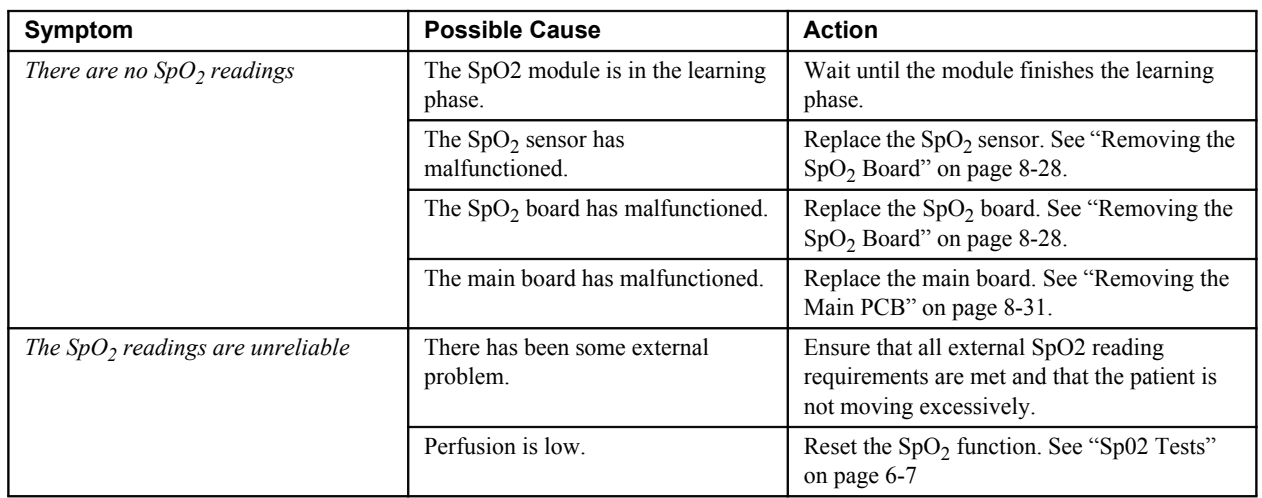

# **SpO2 Measurement Problems**

# **etCO2 Measurement Problems**

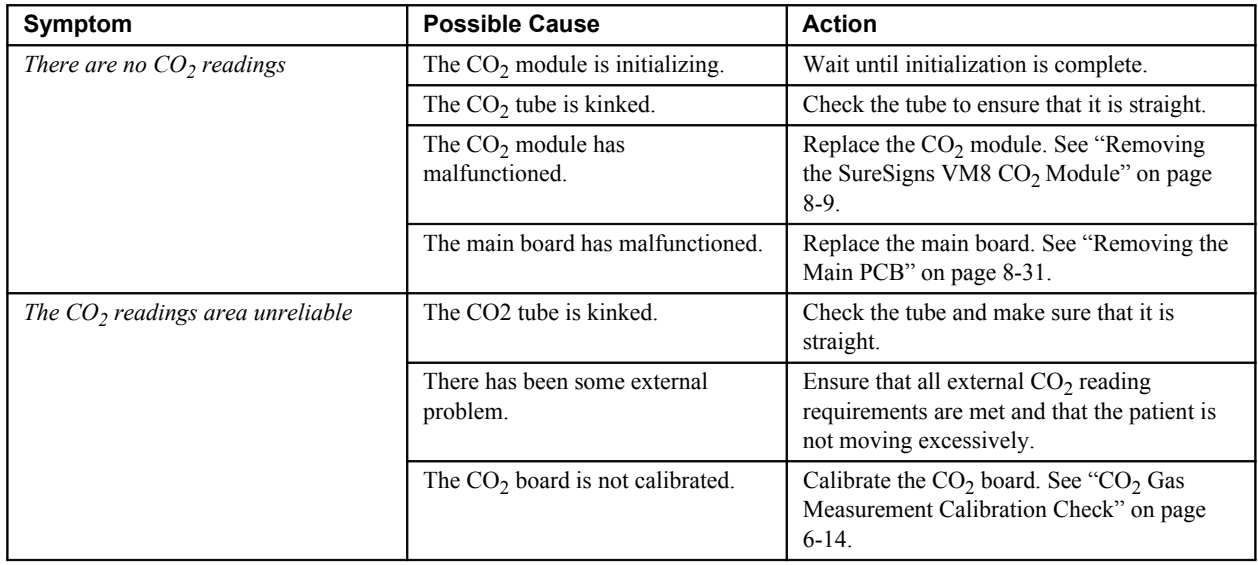

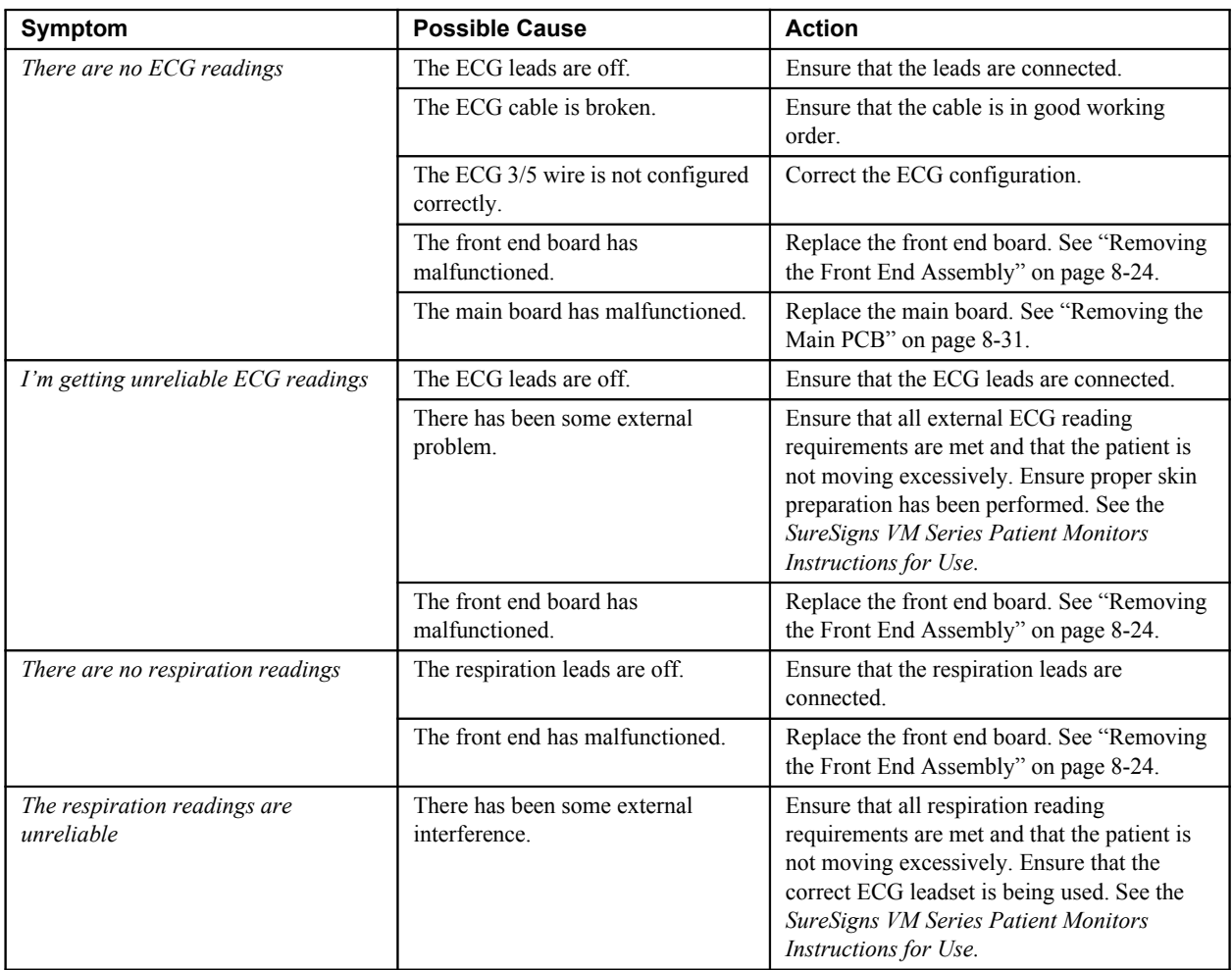

# **ECG/Respiration Measurement Problems**

# **Recorder Problems**

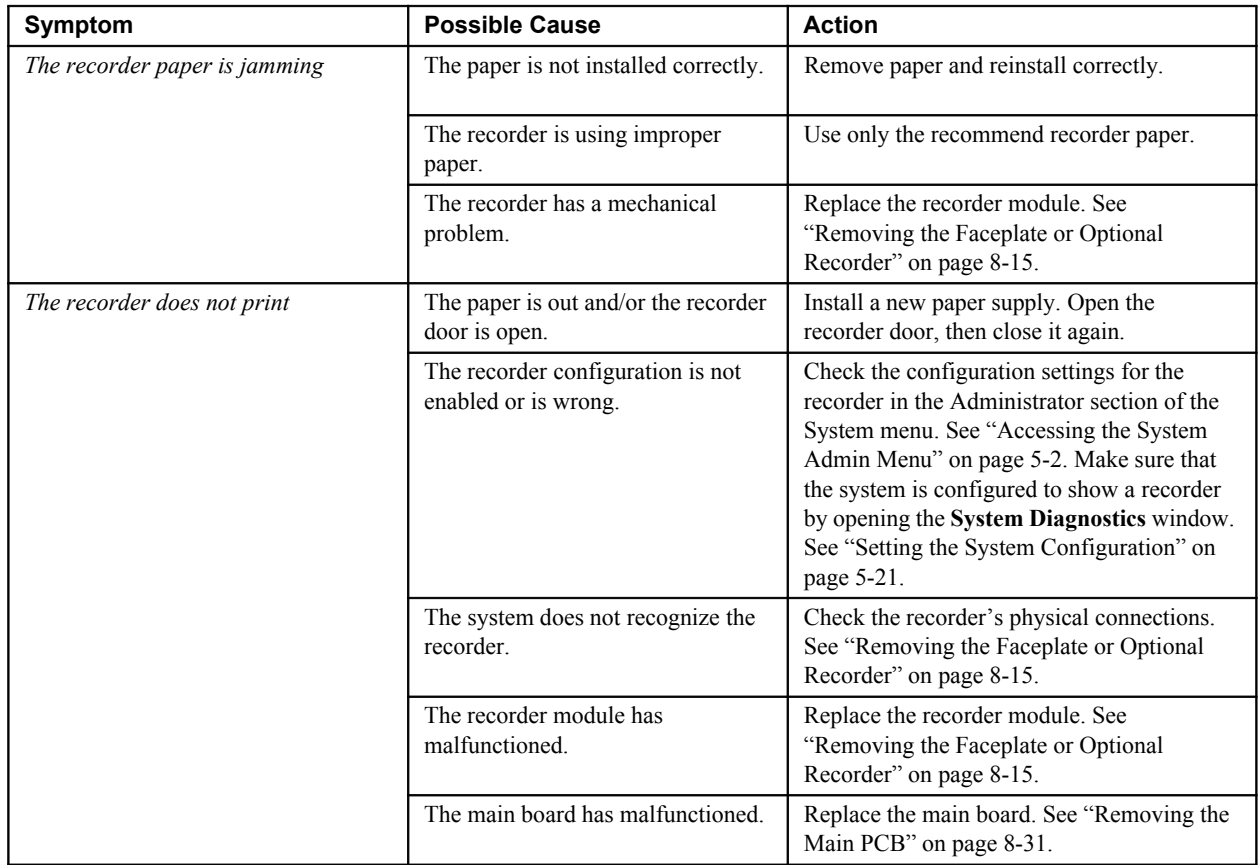

## **Error Codes**

When the monitor detects an error condition (depending on the type of error) an error message appears on the screen or an error code is written to the Error Log.

Error codes can be either:

- Warning
- **Service**

If an error occurs during monitoring, an audible alarm also sounds. Press the **Audio Alarm Control** button  $\left(\frac{1}{2}x\right)$  to end the audible alarm.

#### **Warning Codes**

A warning code is typically an indication that an event in the monitor bears attention or intervention and appears in the monitor's messages pane.

Warning codes can be physiological or technical alarms. A physiological alarm indicates that the monitor has sensed an unsafe condition such as Desat or a measurement that has exceeded the alarm settings. A technical alarm indicates that the monitor has sensed a malfunction in the operation of the monitor like an uncalibrated  $CO<sub>2</sub>$  module or NBP air leak.

#### **Service Codes**

A service code is an indication that the monitor has detected an error in operation and service might be required. A service code error is a hexadecimal number that indicates the nature of the error.

The following table lists the service error codes that correspond to monitor malfunctions and actions to take when the error occurs. These errors are written to the Error Log. To print an error code log, see "Viewing and Printing Error Logs" on page 7-32.

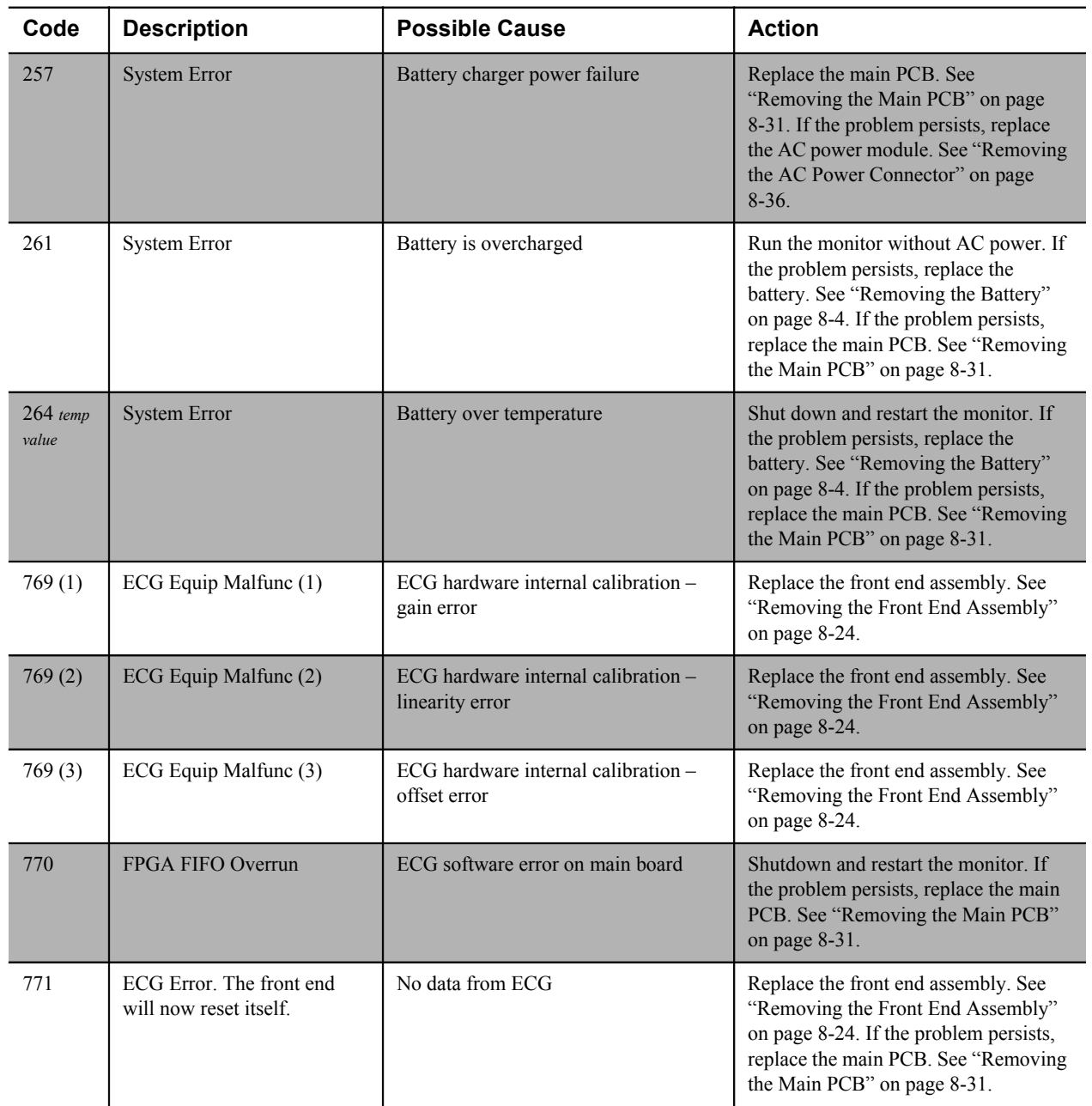

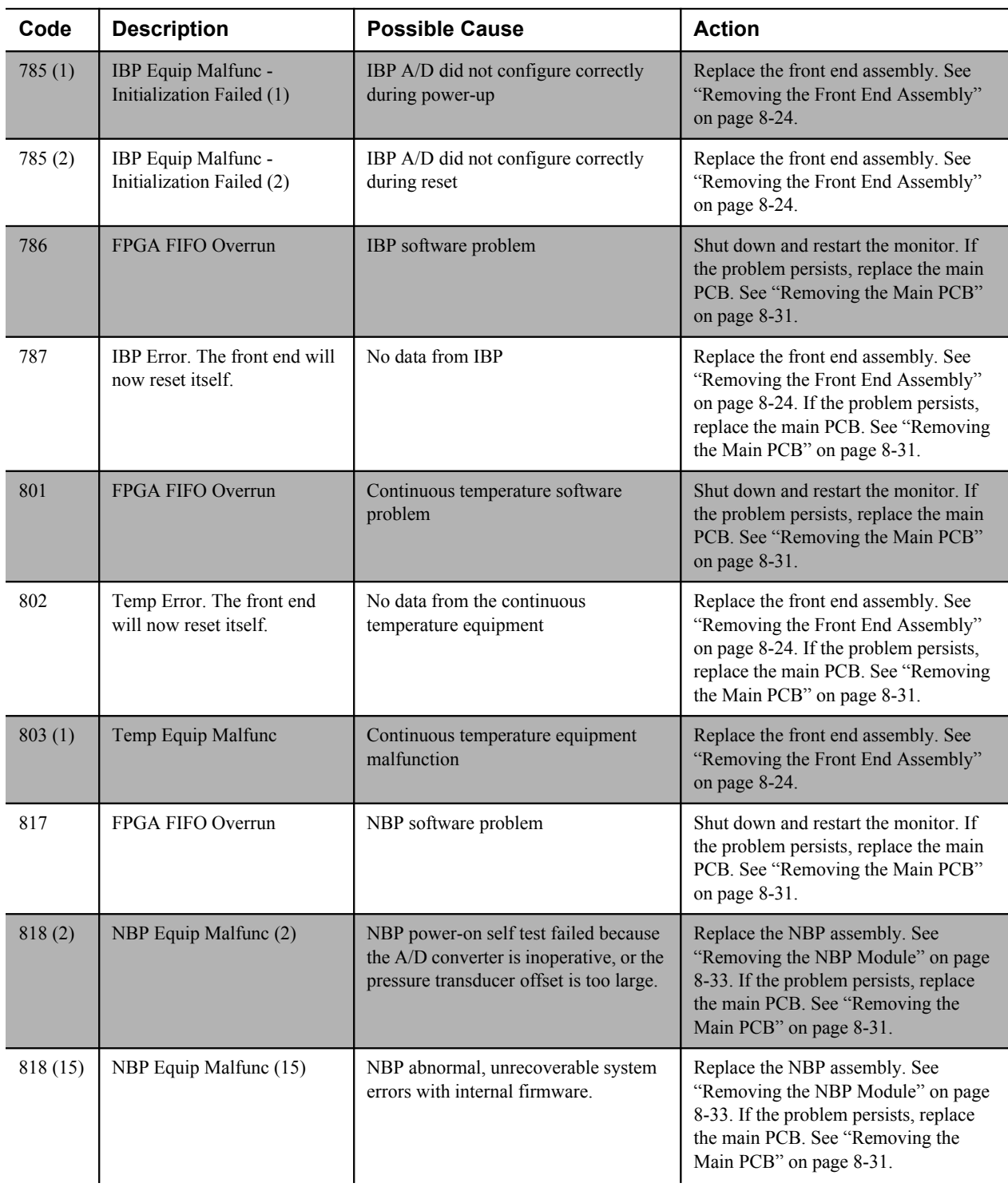

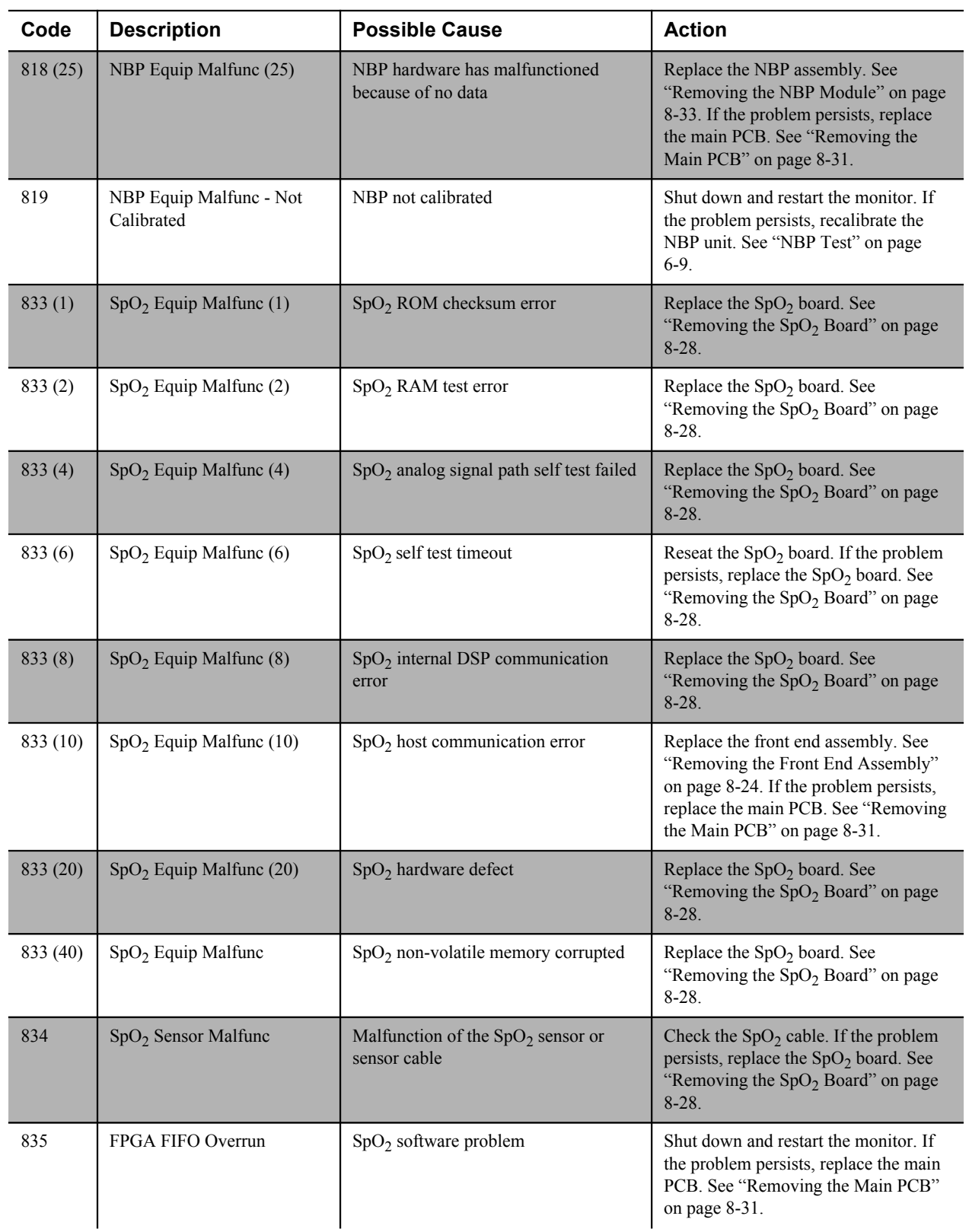

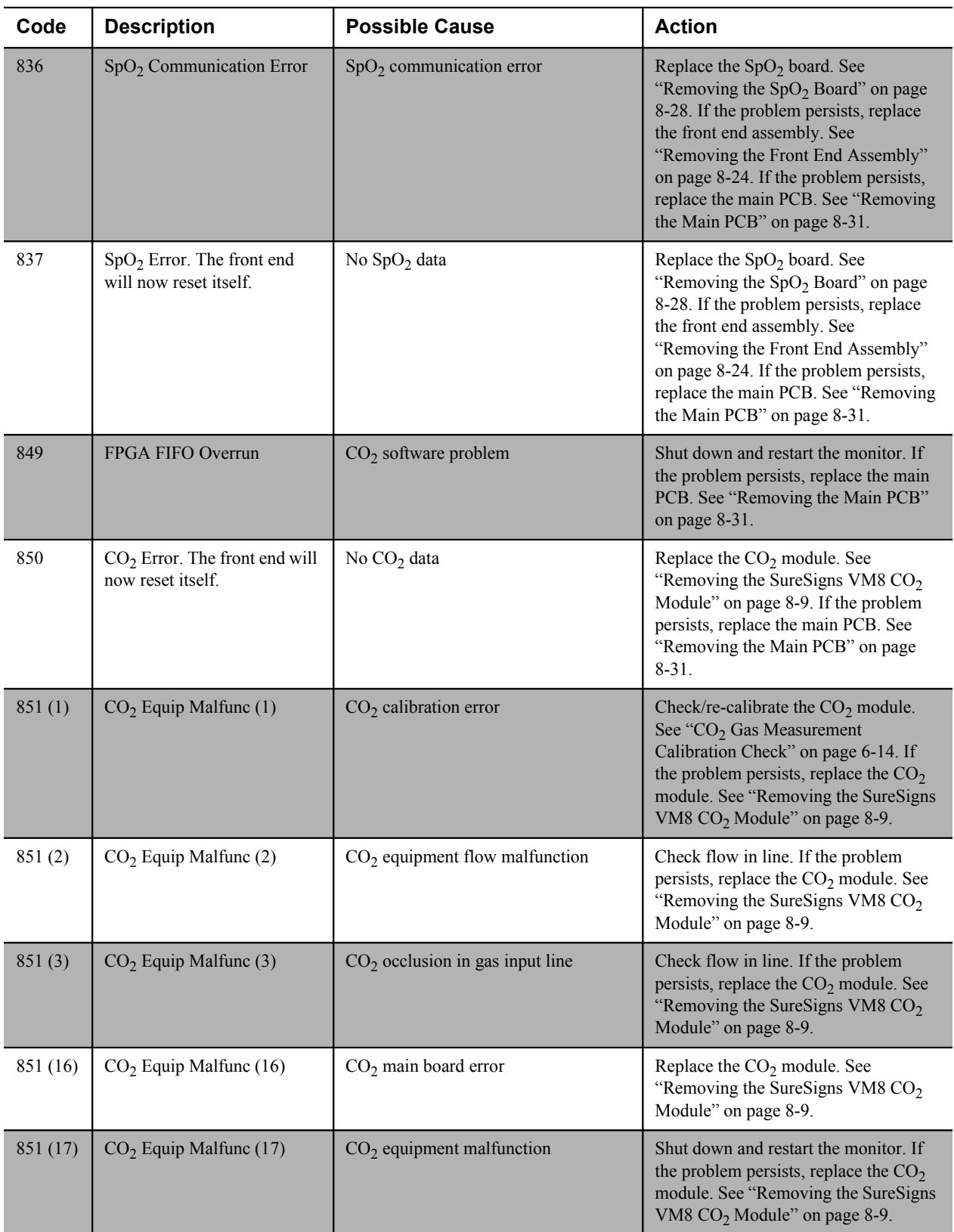

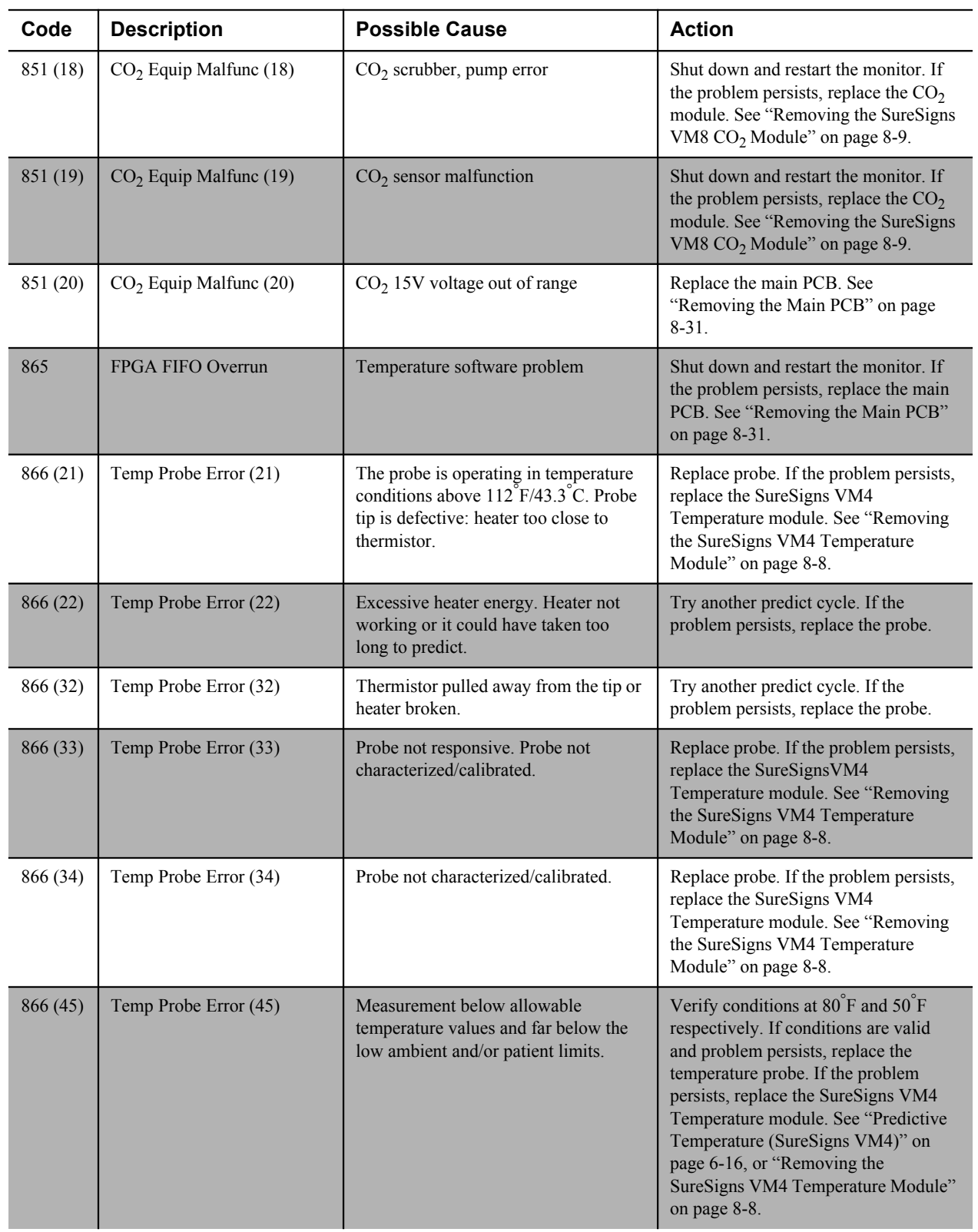

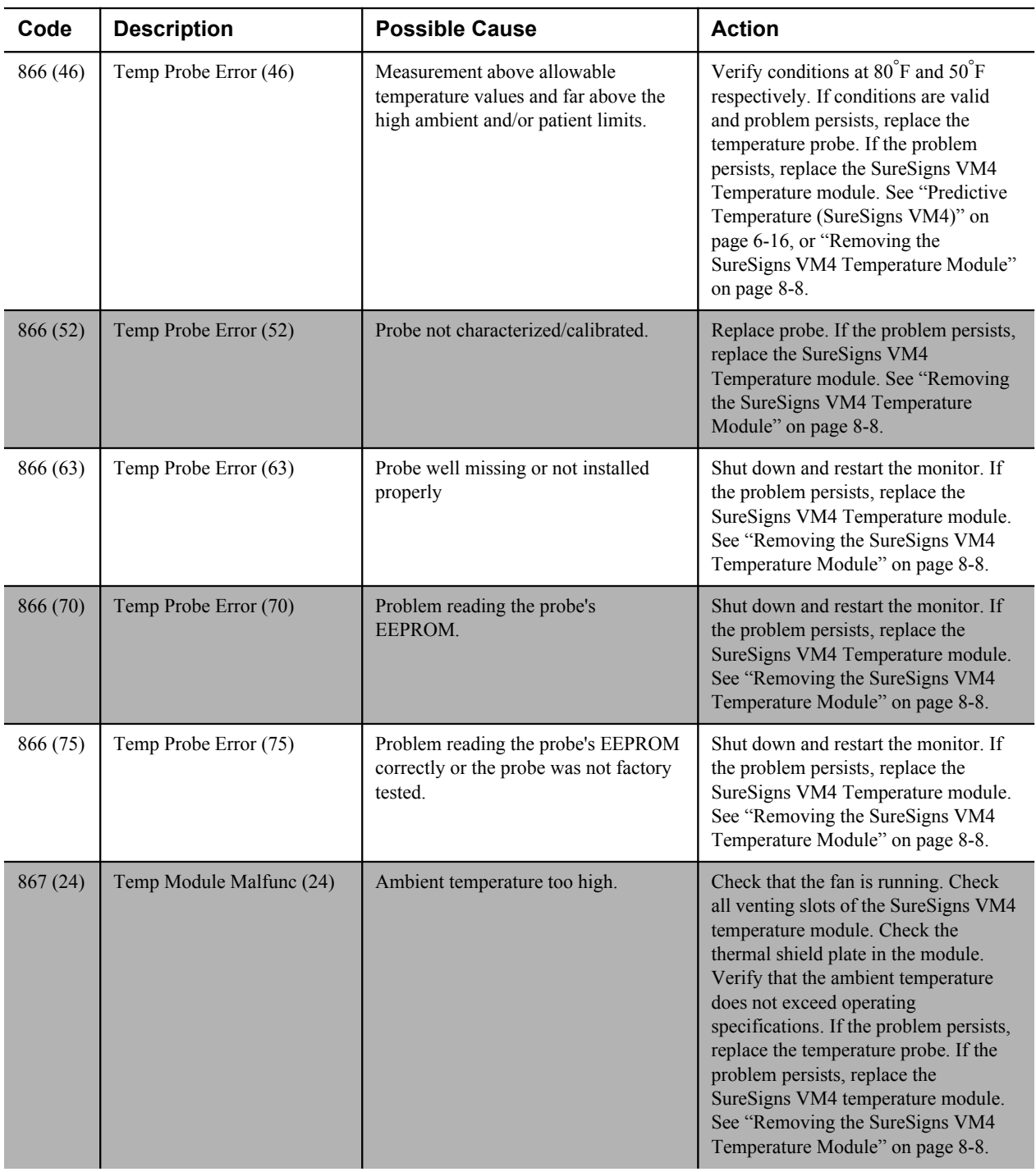

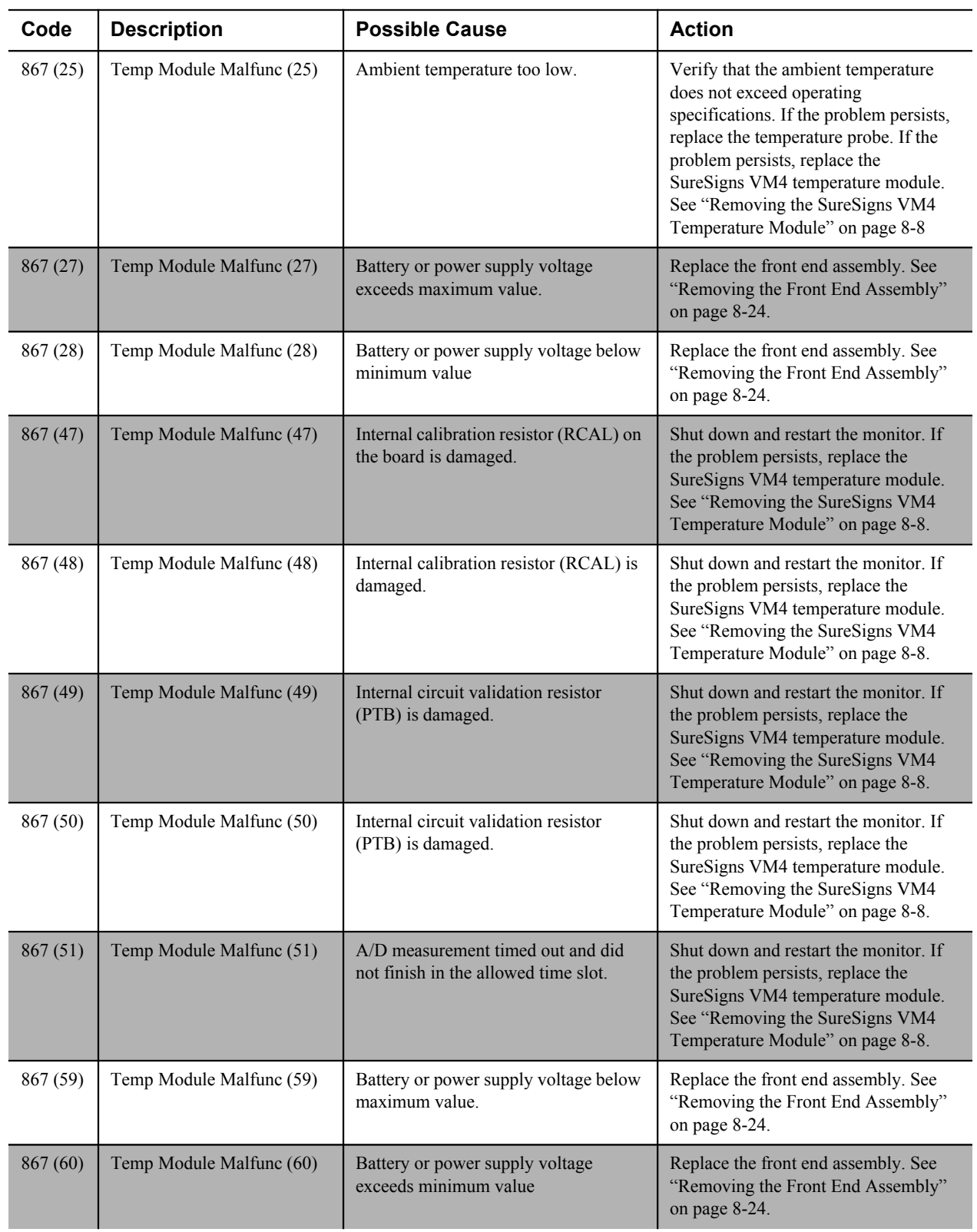

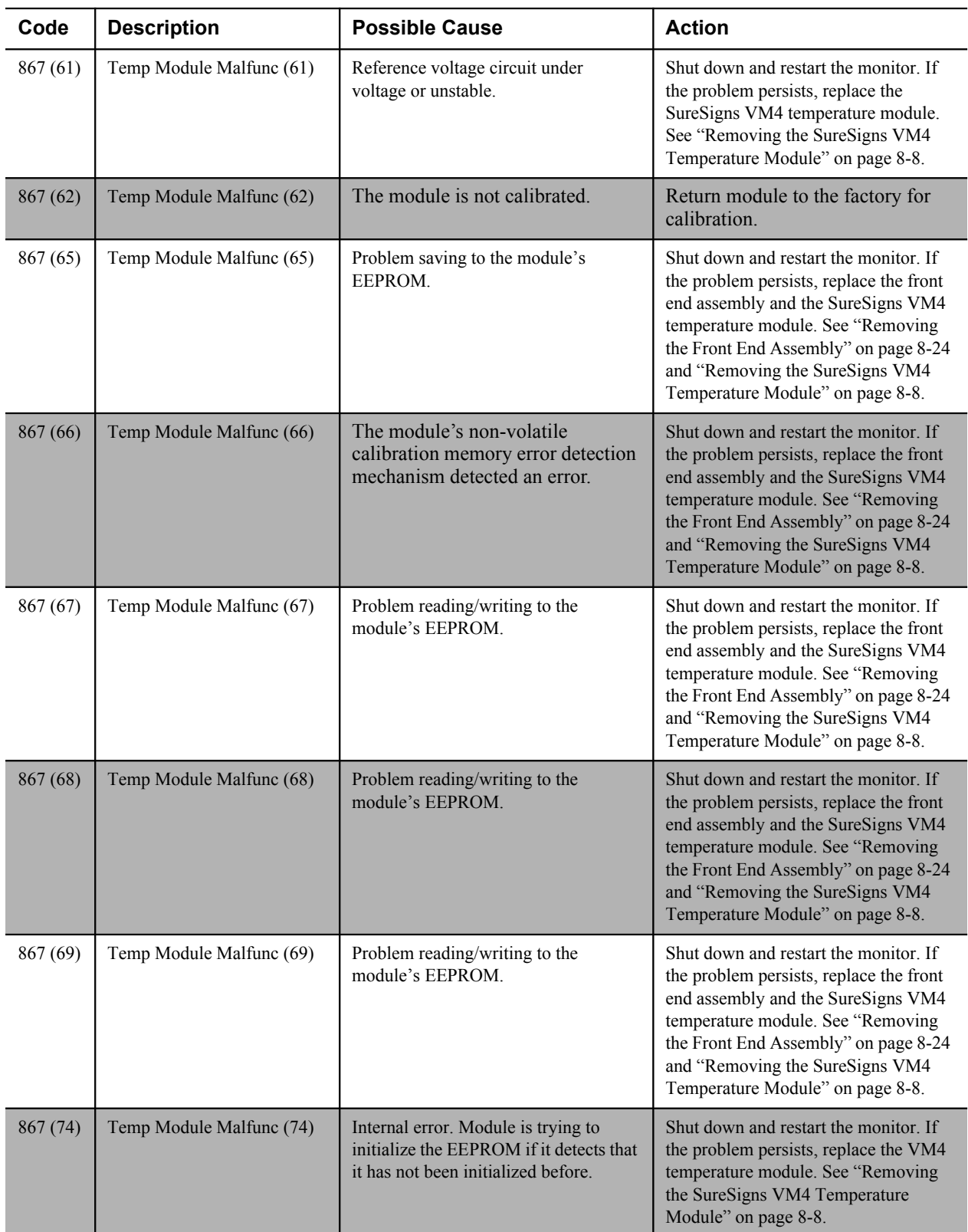

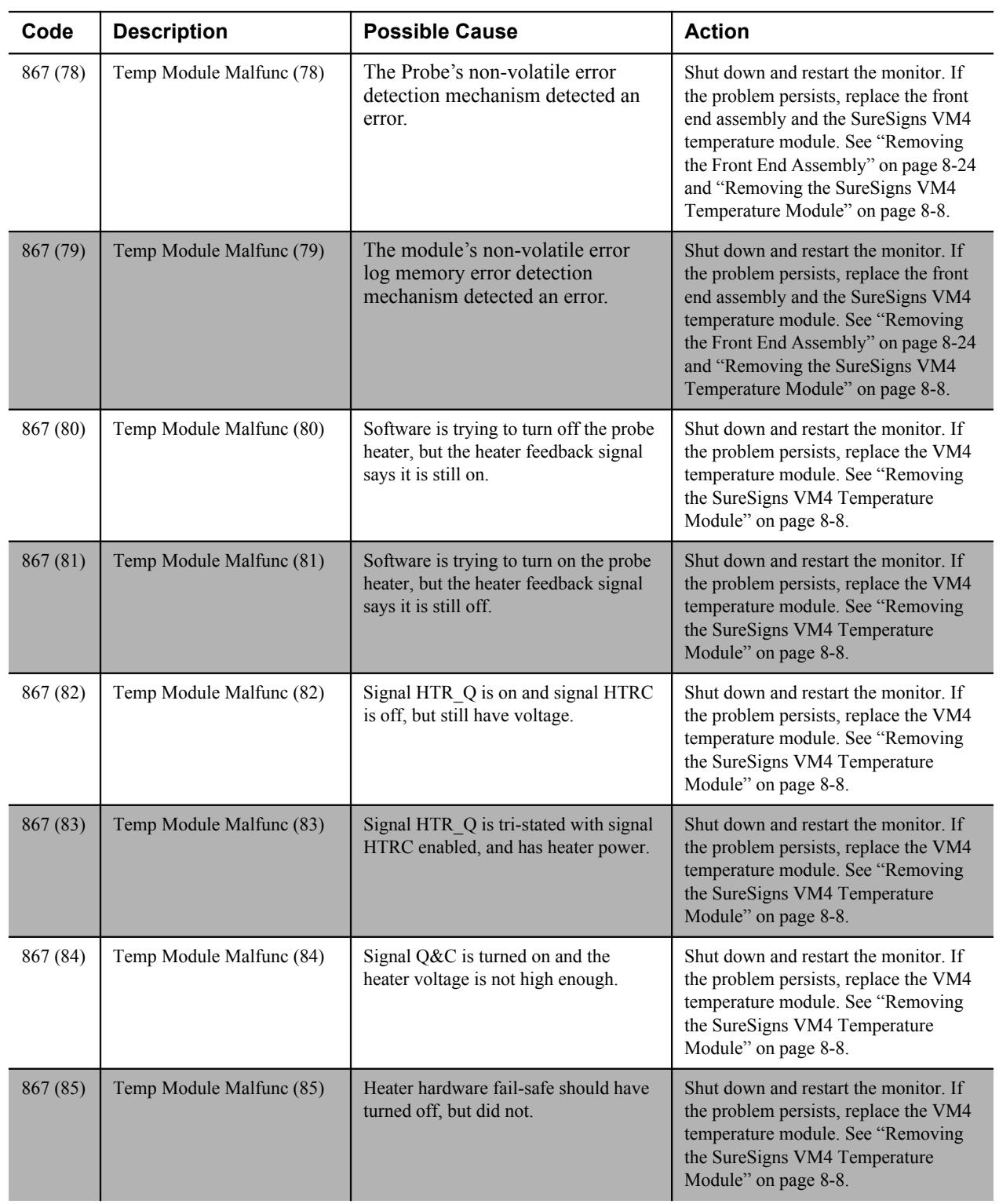

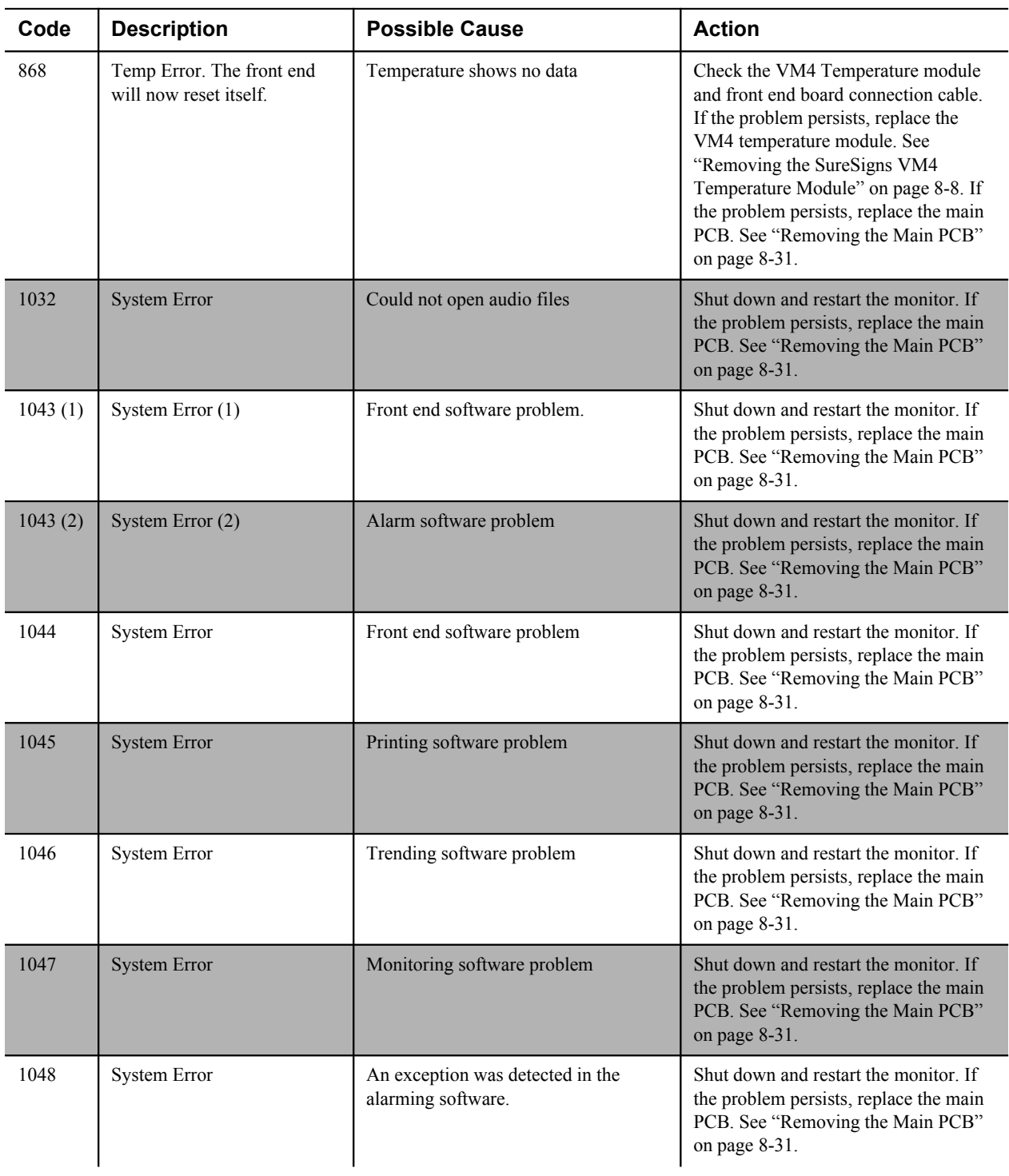

# **Running System Diagnostics**

If the troubleshooting table on page 7-5, or the Error Code table on page 7-14, does not identify the problem, run the system diagnostic software.

To access the system diagnostic software, use the **Diagnostics** button in the **System Admin Menu**. For information on accessing the **System Admin Menu**, see "Accessing the System Admin Menu" on page 5-2.

The following figure shows the **System Diagnostics** window.

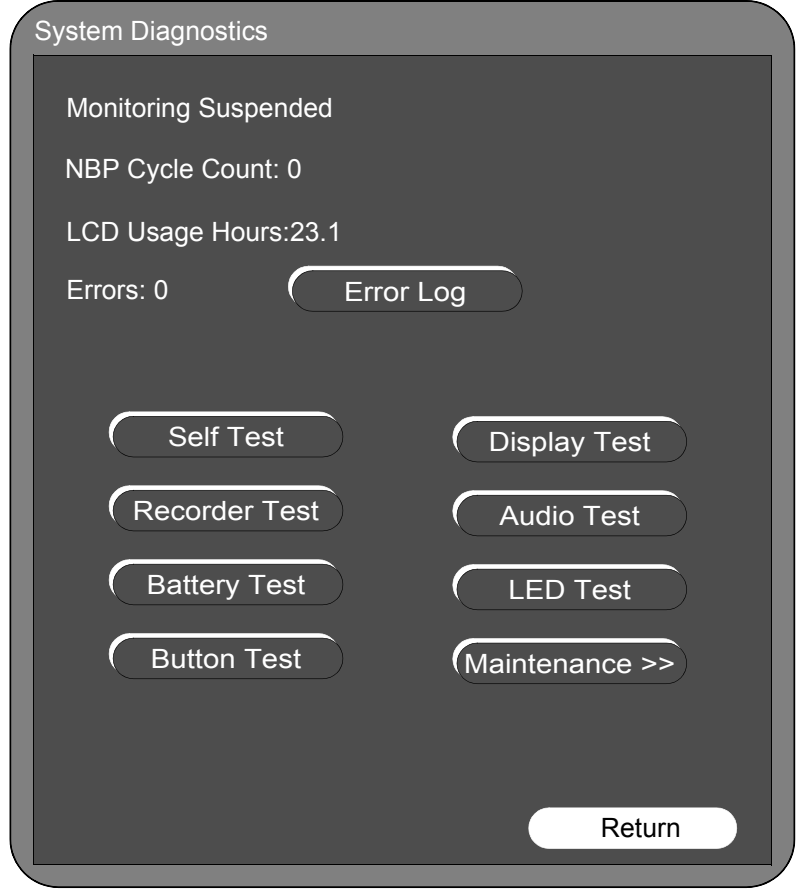

Use this window to track usage and perform the monitor's self test. In addition, use the window to perform a variety of system diagnostic and verification tests.

*Note—In order to set temperature and CO<sub>2</sub> calibration values and several other system configuration items, you must enter another password when you click on the Maintenance >> button. Only trained biomeds or support persons should access the Maintenance >> menu*.

#### **Maintenance Menu**

When the **System Diagnostics** menu is open, patient measurements stop. Measurements restart when you exit the **System Diagnostics** menu.

To open the **Maintenance** menu:

1. Rotate the navigation wheel to highlight the *Maintenance* **>>** button in the **System Diagnostics** window and press the wheel.

A **Password** window appears.

2. Enter 1-2-9 in the **Password** window.

The complete **System Diagnostics** menu, including **Maintenance**, appears.

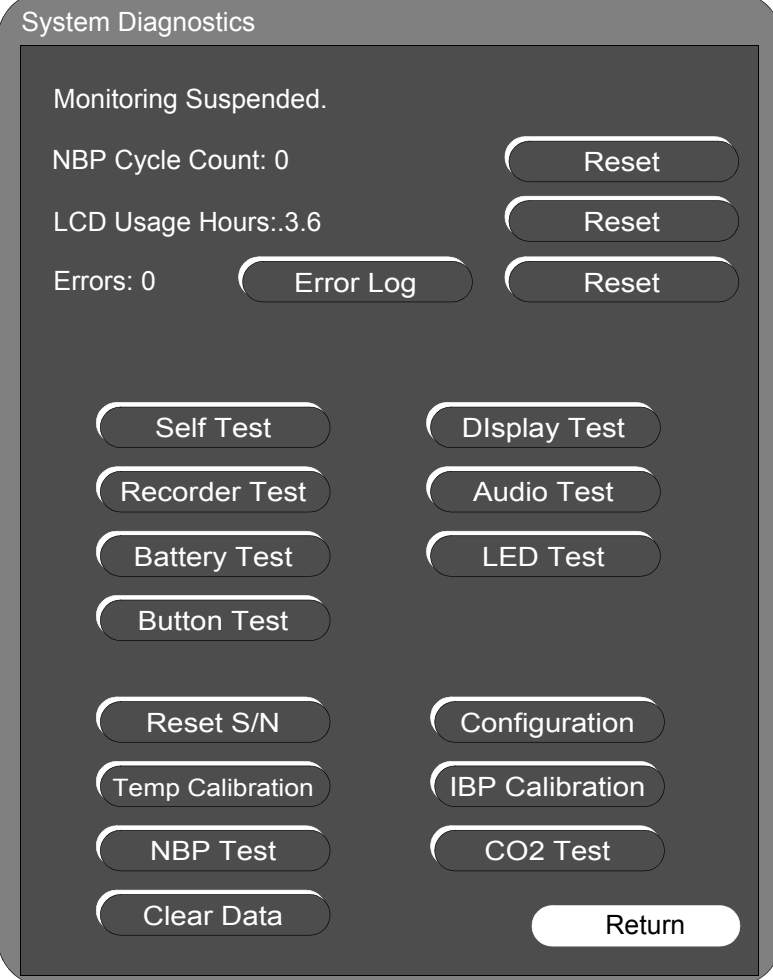

The following sections describe a variety of self- and diagnostic tests that you can run on the monitor, including:

- Self test
- **Recorder**
- **Battery**
- **Button**
- Display
- Audio
- LED

You can also run several verification tests from this menu. For more information on using the **Maintenance >>** menu to run verification tests, see Chapter 6, *Performance Verification Testing*.

# **Running the Self Test**

The resident self test performs a complete memory and front end test. The monitor could have any of these modules: ECG,  $SpO<sub>2</sub>$ , NBP, IBP,  $CO<sub>2</sub>$ , Temperature (predictive and monitored — VM4 only). If the test cannot sense a certain module or an error occurs, then the front end test fails.

To run the monitor resident self test:

1. Press the **Self Test** button.

A window appears displaying the status of the self test. If a test fails, the window prints "FAILED" in red beside the test. If a test has not completed, the window prints "In Progress".

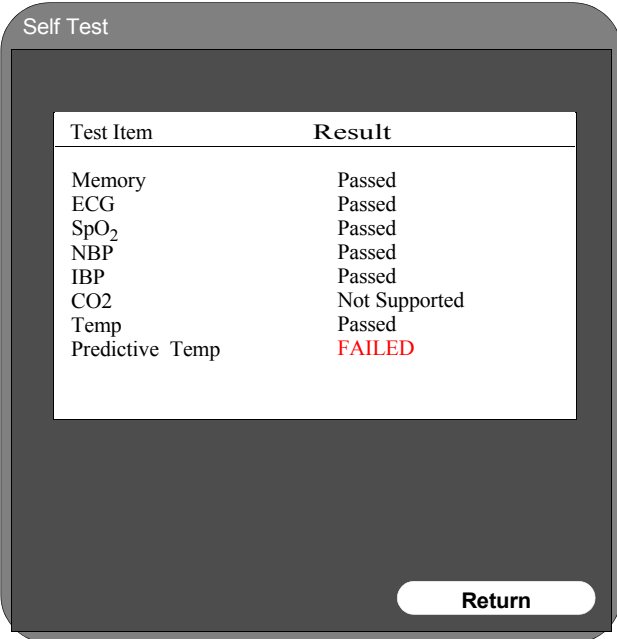

2. Rotate the wheel to highlight the **Return** button, then press the wheel to return to the main screen when all tests complete.

The **Self Test** window closes. Detected errors are written to the error log with detailed error information and error codes.

*Note—*The self test automatically runs each time that the monitor is powered on (cold or warm start), unless it has already run that day.

# **Testing the Optional Recorder**

To test the optional recorder:

1. In the **System Diagnostics** menu, rotate the wheel to highlight the **Recorder Test**  button, then press the button to start the test.

The recorder prints a test pattern similar to this:

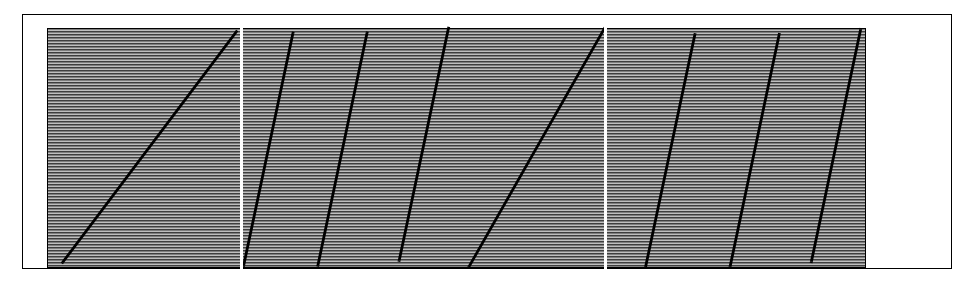

2. Use the pattern to identify the recorder problem; for example, a faulty print head or motor.

# **Testing the Battery**

The battery test communicates with the battery to sense things like battery capacity and type and charging cycle.

To test the battery:

1. In the **System Diagnostics** menu, rotate the wheel to the **Battery Test** button, then press the wheel to start the test.

A window appears for five seconds, showing the results of the test. For example:

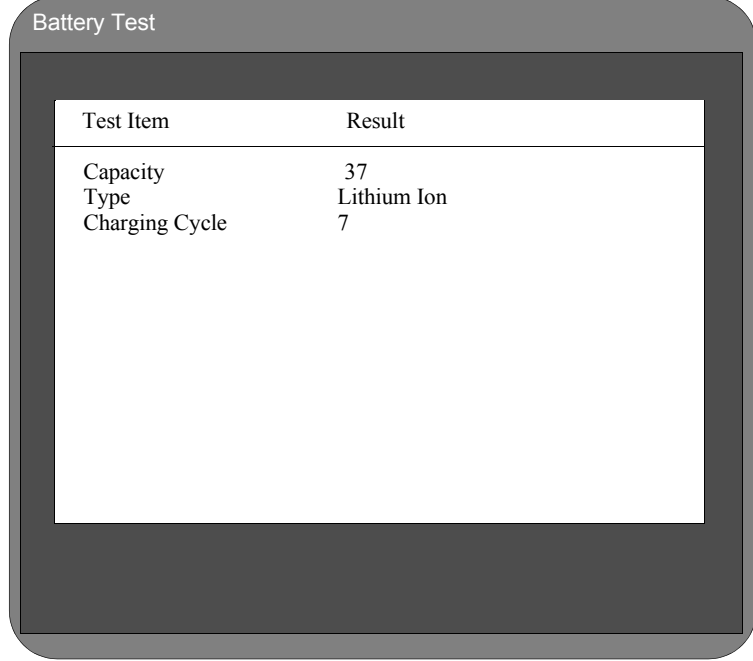

2. To stop the test before the window closes, press the wheel.

## **Running the Button Test**

The buttons test tests the functions of the navigation (rotary) wheel and system buttons. To run the button test:

1. In the **System Diagnostics** menu, rotate the wheel to highlight **Button Test**, then press the wheel.

The **Buttons/Rotary Wheel Test** window appears with several of the system icon buttons in the right side of the window.

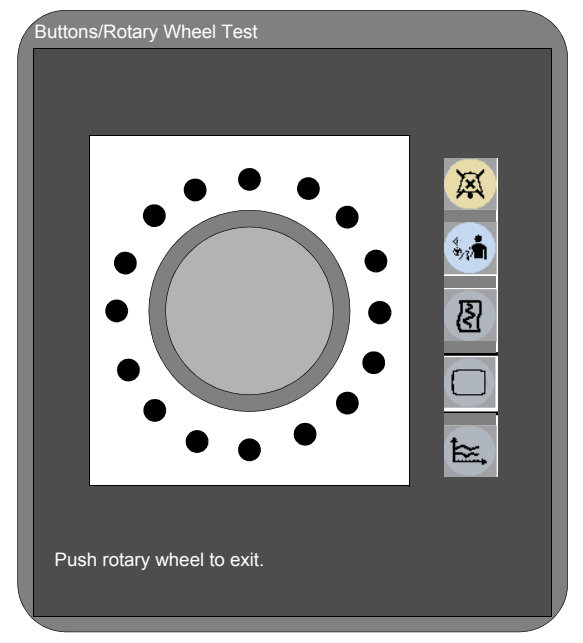

2. To test a system icon button, press a button on the monitor.

If the button you press on the monitor is working properly, the corresponding icon in the test window lights with a black border for five seconds.

3. To test the monitor's rotary wheel, turn the monitor wheel clockwise or counterclockwise.

If the rotary wheel on the monitor is working properly, then the wheel icon draws red dots in the direction that you turn the wheel.

4. To test each small movement of the monitor's rotary wheel, move the wheel by small increments.

If the rotary wheel on the monitor is working properly, then the wheel icon displays a red dot for each small movement of the monitor wheel.

5. To end the test, press the monitor rotary wheel.

# **Testing the Display**

To test the display:

1. In the **System Diagnostics** window, rotate the wheel to highlight the **Display Test**  button, then press the wheel to start the test.

The display test draws a sequence of patterns on the monitor screen. Each pattern displays for five seconds. When the last pattern is drawn, the sequence starts again from the first pattern. The following describes the test patterns that are displayed.

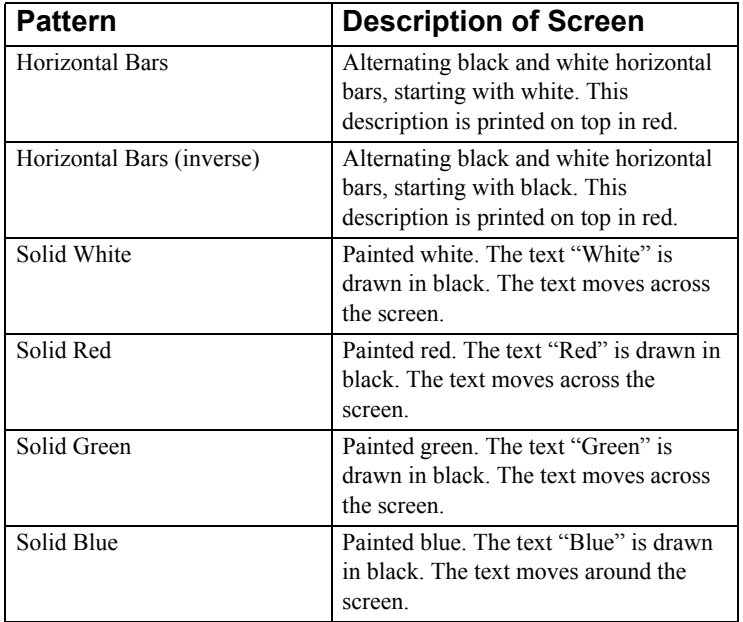

2. To exit the test, press or turn the wheel.

# **Running the Audio Test**

The audio test plays a sample sound on each of the different Db levels. To perform the audio test:

1. In the **System Diagnostics** menu, rotate the wheel to highlight the **Audio Test** button, then press the wheel to start the test.

A window appears confirming that the monitor is entering the audio test and displays the text "Listen for a short tone." The monitor sounds three short tones at different Db levels. When the test completes, the window closes.

### **Tracking Component Usage**

The monitor tracks the usage of some of its parameters. This can be helpful in diagnosing problems with the monitor.

The monitor tracks the following parameters:

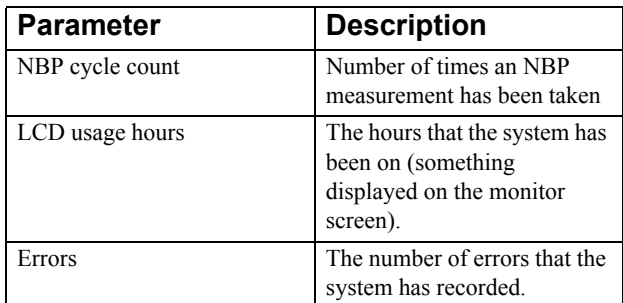

#### **Resetting Parameters**

*Important—You should always reset a tracked parameter after replacing the associated part.*

To reset a tracked parameter:

1. In the **System Diagnostics** menu, rotate the wheel to highlight the **Reset** button to the right of the parameter you want to reset, NBP Cycle Count, for example, then press the wheel.

A confirmation window appears before the parameter is cleared.

2. In the confirmation window, turn the wheel to highlight **Yes**, and press it to reset the parameter to 0.

# **Viewing and Printing Error Logs**

The monitor flashes when it has detected an error code, including errors that occur during the self test. In addition, when the monitor detects a system error, it writes that error to a log. The log includes a timestamp for when the error occurred. For detailed information on errors and error codes, see "Error Codes" on page 7-14.

To view the error log:

1. In the **System Diagnostics** menu, rotate the wheel to highlight the **Error Log** button, then press the wheel to view the error log.

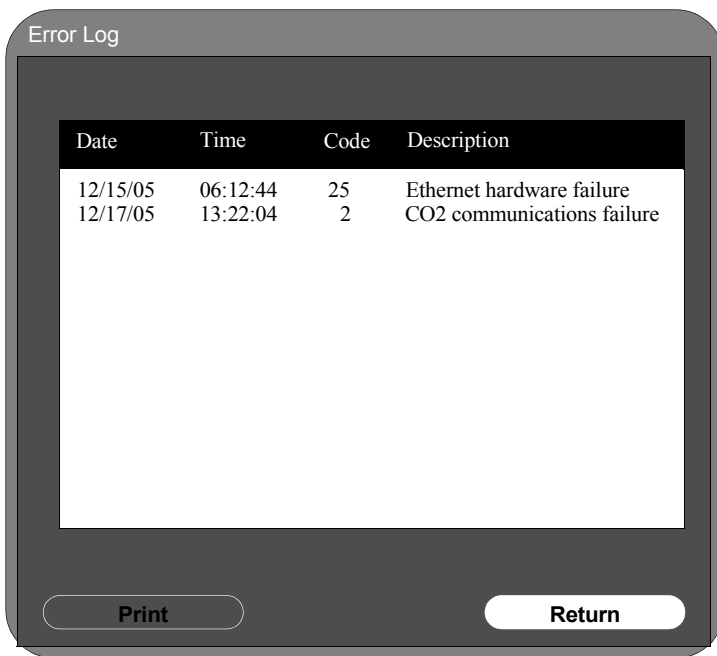

The **Error Log** window displays, showing the error log entry, timestamp, unique error code, description of the error, and an optional block of error information.

*Note—The error description text always displays in English regardless of current localization settings*.

- 2. To view the errors, use the window scroll bar (if all errors do not fit in the window). You can also use the wheel on the monitor to scroll through the window.
- 3. To clear the error count and log, see the section, "Resetting Parameters" on page 7-32.
- 4. To print the error log to the recorder (optional), in the **Error Log** window, rotate the wheel to the **Print** button, then press the wheel.

# **Testing the LED**

To test the monitor LED:

1. In the **System Diagnostics** menu, turn the wheel to highlight the **LED Test** button, then press the wheel to select the test.

A window appears describing the expected LED behavior during the test. If the battery LED is working properly, it:

- Lights in yellow for five seconds
- Lights in green for five seconds
- Flashes in yellow for five seconds
- Flashes in green for five seconds The power LED remains green during the test.

#### **Overview**

This chapter describes the procedures for disassembling and assembling the monitor in order to replace or repair defective assemblies/components.

The monitor has three main assemblies: the front case, rear case, and main PCB assembly.

*Note—*Chapter 9, Replacement Parts, contains a list of all parts that you can replace in the monitor.

**Warning After any monitor repair, you must perform the recommended Performance and Safety tests before putting the monitor into operation. Failure to perform these tests might result in erroneous monitor readings. For more information on performing safety and performance tests, see Chapter 6,** *Performance Verification Testing***.**

# **In This Chapter**

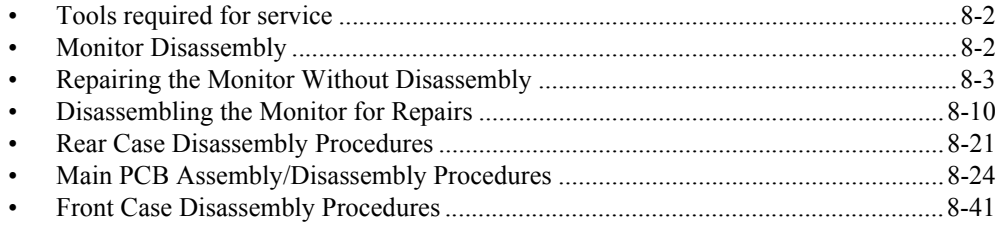

## **Tools required for service**

The following lists the tools and additional test equipment required to disassemble, repair, and re-assemble the monitor.

- $#1, #2$  Phillips head screwdrivers
- Torx T10, T20 screwdrivers
- small and medium slotted screwdrivers
- needle nose pliers
- plastic cable zip ties
- wire-cutters
- ESD mat and wrist strap

### **Monitor Disassembly**

You can disassemble the monitor down to all major component parts, including:

- Printed Circuit Boards (PCBs)
- **Battery**
- Cables
- LCD

*Note—*This chapter shows repair procedures on the SureSigns VM4/VM6 monitor. Any difference in repair to the SureSigns VM8 monitor is noted.

*Note—*The power supply and NBP module in older monitors may appear different. Any differences in repair are noted.

**Warning Before attempting to open or disassemble the monitor, disconnect the power supply from the monitor and remove the battery. High voltage is generated by the LCD backlight driver.**

**Caution Observe ESD (electrostatic discharge) precautions when working inside the unit.** 

# **Repairing the Monitor Without Disassembly**

This section describes the items that you can remove without disassembling the main case of the monitor. You can replace these items without disassembly:

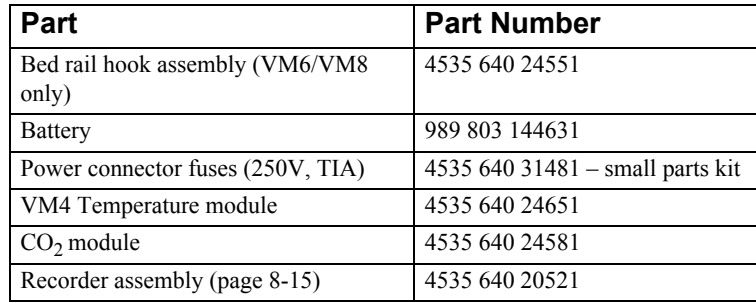

See Chapter 9, *Replacement Parts* for a complete list (including part numbers) of spare parts.

#### **Removing the SureSigns VM6/VM8 Bed Rail Hook Assembly**

To remove the bed rail hook assembly:

1. Turn the monitor around and remove the two Torx T20 screws holding the bed rail hook assembly to the back of the monitor case.

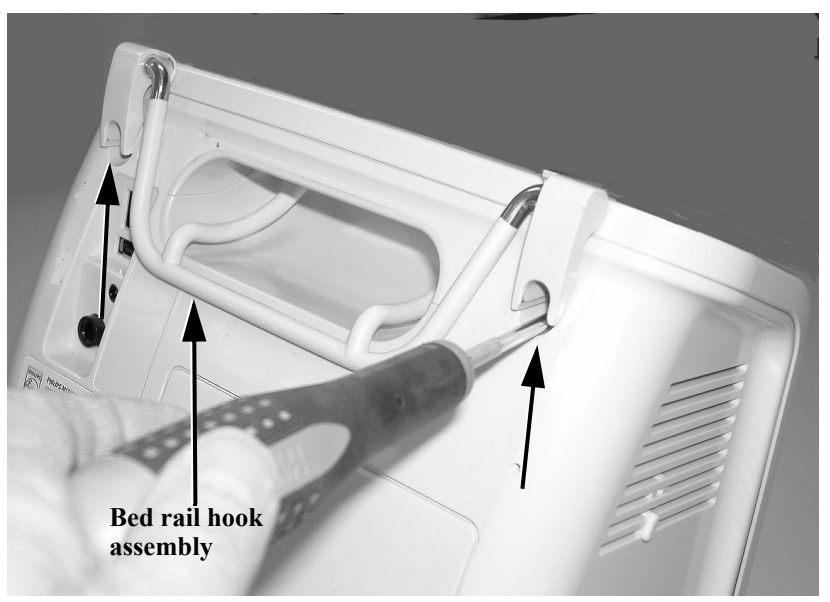

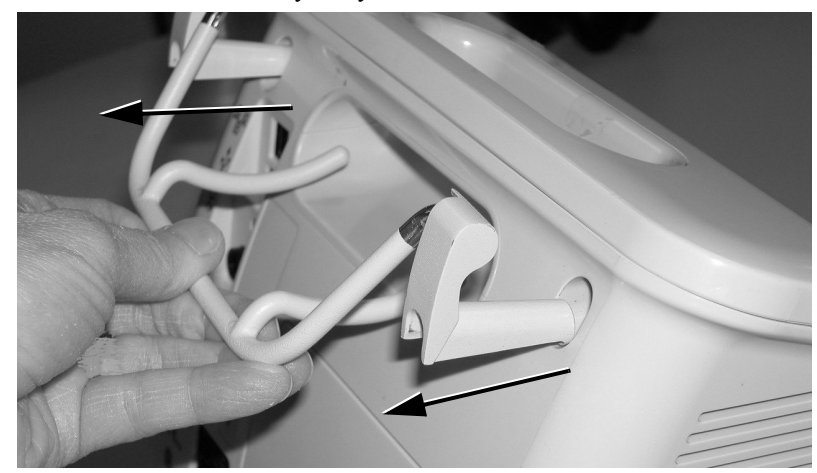

2. Pull the bed rail hook assembly away from the monitor to remove it.

## **Removing the Battery**

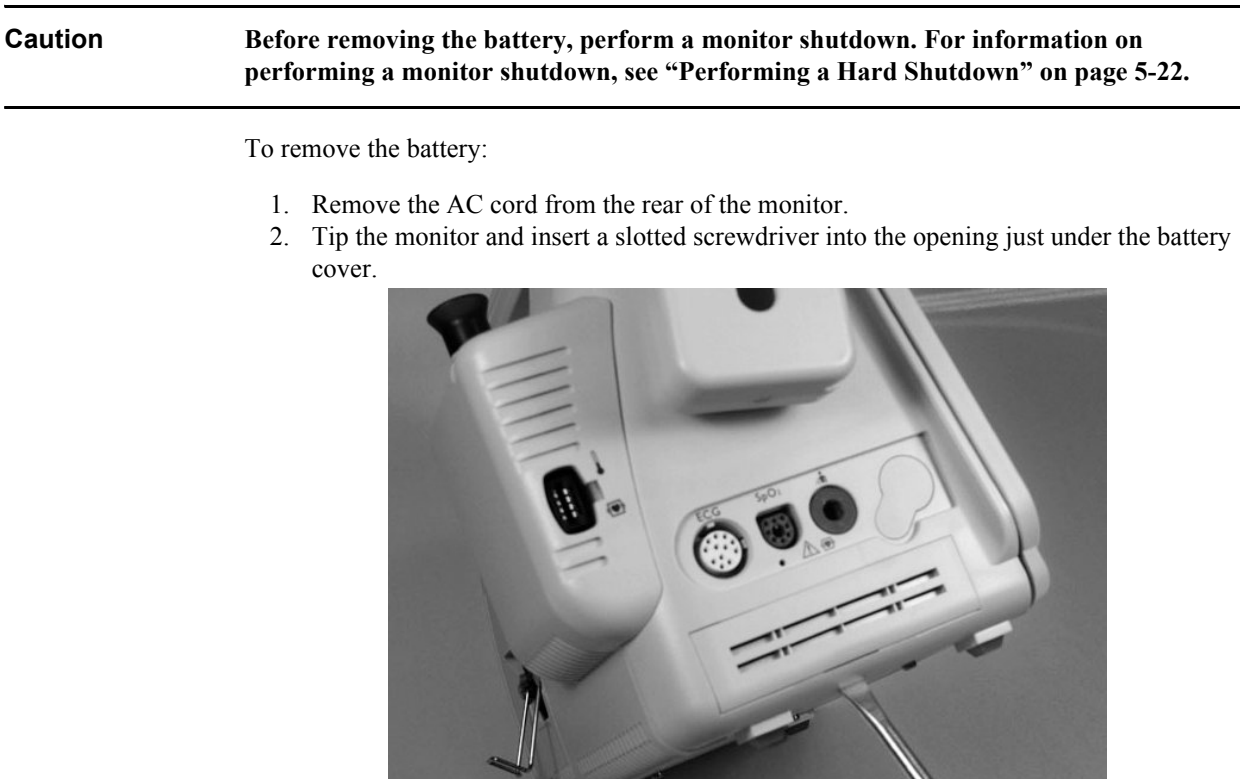

3. Slightly twist the screwdriver to pop the battery cover off of the case.
*Caution: Never try to remove the battery case cover by inserting the screwdriver into the slots on the cover. This can damage the battery case cover.*

4. Press down on the metal battery retaining clips, and pull the battery out of the monitor by the short black ribbon.

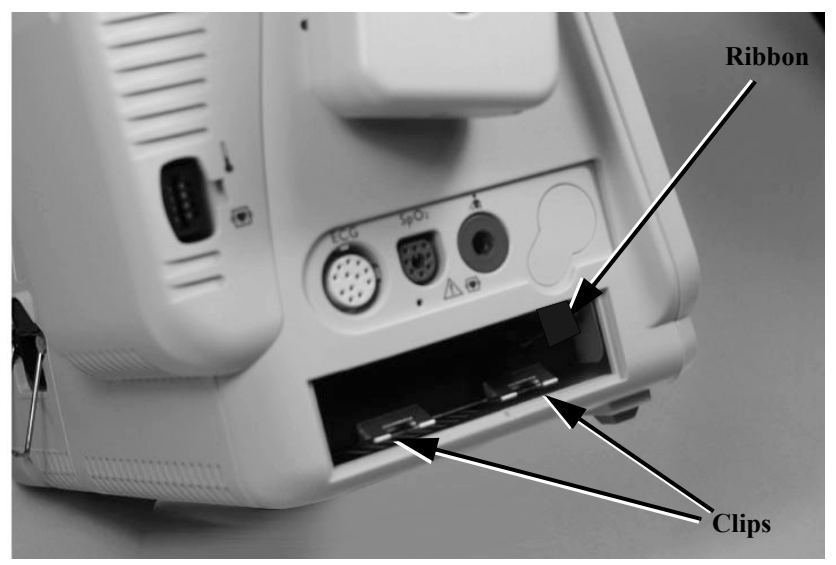

#### **Installing the Battery**

To install the battery:

- 1. Orient the battery so that the contacts and ribbon are on the right.
- 2. Insert the battery into the empty battery compartment and push it in until the battery snaps into place behind the metal retaining clips.

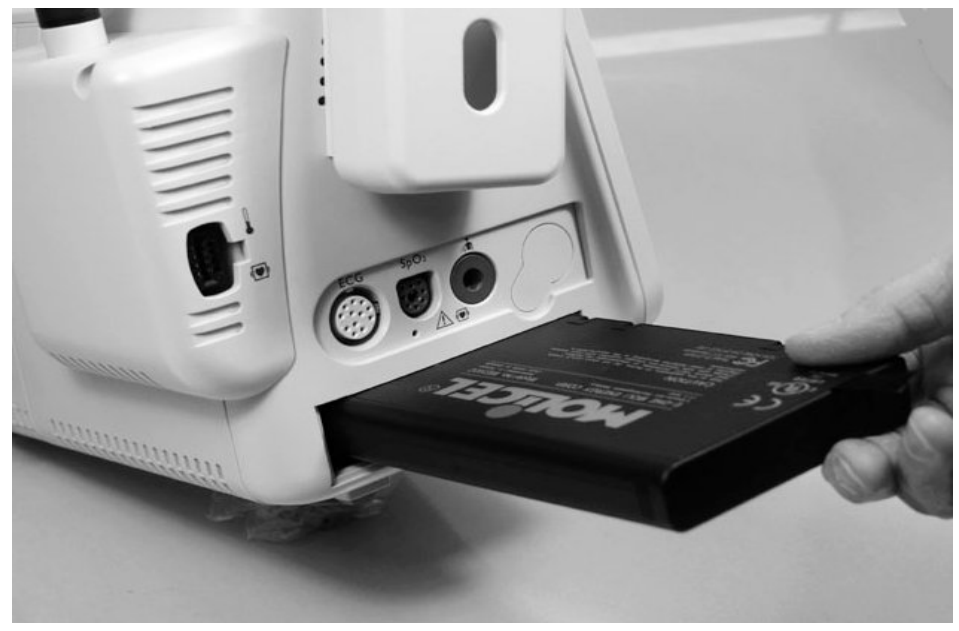

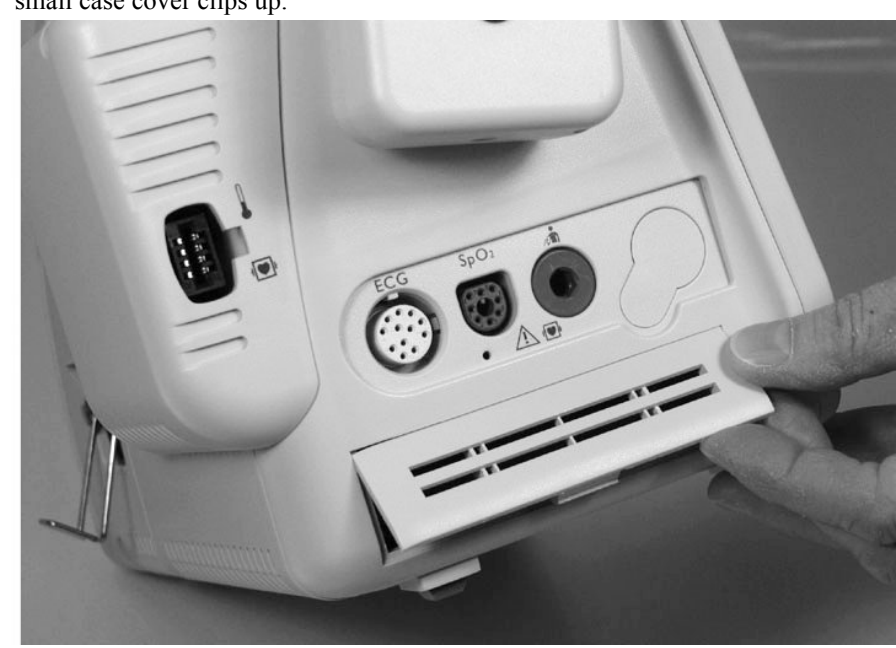

3. Replace the battery cover by inserting it into the battery case opening with the two small case cover clips up.

4. Snap the battery cover into place by pressing it firmly against the monitor case.

# **Removing a Power Connector Fuse**

To remove a fuse in the AC power connector:

- 1. Remove the AC cord from the rear of the monitor.
- 2. Remove the battery from the monitor (see "Removing the Battery" on page 8-4).
- 3. Use a small slotted screwdriver to lift the fuse holder away from AC power connector.

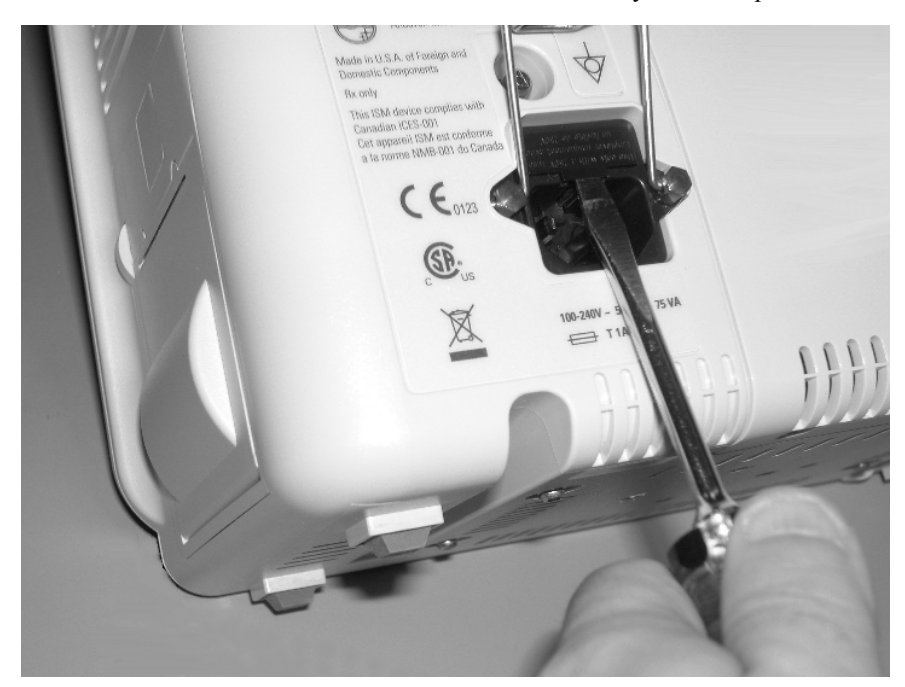

4. Replace the fuse(s), then push the fuse holder back into the power connector until it snaps into place.

# **Removing the SureSigns VM4 Temperature Module**

To remove the temperature module:

- 1. Remove the AC cord from the rear of the monitor.
- 2. Remove the battery from the monitor (see "Removing the Battery" on page 8-4).
- 3. Remove one Torx T10 screw from the temperature module.

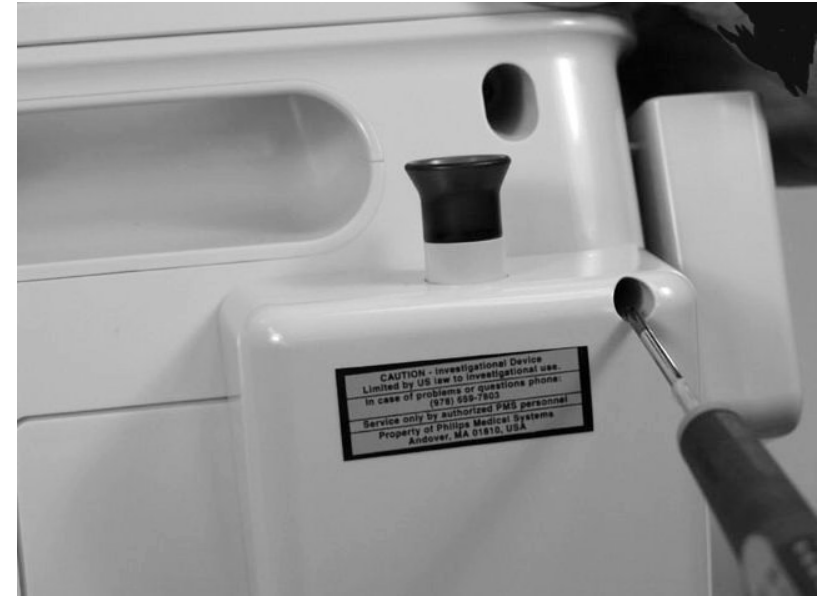

4. Remove three Torx T10 screws and washers from the bottom of the rear cover.

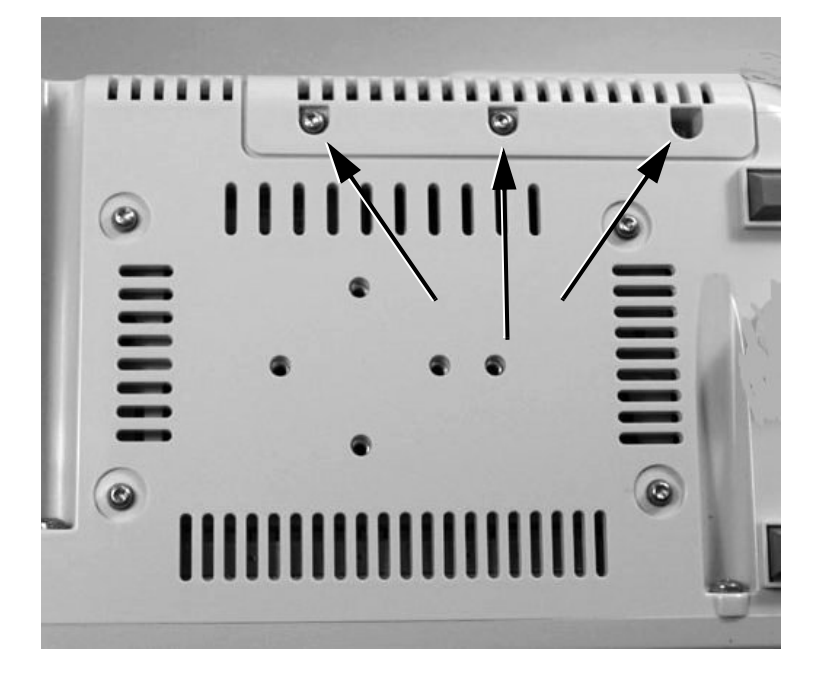

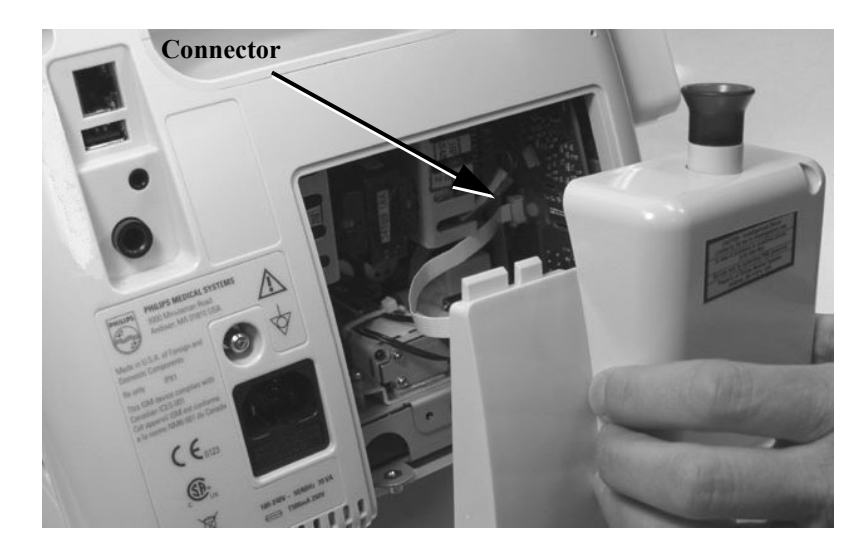

5. Pull the module away from the rear of the monitor case and disconnect the temperature connector attached to the front end PCB.

# **Removing the SureSigns VM8 CO<sub>2</sub> Module**

To remove the  $CO<sub>2</sub>$  module:

- 1. Remove the AC cord from the rear of the monitor.
- 2. Remove the battery from the monitor (see "Removing the Battery" on page 8-4).
- 3. Remove four Torx T10 screws and washers from the  $CO<sub>2</sub>$  module cover (3 bottom, one top).

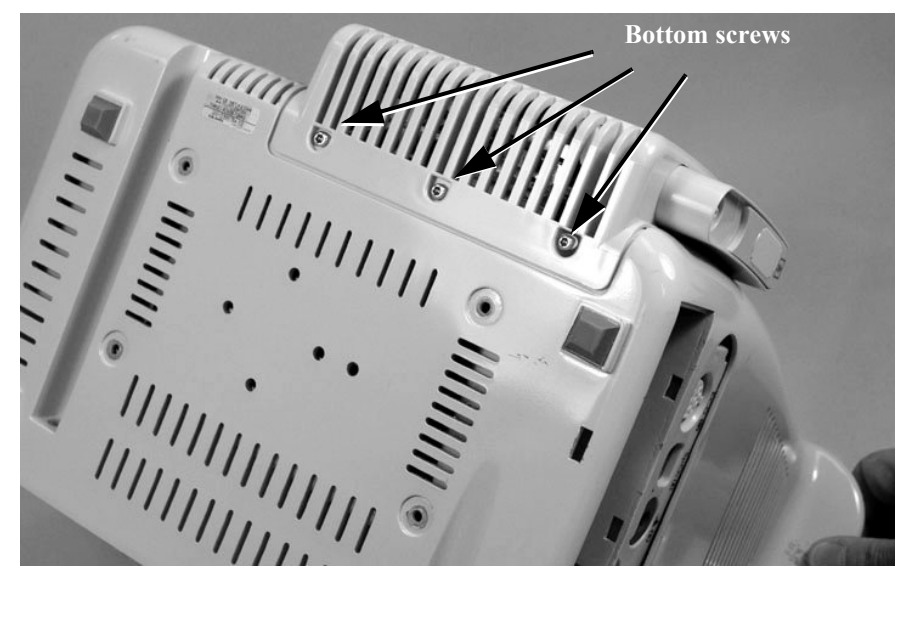

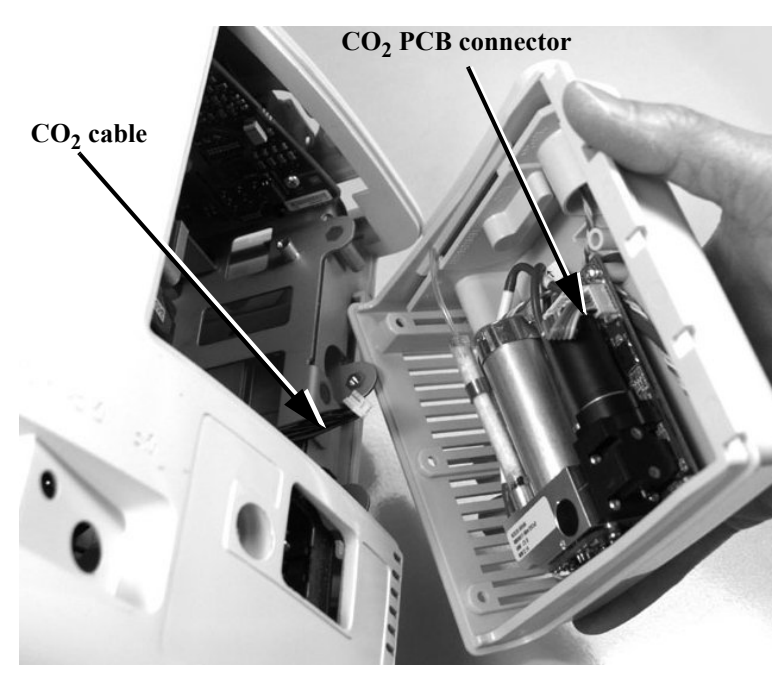

4. Pull the  $CO_2$  module away from the rear of the monitor case. and disconnect the  $CO_2$ cable attached to the  $CO<sub>2</sub>$  PCB connector.

# **Disassembling the Monitor for Repairs**

This section describes how to disassemble the monitor in order to replace internal parts.

## **Separating the Front and Rear Case Assemblies**

In order to open the monitor to install internal replacement parts, you must first separate the front and rear case assemblies.

To separate the front and rear case assemblies:

- 1. Disconnect the AC power cable from the back of the monitor.
- 2. Remove the battery from the monitor (see "Removing the Battery" on page 8-4).
- 3. Remove any lines from the patient monitoring and communication connectors.

**Warning The metal edges on the inside of the front case assembly are sharp. Use extreme caution when handling the separated monitor assemblies.**

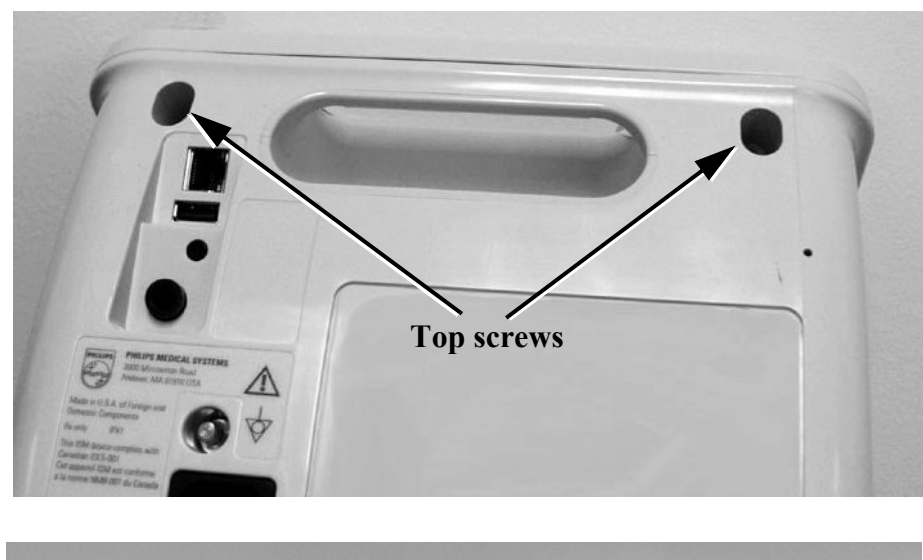

4. Tip the monitor and remove the four Torx T20 screws (two top, two bottom) holding together the front and rear case assemblies.

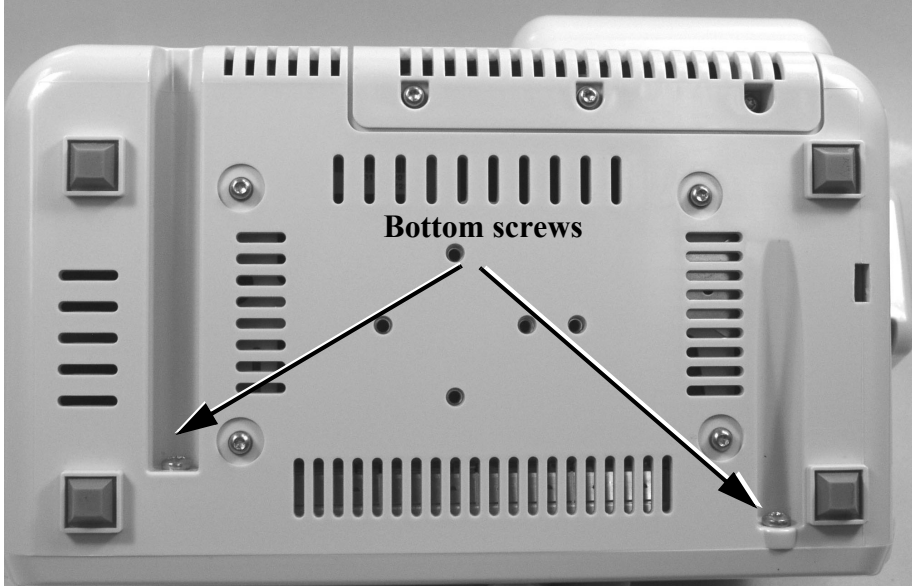

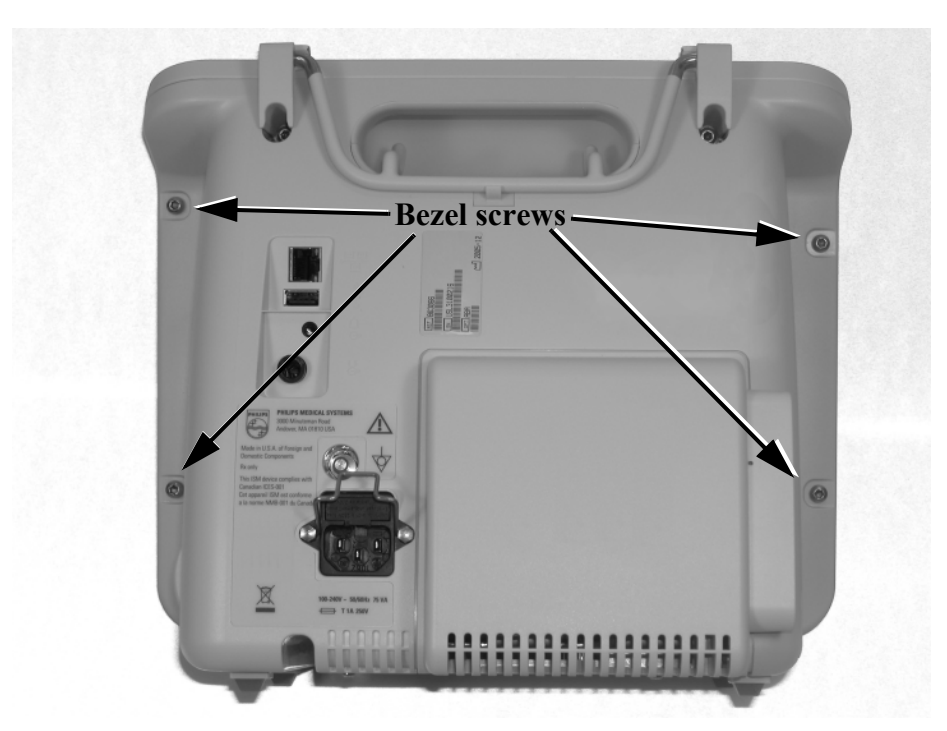

*Note—*Remove four additional screws from the rear bezel of the SureSigns VM8 Patient monitor.

5. Separate the main front and rear case assemblies by pulling the lower edge of the front case assembly and carefully and slowly lifting it up over the handle

## **Caution Connectors run between the front and rear case assemblies**

.

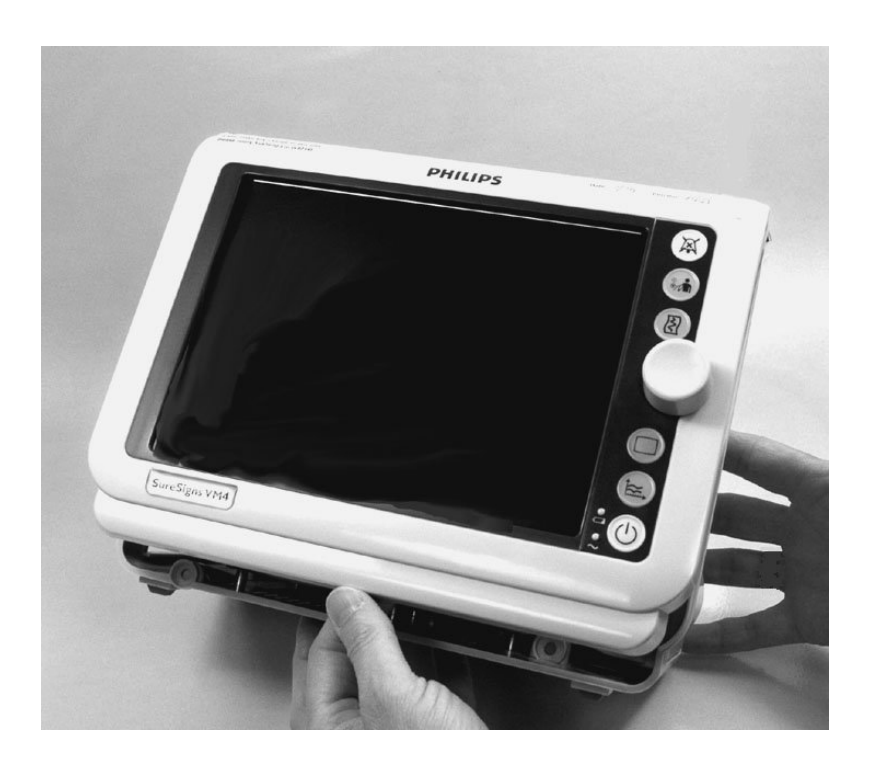

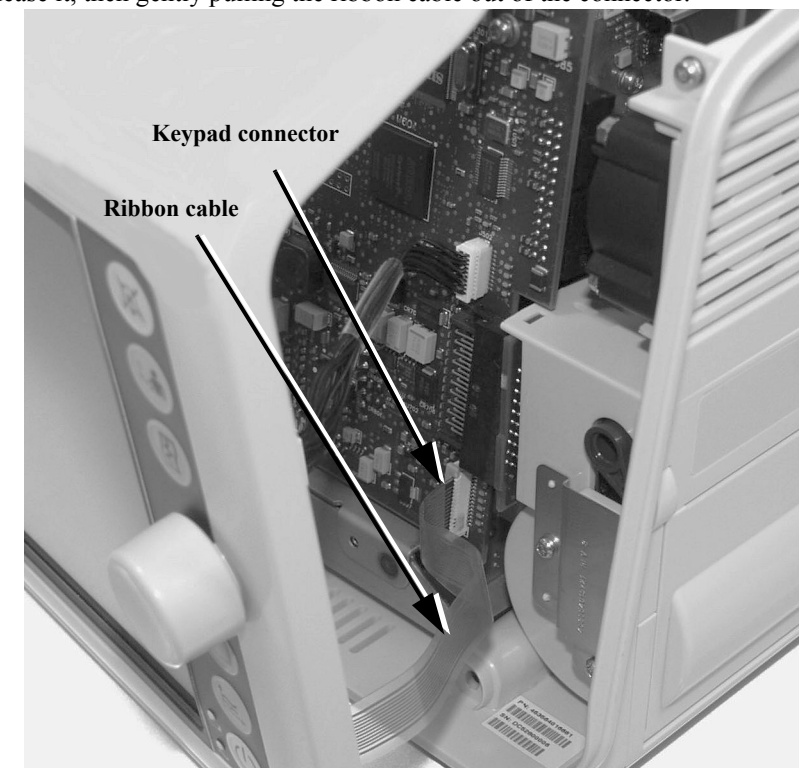

6. Disconnect the keypad ribbon cable from the PCB by pulling the keypad connector to release it, then gently pulling the ribbon cable out of the connector.

7. Disconnect the other three cables from the main PCB board.

#### **When Assembling the Front and Rear Cases**

- 1. Connect all cables.
- 2. To reattach the front and rear cases, line up the tab on the front assembly case with the handle on the rear case and slip the front assembly case over the handle. Snap the two assembly cases together.
- 3. Install the final four screws (final eight screws on VM8) and power up the monitor. If the monitor boots properly, perform the required performance tests (see "Testing and Inspection Guidelines" on page 6-2).

# **Removing the Main PCB Assembly**

This section describes how to remove the main PCB assembly from the rear case.

#### **Removing the Main PCB Assembly from the Rear Case**

To remove the main PCB assembly:

- 1. Separate the front and rear case assemblies. See "Separating the Front and Rear Case Assemblies" on page 8-10.
- 2. Remove the faceplate or optional recorder.

## **Removing the Faceplate or Optional Recorder**

- 1. For monitors without the optional recorder, remove the plastic label covering the two Torx T10 screws holding the faceplate to the monitor case.
- 2. Remove the two screws, and lift the faceplate off.

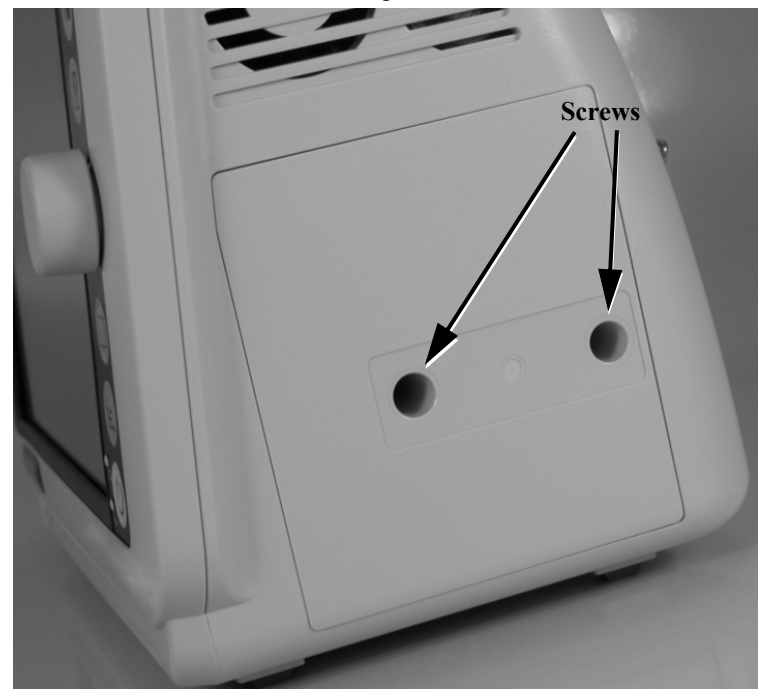

3. For monitors with the optional recorder, open the recorder door on the rear case assembly and remove the paper roll.

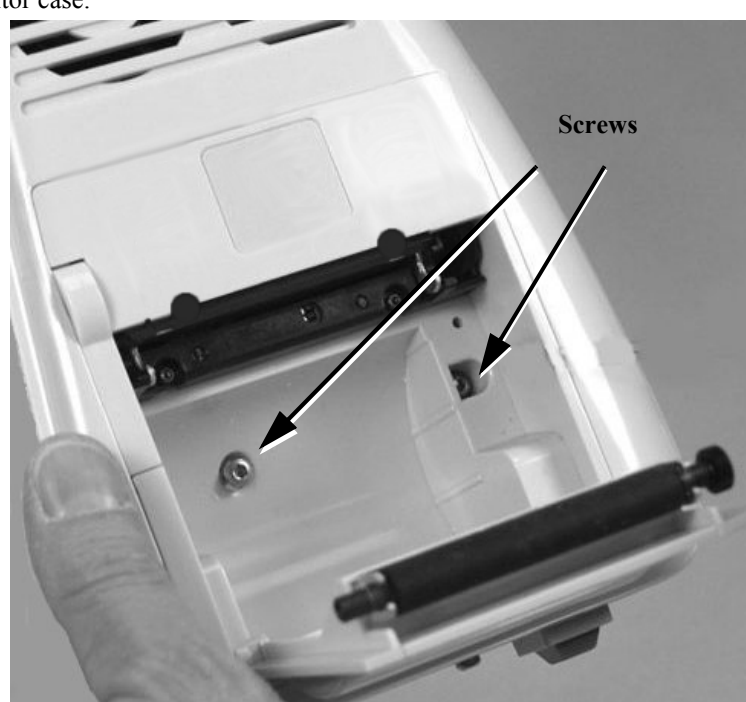

4. Loosen (do not try to remove) the two Torx T10 screws holding the recorder to the monitor case.

5. Place your two thumbs on either side of the recorder case and pull it straight out of the assembly and away from the recorder connector on the main PCB.

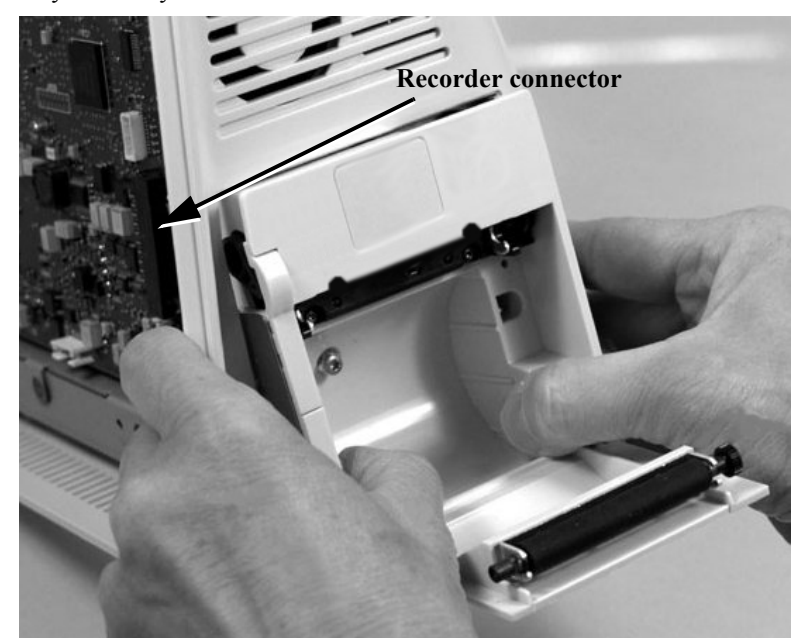

**Caution When reassembling the recorder or faceplate, do not overtighten the screws.**

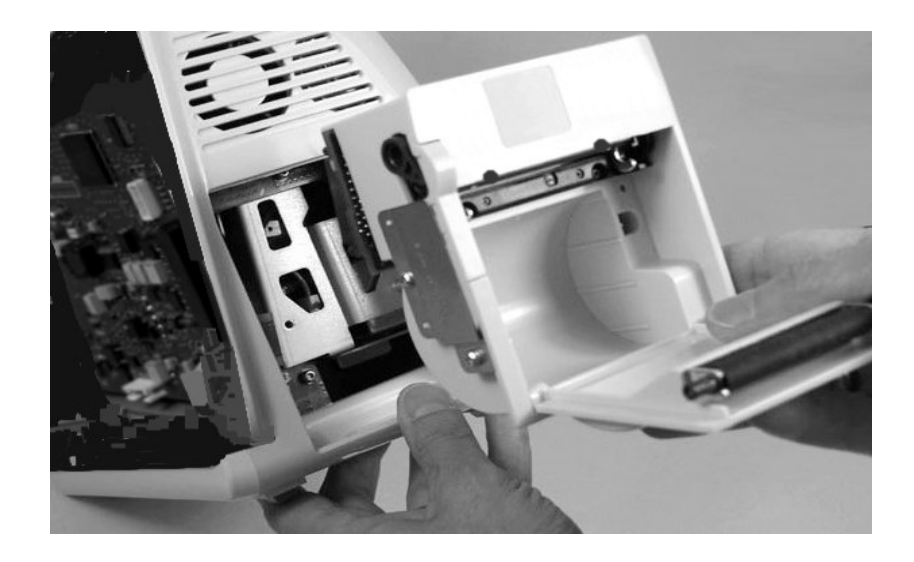

6. Turn the monitor over and remove the three Torx T10 screws and washers from the rear cover. Remove the module cover from the rear of the monitor.

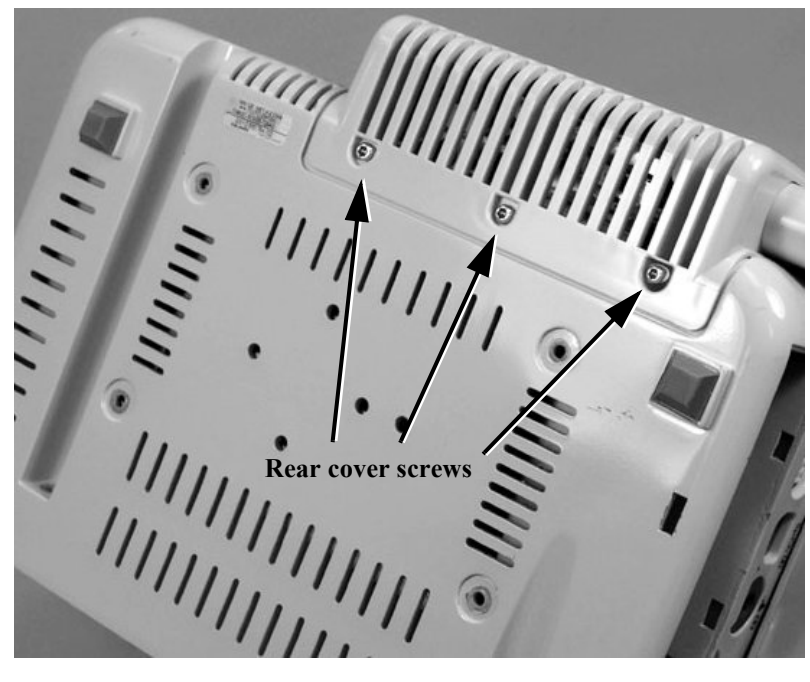

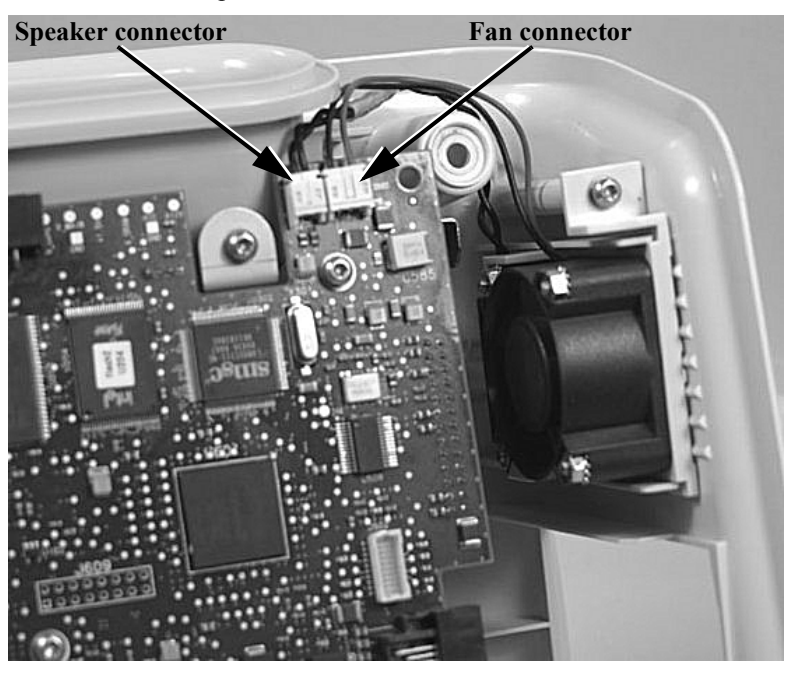

7. Disconnect the fan and speaker connectors from the main PCB.

- Speaker = black/black
- $\overline{F}$ an = red/black
	- 8. Remove the four Torx T10 screws and washers on the bottom of the rear case assembly.

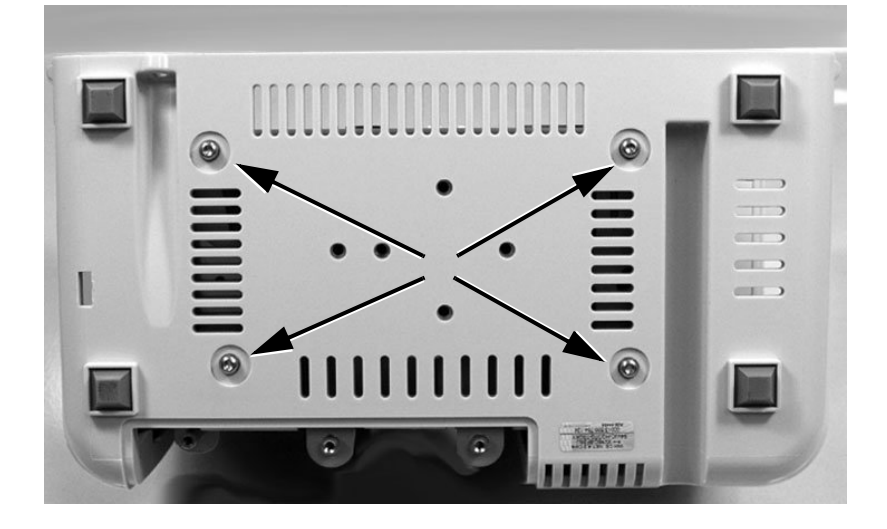

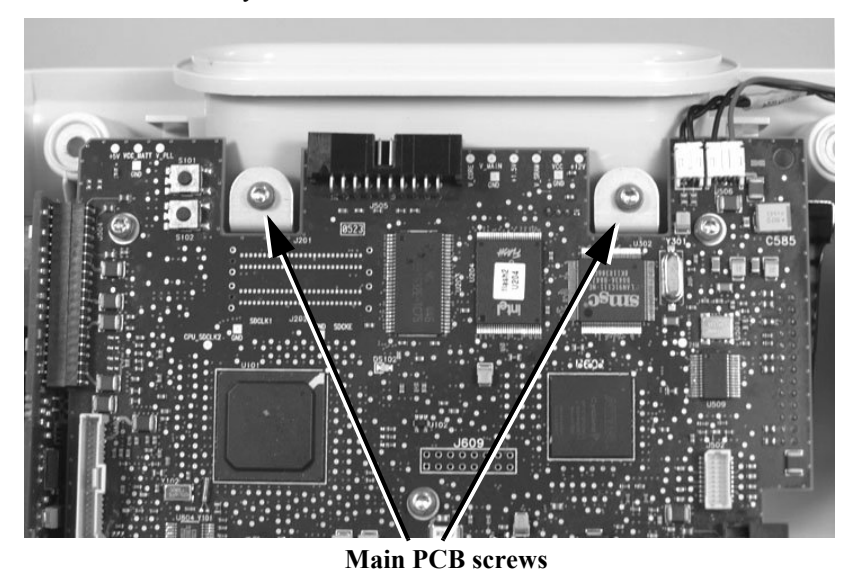

9. Remove the two Torx T10 screws and washers holding the main PCB assembly in place in the rear case assembly.

10. Slide the main PCB assembly out of the rear case.

## **When Assembling the PCB Assembly**

1. Slide the PCB assembly into the rear case (guiding the power cord retaining clip through the rear cover) and push on the assembly until it snaps into place in the case.

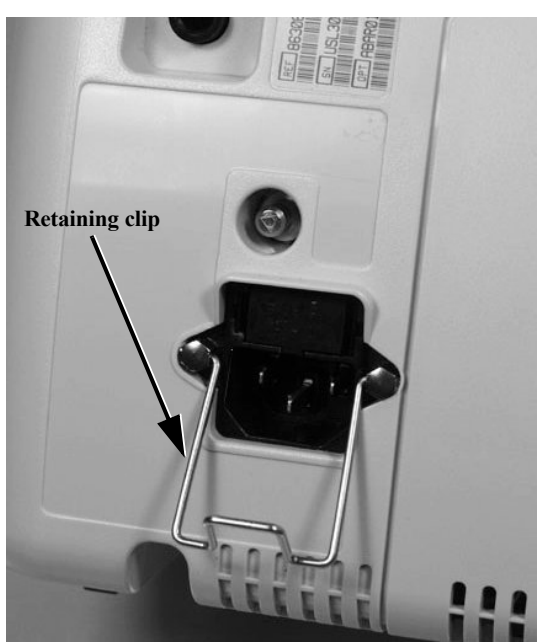

2. Replace the four Torx T10 screws and washers on the bottom of the rear case to ensure that the main PCB assembly sits correctly in the case.

There are now three separate items:

- Rear case assembly
- Main PCB assembly
- Front case assembly

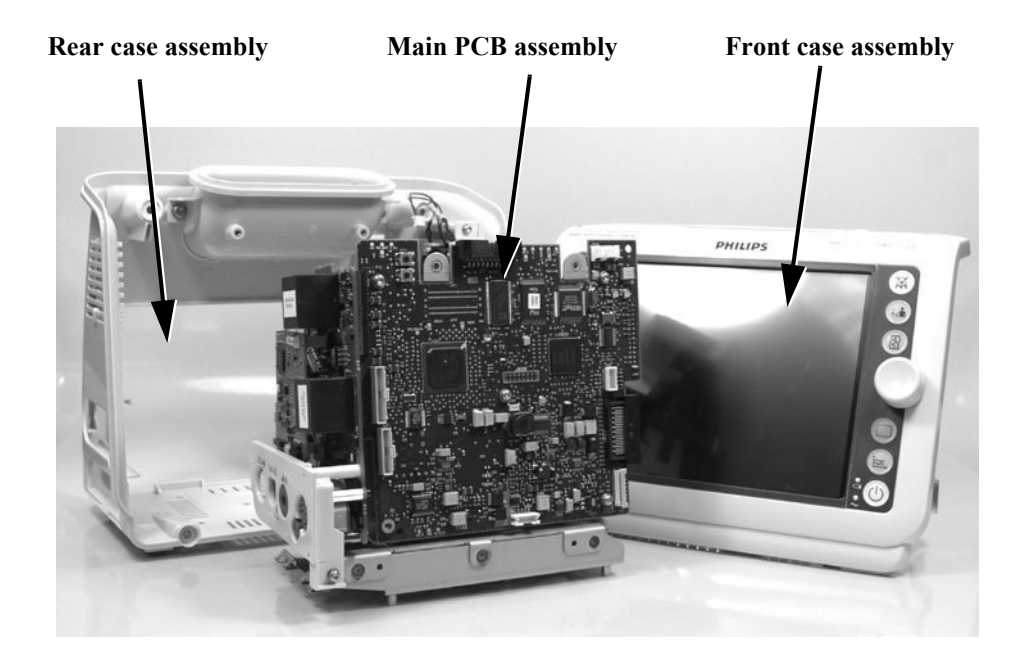

# **Rear Case Disassembly Procedures**

This section describes how to remove items in the rear case assembly. You can replace these parts:

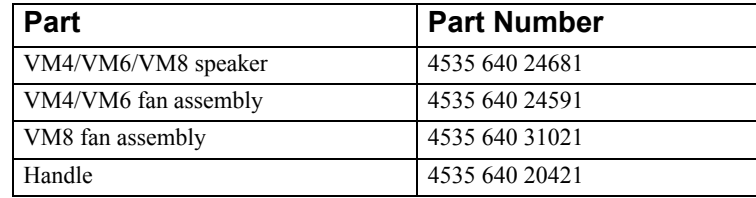

See Chapter 9, *Replacement Parts* for a complete list (including part numbers) of spare parts.

# **Removing the Fan and/or Speaker Assembly**

To remove the fan and/or speaker assembly:

- 1. Separate the front and rear case assemblies. See "Separating the Front and Rear Case Assemblies" on page 8-10.
- 2. Remove the main PCB assembly. See "Removing the Main PCB Assembly" on page 8-15.
- 3. Remove the one Torx T10 screw and washer holding the fan assembly and slide it out of the rear case.

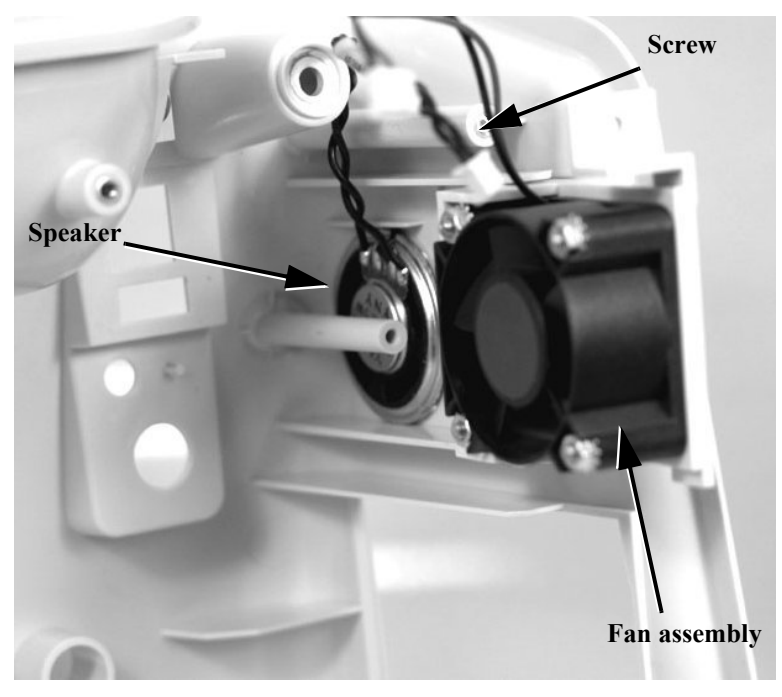

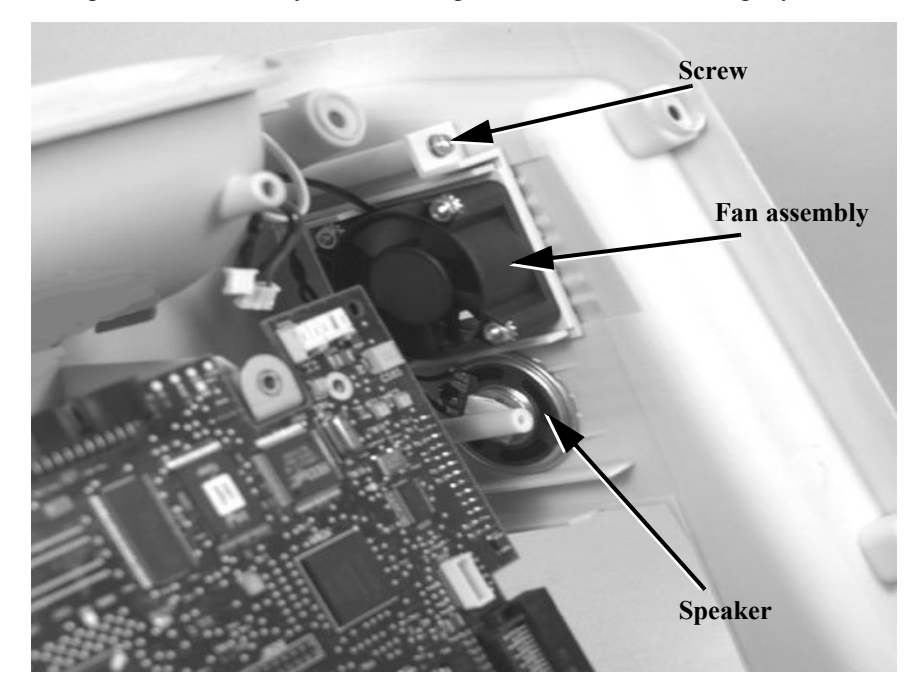

*Note—*The speaker/fan assembly in the SureSigns VM8 monitor looks slightly different.

4. Use wire-cutters to cut the plastic zip tie securing the speaker and fan wires to the handle.

*Note—*When reassembling the fan and speaker assemblies, the cables should be secured to the handle with a new plastic zip tie.

# **Removing the Handle**

To remove the handle:

- 1. Separate the front and rear case assemblies. See "Separating the Front and Rear Case Assemblies" on page 8-10.
- 2. Remove the main PCB assembly. See "Removing the Main PCB Assembly" on page 8-15.
- 3. Cut the plastic zip tie securing the speaker and fan wires to the handle and remove the two Torx T20 screws and washers.

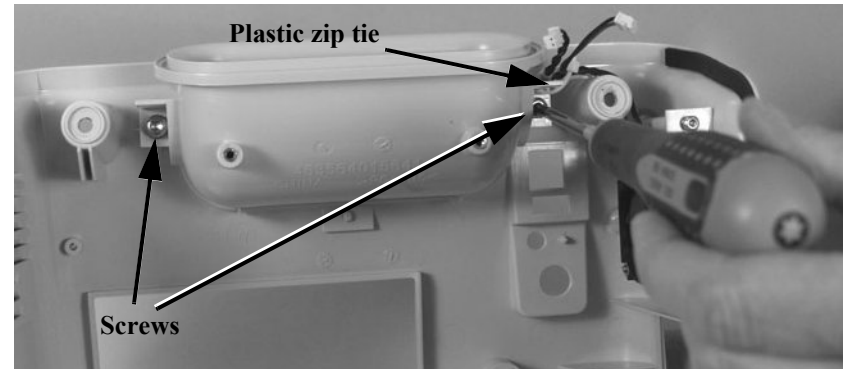

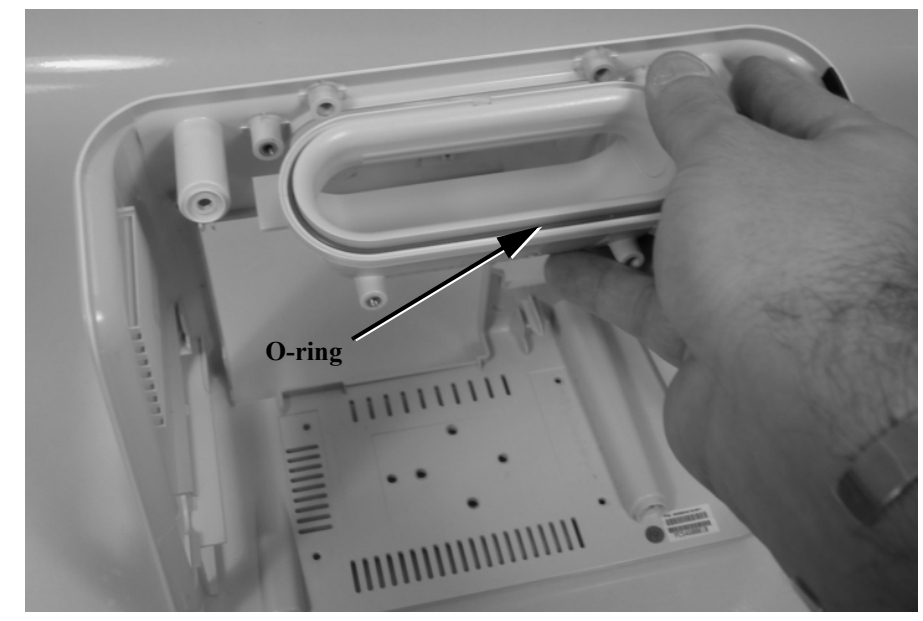

4. Remove the handle from the rear case.

## **Caution When replacing the handle, check the condition of the O-ring that seals the monitor from moisture. If it is cut or damaged, replace it with a new one from the small parts kit. See Chapter 9,** *Replacement Parts***.**

# **Main PCB Assembly/Disassembly Procedures**

This section describes how to remove items in the main PCB assembly. You can replace these parts:

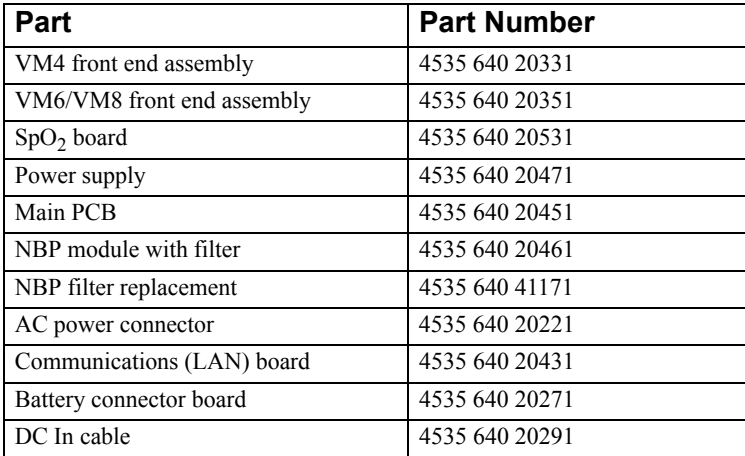

See Chapter 9, *Replacement Parts* for a complete list (including part numbers) of spare parts.

# **Removing the Front End Assembly**

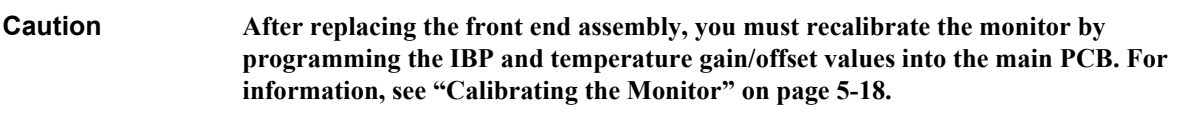

In order to remove the plastic patient connector panel from the front end assembly or  $SpO<sub>2</sub>$ board, you must remove the front end assembly from the main PCB assembly.

- 1. Separate the front and rear monitor case assemblies. See "Separating the Front and Rear Case Assemblies" on page 8-10
- 2. Remove the main PCB assembly. See "Removing the Main PCB Assembly" on page 8-15.

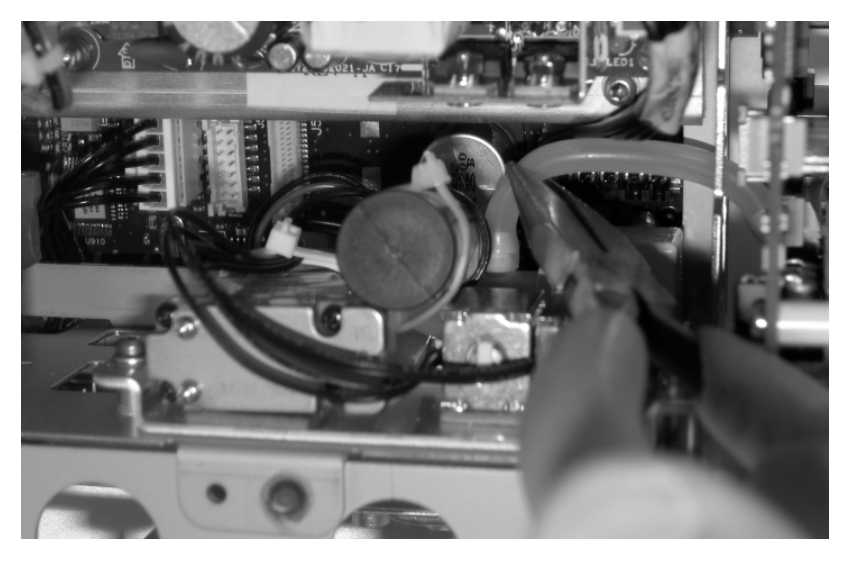

3. Turn the main PCB assembly around and disconnect the tubing from the NBP manifold.

4. Remove the two Torx T10 screws and washers holding the front end assembly to the main PCB assembly metal case.

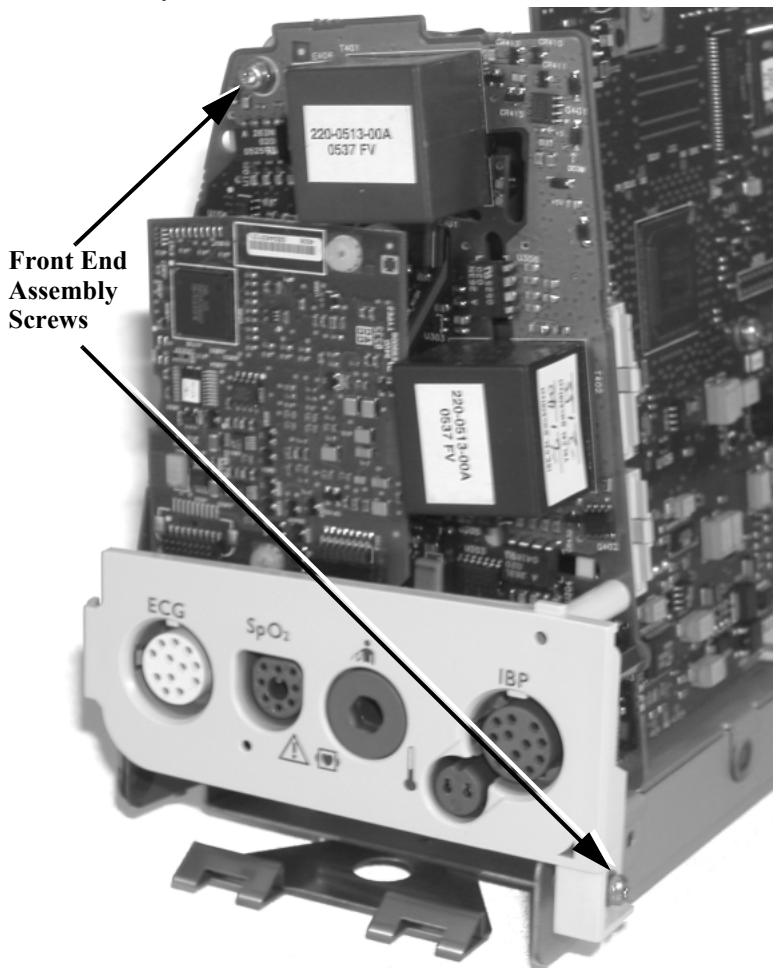

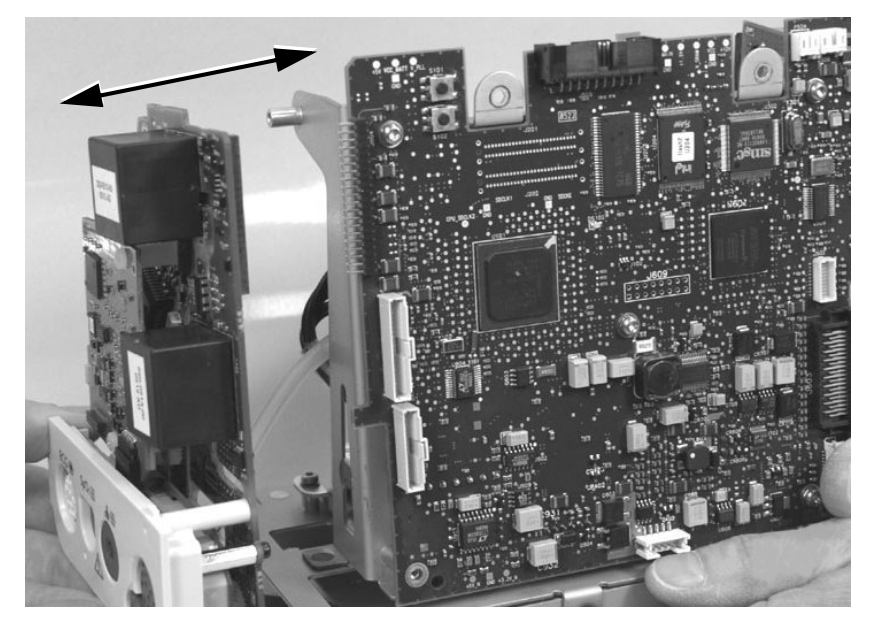

5. Pull the front end assembly away from the 40-pin connector on the side of the main PCB board.

#### **Removing the Front End Assembly Cover**

To remove the front end assembly cover:

- 1. Separate the front and rear monitor case assemblies. See "Separating the Front and Rear Case Assemblies" on page 8-10
- 2. Remove the main PCB assembly. See "Removing the Main PCB Assembly" on page 8-15.
- 3. Remove the front end assembly. See "Removing the Front End Assembly" on page 8-24.

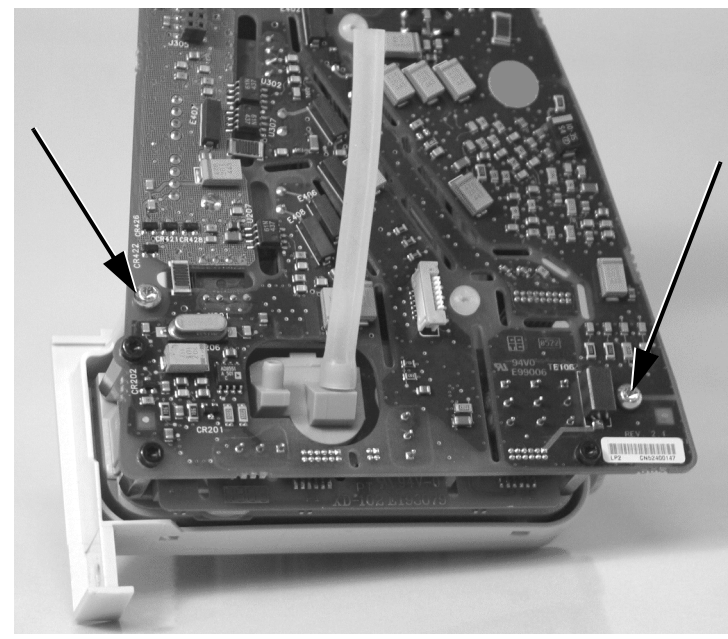

4. Remove the two Torx T10 screws holding the plastic cover to the front end assembly board

5. Snap the cover off of the front end assembly by inserting a small slot screwdriver into the two catches at the bottom of the cover.

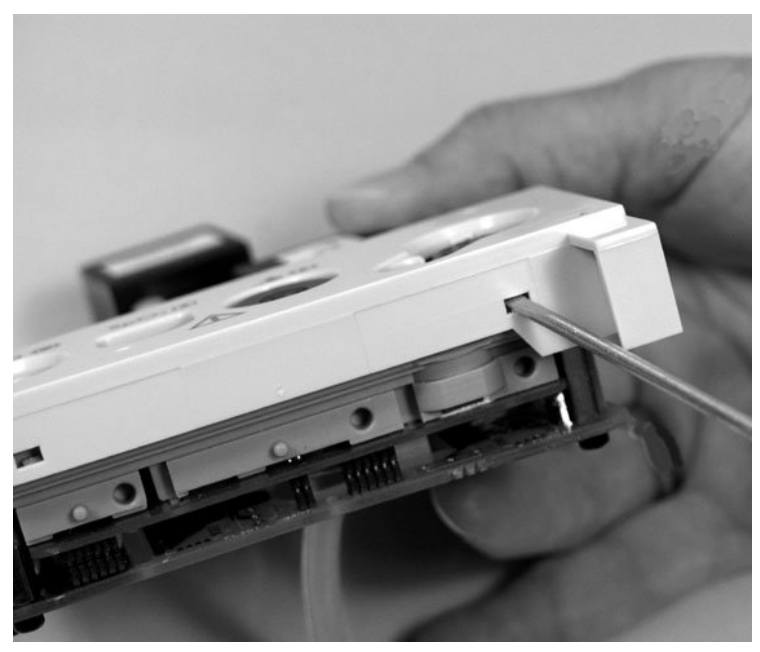

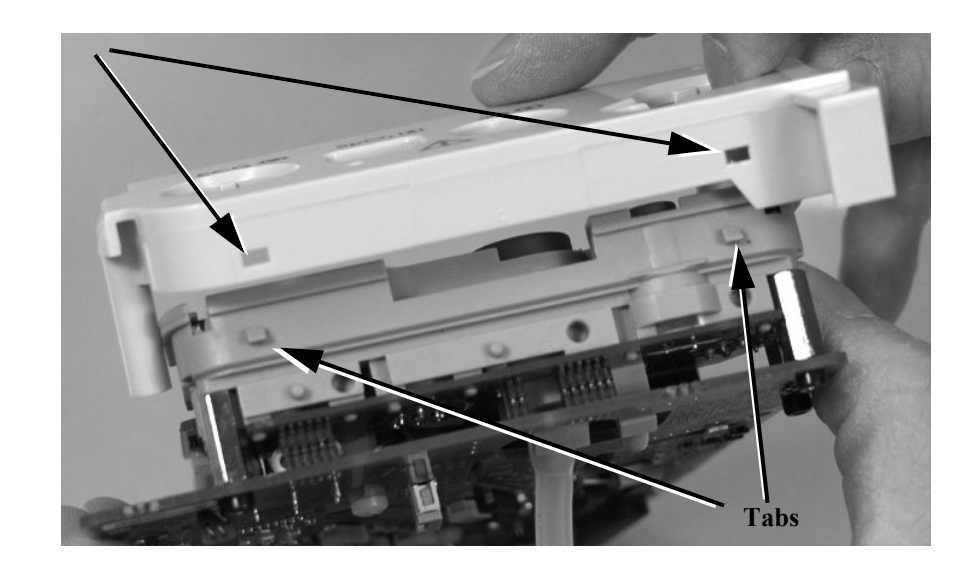

6. To reattach, line up the openings in the plastic cover with the patient connector tabs and snap the cover into place by pressing it onto the assembly.

# **Removing the SpO<sub>2</sub> Board**

To remove the  $SpO<sub>2</sub>$  board:

- 1. Separate the front and rear monitor case assemblies. See "Separating the Front and Rear Case Assemblies" on page 8-10
- 2. Remove the main PCB assembly. See "Removing the Main PCB Assembly" on page 8-15.
- 3. Remove the front end assembly. See "Removing the Front End Assembly" on page 8-24.
- 4. Remove the front end assembly cover. See "Removing the Front End Assembly Cover" on page 8-26.
- 5. Remove the two white plastic #1 Phillips-head screws on the front end assembly.

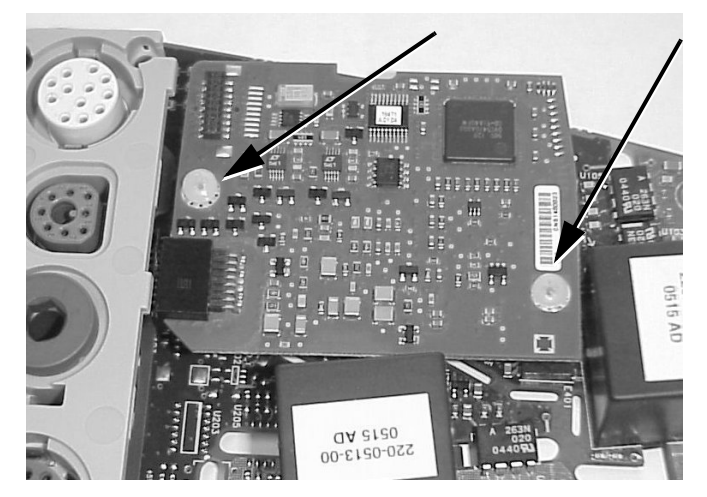

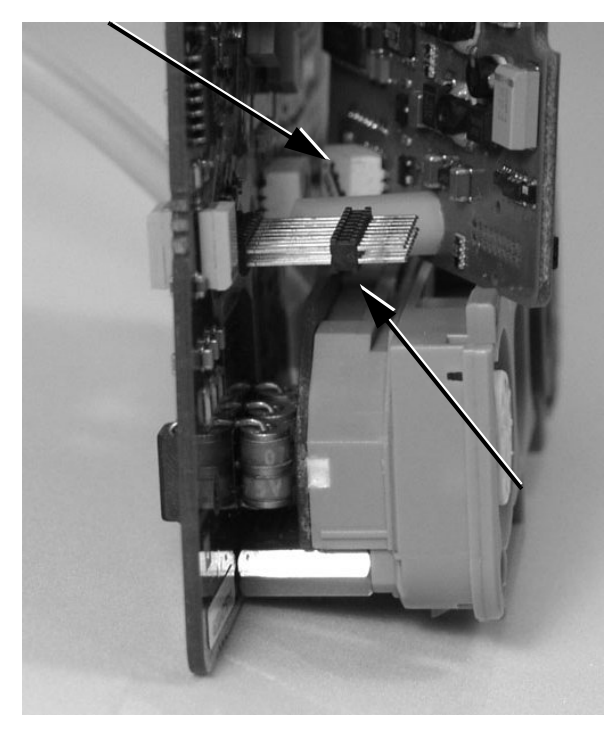

6. Remove the two connectors and separate the  $SpO<sub>2</sub>$  board from the front end assembly board.

# **When Assembling the SpO<sub>2</sub> Board**

- 1. Remove the front assembly cover (if not already removed). See "Removing the Front End Assembly Cover" on page 8-26.
- 2. Attach the two connectors on the  $SpO<sub>2</sub>$  and front end assembly boards.

# **Removing the Power Supply**

To remove the power supply:

- 1. Separate the front and rear monitor case assemblies. See "Separating the Front and Rear Case Assemblies" on page 8-10
- 2. Remove the main PCB assembly. See "Removing the Main PCB Assembly" on page 8-15.
- 3. Remove the 2- and 6-pin power supply connectors from the back of the main PCB assembly.

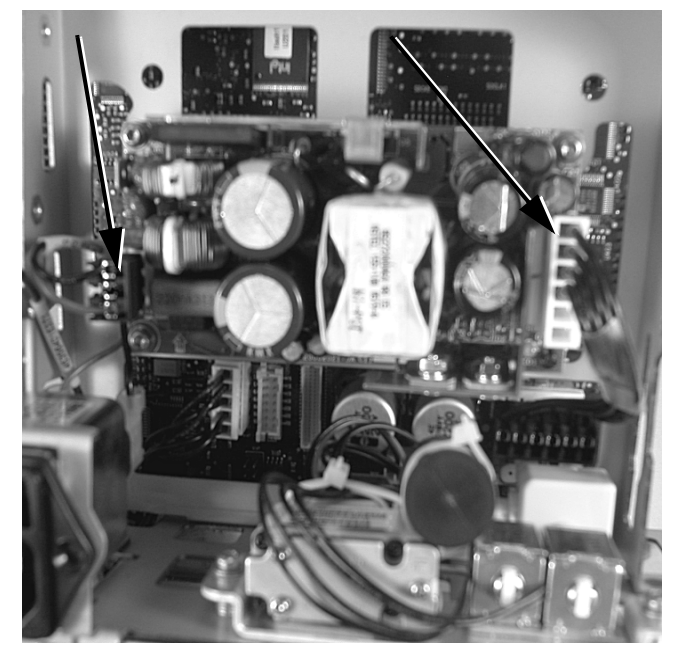

4. Remove the three Torx T10 screws and washers; use pliers to release the plastic stand-off pin; and remove the power supply from the assembly.

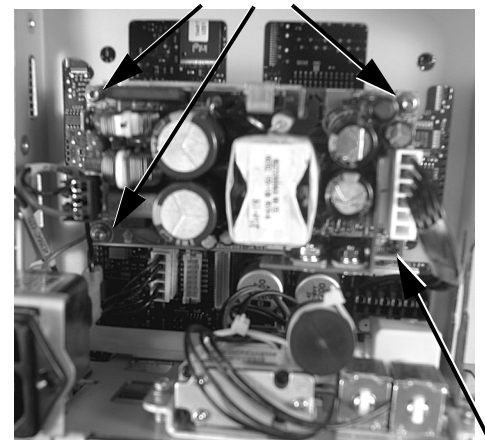

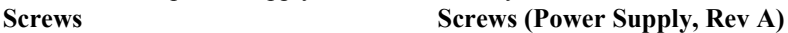

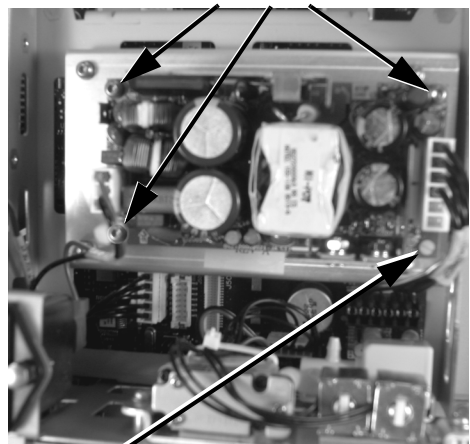

**Plastic Stand-off Pin**

## **Removing the Main PCB**

## **Caution After replacing the main PCB, you must reset the monitor serial number, reconfigure the system, and recalibrate the monitor. For information on resetting the serial number, see "Resetting a Serial Number" on page 5-17. For information on configuring the system, see "Setting the System Configuration" on page 5-21. For information on calibrating the monitor, see "Calibrating the Monitor" on page 5-18.**

To remove the main PCB:

- 1. Separate the front and rear monitor case assemblies. See "Separating the Front and Rear Case Assemblies" on page 8-10.
- 2. Remove the main PCB assembly. See "Removing the Main PCB Assembly" on page 8-15.
- 3. Remove the front end assembly. See "Removing the Front End Assembly" on page 8-24.
- 4. Remove five T10 screws holding the main PCB.

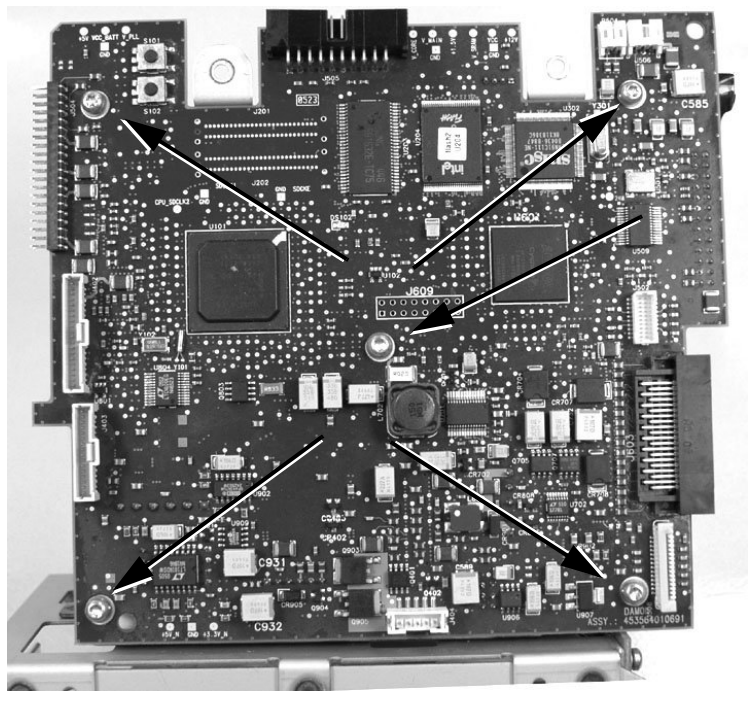

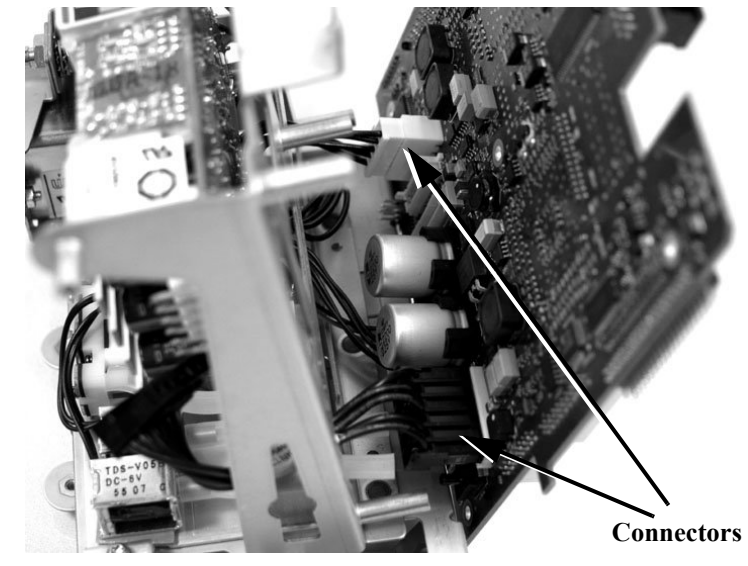

5. Remove all of the connectors and NBP tubes from the main PCB.

6. Remove the board from the assembly.

# **Removing the NBP Module**

## **Caution After replacing the NBP module, you must reset the NBP cycle count. For more information on resetting the NBP cycle count, see "Tracking Component Usage" on page 7-32.**

To remove the NBP module:

- 1. Separate the front and rear monitor case assemblies. See "Separating the Front and Rear Case Assemblies" on page 8-10
- 2. Remove the main PCB assembly. See "Removing the Main PCB Assembly" on page 8-15.
- 3. Remove the front end assembly. See "Removing the Front End Assembly" on page 8-24.
- 4. Remove two Torx T10 screws and washers from the metal bracket holding the NBP module assembly to the bottom of the main PCB.

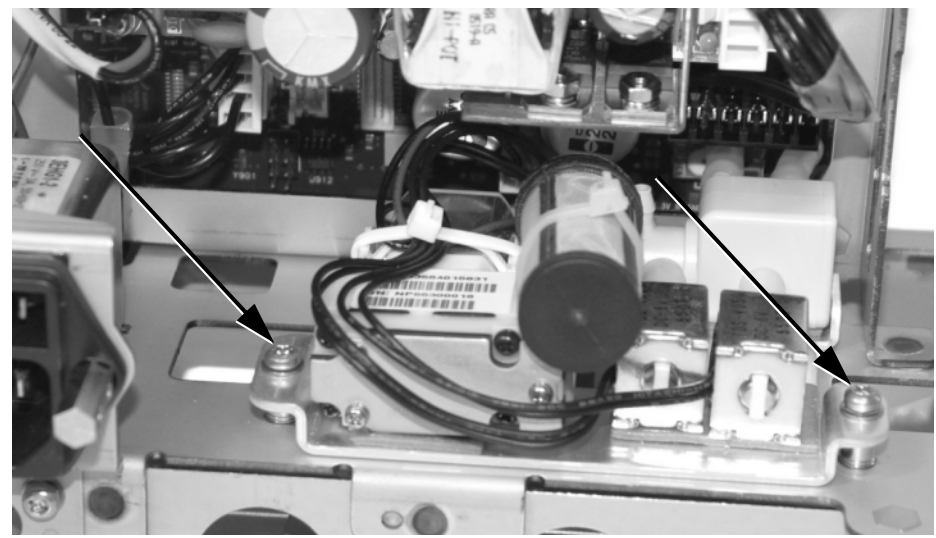

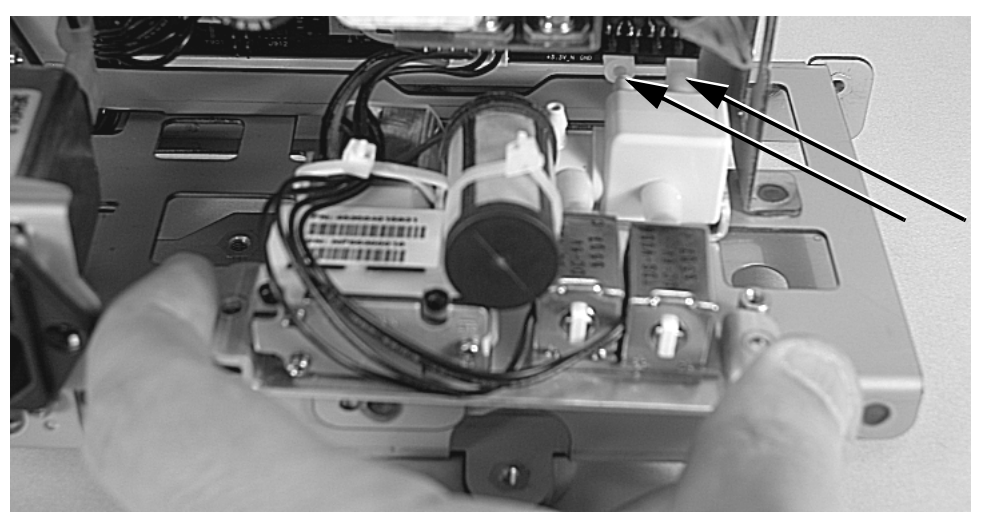

5. Lift the unit and wiggle it free from the pressure sensor tube connectors.

6. Disconnect the 6-pin connector from the main PCB board and remove the NBP module.

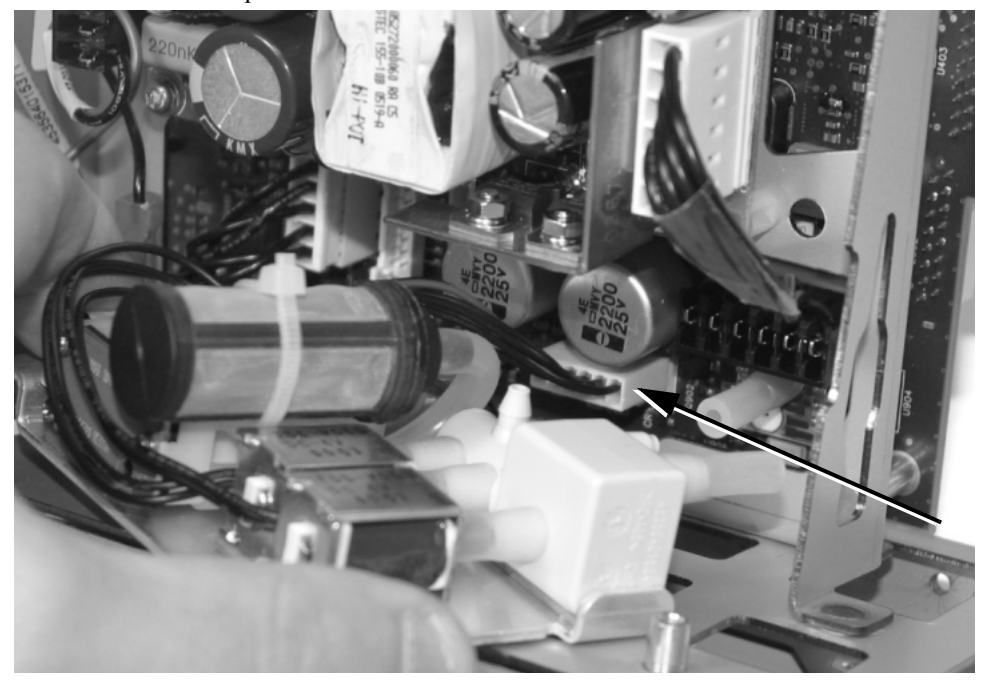

# **When Reinstalling the NBP Module**

1. Install the main PCB first if you have removed it.

### **Removing the NBP Filter**

*Note—*The filter is standard on Rev B NBP modules or newer.

To remove the NBP filter:

- 1. Separate the front and rear monitor case assemblies. See "Separating the Front and Rear Case Assemblies" on page 8-10
- 2. Remove the main PCB assembly. See "Removing the Main PCB Assembly" on page 8-15.
- 3. Remove the front end assembly. See "Removing the Front End Assembly" on page 8-24.
- 4. Remove the NBP module. See "Removing the NBP Module" on page 8-33.
- 5. Use wire-cutters to cut the plastic zip tie securing the filter to the module, and disconnect the filter from the NBP filter tube.

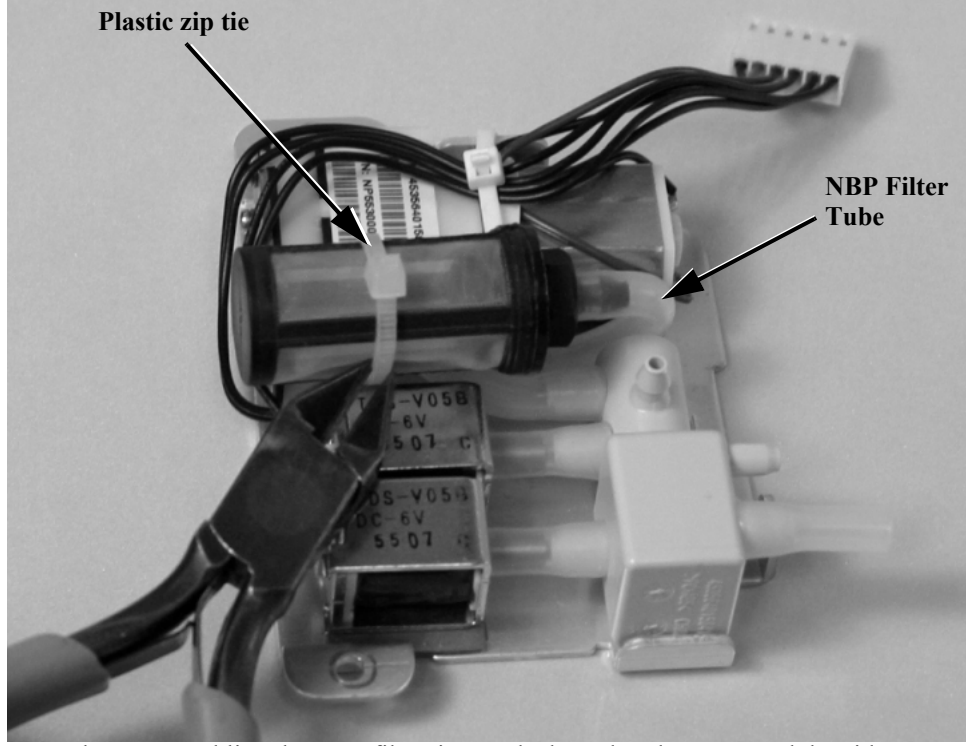

*Note—*When reassembling the NBP filter, it must be bound to the NBP module with a new plastic zip tie.

# **Removing the AC Power Connector**

To remove the AC power connector:

- 1. Separate the front and rear monitor case assemblies. See "Separating the Front and Rear Case Assemblies" on page 8-10.
- 2. Remove the main PCB assembly. See "Removing the Main PCB" on page 8-31.
- 3. Squeeze the power cord retaining clip and remove it from the small holes in the two AC power assembly bolts. Remove the bolts and lock washers holding the AC power connector to the case.

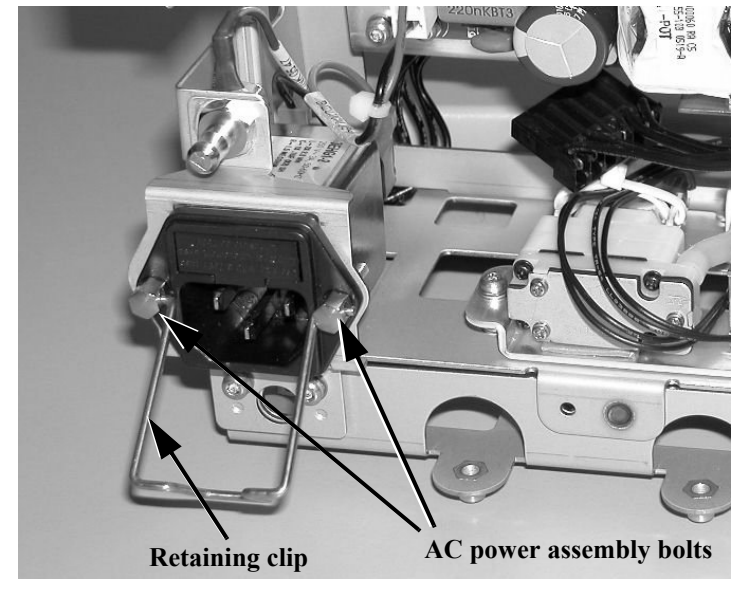

4. Pull the AC power connector forward and disconnect the three connectors.

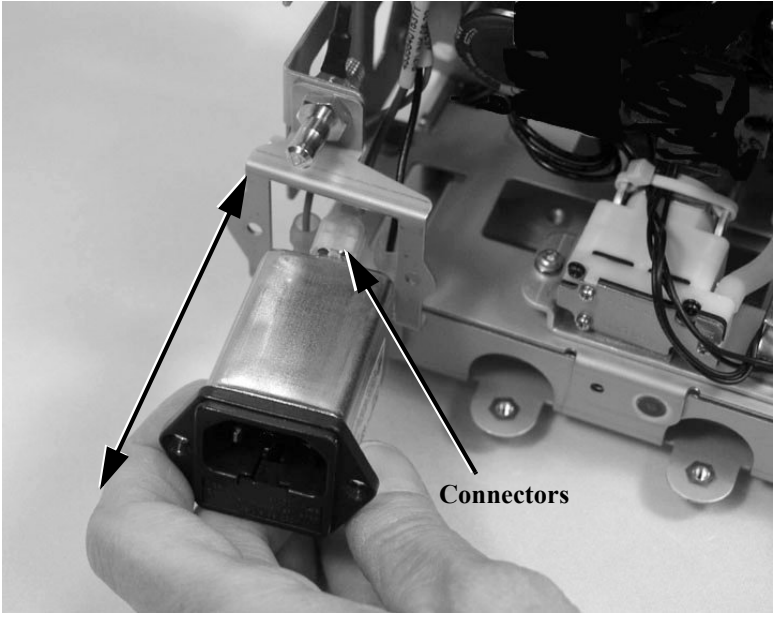

5. Slide the AC power connector out of the mounting bracket.

# **Removing the Communications (LAN) Board**

To remove the communications board:

- 1. Separate the front and rear monitor case assemblies. See "Separating the Front and Rear Case Assemblies" on page 8-10.
- 2. Remove the main PCB assembly. See "Removing the Main PCB Assembly" on page 8-15.
- 3. Remove two Torx T10 screws and washers holding the communications board to the main PCB assembly.

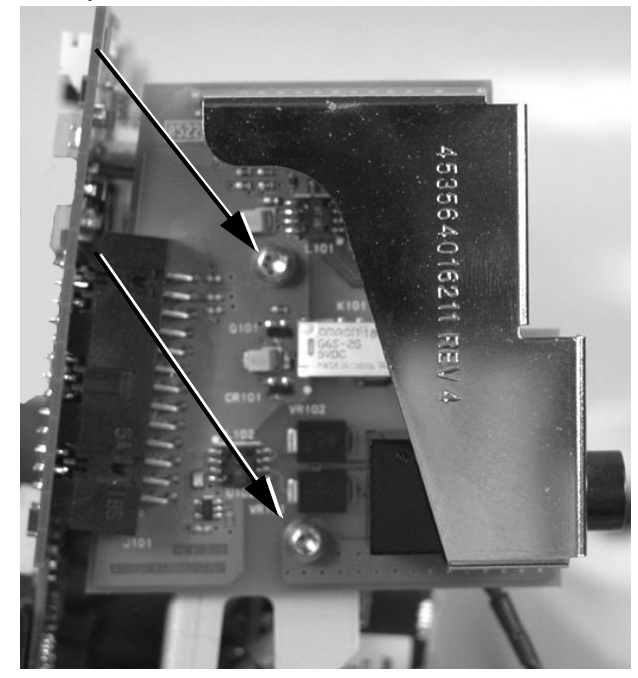

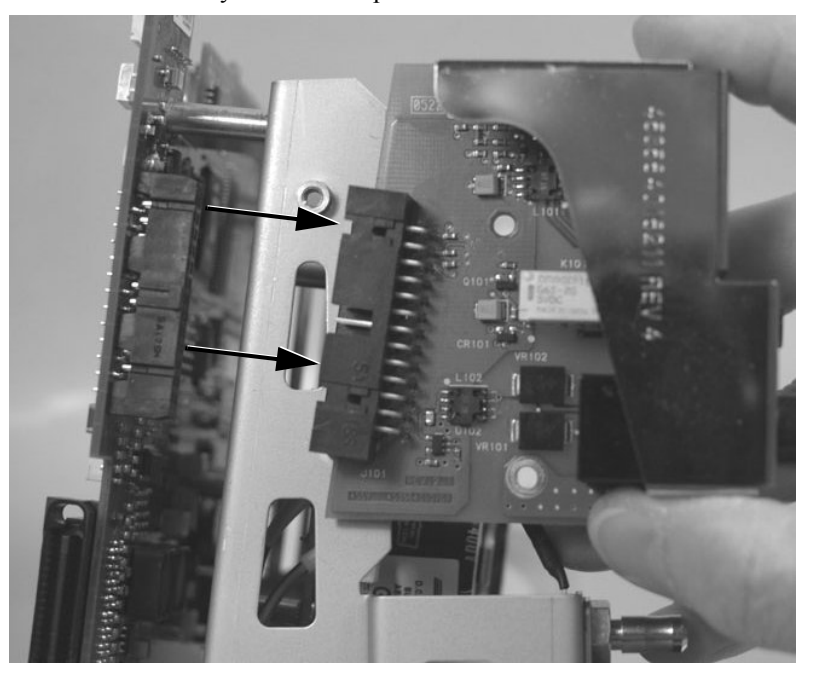

4. Pull the LAN board away from the 26-pin connector on the main PCB and remove it.

# **Removing the Battery Connector Board**

To remove the battery connector board:

- 1. Separate the front and rear monitor case assemblies. See "Separating the Front and Rear Case Assemblies" on page 8-10
- 2. Remove the main PCB assembly. See "Removing the Main PCB Assembly" on page 8-15.

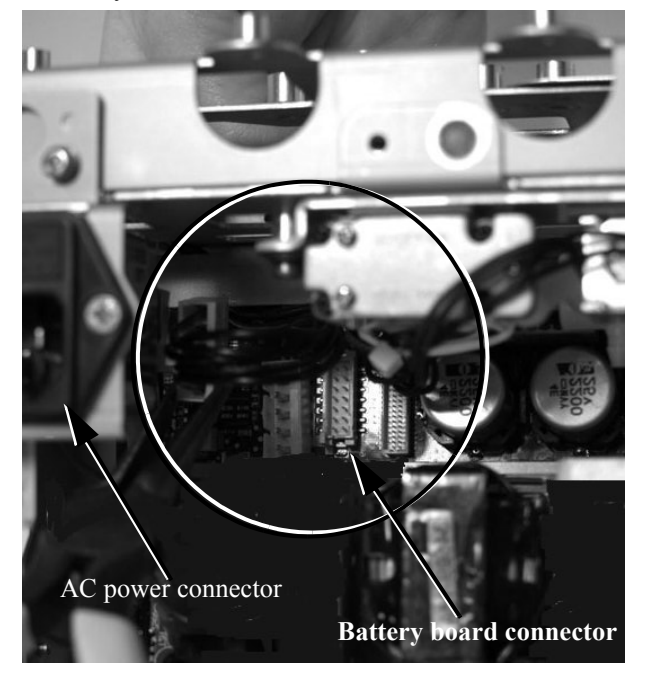

3. Disconnect the battery board connector from the main PCB on the main PCB assembly.

4. Remove two Torx T10 screws and washers holding the battery connector board.

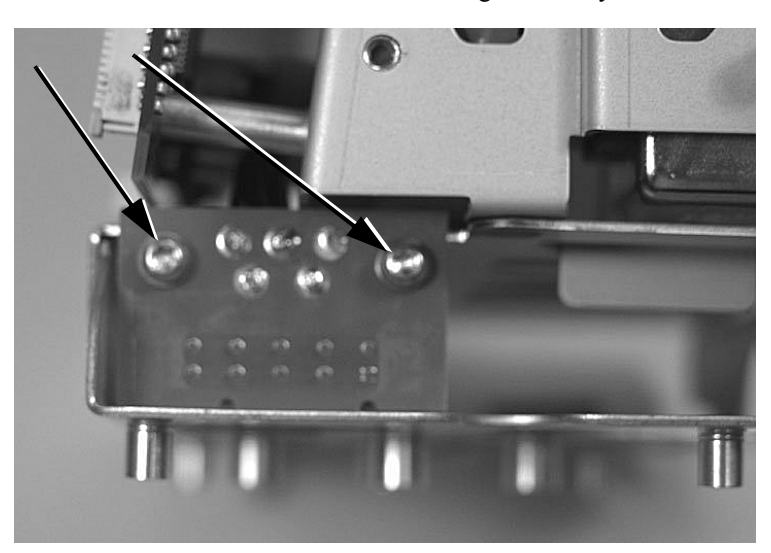

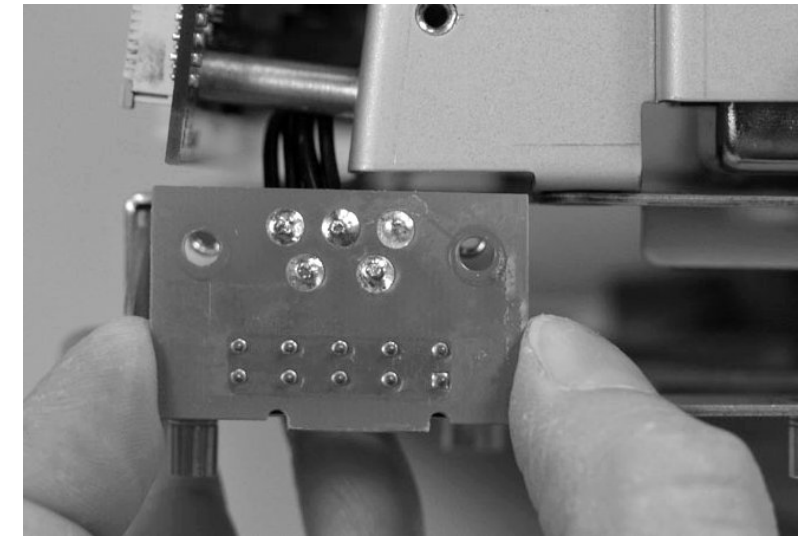

5. Lift the board out of the slot in the metal front end assembly case and remove it.
# **Front Case Disassembly Procedures**

This section describes how to remove items in the front case assembly. You can replace these items:

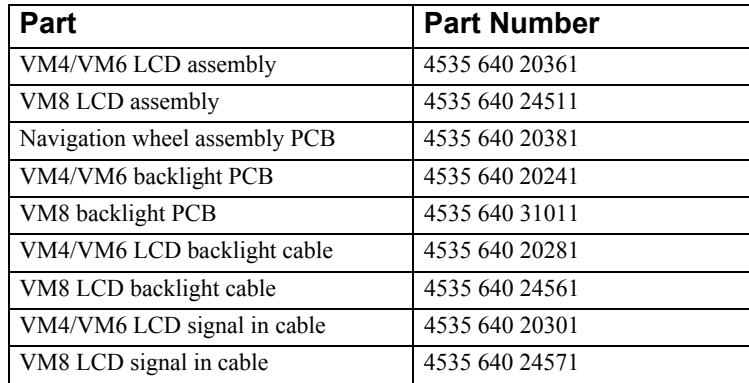

See Chapter 9, *Replacement Parts* for a complete list (including part numbers) of spare parts.

# **Removing the LCD**

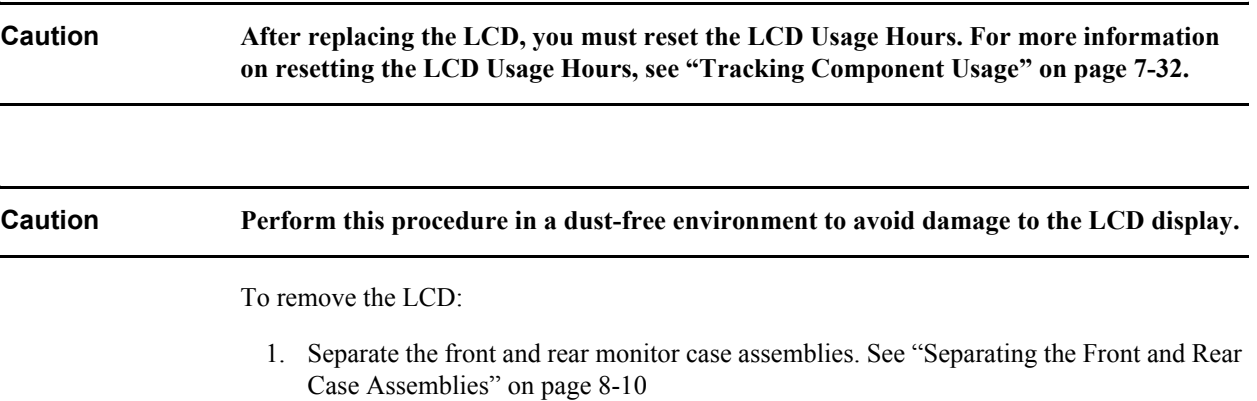

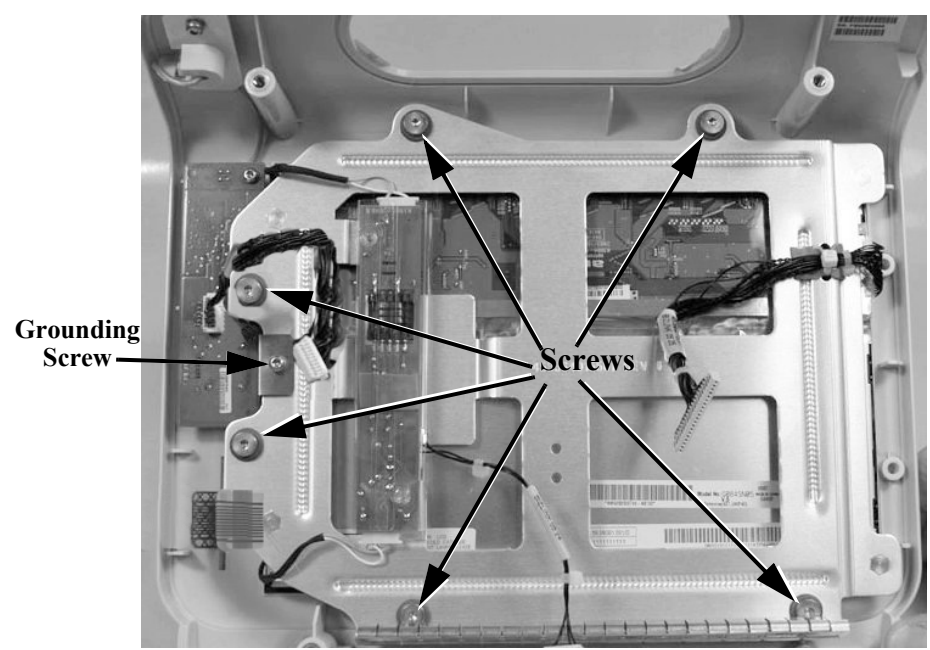

2. Remove six Torx T10 screws that hold the display in place; remove the grounding screw and washer; .

3. Use wire-cutters to cut the plastic zip tie securing the navigation wheel assembly wires to the display.

*Note—*When reassembling the LCD display and navigation wheel assemblies, the cables should be secured to the display with a new plastic zip tie.

4. Gently peel the ribbon cable from the foam adhesive, and lift the display out of the front case.

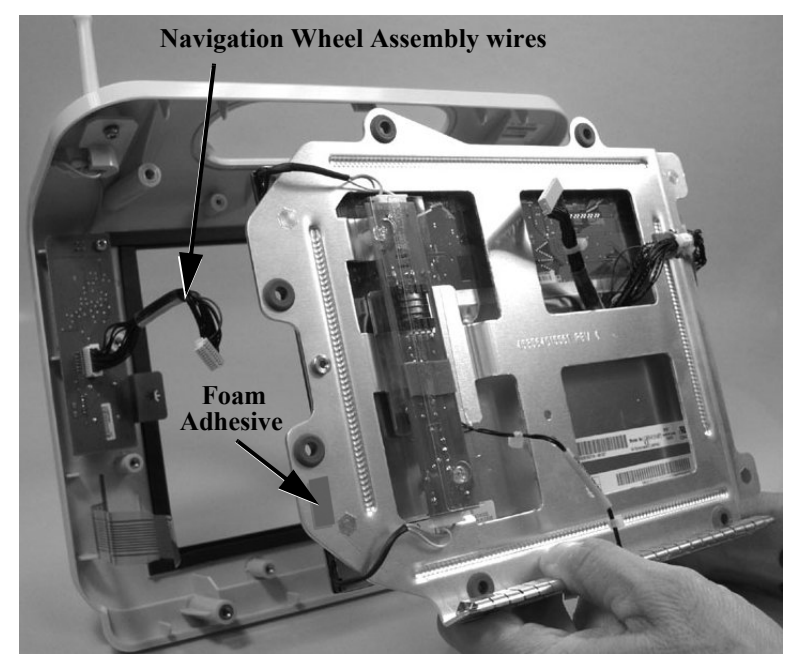

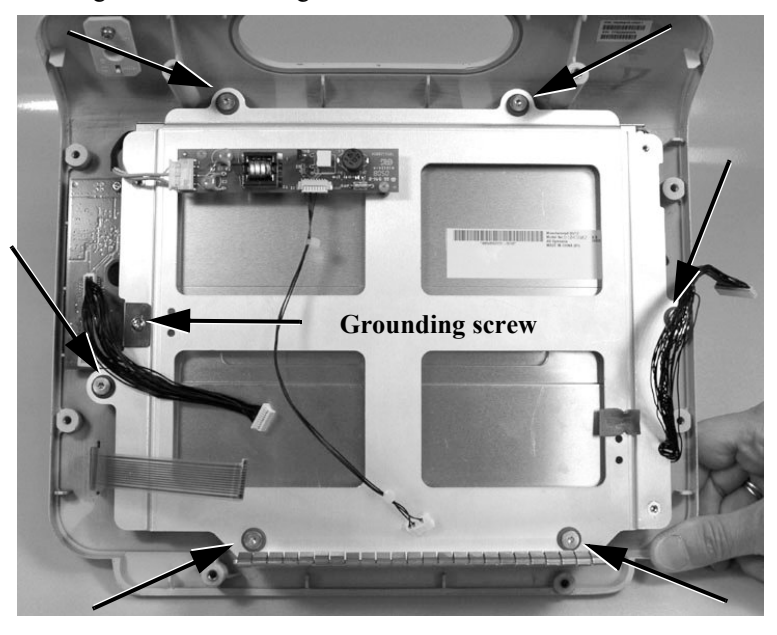

*Note—*The following shows the SureSigns VM8 LCD.

## **Removing the Navigation Wheel Assembly Board**

To remove the navigation wheel assembly board:

- 1. Separate the front and rear monitor case assemblies. See "Separating the Front and Rear Case Assemblies" on page 8-10.
- 2. Remove the LCD display. See "Removing the LCD" on page 8-41.
- 3. Pull the wheel off of the stem.

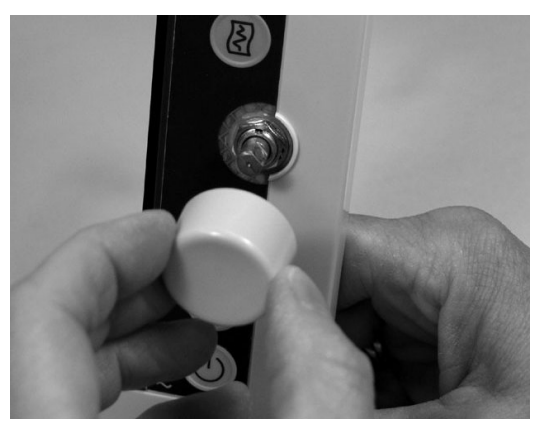

4. Remove the locking nut and washer.

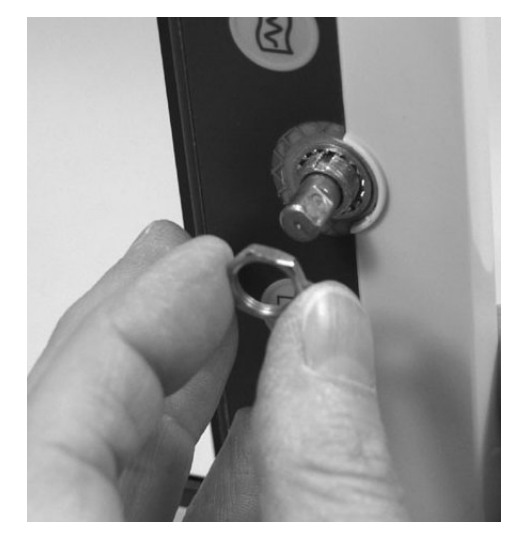

5. Remove the Torx T10 self-tapping screw.

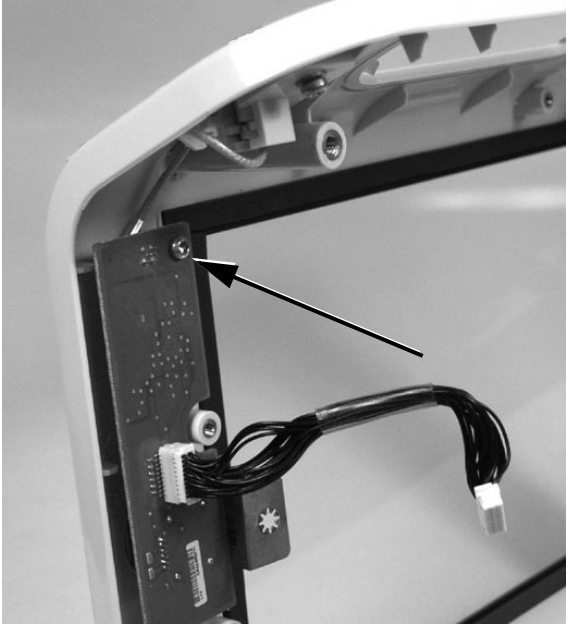

6. Press the stem while lifting off the wheel assembly.

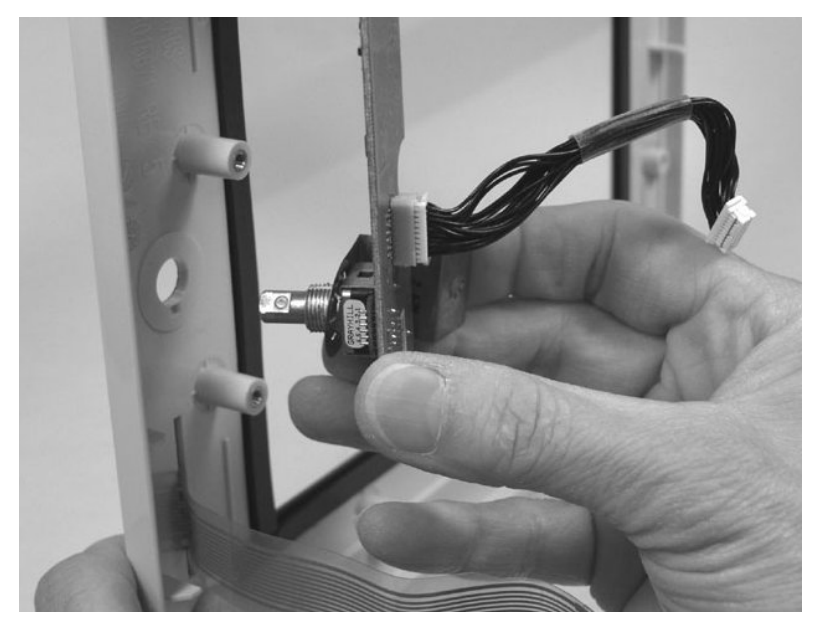

*Note—*When reattaching the wheel, line up the flat side of the wheel to the flat side of the metal wheel stem.

#### **Removing the Backlight Board**

To remove the backlight board:

1. Separate the front and rear monitor case assemblies. See "Separating the Front and Rear Case Assemblies" on page 8-10.

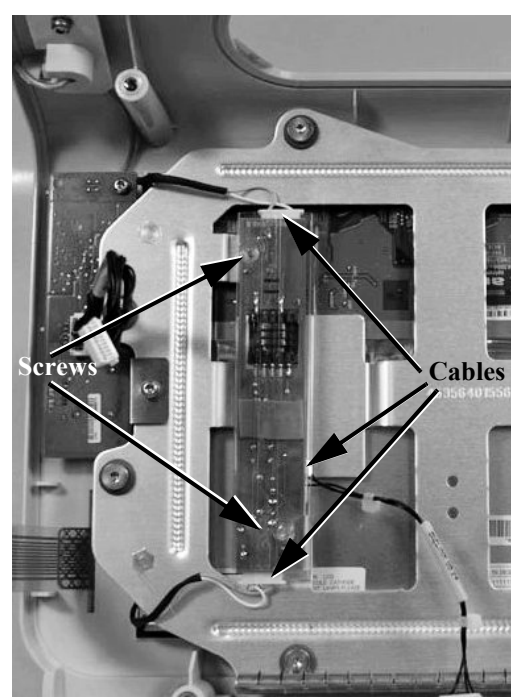

2. Remove two Phillips head screws and the cables holding the backlight board to the LCD.

3. Pull the board away from the LCD assembly.

*Note—*The following shows the backlight board, screws, and cables on the SureSigns VM8 monitor LCD.

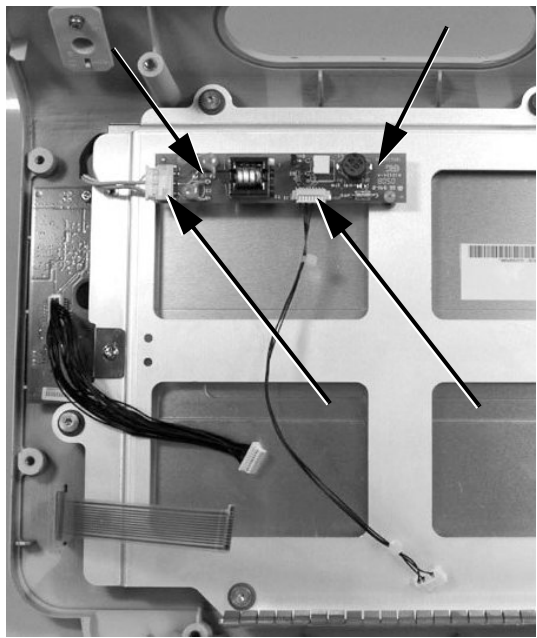

# **9 Replacement Parts**

# **Overview**

This chapter describes the parts that are replaceable on the SureSigns VM Patient monitors. It also provides schematic diagrams of the front and rear case assemblies.

# **In This Chapter**

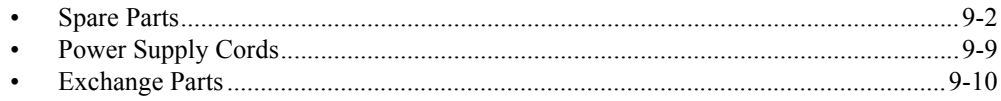

# **Spare Parts**

The following table lists the SureSigns VM Patient monitor spare parts and their Philips part numbers. See Figure 9-1 through Figure 9-5 for the item numbers that correspond to each spare part in the list.

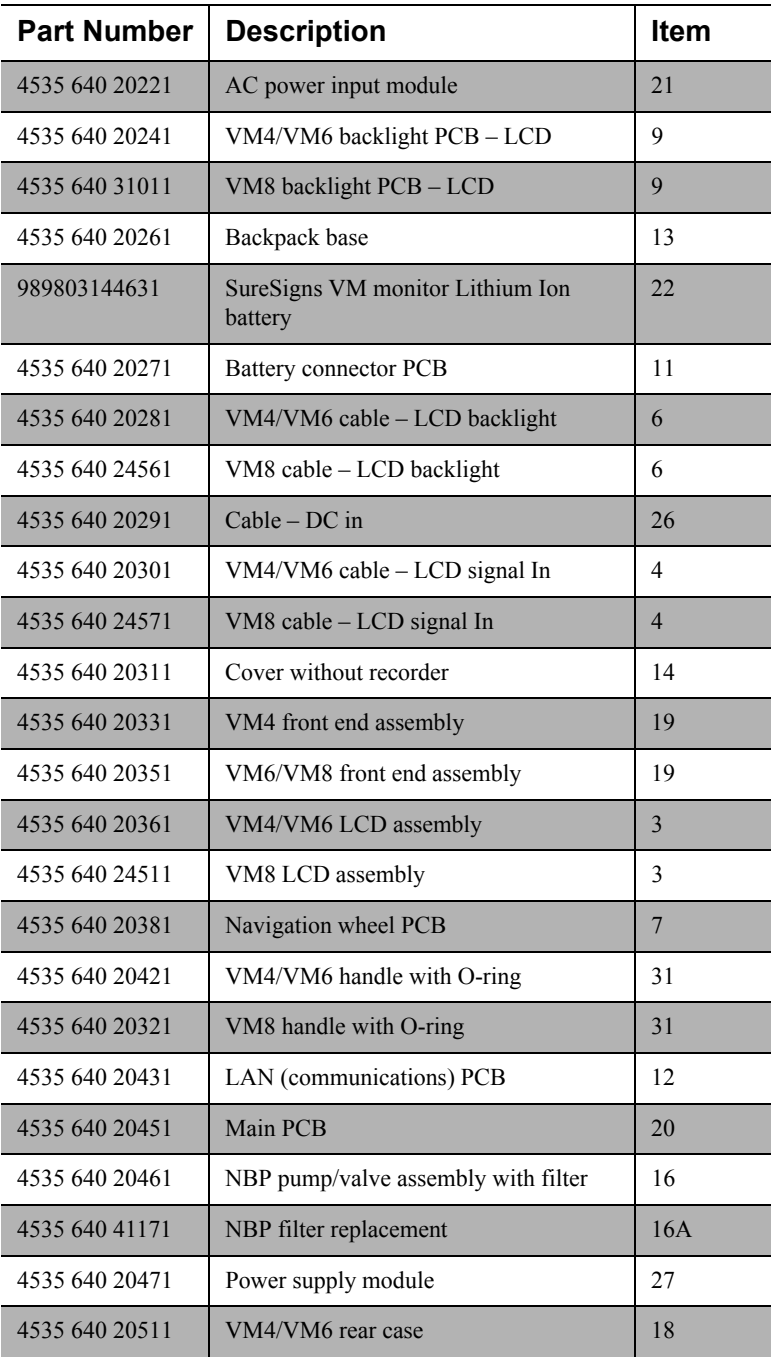

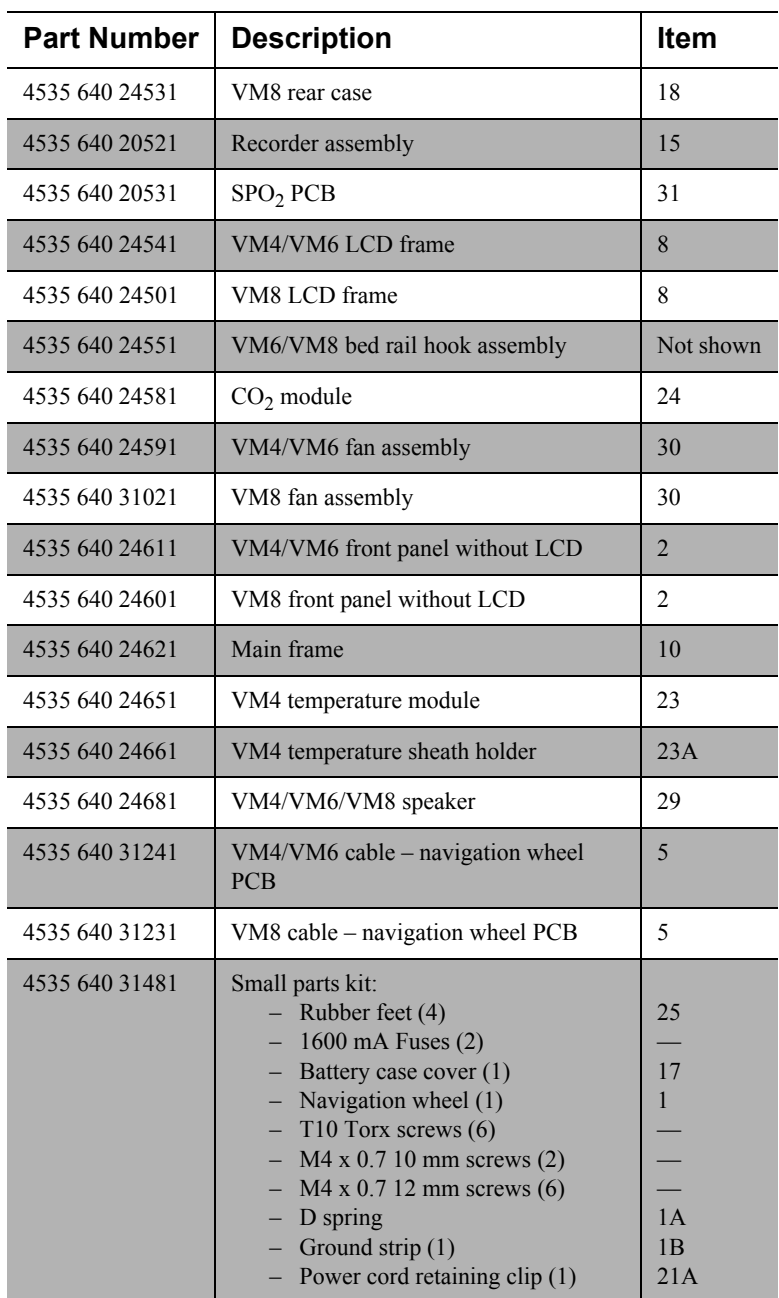

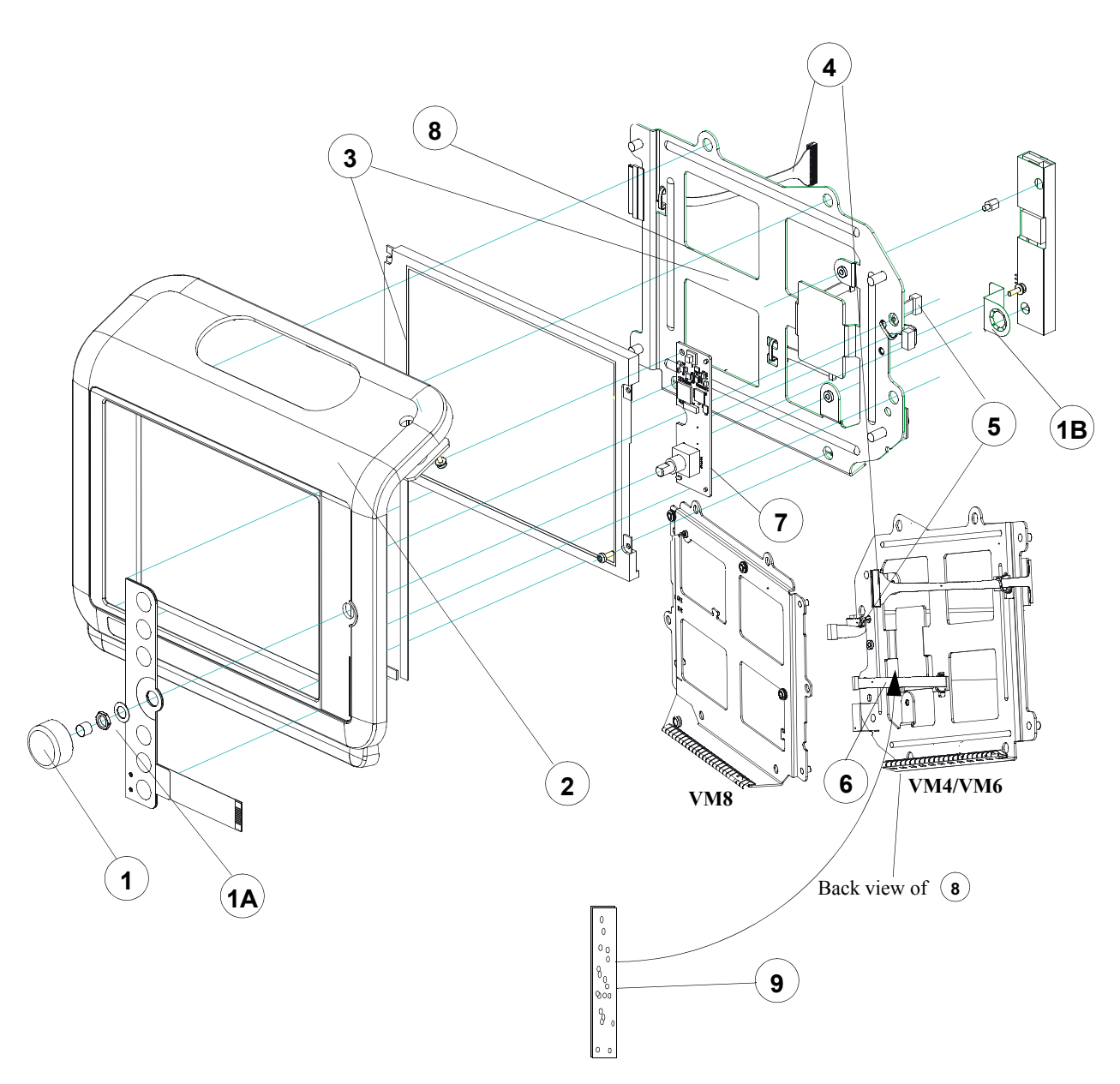

**Figure 9-1 Front Case Assembly**

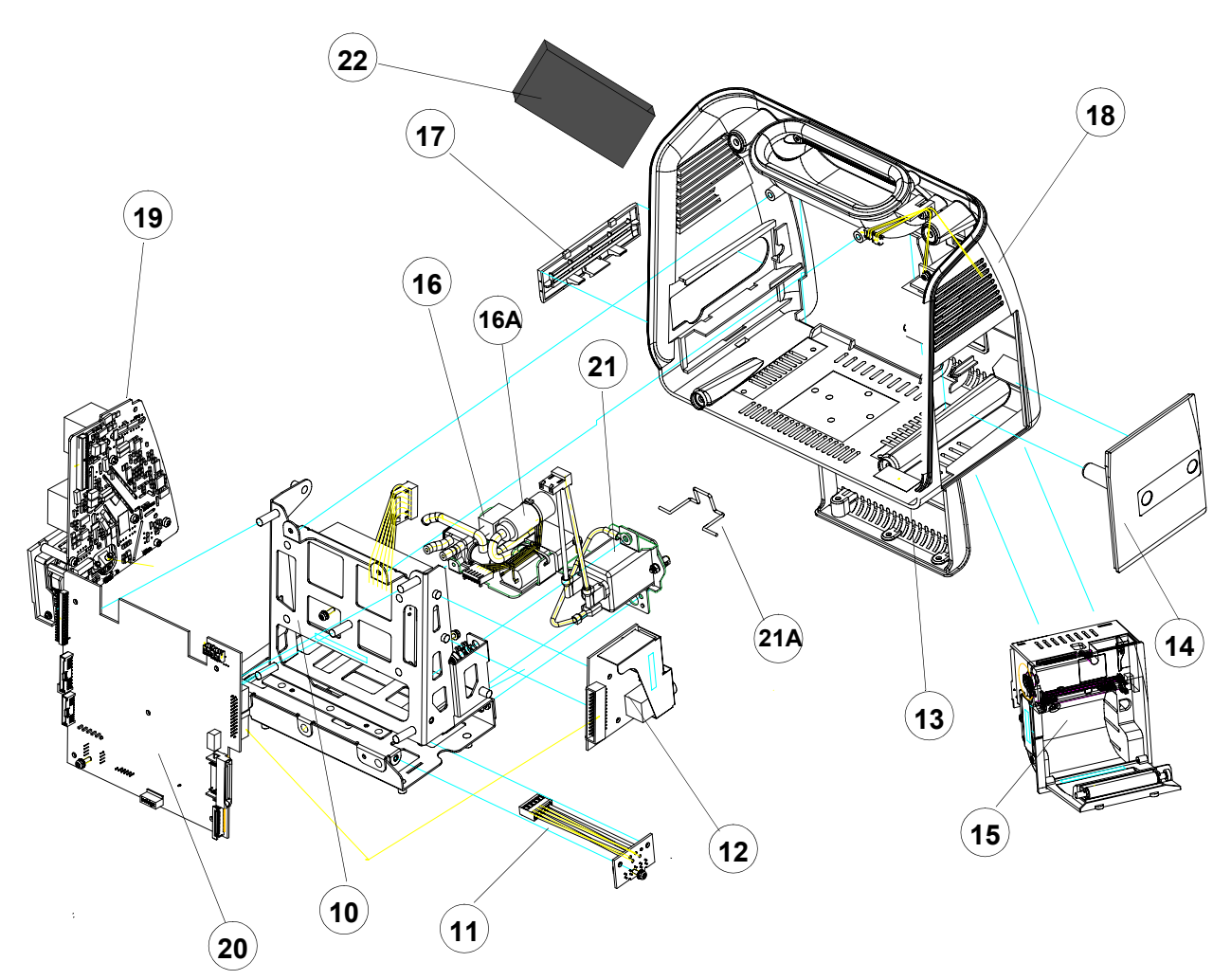

**Figure 9-2 Rear Case Assembly, View 1**

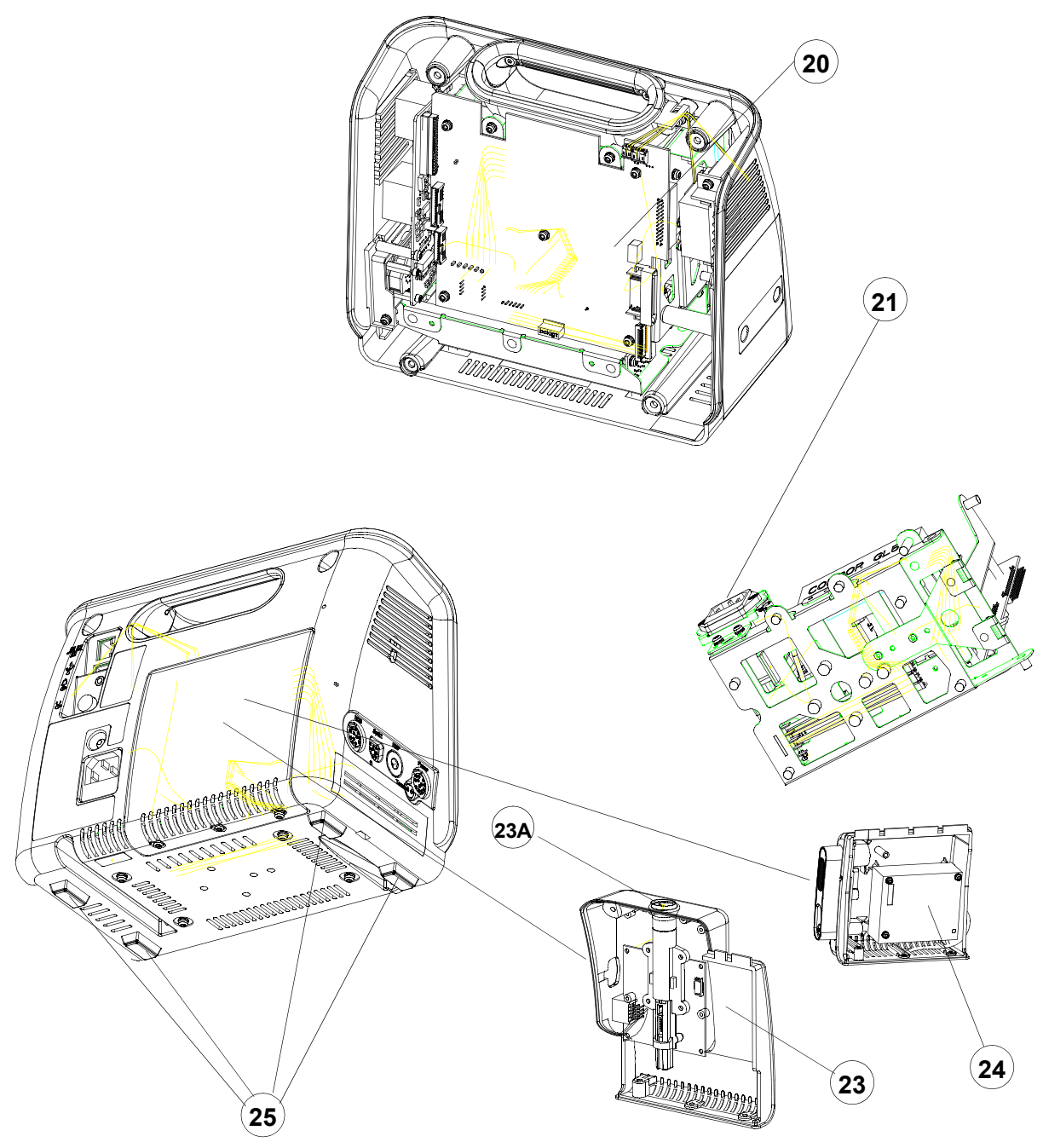

**Figure 9-3 Rear Case Assembly, VIew 2**

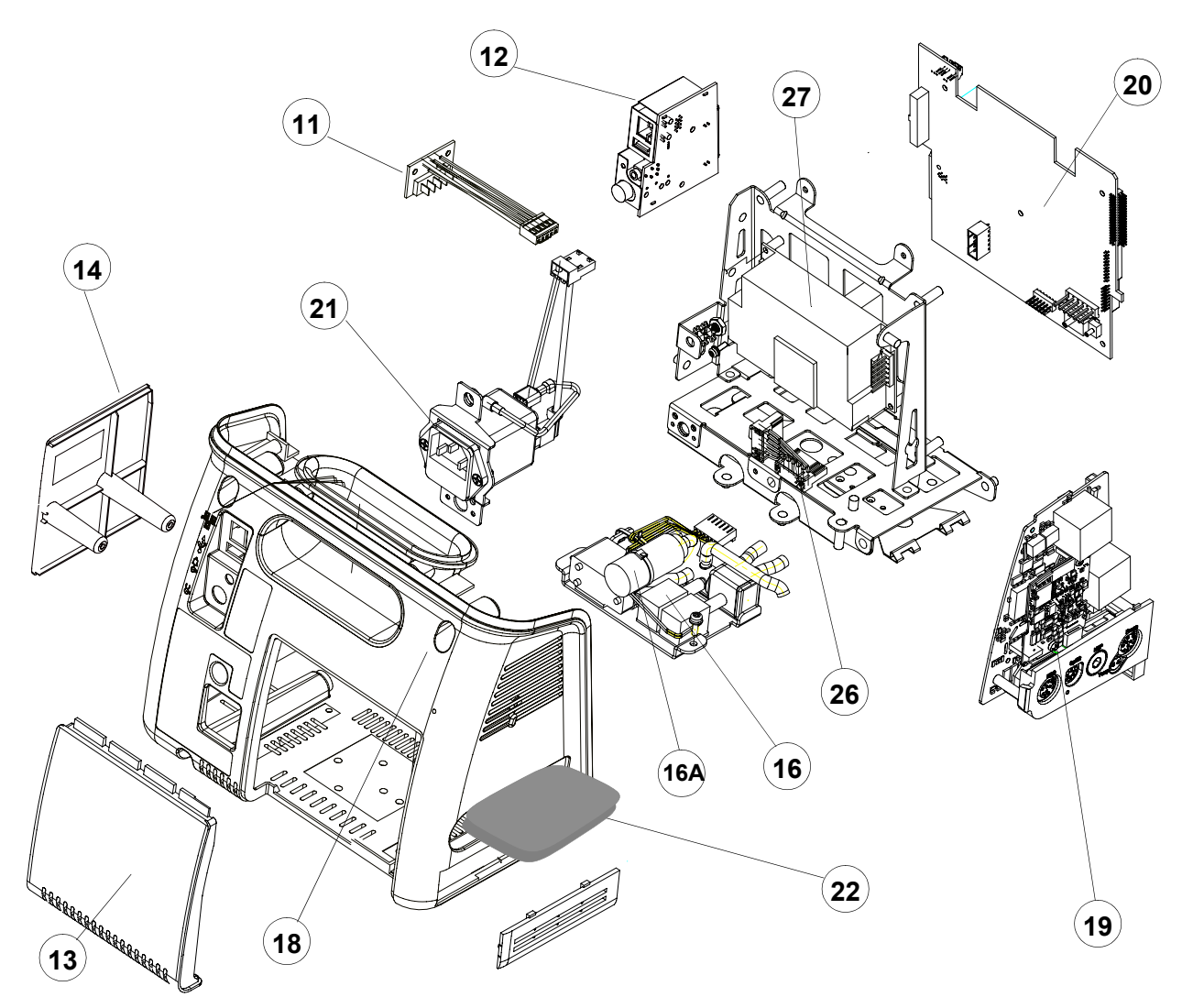

**Figure 9-4 Rear Case Assembly, View 3**

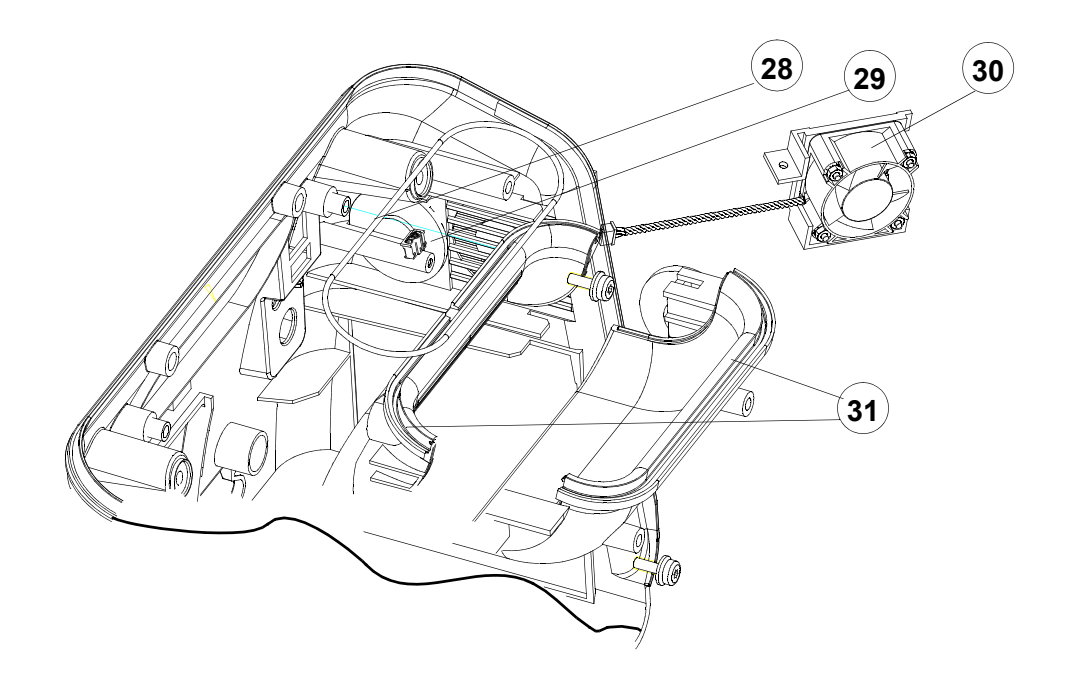

**Figure 9-5 Rear Case Assembly, Top View**

# **Power Supply Cords**

H.

The following table lists the power supply cord part number and description.

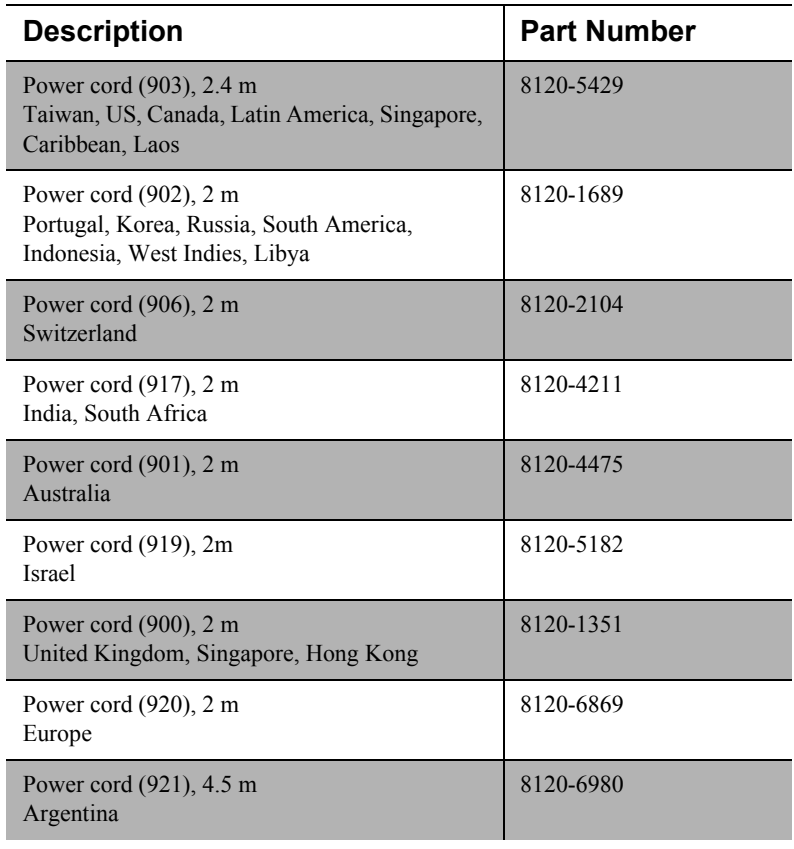

# **Exchange Parts**

Exchange parts are parts returned to Philips and reconditioned for use. Exchange parts are in excellent condition and meet all Philips standards. These parts offer considerable price advantage.

The following table lists all parts available from the exchange unit.

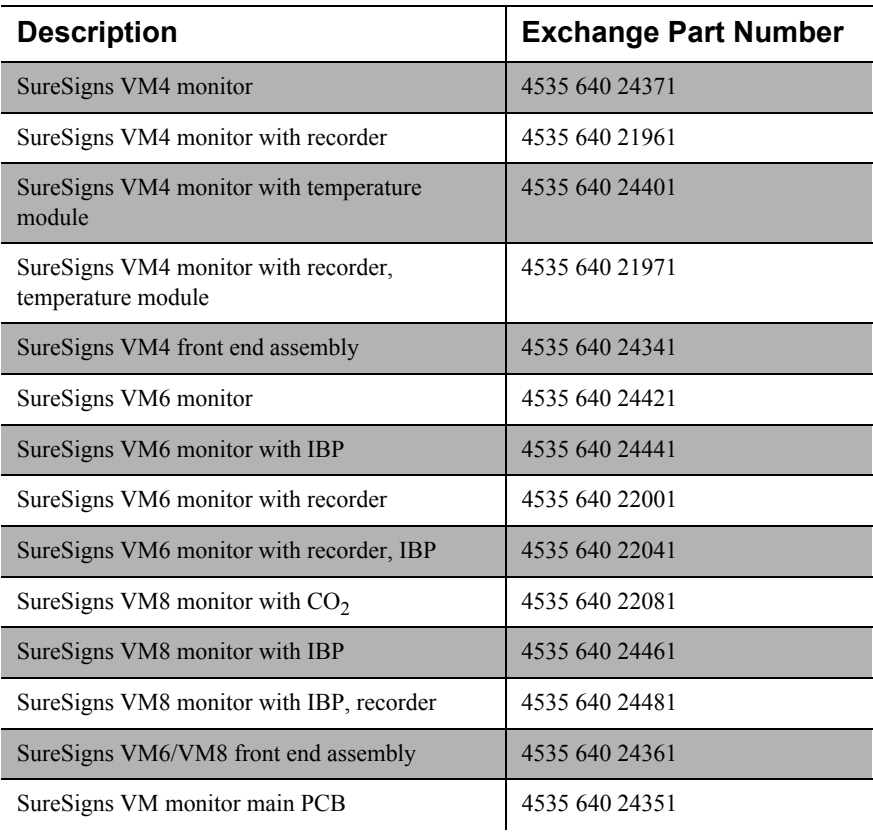

# A **Theory of Operation**

# **Overview**

This appendix contains a high-level overview of the theory of operation of several of the major functional components of the SureSigns VM Patient monitor.

# In This Chapter

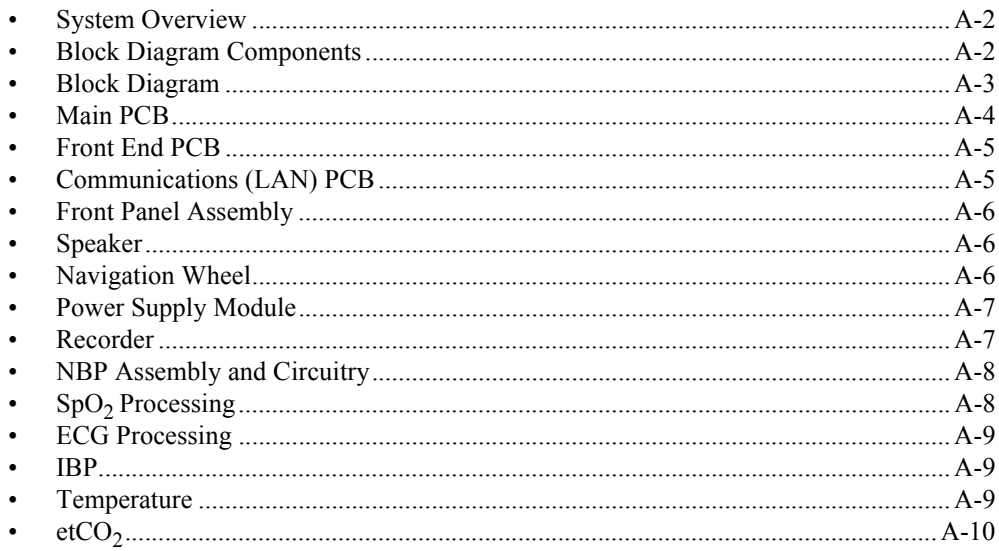

#### **System Overview**

This section contains a system overview for the SureSigns VM Patient monitor, including a high-level block diagram. This block diagram shows major components of the monitor, including the power supply, isolated front end, NBP control,  $SpO<sub>2</sub>$  and  $CO<sub>2</sub>$  processing, and microcontroller.

The monitor is a full function monitor for use on adult, pediatric, and neonatal patients.The functions performed by the system include:

- Monitoring patient ECG, heart and respiration rate
- Blood pressure
- Blood oxygen saturation
- Carbon dioxide
- **Temperature**

In addition to monitoring and displaying the status of physiological parameters, the monitor performs various microprocessor-programmed analytical functions, including

- Creating both visual and audible alarm signals when settings are violated
- Creating and displaying warning messages when conditions are detected that would degrade or prevent valid measurements
- Creating and displaying trend waveforms or tabular data
- Providing a synchronizing pulse for defibrillator operation
- Providing input to an optional recorder for printout of current or trend waveforms or tabular data

The SureSigns VM Patient monitor operates from either an AC power source or battery power. The monitor charges the battery when powered by an AC line.

# **Block Diagram Components**

The SureSigns VM Patient monitor contains several major blocks, including:

- Front end assembly
- Main PCB
- Communications PCB
- Front panel assembly

In addition, the SureSigns VM Patient monitor contains several optional modules.

*Note—*Shaded blocks (and items) in the diagram indicate parts that are field replaceable. For more information, see Chapter 9, *Replacement Parts*.

The following sections briefly describe many of the functional units in the block diagram.

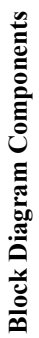

# **Block Diagram Block Diagram**

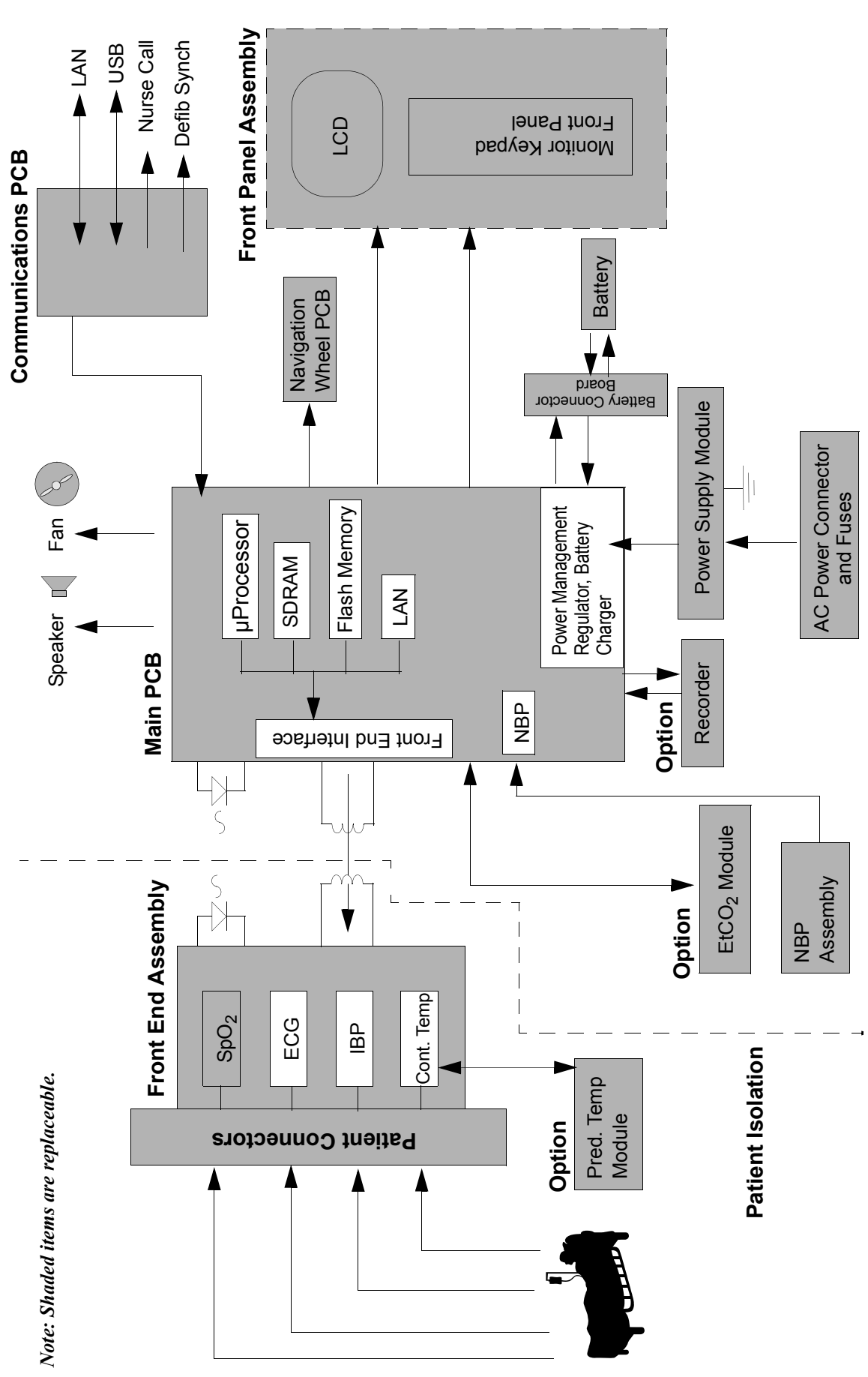

#### **Main PCB**

The main PCB contains these components:

- Intel X Scale µProcessor
	- 32 Mb flash memory
	- 64 Mb SDRAM
- LAN controller 10/100T
- Power management control
	- Voltage regulator
	- Smart battery charger that monitors status of battery
- USB 1.1 compliant
- LCD drivers
- Front end interface circuitry
- Fan control
- LVDS buffer for LCD interface
- Power distribution and monitoring
- VGA DAC
- Audio
- NBP pump control circuitry
- Connectors
	- etCO<sub>2</sub> (wire to etCO<sub>2</sub>)
	- DC input (wire to AC/DC module)
	- Speaker
	- LCD
	- LCD backlight
	- Control board
	- B2B: patient daughter board
	- B2B: VGA daughter board
	- B2B: I/O daughter board
	- B2B: recorder board

#### **Front End PCB**

The front end PCB contains circuitry for the following functional inputs:

Analog circuitry:

- IBP
- ECG
- SpO2
- Temperature (predictive, continuous)

Isolation circuitry:

• Power transformers • Opto-isolator to provide patient isolation from the monitor

In addition, the front end PCB contains a patient connector block that is soldered onto the board. The patient connector block contains B2B connector(s) to the main PCB. The patient connector block circuitry sends low-level analog measurement signals that are converted to DC, then fed (serially) to the main PCB for analysis.

For example:

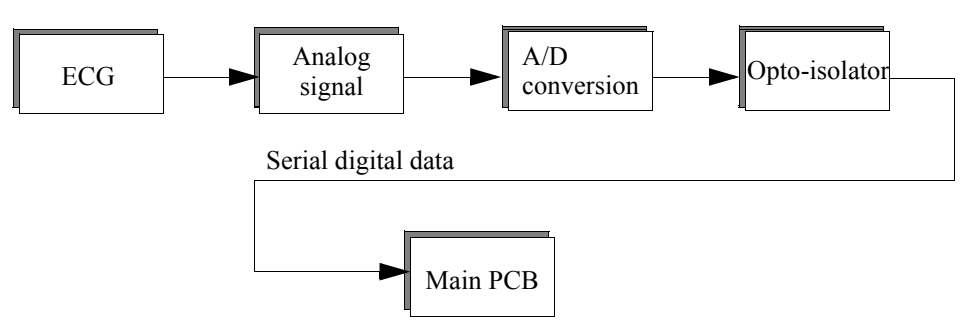

#### **Communications (LAN) PCB**

The communication (LAN) PCB contains these components:

- USB connector and its EMC/ESD parts
- LAN connector and isolation transformer
- Defib Sync connector
- Nurse Call (alarm contact) connector and relay
- B2B connector to main PCB

#### **Nurse Call Contacts**

The nurse call alarm contacts are available through a 3.5mm, miniature insulated phone jack on the back of the unit The alarm contacts close (open) for any alarm condition detected by the monitor.

The alarm contacts are the three switching signals associated with a single pole, double throw relay. These are the:

- Normally open contact (NO)
- Common contact
- Normally closed contact (NC)

Contact Rating of:

 $NO = 1A$   $@ < 25$ Vac Common contact =  $1A \omega < 60V$ dc

Isolation of 1.5Kv

#### **Front Panel Assembly**

The front panel assembly contains these elements:

- LCD
	- 8.4" or 10.4" SVGA
	- $-800 \times 600$  DPI
- Backlight PCB for LCD
- Monitor keypad
- Navigation wheel

#### **Speaker**

The speaker is driven by an amplifier and Audio CODEC that interfaces to the µProcessor. The speaker provides the monitor's audio during alarm conditions. The  $\mu$ Processor outputs different audio tones specified by different alarm priorities and conditions.

#### **Navigation Wheel**

The navigation wheel is a rotating, push-switch wheel. The associated wheel circuitry generates a pulse when pressed and generates a digitally encoded pair of quadrature signals whose relative magnitudes and polarities represent the angular position of the wheel. These outputs are connected to the µProcessor where they are interpreted as required for the functions involved. Successive angular positions determine the direction of wheel rotation. In addition to the functions performed in conjunction with the keypad, the wheel operates in conjunction with the display to select menus and lists of parameter variables.

#### **Power Supply Module**

The SureSigns VM Patient monitor contains a medical grade power supply module and circuitry that converts AC lines (100-240V) to DC (15V). Power consumption is 75 VA.

#### **Power Management**

The power management module contains:

- $Li + b$ attery
	- 11.1 V
	- 7200 mAH
- Smart battery charger
- DC/DC converter

The power management circuitry charges a Li-Ion battery through a *smart* battery charger. Both the battery and the AC/DC power module can power the system through several DC/DC converters that provide various voltage outputs required by various chips. Isolated transformers provide the power to the front ends floating area.

#### **Recorder**

The recorder contains these components:

- Digital thermal head array assembly
- Printing width
	- 48mm on 58mm paper
	- Resolution:
		- Time axis = 16 dots/mm at the speed of  $\leq$ 25mm/sec, 8 dots/mm at 50 mm/sec Voltage axis = 8 dots/mm
- Motor (paper drive) and driver circuitry
- Paper out/door open detector
- Selectable print speed
	- $-$  6.25,12.5,25,50mm/s

Print head control logic is implemented on the main PCB. The µProcessor sends data to the recorder via a local bus.

#### **NBP Assembly and Circuitry**

The NBP assembly and circuitry contain these elements:

- Pump
- Valves (2-valve system of dump and safety valve)
- Manifold
- **Filter**
- Pressure measurement and control circuitry

Pressure data is converted to digital format and conveyed to the processor. The NBP pump uses an oscillometric method that employs stepwise pressure deflation. Pump software eliminates most ambient noise and motion interference. Applications are neonatal, pediatric and adult patients. The blood pressure range is: Systolic, 30-255 mmHg and Diastolic, 15-220 mmHg. Accuracy is  $\pm$ 5 mmHg, with standard deviation no greater than 8 mmHg.

NBP processing uses an oscillometric technique to provide needed measurements at selected intervals. This technique uses an inflatable sphygmomanometer cuff similar to those used by clinicians in routine measurements.A motorized pump inflates the cuff to approximately 160 mmHg (adult mode) initially, at which point the pressure effectively stops the flow of blood. Then, under monitor control, the pressure in the cuff is gradually reduced, while a pressure transducer detects the pressure and transmits the parameter signal to the NBP input circuitry.As the pressure is reduced, blood flows in the previously occluded artery, and changes the measurements made by the transducer. The point at which oscillation increases sharply is defined as systolic pressure. As the cuff continues to deflate, the oscillation amplitude increases to a maximum, and then decreases. The peak oscillation amplitude is defined as the mean arterial pressure. The point at which the system detects a rapid decrease in oscillation is defined as the diastolic pressure.

### **SpO2 Processing**

 $SpO<sub>2</sub>$  is a measurement of oxygen saturation in the blood that uses an optical spectrophotometry technique. It is based on the differences in the absorption of red and Infrared light by oxygenated and de-oxygenated Hemoglobin.

A pulse oximeter passes red and infrared light into an arteriolar bed and measures changes in light absorption during the pulsatile cycle. The light sources are red and infrared light emitting diodes (LEDs). A photo diode provides detection.

To identify the oxygen saturation of arterial hemoglobin, the SureSigns VM Patient monitor uses the pulsatile nature of arterial flow. During systole, a new pulse of arterial blood enters the vacuolar bed, and both blood volume and light absorption increase. During diastole, blood volume and light absorption reach their lowest point. The measurement is based on the difference between maximum and minimum absorption, focusing on the pulsatile arterial blood. In addition to the oximetry function, the measurement can also provide the heart rate.

#### **ECG Processing**

The monitor measures the patient's ECG signals by sensing the varying potential difference between several points at the skin surface which respond to the electro-chemical actions of the muscular activity of the heart. Up to five electrodes are attached to the patient's body. The varying potentials at these locations are sent to the ECG circuitry. These signals are amplified and filtered and then digitized before being transmitted through opto-isolators to the µProcessor.

The **µProcessor** executes algorithms to:

- Display the ECG data
- Compute the heart rate
- Detect a lead-off condition if one of the electrode connections is disrupted
- Detect the presence of pacemaker signals within the QRS waveform complex of the ECG
- Generate a synchronization pulse for external use with defibrillators

*Note—*The Defib Sync Pulse output is available at a connector on the back of the monitor.

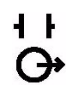

#### **IBP**

The invasive blood pressure (IBP) measurement produces real-time waveforms and numeric values for systolic, diastolic, and mean arterial blood pressure. IBP measurements use an A/D converter. The A/D converter interfaces to the µProcessor through an SPI connection in the front end interface.

An isolation transformer and opto-coupler provide the required isolation between isolated and grounded sections of the monitor. Software algorithms filter typical artifacts like respiratory variation and pressure changes caused by flushing the line or drawing blood samples.

#### **Temperature**

The SureTemp® Temperature module – SureSigns VM4 option – is a fully integrated µProcessor-based thermistor thermometer that takes oral, axillary, and rectal temperatures for all patient populations.

SureSigns VM4 Patient monitor models provide two types of temperature measurement:

- **Predictive**
- **Monitored**

#### **Predictive Measurements**

In Predictive mode, the monitor measures the patient's temperature for approximately 4 seconds (oral temperature), and then displays the final measurement and the time that the measurement occurred.

Note—Axillary and rectal measurements take approximately 16 seconds.

The predictive measurement starts when you remove the temperature probe from the holder. An hourglass appears in the numeric pane until the temperature measurement is complete.

#### **Monitored Measurements**

In Monitored mode, the monitor measures the patient's temperature continuously and displays the temperature in the numeric pane as long as the probe is in contact with the patient. You use Monitored mode when a situation prevents accurate predictive measurement.

Monitored mode temperature circuitry processes a signal from a probe containing a thermistor component whose resistance is temperature-dependent. These resistance temperature detectors (RTDs) measure temperatures because of the physical principle of the positive temperature coefficient of electrical resistance of metals. The hotter they become, the larger – or higher – the value of their electrical resistance. The advantage is stable outputs for long periods of time, ease of recalibration, and accurate readings over relatively narrow temperature spans. The monitor's input circuitry conditions and processes the signal to drive the numeric display.

#### etCO<sub>2</sub>

The etCO<sub>2</sub> module contains a:

- $CO<sub>2</sub>$  sensor assembly
- Flow system, including pump
- Signal processing PCB and peripherals
- Serial interface
- Power supply
- FRS to identify correct usage of a MicroStream FilterLine®
- Input gas connector with FRS interface

The SureSigns VM8 Patient monitor uses the Microstream® sidestream etCO<sub>2</sub> method to measure carbon dioxide  $(CO_2)$ . The sidestream measurement method samples the respiratory gas with a constant flow from the patient's airway and analyzes it with a remote  $CO<sub>2</sub>$  sensor built into the monitor.

The  $CO<sub>2</sub>$  measurement produces:

- A  $CO<sub>2</sub>$  waveform
- An end tidal (etCO<sub>2</sub>) value: the CO<sub>2</sub> value measured at the end of the expiration phase
- An inspired minimum  $CO_2$  (imCO<sub>2</sub>) value: the smallest value measured during inspiration
- An airway respiration rate (awRR): the number of breaths per minute, calculated from the  $CO<sub>2</sub>$  waveform

All infrared gas measuring instruments, including the  $CO<sub>2</sub>$  module, consist of a radiation source, a cell through which samples of gas flow and a detector that transmits a signal related to the intensity of the radiation that is detected. The quantitative aspects of photometric measurement are stated by the Beer-Lambert law:

 $A = Log (Io/I) = Elc$ 

Under carefully controlled conditions at a select absorption band, the absorbency of a sample (A) is proportional both to the concentration of the sample (c) and the depth of the absorbing layer (l). The molar extinction coefficient  $(\epsilon)$  is a wavelength dependent constant

characterizing the sample. (Io) is the light intensity at zero absorbency and (I) is the light intensity after some of the light is absorbed by the sample. The  $CO<sub>2</sub>$  module, as most continuous monitors of carbon dioxide, uses a non dispersive infrared (NDIR) light source.

All CO<sub>2</sub> monitoring instruments, except those manufactured by Oridion, that use a NDIR infrared light source, use the broad band energy from a black-body source. A mechanical chopper modulates the light beam and makes possible the monitoring of the sample, reference and dark signals from which the concentration of carbon dioxide can be determined. The  $CO<sub>2</sub>$ module uses the energy generated by an infrared source that includes a proprietary gas filled lamp and driver circuit. This energy contains only specific wavelengths which match the absorption bands of the  $CO_2$ . The  $CO_2$  module's infrared source is electronically modulated by the driver circuit.

μController  $RxD$   $\overline{L}CD$  Serial Interface + PeripheralsAnalog Pressure Section Sensor Exciter Gas IR Detectors Flow System  $\overline{\bullet}$   $\overline{\phantom{a}}$  sample (Pump, solenoid) + Gas  $\ddot{\phantom{0}}$ Source Temp.  $\overline{\phantom{a}}$ Block  $\leftarrow$ **Optical** Recognition

The following figure shows an overview block diagram of the  $CO<sub>2</sub>$  module.

**B**

# **Electromagnetic Compatibility**

## **Instructions for Use**

This appendix lists the tests and compliance levels that make the SureSigns VM Series Patient monitor suitable for use in the specified electromagnetic environment according to IEC 60601-1-2:2001.

Medical electrical equipment can either generate or receive electromagnetic interference. This product has been evaluated for electromagnetic compatibility (EMC) with the appropriate accessories according to IEC 60601-1-2:2001, the international standard for EMC for medical electrical equipment. This IEC standard has been adopted in the European Union as the European Norm, EN 60601-1-2:2001.

Radio frequency (RF) interference from nearby transmitting devices can degrade performance of the product. Electromagnetic compatibility with surrounding devices should be assessed prior to using the product.

Fixed, portable, and mobile radio frequency communications equipment can also affect the performance of medical equipment. See your service provider for assistance with the minimum recommended separation distance between RF communications equipment and the product.

The cables, sensors/transducers, and other accessories for which compliance is claimed are listed in the beginning of this manual.

- **Warning**s  **Use of accessories, transducers, and cables other than those specified may result in increased emissions and/or decreased immunity of the SureSigns VM Patient monitor.**
	- **The SureSigns VM Patient monitor should not be used adjacent to or stacked with other equipment. If adjacent or stacked use is necessary, the monitor should be observed to verify normal operation in the configuration in which it is used.**

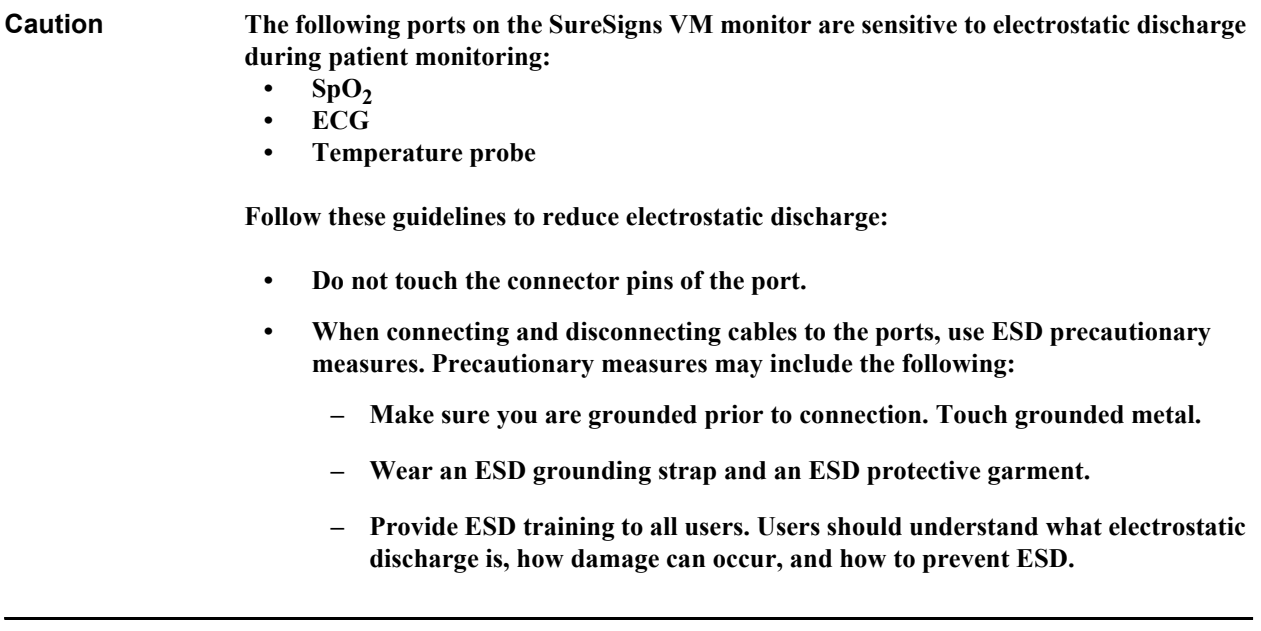

# **Reducing Electromagnetic Interference**

The SureSigns VM Patient monitor and associated accessories can be susceptible to interference from other RF energy sources and continuous, repetitive, power line bursts. Examples of other sources of RF interference are other medical electrical devices, cellular products, information technology equipment, and radio/television transmission. If interference is encountered, as demonstrated by artifact on the ECG or dramatic variations in physiological parameter measurement values, attempt to locate the source. Assess the following:

- Is the interference due to misplaced or poorly applied electrodes or sensors? If so, re-apply electrodes and sensors correctly according to directions in the product's *Instructions for Use*.
- Is the interference intermittent or constant?
- Does the interference occur only in certain locations?
- Does the interference occur only when in close proximity to certain medical electrical equipment?
- Do parameter measurement values change dramatically when the AC line cord is unplugged?

Once the source is located, attempt to attenuate the interference by distancing the product from the source as much as possible. If assistance is needed, contact your local service representative.

# **Restrictions for Use**

Artifact on ECG and other physiological waveforms caused by electromagnetic interference should be evaluated by a physician or physician authorized personnel to determine if it will negatively impact patient diagnosis or treatment.

# **Emissions and Immunity**

The SureSigns VM Patient monitor is designed and evaluated to comply with the emissions and immunity requirements of international and national EMC standards. See Tables 1 through 4 for detailed information regarding declaration and guidance.

The EMC standards state that manufacturers of patient-coupled equipment must specify immunity levels for their systems. See Tables 2 and 3 for this detailed immunity information. See Table 4 for recommended minimum separation distances between portable and mobile communications equipment and the product.

Immunity is defined in the standard as the ability of a system to perform without degradation in the presence of an electromagnetic disturbance. Degradation in system performance is a qualitative assessment which can be subjective.

Caution should, therefore, be taken in comparing immunity levels of different devices. The criteria used for degradation is not specified by the standard and can vary with the manufacturer.

# **Guidance and Manufacturer's Declaration**

The SureSigns VM Patient monitor is intended for use in the electromagnetic environment specified in the following tables. The customer or the user of the product should assure that it is used in such an environment.

| <b>Emissions Test</b>                                       | Compliance | Electromagnetic Environment Guidance                                                                                                    |  |
|-------------------------------------------------------------|------------|----------------------------------------------------------------------------------------------------|--|
| RF emissions<br>CISPR <sub>11</sub>                         | Group 1    | The SureSigns VM Patient monitor uses RF<br>energy only for its internal function. Therefore,<br>its RF emissions are very low and not likely to<br>cause any interference in nearby electronic<br>equipment.                                             |  |
| RF emissions<br>CISPR <sub>11</sub>                         | Class B    |                                                                                                    |  |
| Harmonic emissions<br>IEC 61000-3-2                         | Class A    | The SureSigns VM Patient monitor is suitable for<br>use in all establishments, including domestic<br>establishments and those directly connected to<br>the public low-voltage power supply network that<br>supplies buildings used for domestic purposes. |  |
| Voltage fluctuations/<br>flicker emissions<br>IEC 61000-3-3 | Complies   |                                                                                                    |  |

**Table B-1. Electromagnetic Emissions**

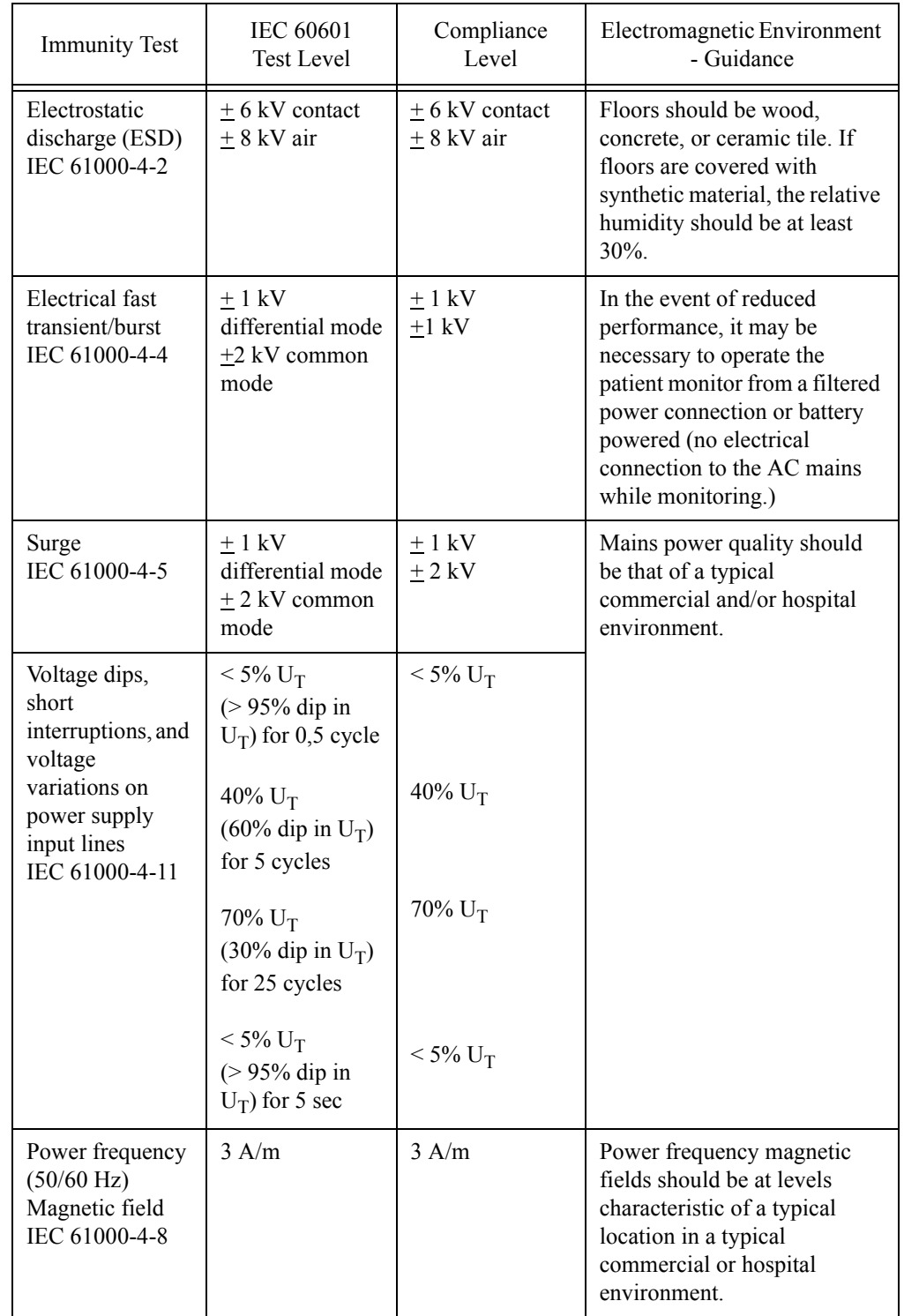

#### **Table B-2. Electromagnetic Immunity (ESD, EFT, Surge, Dips and Magnetic Field)**

| <b>Immunity Test</b>                                                        | <b>IEC 60601</b>  | Compliance | Electromagnetic Environment |  |  |
|-----------------------------------------------------------------------------|-------------------|------------|-----------------------------|--|--|
|                                                                             | <b>Test Level</b> | Level      | - Guidance                  |  |  |
| Note: $U_T$ is the AC mains voltage prior to application of the test level. |                   |            |                             |  |  |

**Table B-3. Electromagnetic Immunity (RF Radiated and Conducted)**

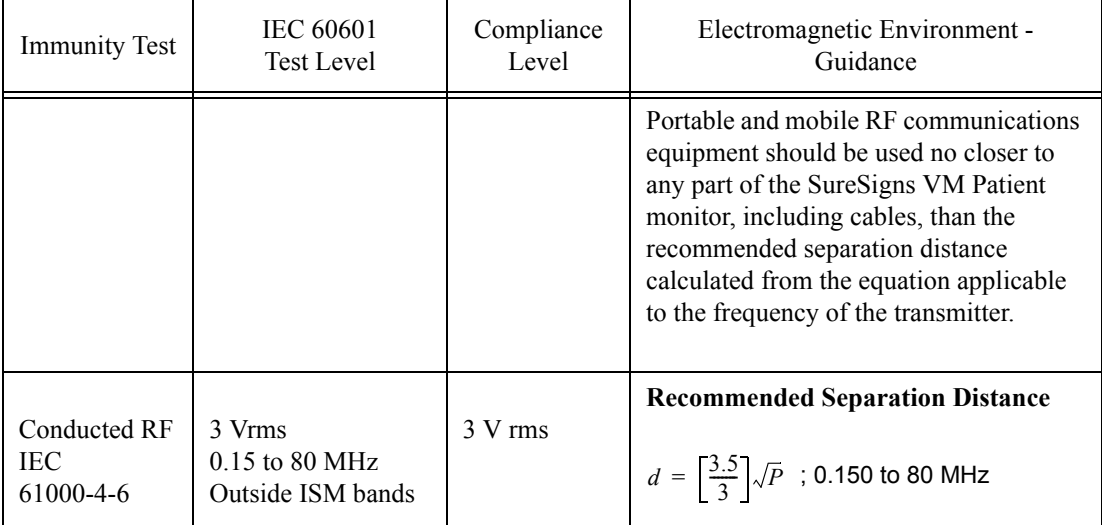

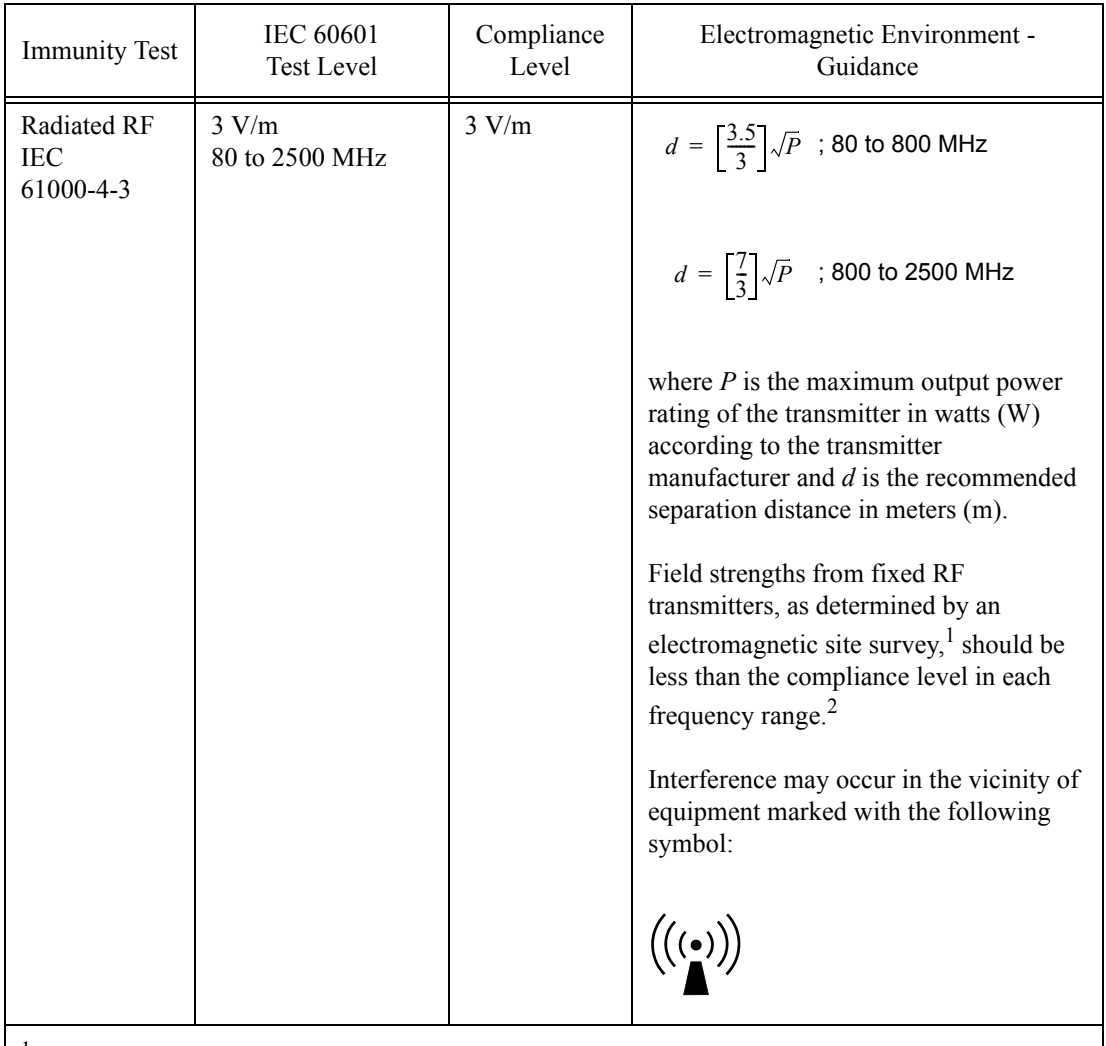

<sup>1</sup> Field strengths from fixed transmitters, such as base stations for radio (cellular/cordless) telephones and land mobile radios, amateur radio, AM and FM radio broadcast and TV broadcast cannot be predicted theoretically with accuracy. To assess the electromagnetic environment due to fixed RF transmitters, an electromagnetic site survey should be considered. If the measured field strength in the location in which the SureSigns VM Patient monitor is used exceeds the applicable RF compliance level above, the SureSigns VM Patient monitor should be observed to verify normal operation. If abnormal performance is observed, additional measures are necessary, such as re-orienting or relocating the SureSigns VM Patient monitor.

<sup>2</sup> Over the frequency range 150 kHz to 80 MHz, field strengths should be less than 3 V/m.

# **Recommended Separation Distances**

The SureSigns VM Patient monitor is intended for use in an electromagnetic environment in which radiated RF disturbances are controlled. The customer or the user of the product can help prevent electromagnetic interference by maintaining a minimum distance between portable and mobile RF communications equipment (transmitters) and the product as recommended below, according to the maximum output power of the communications equipment.

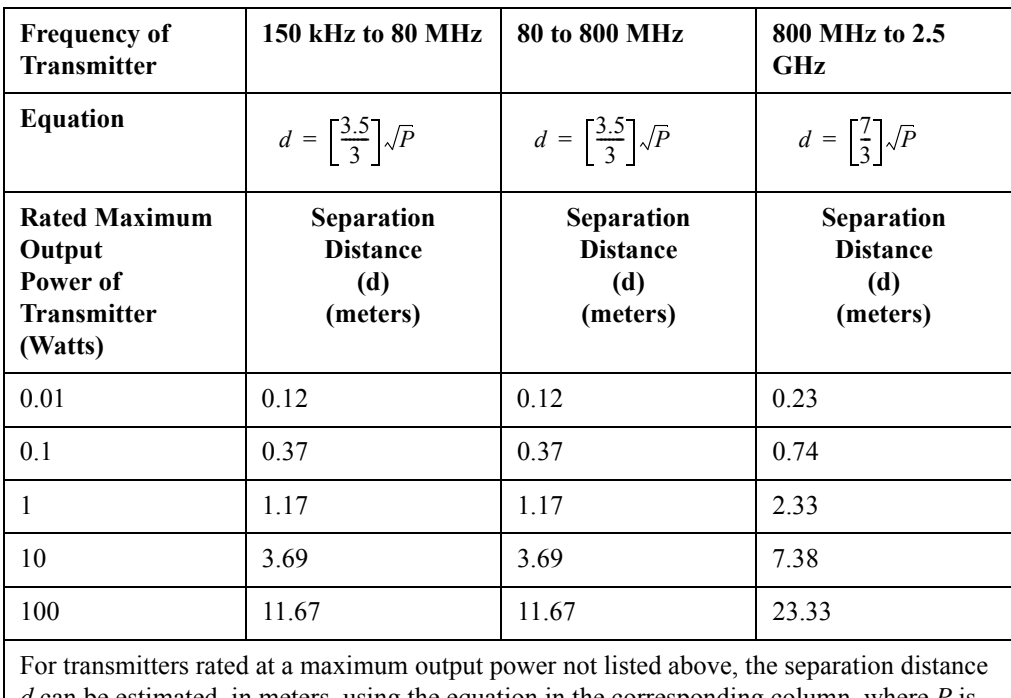

#### **Table B-4. Recommended Separation Distances Between Portable and Mobile RF Communication Equipment and the SureSigns VM Patient Monitor**

*d* can be estimated, in meters, using the equation in the corresponding column, where *P* is the maximum output power rating of the transmitter in watts according to the transmitter's manufacturer.

These guidelines may not apply in all situations. Electromagnetic propagation is affected by absorption and reflection from structures, objects and people
# **Index**

## **A**

AC power troubleshooting, 7–6 AC power connector removing, 8–36 Alarm and audio disables setting, 5–14 Alarm pause duration setting, 5–8 Alarm priority nurse call, setting, 5–9 Alarm setting values setting default, 5–13 Alarm settings factory default, 5–13 Alarm tone setting, 5–7 Alarm tone volume, minimum setting, 5–8 Alarms testing, 6–6 troubleshooting, 7–9 Audible alarms troubleshooting, 7–9 Audio testing, 7–31 Audio and alarms disable permission, 5–14 Auto interval NBP, setting, 5–10

## **B**

Backlight board removing, 8–45 Battery charging, 3–3 installing, 8–5 LED, 6–20 messages and alarms, 6–21 removing, 8–4 status pane, 6–21 testing, 7–29 Battery connector board removing, 8–38 Battery indicators, 6–20 Battery status checking, 6–20

Bed rail hook assembly removing, 8–3 Bench repair, troubleshooting, 7–2 Block diagram theory of operation, A–2 Boot and power sequences description, 7–4 Button test running, 7–30 **C** Cables, power supply, 9–9 Calibration NBP, 6–11 Checks safety and operational, 3–2 Claims damage, submitting, 2–2 Cleaning, 3–2  $CO<sub>2</sub>$  calibrating verification test, 6–16  $CO<sub>2</sub>$  gas measurement calibration verification test, 6–14 CO 2 module removing, 8–9  $CO<sub>2</sub>$  performance verification test, 6–14 CO 2 readings troubleshooting, 7–11 Codes error, description, 7–14 Component usage tracking, 7–32 Components repacking, 2–2 Configuration system, setting, 5–21 Configuration menu, system accessing, 5–2 Configurations monitor, 1–3 Configuring SureSigns monitor, 5–1–5–22 Continuous temperature verification test, 6–17

## **D**

Damage claims submitting, 2–2 Data clearing, 5–21 exporting, 5–15 Demo mode setting, 5–14 Diagnosing problems, 7–3 Diagnostic system, running, 7–25 Diagnostics audio testing, 7–31 battery testing, 7–29 button test, 7–30 component usage, tracking, 7–32 display testing, 7–31 error logs, viewing and printing, 7–32 front end, calibrating, 5–18 IBP, calibrating, 5–19 LED testing, 7–33 recorder testing, 7–28 self test, 7–27 serial numbers, resetting, 5–17 temperature, calibrating, 5–18 Disassembly repairing monitors, 8–2 Display testing, 7–31 Disposal, 3–4

## **E**

ECG processing theory of operation, A–9 ECG readings troubleshooting, 7–12 ECG synch performance verification test, 6–8 ECG/respiration verification test, 6–8 Electromagnetic compatibility, B–1–B–8 Electromagnetic interference emissions and immunity, B–3 manufacturer declaration, B–4 reducing, B–2 restrictions for use, B–3 separation distances, recommended, B–8 Error codes description, 7–14 printing logs, 7–15 service, 7–15

warning, 7–14 Error logs viewing and printing, 7–32  $etcO<sub>2</sub>$ theory of operation, A–10 Exchange unit parts, 9–10 Exporting data, 5–15

#### **F**

Faceplate installing, 8–15 Factory defaults alarm settings, 5–13 Fan/speaker assembly removing, 8–21 Frequency testing, recommended, 6–3 Front and rear case separating, 8–10 Front end calibrating, 5–18 Front end assembly removing, 8–24 Front end assembly cover removing, 8–26 Front end PCB theory of operation, A–5 Front panel troubleshooting, 7–8 Front panel assembly theory of operation, A–6 Fuse power connector, removing, 8–7

### **G**

Guidelines testing and inspection, 6–2

#### **H**

Handle removing, 8–22 Hard shutdown performing, 5–22

#### **I** IBP

calibrating, 5–19 theory of operation, A–9 verification test, 6–13

#### **L**

LAN (communications board) removing, 8–37 LAN configuration typical, 4–1 Language selecting, 5–6 LCD removing, 8–41 LEDs testing, 7–33 Logs error, printing, 7–15

#### **M**

Main PCB theory of operation, A–4 Maintenance menu accessing, 7–26 Memory clearing, 5–21 Monitored temperature theory of operation, A–10 Monitors disposing of, 3–4 overview, 1–2

## **N**

Navigation wheel theory of operation, A–6 Navigation wheel assembly removing, 8–43 NBP troubleshooting, 7–9 NBP accuracy performance verification test, 6–9 NBP assembly theory of operation, A–8 NBP auto interval setting, 5–10 NBP calibration verification test, 6–11 NBP Filter removing, 8–35 NBP module removing, 8–33 NBP overpressure valve verification test, 6–12 NBP performance verification test, 6–9

NBP pressure changing initial, 5–10 Network configuring, 5–15 Nurse call alarm priority, setting, 5–9 Nurse call contacts theory of operation, A–6 Nurse call relay verification test, 6–22

## **P**

Parts exchange unit, 9–10 replacement, 9–2 Patient data clearing all, 5–21 PCB theory of operation, A–4 PCB assembly removing, 8–15 PCB, main removing, 8–31 Performance verification tests, 6–1–6–19 Pneumatic leakage verification test, 6–12 Power and boot sequences description, 7–4 Power connector fuse removing, 8–7 Power frequency setting, 5–7 Power supply removing, 8–30 theory of operation, A–7 Power supply and cables, 9–9 Power-on self test verification test, 6–6 Predictive temperature theory of operation, A–9 verification test, 6–16 Pressure, NBP setting initial, 5–10 PT readings troubleshooting, 7–10

## **R**

Recorder installing, 8–15 removing, 8–15 testing, 7–28

theory of operation, A–7 troubleshooting, 7–13 Recording test results, 6–4 Repacking, 2–2 Repacking components, 2–2 Repairing monitors AC power connector, removing, 8–36 backlight board, removing, 8–45 battery connector board, removing, 8–38 bed rail hook assembly, 8–3  $CO<sub>2</sub>$  module,  $8-9$ communications (LAN) board, 8–37 disassembly, 8–2 faceplate, removing, 8–15 fan/speaker assembly, removing, 8–21 front end assembly cover, removing, 8–26 front end assembly, removing, 8–24 handle, removing, 8–22 installing battery, 8–5 LCD, removing, 8–41 navigation wheel assembly, 8–43 NBP FIlter, removing, 8–35 NBP module, removing, 8–33 PCB assembly, removing, 8–15 PCB, removing, 8–31 power connector fuse, 8–7 power supply, removing, 8–30 recorder, installing, 8–15 recorder, removing, 8–15 removing battery, 8–4 separating front and rear case, 8–10  $SpO<sub>2</sub>$  board, removing, 8–28 tools required, 8–2 VM4 temperature module, 8–8 Replacement parts, 9–2 Respiration readings troubleshooting, 7–12 Routine maintenance performing, 3–1–3–4

# **S**

Safety verification test, 6–17 Safety and operational checks, 3–2 Self test running, 7–27 Serial numbers resetting, 5–17 Service returning monitor for, 3–3 Service codes description, 7–15

Service error codes description, 7–15 Setting up, 2–2 Shutdown, hard performing, 5–22 Software upgrades performing, 5–11 Spare parts, 9–2 Speaker theory of operation, A–6  $SpO<sub>2</sub>$ verification test, 6–7  $SpO<sub>2</sub>$  board removing, 8–28  $SpO<sub>2</sub>$  processing theory of operation, A–8  $SpO<sub>2</sub>$  readings troubleshooting, 7–11 Support strategies, 7–2 SureSigns monitor configuring,  $5-1-5-22$ installing, 2–1 SureSigns monitors cleaning, 3–2 configurations, 1–3 disposal, 3–4 models, 1–2 setting up, 2–2 SureSigns VM monitor repairing, 8–1–8–46 SureSigns VM monitors overview, 1–1–1–3 System admin menu accessing, 5–2 options, 5–4 System configuration setting, 5–21 System diagnostics running, 7–25 window, 7–26 System overview theory of operation, A–2

## **T**

Temperature calibrating, 5–18 theory of operation, A–9 Temperature measurement problems troubleshooting, 7–10 Temperature module, VM4

removing, 8–8 Test equipment required, 6–5 Testing recommended frequency, 6–3 Testing and inspection guidelines, 6–2 Tests performing, 6–6 Tests, performing recording results, 6–4 Theory of operation, A–1–A–11 block diagram, A–2 ECG processing, A–9 etCO<sub>2</sub>, A–10 front end PCB, A–5 front panel assembly, A–6 IBP, A–9 main PCB, A–4 monitored temperature, A–10 navigation wheel, A–6 NBP assembly, A–8 nurse call contacts, A–6 power supply, A–7 predictive temperature, A–9 Recorder, A–7 speaker, A–6  $SpO<sub>2</sub>$  processing, A–8 system overview, A–2 temperature, A–9 Tools required for repairing monitors, 8–2 Trend display timeout setting, 5–11 Troubleshooting, 7–1–7–33 AC power, 7–6 audible alarms, 7–9 bench repair, 7–2  $CO<sub>2</sub>$  readings,  $7-11$ Continuous temperature readings, 7–10 diagnosing problems, 7–3 ECG readings, 7–12 front panel, 7–8 introduction, 7–2 NBP, 7–9 PT readings, 7–10 recorder, 7–13 respiration readings, 7–12  $SpO<sub>2</sub>$  readings, 7–11 support strategies, 7–2 temperature measurement problems, 7–10 unit exchange, 7–2

## **U**

Unit exchange, troubleshooting, 7–2 Unpacking, 2–2 Upgrades software, performing, 5–11

## **V**

Values alarms, setting, 5–13 Verification tests alarms, 6–6  $CO<sub>2</sub>$  calibrating, 6–16  $CO<sub>2</sub>$  gas measurement calibration, 6–14  $CO<sub>2</sub>$  performance, 6–14 continuous temperature, 6–17 ECG synch performance, 6–8 ECG/respiration, 6–8 IBP, 6–13 NBP, 6–9 NBP accuracy,  $6-9$ NBP calibration, 6–11 NBP overpressure valve, 6–12 nurse call relay, 6–22 performing, 6–6 pneumatic leakage, 6–12 power- on self test, 6–6 predictive temperature, 6–16 safety, 6–17  $SpO<sub>2</sub>, 6–7$ visual, 6–6 Visual verification test, 6–6

# **W**

Warning codes description, 7–14